# **Сервис по формированию пояснительной записки в машиночитаемом формате**

# **Руководство Пользователя**

Москва 2023

#### **Аннотация**

Документ является Руководством пользователя по эксплуатации Сервиса по формированию пояснительной записки в машиночитаемом формате (далее также – Сервис или СФПЗ). В документе описано назначение и условия применения СФПЗ, подготовка к работе с Сервисом, описание операций, аварийных ситуаций при работе, рекомендации по освоению СФПЗ.

Перед работой пользователя с Сервисом рекомендуется внимательно ознакомиться с настоящим руководством. Документ разработан с учетом Национального стандарта Российской Федерации ГОСТ Р 59795—2021 «Информационные технологии. Комплекс стандартов на автоматизированные системы. Автоматизированные системы. Требования к содержанию документов».

# Содержание

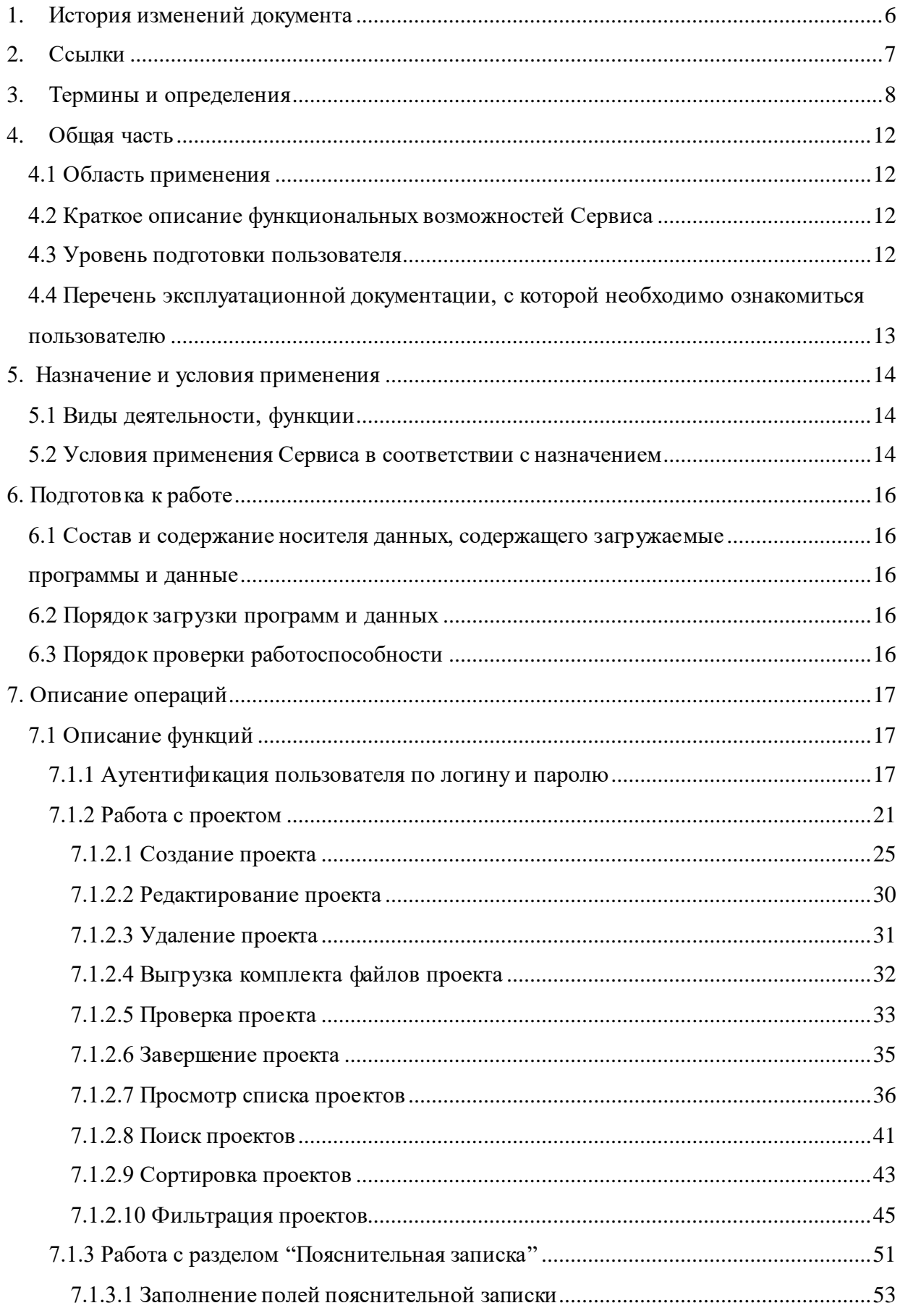

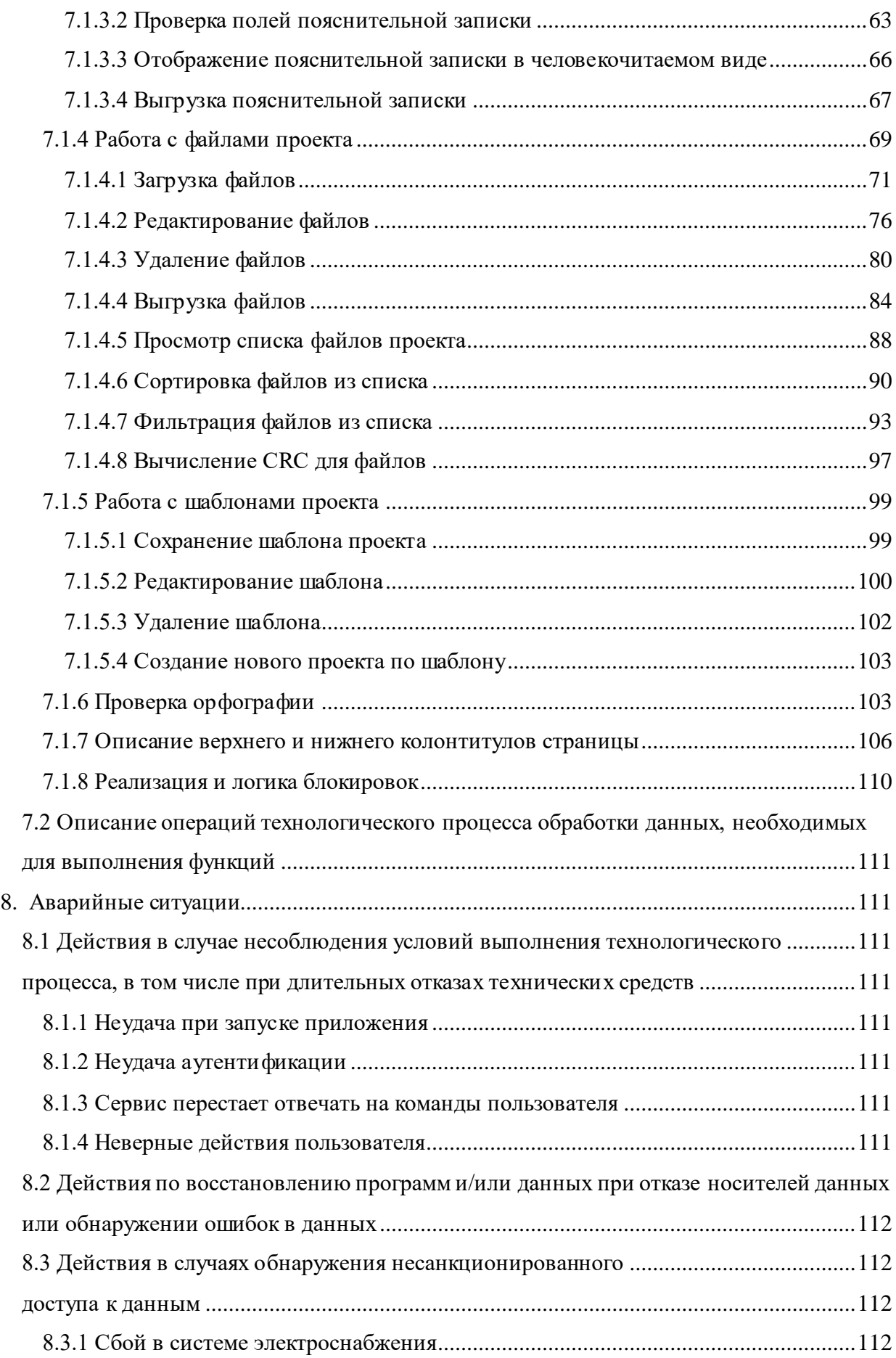

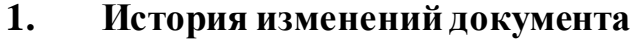

<span id="page-5-0"></span>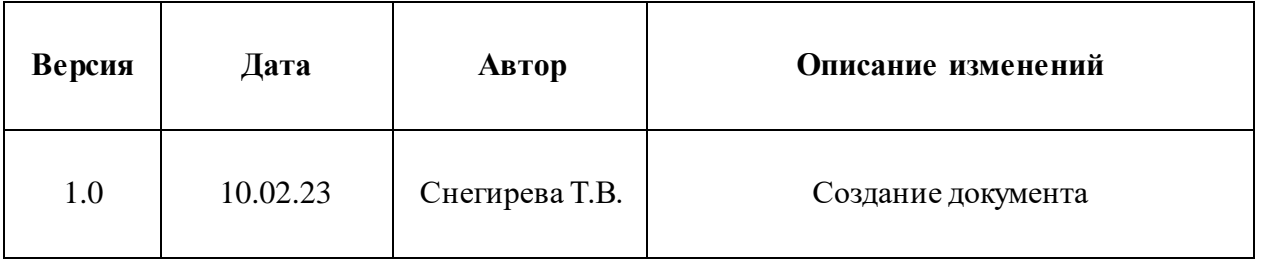

<span id="page-6-0"></span>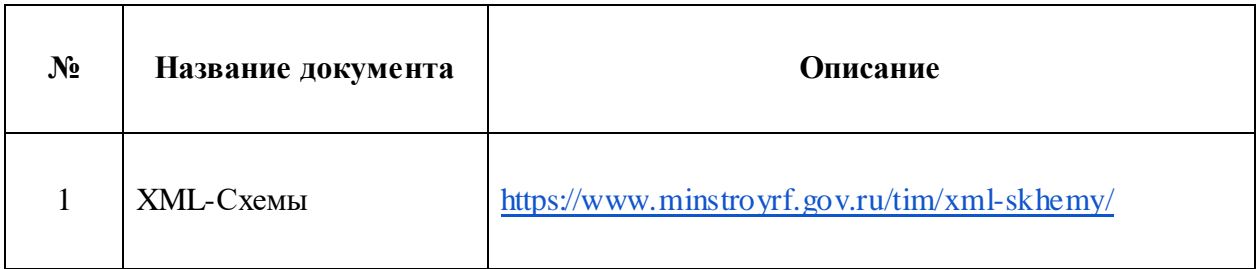

# 3. Термины и определения

<span id="page-7-0"></span>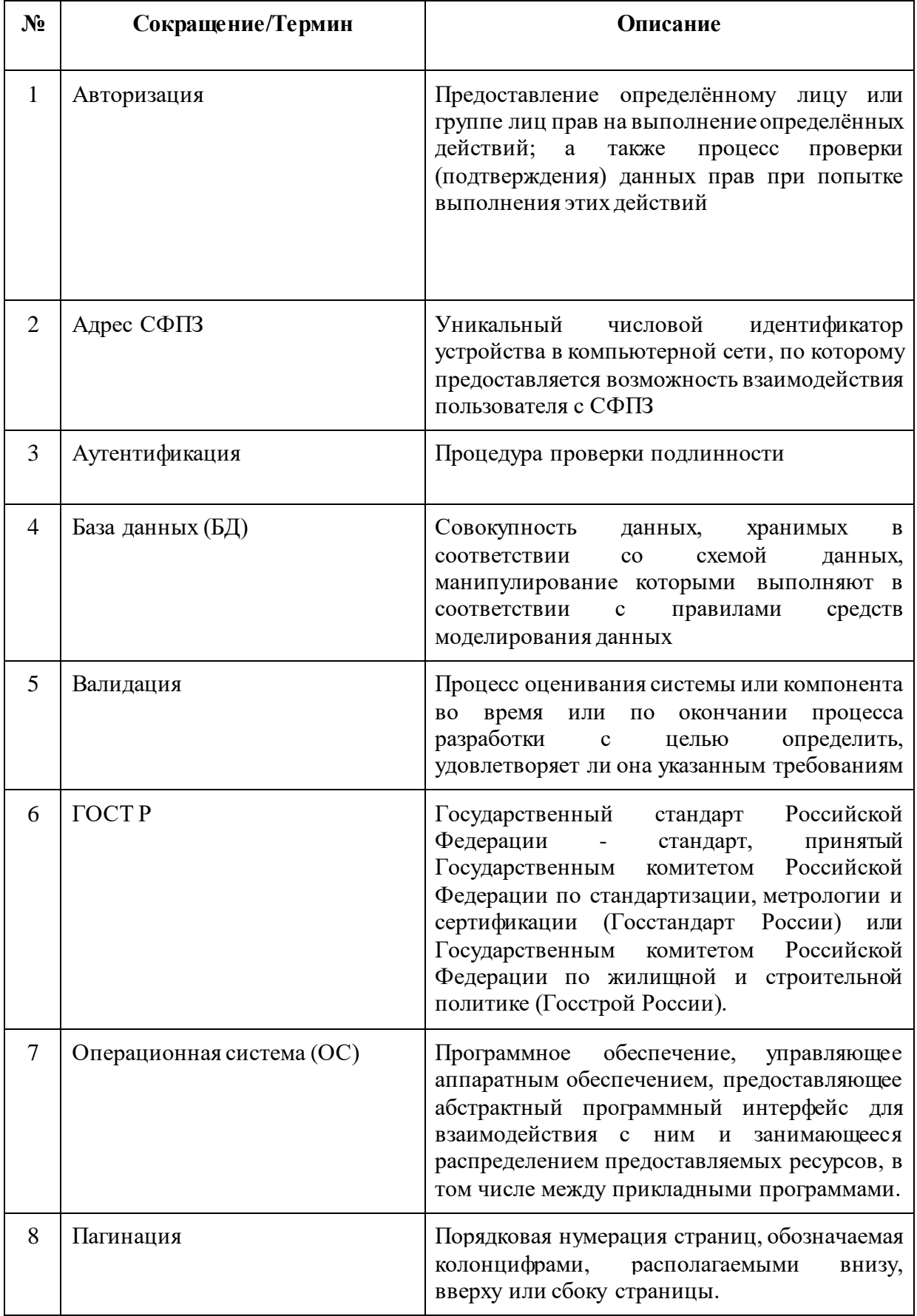

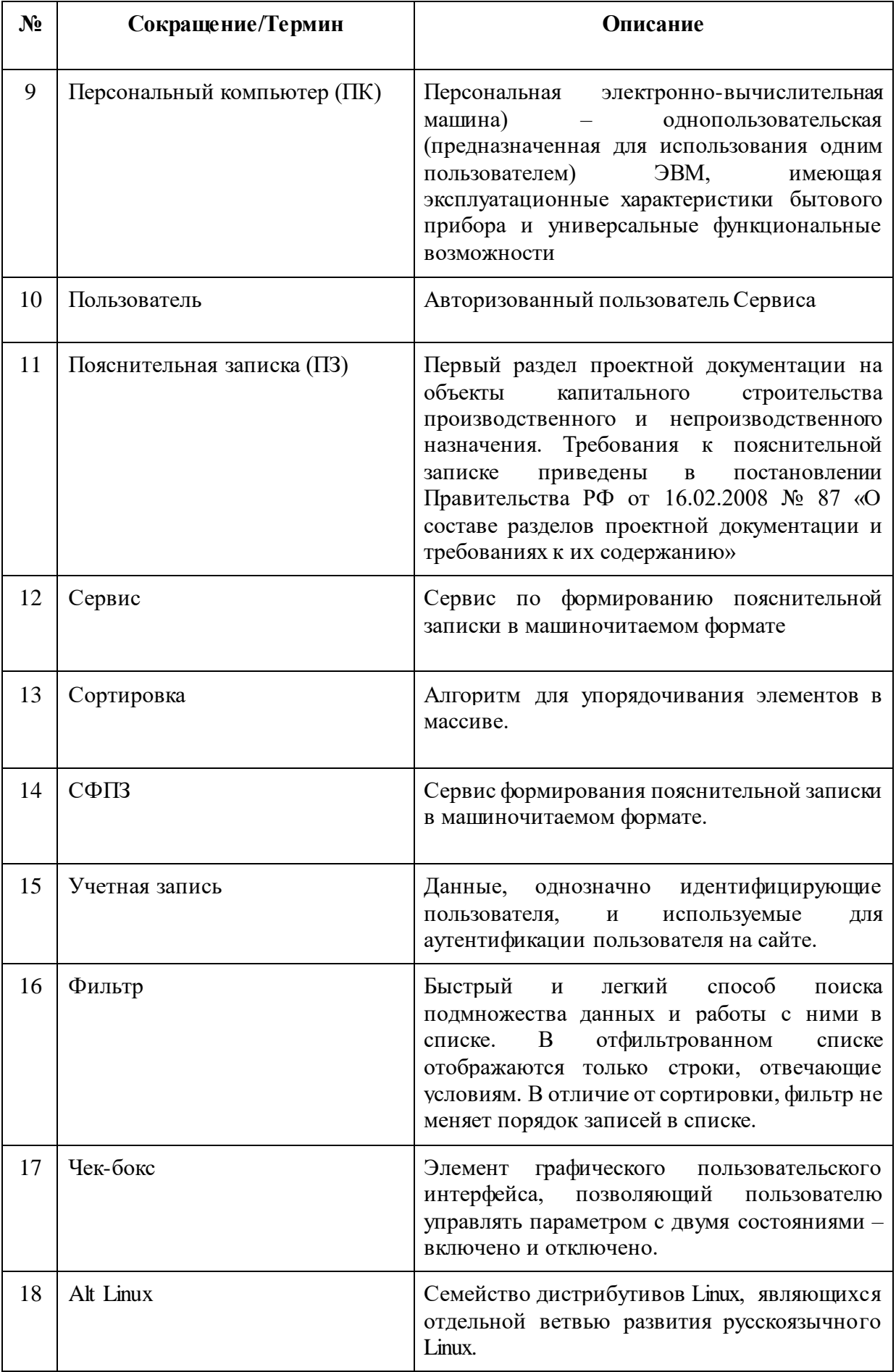

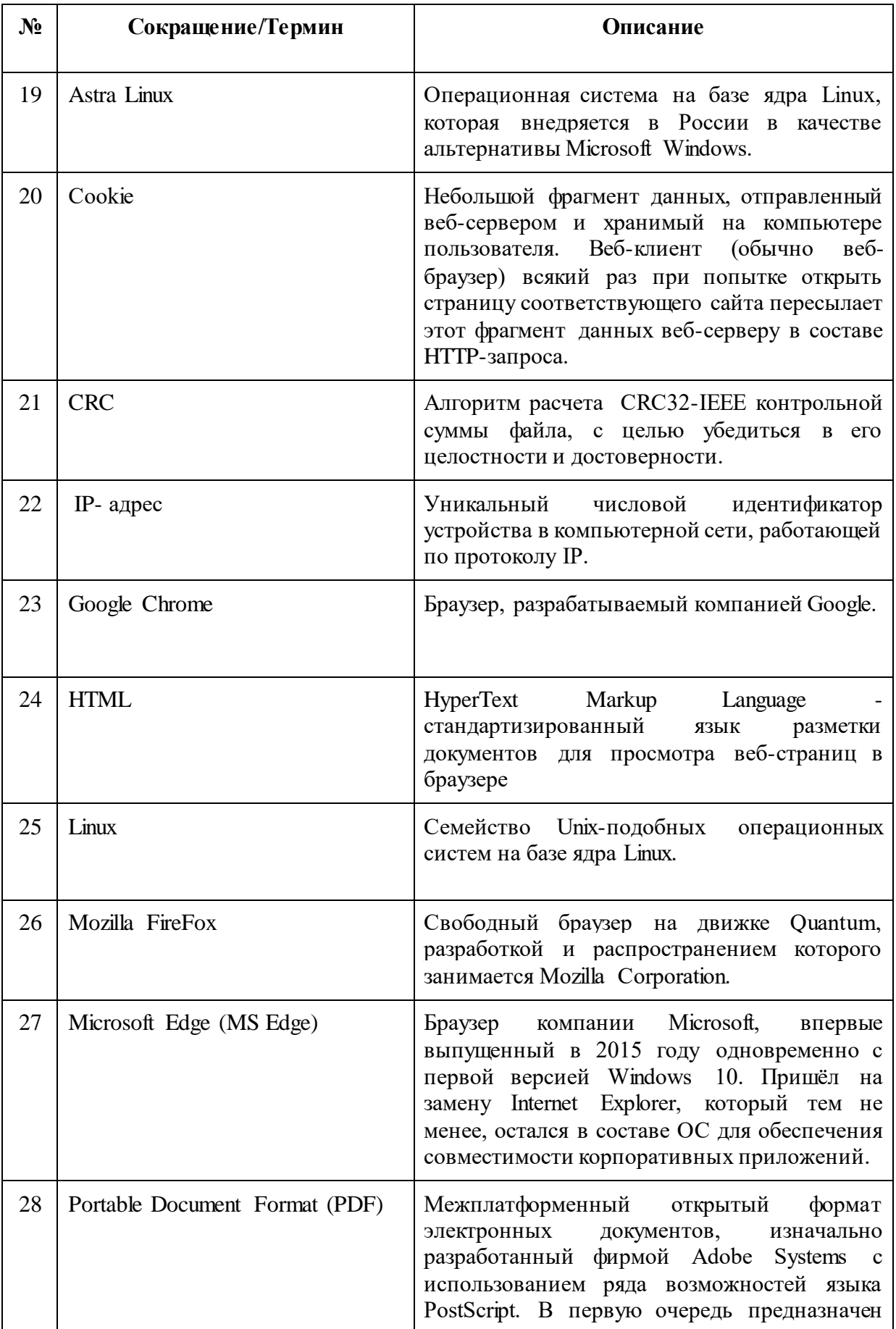

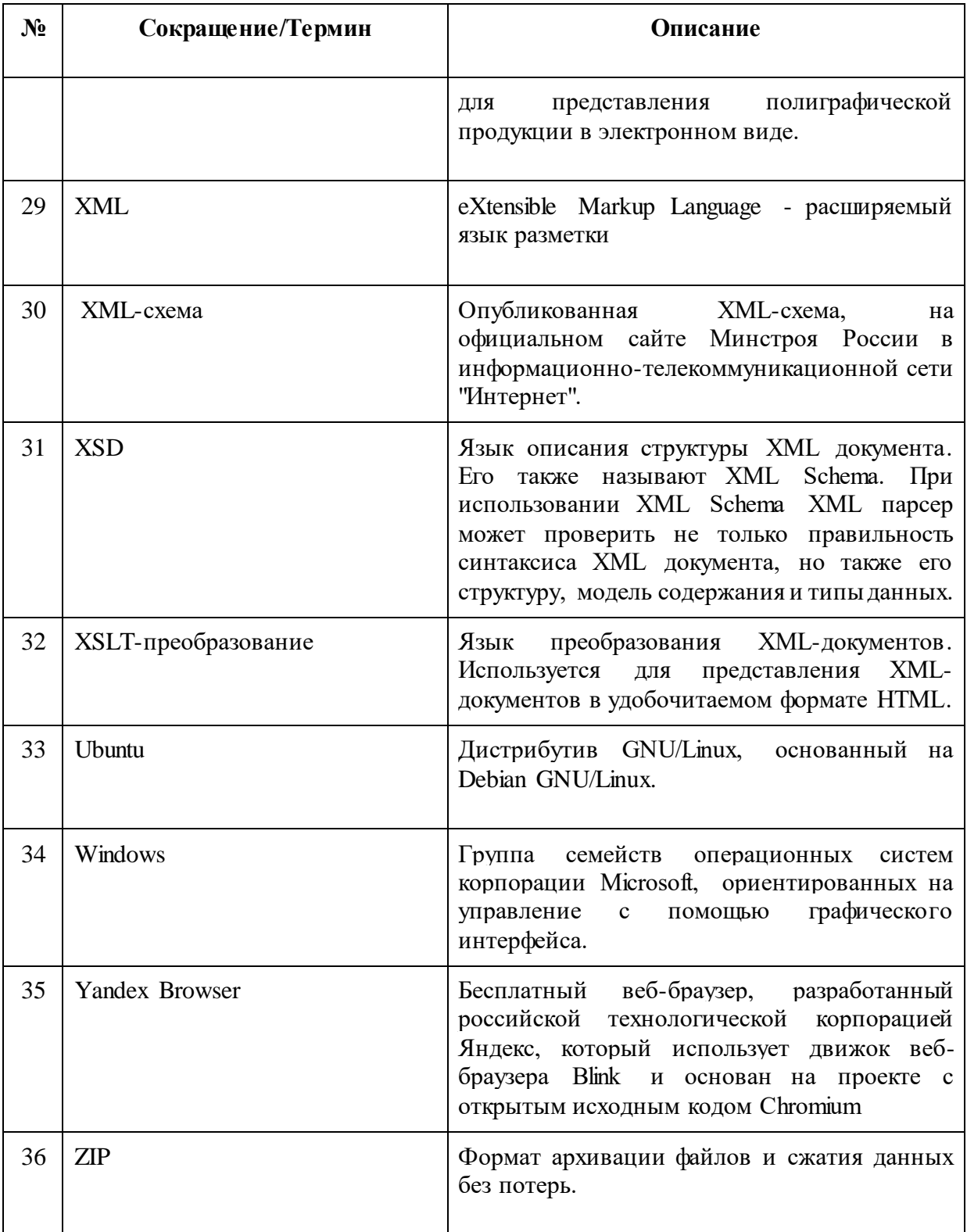

#### 4. Общая часть

#### 4.1 Область применения

<span id="page-11-1"></span><span id="page-11-0"></span>СФПЗ предназначена для формирования первого раздела проектной документации в электронном виде в машиночитаемом формате в виде файла в формате XML в соответствии с утвержденной XML-схемой для последующего предоставления на экспертизу организациям по проведению экспертизы проектной документации и результатов инженерных изысканий объектов капитального строительства.

В данном документе приводится полное описание функций, доступных пользователям, осуществившим вход в СФПЗ, а также порядок действий при работе с данным Сервисом. Документ может быть использован при проведении:

- предварительных испытаний;
- опытной эксплуатации;
- <span id="page-11-2"></span>- приемочных испытаний.

### 4.2 Краткое описание функциональных возможностей Сервиса

Основными функциональными возможностями СФПЗ являются:

- Созлание пояснительной записки в машиночитаемом формате в виде файла в формате XML;
- Заполнение пояснительной записки и отображение ее в человекочитаемом виде;
- Проверка корректности заполнения пояснительной записки;
- <span id="page-11-3"></span>Выгрузка пояснительной записки в формате XML или комплекта проектной документации.

# 4.3 Уровень подготовки пользователя

Для работы в СФПЗ определены следующие роли:

- 1. Пользователь лицо, осуществляющее подготовку пояснительной записки в формате xml-документа, в соответствии с утвержденной xml-схемой.
- 2. Администратор лицо, осуществляющее развертывание, доступ пользователей и сопровождение Сервиса.

Требования к специальным навыкам пользователей для работы с Сервисом не предъявляются. Пользователям СФПЗ рекомендуется иметь навыки работы со следующим программным обеспечением в зависимости от используемого в организации: на персональном компьютере под управлением операционной системы Microsoft Windows, Linux, Astra Linux, Ubuntu 20 LTS и Интернет-браузерами - Google Chrome,

Mozilla FireFox, MS Edge, Yandex Browser - в части загрузки и скачивания файлов, заполнения экранных форм.

# **4.4 Перечень эксплуатационной документации, с которой необходимо ознакомиться пользователю**

<span id="page-12-0"></span>Для работы с Сервисом формирования пояснительной записки в машиночитаемом формате пользователю необходимо ознакомиться с настоящим документом - Руководством пользователя Сервиса по формированию пояснительной записки в машиночитаемом формате.

# **5. Назначение и условия применения**

## **5.1 Виды деятельности, функции**

<span id="page-13-1"></span><span id="page-13-0"></span>Сервис формирования пояснительной записки в машиночитаемом формате работает в рамках устройства ПК и Интернет-браузера Пользователя и предоставляет доступ к следующим функциям Сервиса:

- аутентификация и авторизация Пользователя в Сервисе;
- работа с пояснительной запиской (заполнение и валидация полей формы с учетом действующей xml-схемы, отображение в человекочитаемом формате, выгрузка пояснительной записки);
- работа с файлами проекта (загрузка, редактирование, удаление, выгрузка, просмотр списка файлов проекта, сортировка и фильтрация файлов из списка, вычисление CRC для файлов);
- работа с проектами (создание, в том числе на основе шаблонов, редактирование, удаление проектов и шаблонов проекта);
- <span id="page-13-2"></span>● проверка орфографии при заполнении полей проектной документации.

### **5.2 Условия применения Сервиса в соответствии с назначением**

Сервис формирования пояснительной записки в машиночитаемом формате доступен только для авторизованных пользователей. Администратор Сервиса СФПЗ регистрирует Пользователя в Сервисе и передает значения "Логин" и "Пароль" любым удобным способом.

Использование пользователями всех функциональных возможностей Сервиса, перечисленных в [подразделе 5.1,](#page-13-1) обеспечивается при условии соблюдения следующих требований:

1. Требования к аппаратному обеспечению ПК описаны в таблице № 1:

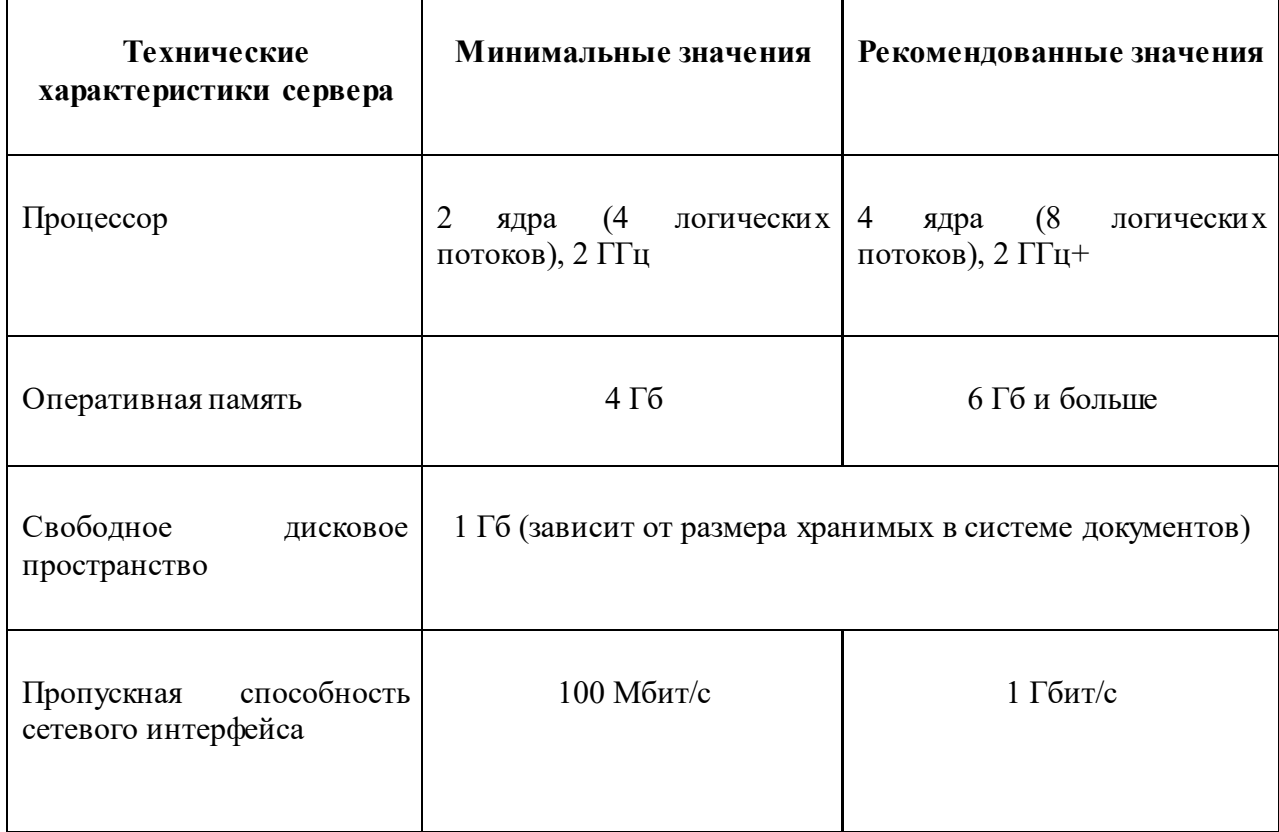

*Таблица 1. Технические характеристики пользовательского ПК и его минимальные и рекомендованные значения.*

2. Соотношение сторон экрана монитора ПК (отношение ширины к высоте экрана соответственно) 16:9 при разрешении 1280 х 720 пиксель и выше.

3. Конфигурация и характеристики технических средств ПК должны соответствовать требованиям по обеспечению эффективной работы с нижеперечисленными операционными системами:

- Windows 8.1 и выше;
- Alt Linux 8;
- Astra Linux версия 2.12.45 Common Edition ("ОРЕЛ") / 1.6 Special Edition ("Смоленск") от 13.12.2022;

- Ubuntu 20 LTS версия 22.04 LTS "Jammy Jellyfish" [\(рус.](https://ru.wikipedia.org/wiki/%D0%A0%D1%83%D1%81%D1%81%D0%BA%D0%B8%D0%B9_%D1%8F%D0%B7%D1%8B%D0%BA) "Везучая Медуза").

4. В качестве Интернет-браузера на клиентском ПК должны использоваться:

- Google Chrome (последняя открыто выпущенная версия 109, под управлением операционных систем MS Windows 7/8.1/10); версия для ОС Linux 106.0.5249.119 от 11 октября 2022);

- Mozilla FireFox (версия 109.0, под управлением операционных систем MS Windows 7/8.1/10 от 10.01.2023; версия для ОС Linux 109.0.1 от 30.01.2023);

- Microsoft Edge (последняя открыто выпущенная версия для ОС MS Windows 108.0.1462.76 от 5 января 2023; версия для ОС Linux 110.0.1587.41 от 10.02.2023);

<span id="page-15-0"></span>- Yandex Browser (версия 23.1.1 от 25.01.2023 для ОС MS Windows 7/8.1/10 и для ОС Linux).

# **6. Подготовка к работе**

# **6.1 Состав и содержание носителя данных, содержащего загружаемые программы и данные**

<span id="page-15-2"></span><span id="page-15-1"></span>Сервис формирования пояснительной записки в машиночитаемом формате может быть развернут системным администратором организации. Подробное описание доступно в документе "Руководство администратора".

#### **6.2 Порядок загрузки программ и данных**

<span id="page-15-3"></span>Запуск программы СФПЗ осуществляется автоматически клиентским приложением - Интернет-браузером. Для этого в адресной строке браузера необходимо указать адрес СФПЗ (пример адреса - [http://172.16.2.23/\).](http://172.16.2.23/) Адрес предоставляет системный администратор организации после регистрации Пользователя в Сервисе, после чего передает пользователю данные - имя пользователя и пароль от учетной записи - любым удобным способом.

#### **6.3 Порядок проверки работоспособности**

<span id="page-15-4"></span>Перед началом работы в Сервисе Пользователю необходимо убедиться в наличии работающего устройства ПК. Далее для проверки работоспособности СФПЗ необходимо выполнить следующие действия:

1. В адресной строке Интернет-браузера, запущенного на клиентском устройстве, необходимо указать адрес СФПЗ, полученный от системного администратора.

2. Дождаться загрузки страницы Аутентификации Пользователя в Сервисе (смотреть Рисунок 1).

3. При появлении в Сервисе модального окна "Аутентификация пользователя по логину и паролю" необходимо считать, что проверка работоспособности Сервиса пройдена.

# 7. Описание операций

### 7.1 Описание функций

<span id="page-16-1"></span><span id="page-16-0"></span>Сервис обеспечивает реализацию функций, описанных в подразделе 5.1 текущего Руководства Пользователя для автора проекта (пользователь, создавший проект) и другим пользователям, если видимость проекта имеет статус "Виден всем". Для того, чтобы формирования воспользоваться функциями Сервиса пояснительной записки, Пользователю необходимо пройти аугентификацию в СФПЗ (подробное описание доступно в пункте 7.1.1 Аутентификация пользователя по логину и паролю).

Общий принцип распределения прав: Автору проекта доступен весь функционал, описанный в подразделе 5.1, другим Пользователям (для публичного проекта) приемлемы те же функции, что и автору проекта, кроме следующих возможностей:

- редактирование проекта;
- удаление проекта;
- изменение статуса проекта.

Если проект имеет статус "Виден всем", то любой Пользователь может совершить функции, описанные в подразделе 5.1. Если у проекта не установлен статус "Виден всем", то проект видит только автор проекта и администратор Сервиса и, соответственно, только данной категории пользователей доступен описанный в подразделе 5.1 функционал.

### 7.1.1 Аутентификация и авторизация пользователя по логину и паролю

<span id="page-16-2"></span>Для того чтобы аутентифицироваться и авторизоваться в Сервисе формирования пояснительной записки в машиночитаемом формате, пользователю необходимо выполнить следующие действия:

1. В адресной строке Интернет-браузера, запущенного на клиентском устройстве, укажите адрес СФПЗ, полученный от системного администратора. Отобразится интерфейс аутентификации Пользователя СФПЗ (рис. 1), где отображены следующие активные элементы:

- "Имя пользователя" поле ввода имени пользователя;
- "Пароль" поле ввода пароля пользователя. В поле "Пароль" присутствует элемент раскрытия пароля. Если элемент раскрытия имеет вид , то Сервис автоматически заменяет введенные пользователем символы на точки. Если элемент имеет вид •, то СФПЗ отображает введенные символы пароля (рис. 1, 2);
- Чек-бокс "Запомнить меня" при включенном чек-боксе, при возвращении пользователя в сервис, он автоматически аутентифицируется, основываясь на информации, которая хранится в cookie;
- Кнопка "Войти" при клике осуществляется валидация пары логин-пароль.

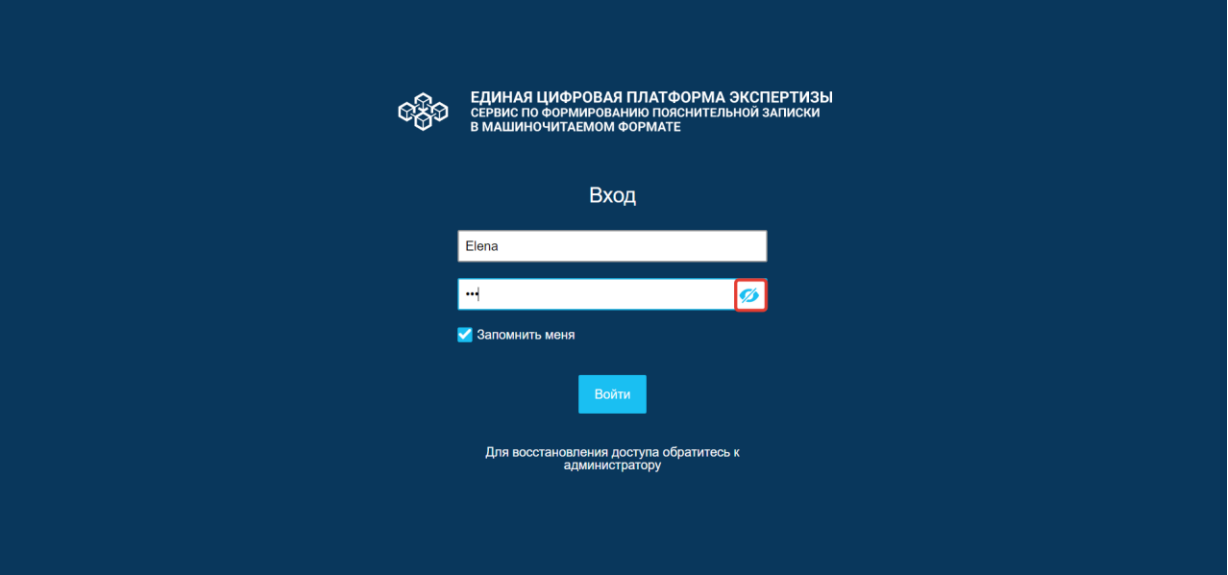

*Рисунок 1. Страница аутентификации и авторизации пользователя. Выделен элемент раскрытия поля.*

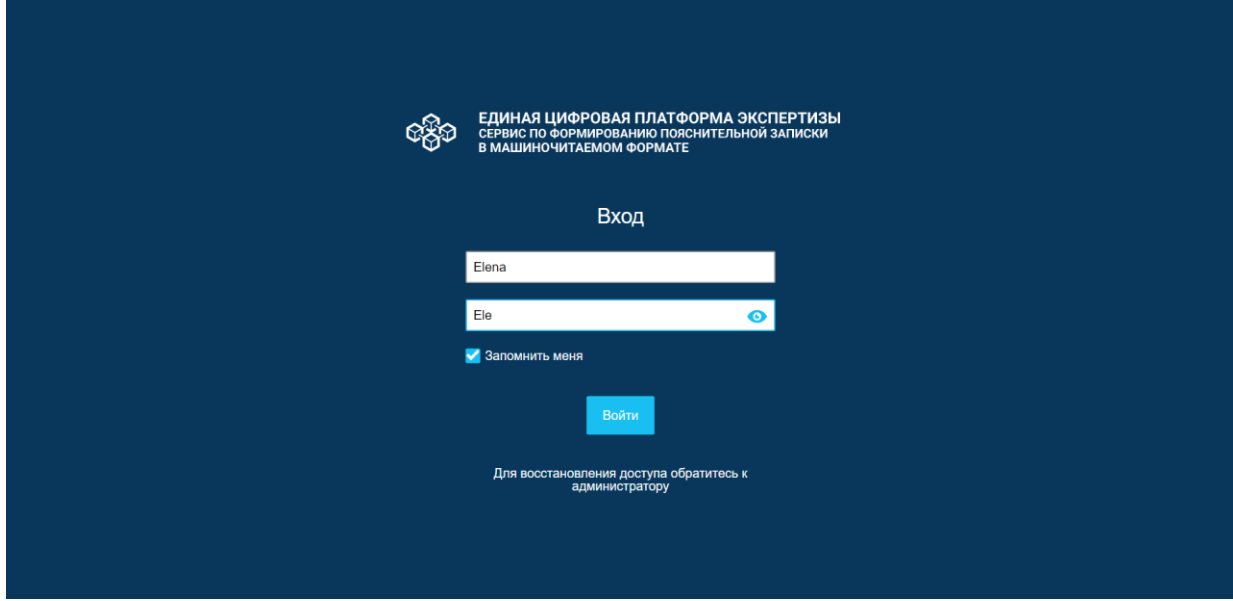

*Рисунок 2. Страница аутентификации и авторизации пользователя. Выделен элемент раскрытия поля.*

- 2. Заполните поля:
- "Имя пользователя";
- "Пароль".
	- 3. Поставьте отметку в Чек-боксе "Запомнить меня" (при желании).

4. Нажмите на кнопку "Войти". Сервис проверяет наличие в БД и соответствие друг

с другом введенных данных в пункте 2 текущего раздела. Если Сервис подтверждает

соответствие введенных данных с данными в БД, то пользователь проходит аутентификацию в Сервисе. СФПЗ переводит пользователя на главную страницу (рис. 3).

| ЕДИНАЯ ЦИФРОВАЯ ПЛАТФОРМА ЭКСПЕРТИЗЫ<br>СЕРВИС ПО ФОРМИРОВАНИЮ ПОЯСНИТЕЛЬНОЙ ЗАПИСКИ<br>В МАШИНОЧИТАЕМОМ ФОРМАТЕ |             | Смирнова Е.      | Создание проекта   | Выйти             |                               |  |
|----------------------------------------------------------------------------------------------------|-------------|------------------|--------------------|-------------------|-------------------------------|--|
| Список проектов<br><b>Q</b> Поиск<br>Количество проетков: 22 =                                                   |             |                  |                    |                   |                               |  |
| Наименование $\clubsuit$                                                                                         | Комментарий | Шифр проекта ≑   | Статус ♦           | Автор ≑           | Дата<br>создания <sup>◆</sup> |  |
| Толстоголовка Морфей                                                                                             |             |                  | • Шаблон           | Смирнова<br>Елена | 16.02.2023                    |  |
| Acronicta leporina                                                                                               |             | $45 - \text{m}D$ | $\bullet$ B paботе | Смирнова<br>Елена | 16.02.2023                    |  |
| Пальцекрылка однокрылая                                                                                          |             |                  | <b>6</b> В работе  | Смирнова<br>Елена | 16.02.2023                    |  |
| Толстоголовка Морфей                                                                                             |             |                  | <b>B</b> B paботе  | Смирнова<br>Елена | 16.02.2023                    |  |
| Зорька обыкновенная                                                                                              |             | bbbbb            | $\bullet$ B paботе | Смирнова<br>Елена | 16.02.2023                    |  |
| Орденская лента жёлтая южная                                                                                     |             | ыыыы             | <b>B</b> B paботе  | Смирнова<br>Елена | 16.02.2023                    |  |
| Древоточец пахучий                                                                                               |             |                  | $\bullet$ B paботе | Смирнова<br>Елена | 16.02.2023                    |  |
| Стеклянница молочайная                                                                                           |             |                  | Ø<br>В работе      | Смирнова<br>Елена | 16.02.2023                    |  |

*Рисунок 3. Главная страница СФПЗ.*

Если пользователь не ввел данные в поля "Имя пользователя" и "Пароль", то после инициирования входа в Сервис, СФПЗ отображает текст "Обязательное поле" красным цветом под каждым не заполненным полем и текст "Для восстановления доступа обратитесь к администратору" (рис. 4).

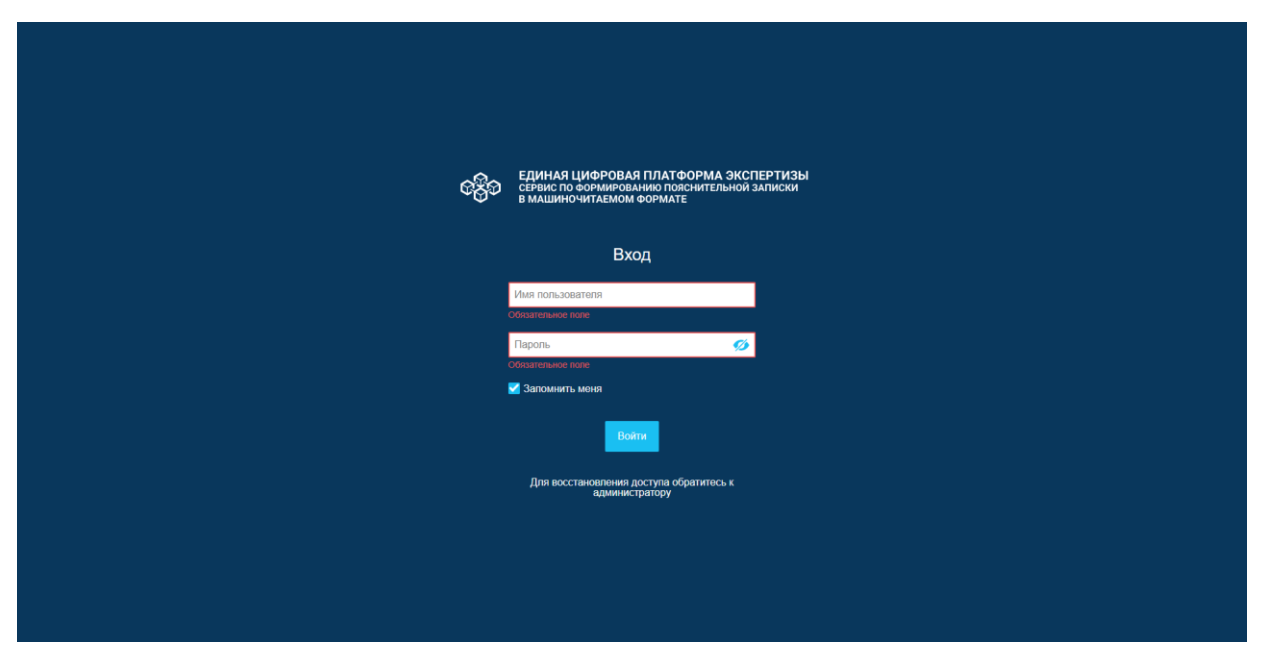

*Рисунок 4. Страница аутентификации. Отображение ошибки при незаполненных полях.*

Если Сервис не находит или не подтверждает соответствие введенных в перечислении 2 текущего пункта данных с данными в БД, то СФПЗ выводит текст "Не верное имя пользователя или пароль" согласно рисунку 5.

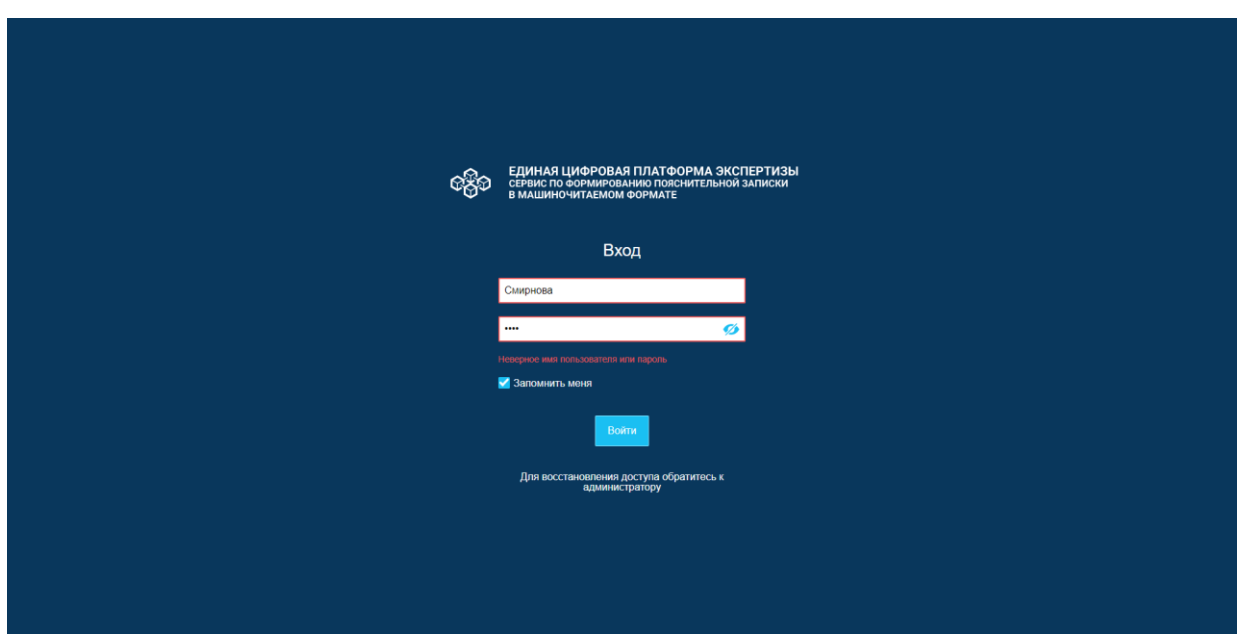

*Рисунок 5. Страница аутентификации пользователя.*

Действия пользователя при возникновении ошибок описаны в п. [8.1.2 Неудача](#page-110-5)  [аутентификации\)](#page-110-5).

# **Описание главной страницы**

Главная страница открывается:

- при входе в Сервис;
- при клике на название СФПЗ в верхнем колонтитуле страницы.

Главная страница состоит из элементов, описанных в таблице № 2.

*Таблица 2. Описание элементов главной страницы Сервиса.*

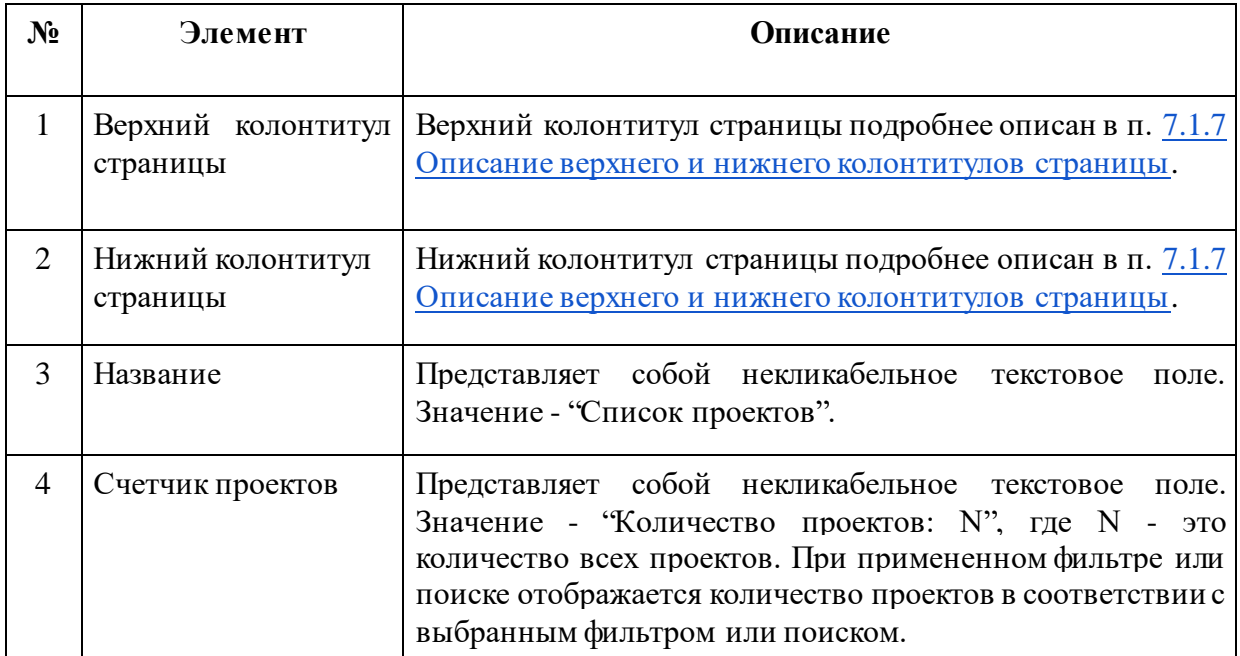

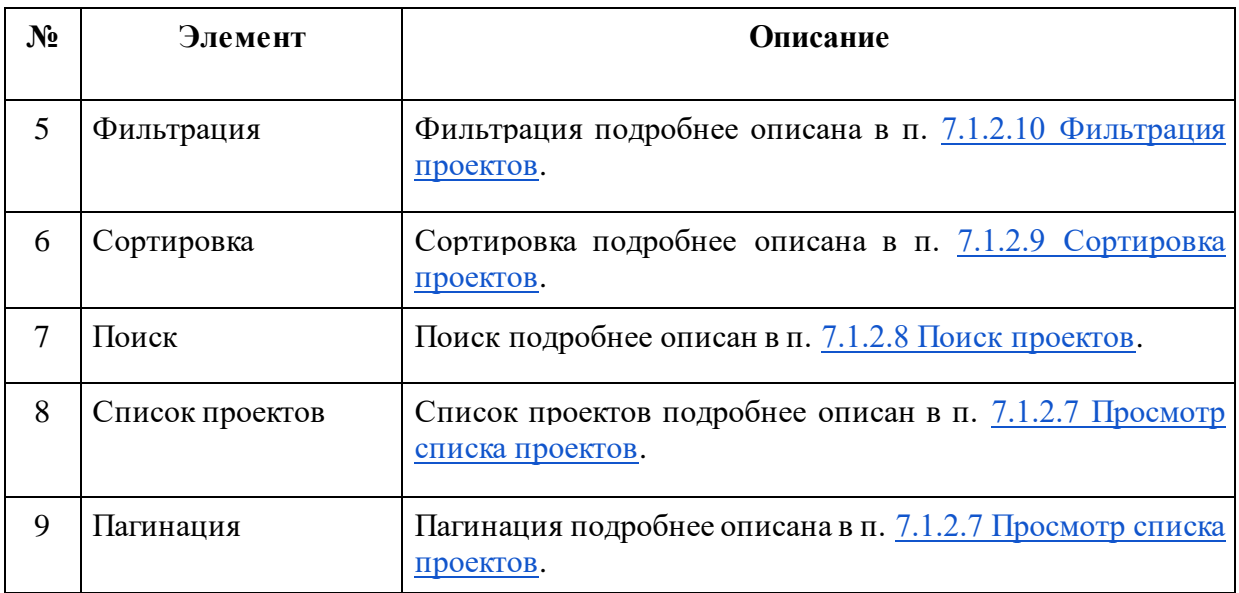

# **7.1.2 Работа с проектом**

<span id="page-20-0"></span>В СФПЗ предусмотрены следующие статусы проекта (рис. 6):

- В работе;
- Шаблон;
- Завершен;
- Удален.

Статус "В работе":

# 1. В статус "В работе" проект переходит:

- После создания проекта;
- После создания проекта на основе шаблона.

 2. В проекте в статусе "В работе" пользователь может осуществлять следующие действия:

> - Создать шаблон проекта. Создать шаблон проекта может администратор, автор проекта и другие пользователи, если видимость проекта "Виден всем".

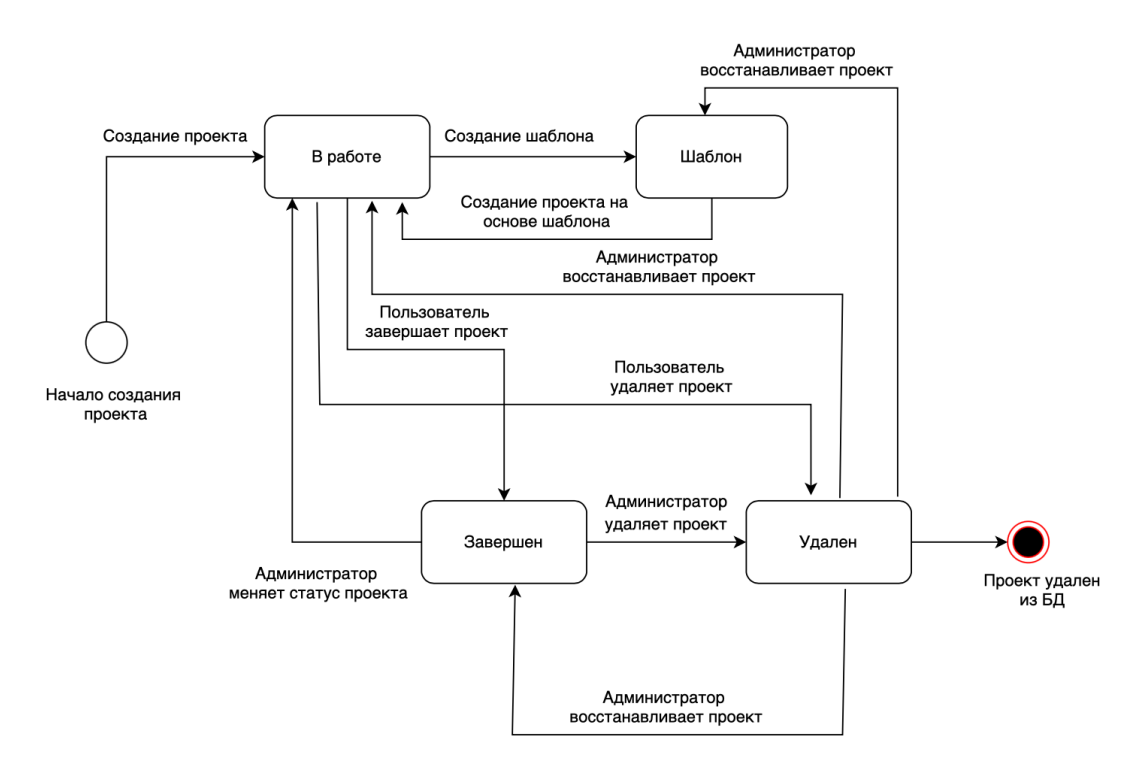

*Рисунок 6. Статусная диаграмма проекта.*

- Редактировать данные проекта:
	- Наименование проекта;
	- Комментарий;
	- Шифр проекта;
	- Видимость проекта.

Редактировать данные проекта может администратор и автор проекта.

- Удалить проект. Удалить проект может автор проекта и администратор сервиса.
- Работать с разделом "Пояснительная записка":
	- Просматривать форму редактирования пояснительной записки;
	- Редактировать форму пояснительной записки;
	- Проверять пояснительную записку;
	- Просматривать пояснительную записку в человеко-читаемом виде за счет XSLT-преобразования в HTML.

Работать с разделом "Пояснительная записка" может администратор, автор проекта и другие пользователи, если видимость проекта "Виден всем".

- Работать с разделом "Работа с файлами":
	- Просматривать список файлов проекта;
	- Осуществлять сортировку файлов;
- Осуществлять фильтрацию файлов;
- Загружать файлы;
- Выгружать файлы;
- Удалять файлы

Работать с разделом "Работа с файлами" может администратор, автор проекта и другие пользователи, если видимость проекта "Виден всем".

- Проверять проект. Проверять проект может администратор, автор проекта и другие пользователи, если видимость проекта "Виден всем".
- Выгружать проект. Выгружать проект может администратор, автор проекта и другие пользователи, если видимость проекта "Виден всем".
- Завершать проект. Завершать проект может администратор, автор проекта и другие пользователи, если видимость проекта "Виден всем".

Статус "Шаблон"

- 1. В статус "Шаблон" проект переходит:
	- После клика на кнопку "Сохранить как шаблон".
- 2. В проекте в статусе "Шаблон" пользователь может осуществлять следующие действия:
	- Создать проект на основе шаблона. Создать проект на основе шаблона может администратор, автор проекта и другие пользователи, если видимость проекта "Виден всем".
	- Редактировать данные проекта:
		- Наименование проекта;
		- Комментарий;
		- Шифр проекта;
		- Видимость проекта.

Редактировать данные проекта в статусе "Шаблон" может автор проекта и администратор сервиса.

- Редактировать автора проекта.
- Удалить шаблон. Удалить проект в статусе "Шаблон" может администратор и автор проекта.
- Работать с разделом "Пояснительная записка":
	- Просматривать форму редактирования пояснительной записки;
	- Редактировать форму пояснительной записки;
- Проверять пояснительную записку;
- Просматривать пояснительную записку в человеко-читаемом виде за счет XSLT-преобразования в HTML.

Работать с разделом "Пояснительная записка" может администратор, автор проекта и другие пользователи, если видимость проекта "Виден всем".

- Работать с разделом "Работа с файлами":
	- Просматривать список файлов проекта;
	- Осуществлять сортировку файлов;
	- Осуществлять фильтрацию файлов;
	- Загружать файлы;
	- Выгружать файлы;
	- Удалять файлы

Работать с разделом "Работа с файлами" может администратор, автор проекта и другие пользователи, если видимость проекта "Виден всем".

- Проверять проект. Проверять проект в статусе "Шаблон" может администратор, автор проекта и другие пользователи, если видимость проекта "Виден всем".

Статус "Завершен"

- 1. В статус "Завершен" проект переходит:
	- После клика на кнопку "Завершить проект";
	- После перевода проекта из статуса "Удален" администратором сервиса.
- 2. В проекте в статусе "Завершен" пользователь может осуществлять следующие действия:
	- Создать шаблон проекта. Создать шаблон проекта может администратор, автор проекта и другие пользователи, если видимость проекта "Виден всем".
	- Редактировать данные проекта:
		- Видимость проекта.

Редактировать данные проекта может администратор и автор проекта.

- Работать с разделом "Пояснительная записка":
	- Просматривать форму редактирования пояснительной записки;
	- Проверять пояснительную записку;
	- Просматривать пояснительную записку в человеко-читаемом виде за счет XSLT-преобразования в HTML.

Работать с разделом "Пояснительная записка" может администратор, автор проекта и другие пользователи, если видимость проекта "Виден всем".

- Работать с разделом "Работа с файлами":
	- Просматривать список файлов проекта;
	- Осуществлять сортировку файлов;
	- Осуществлять фильтрацию файлов;
	- Удалять файлы;

Работать с разделом "Работа с файлами" может администратор, автор проекта и другие пользователи, если видимость проекта "Виден всем".

- Проверять проект. Проверять проект может администратор, автор проекта и другие пользователи, если видимость проекта "Виден всем";
- Выгружать проект. Выгружать проект может администратор, автор проекта и другие пользователи, если видимость проекта "Виден всем".
- 3. В статус "Завершен" проект может переводить автор проекта, администратор и пользователи, которым доступен данный проект. Статус "Удален"
- 1. В статус "Удален" проект переходит, когда пользователь удаляет проект из списка проектов. Удалить проект может администратор и автор проекта.
- 2. Через 15 суток после перевода проекта в статус "Удален" проект автоматически удаляется из БД.

### <span id="page-24-0"></span> **7.1.2.1 Создание проекта**

Для создания проекта, пользователю необходимо совершить следующие действия:

1. Нажмите на кнопку "Создание проекта" и Сервис откроет модальное окно, которое состоит из элементов, описанных в таблице № 2, в соответствии с рисунком 7. Обязательные поля отмечены символом "\*".

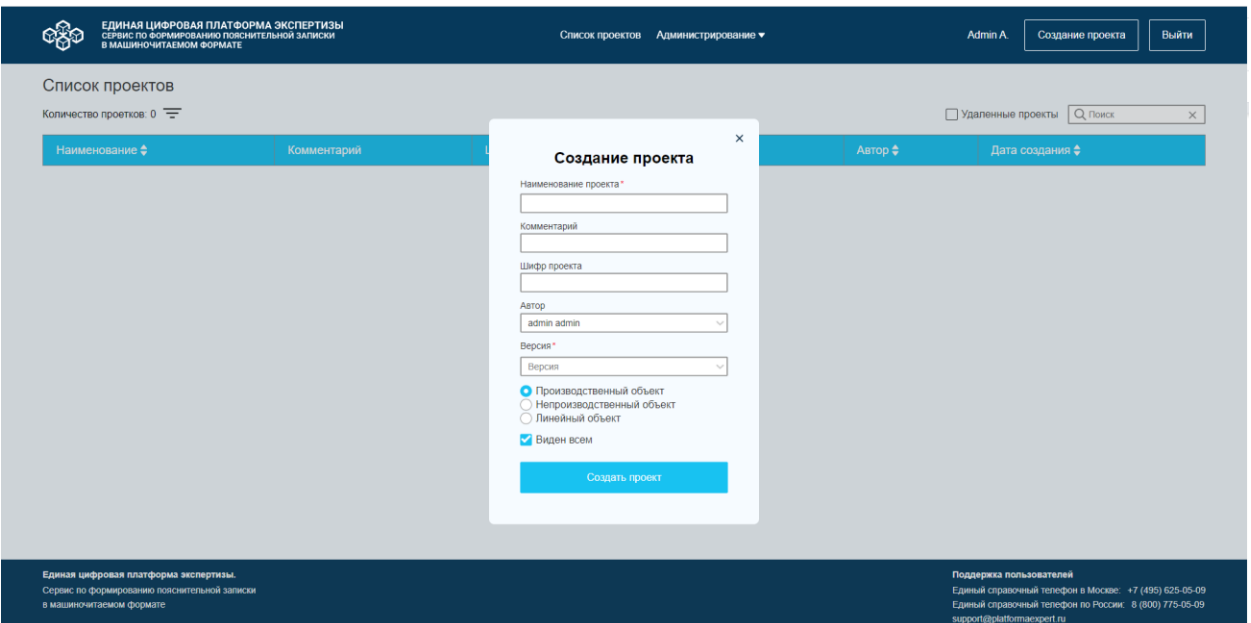

*Рисунок 7. Модальное окно "Создание проекта".*

| Таблица 3. Элементы модального окна "Создание проекта" и правила заполнения. |  |  |
|------------------------------------------------------------------------------|--|--|
|------------------------------------------------------------------------------|--|--|

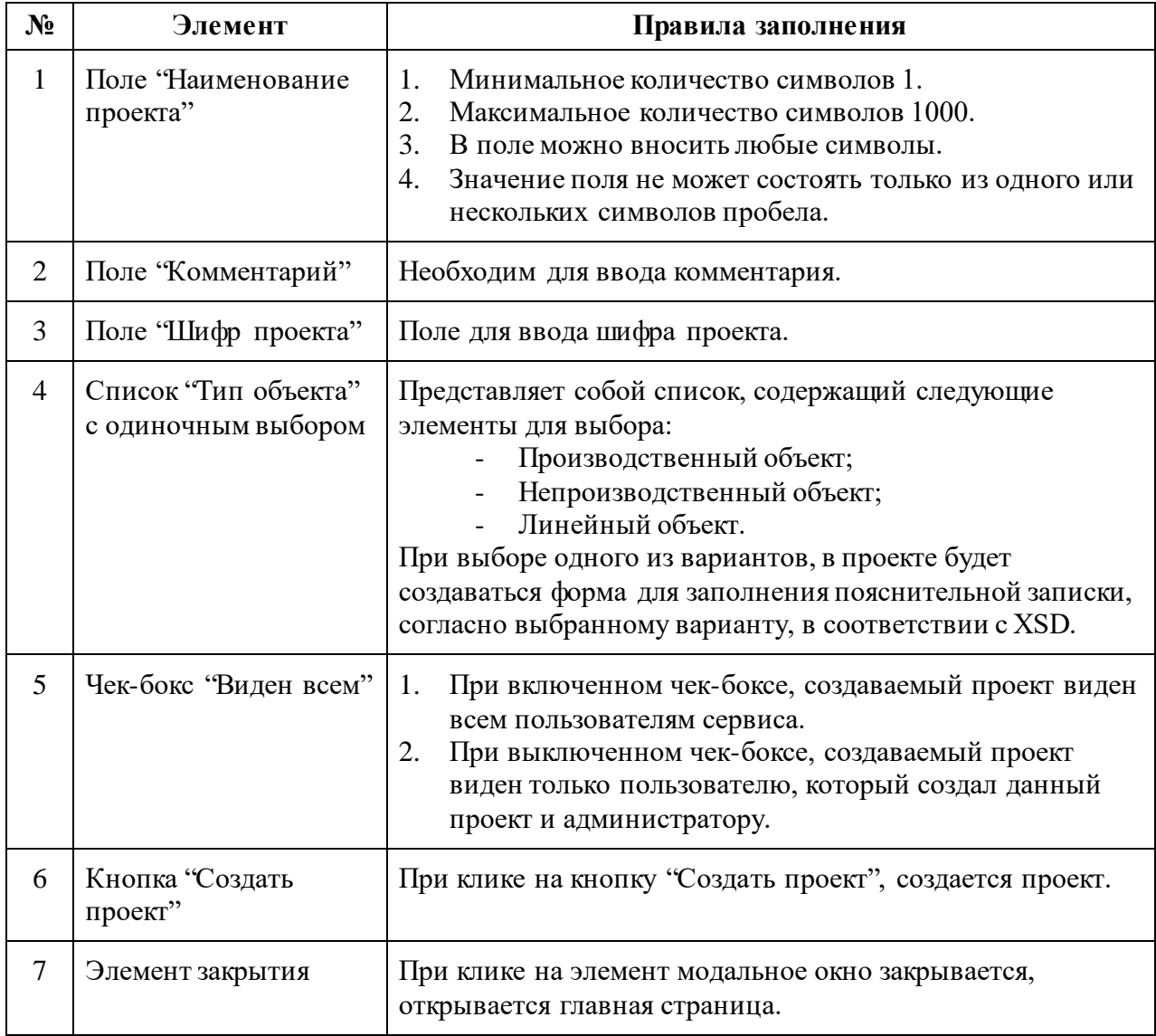

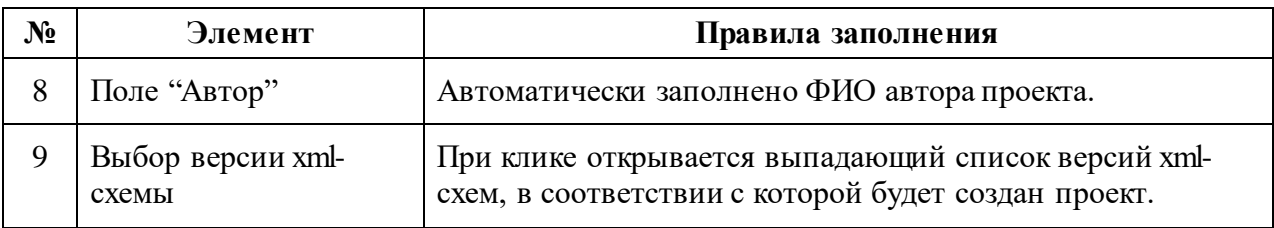

2. Внесите информацию в поля:

- Наименование проекта;
- Комментарий;
- Шифр проекта.
- 3. Выберите один из типов объекта (Производственный, Непроизводственный, Линейный);
- 4. Поставьте отметку в чек-боксе (при желании). Пример заполнения полей представлен на рисунке 8.

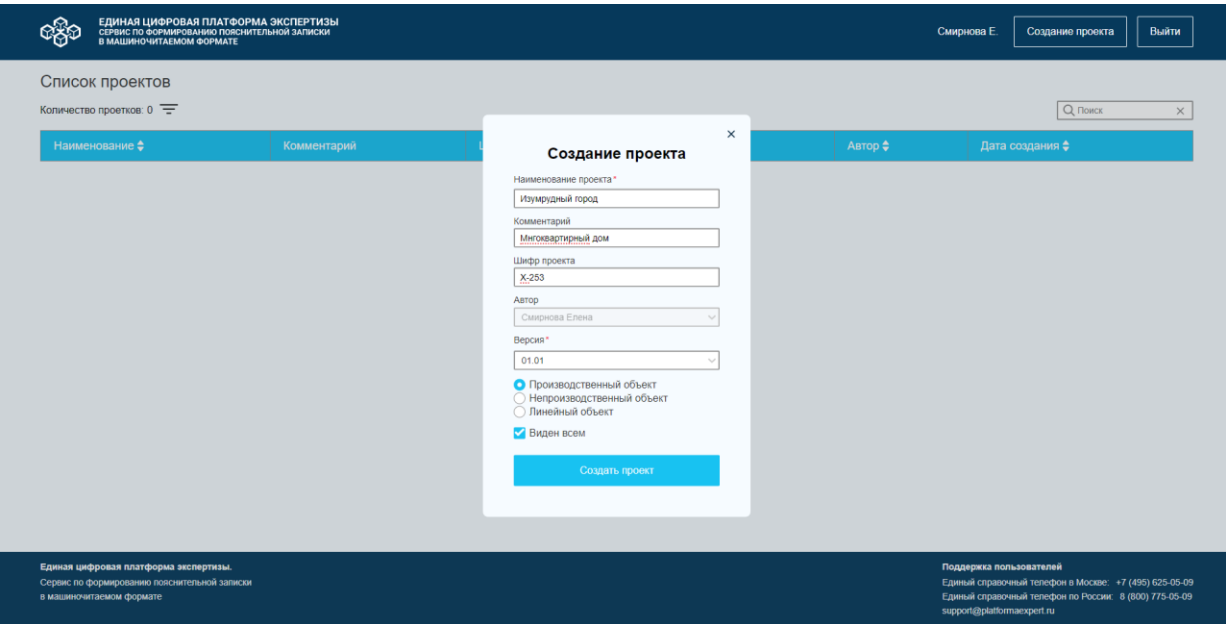

*Рисунок 8. Пример заполнения полей модального окна "Создание проекта"*

5. Нажмите на кнопку "Создать проект". Сервис валидирует заполненные поля, если поля валидные СФПЗ создает проект, устанавливает статус проекта "В работе" и переходит на страницу проекта (рис. 10). В случае выявления ошибок при заполнении полей, Сервис отображает не заполненные обязательные поля или поля, содержащие ошибки, красной рамкой и выводит текст ошибки под полем (рис. 9).

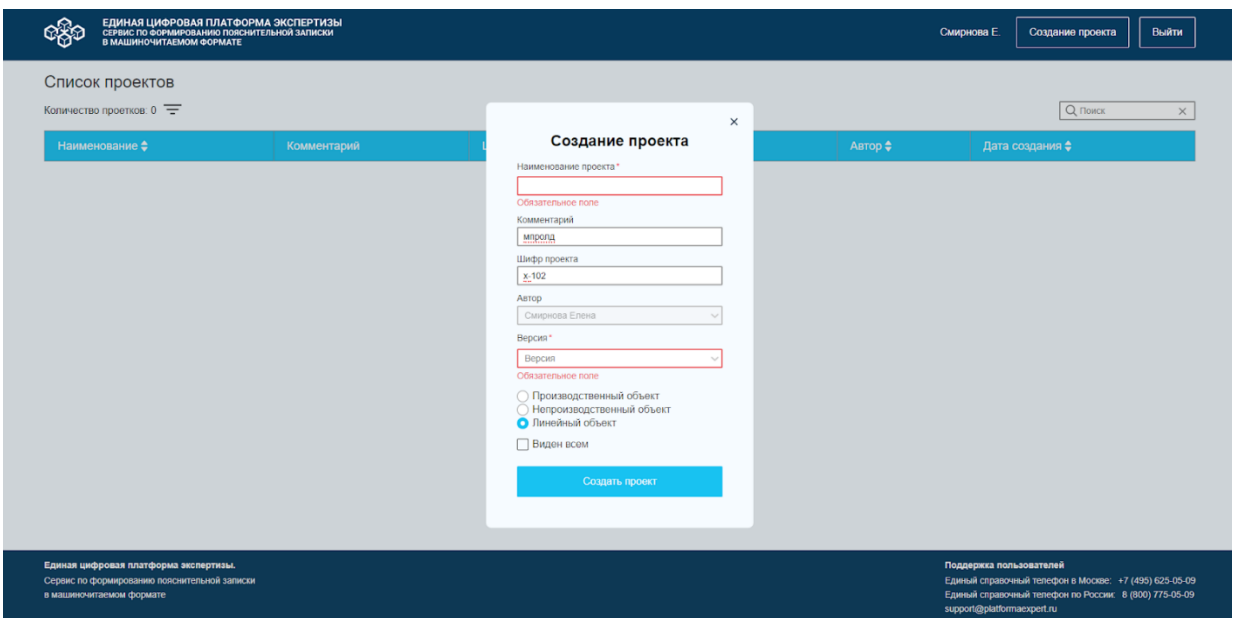

*Рисунок 9. Модальное окно "Создание проекта". Отображение незаполненных обязательных полей.*

Действия пользователя при возникновении ошибок описаны в п. [8.1.4 Неверные действия](#page-110-7) 

#### [пользователя](#page-110-7).

Страница проекта состоит из элементов, описанных в таблице № 3 в соответствии с рисунком 10.

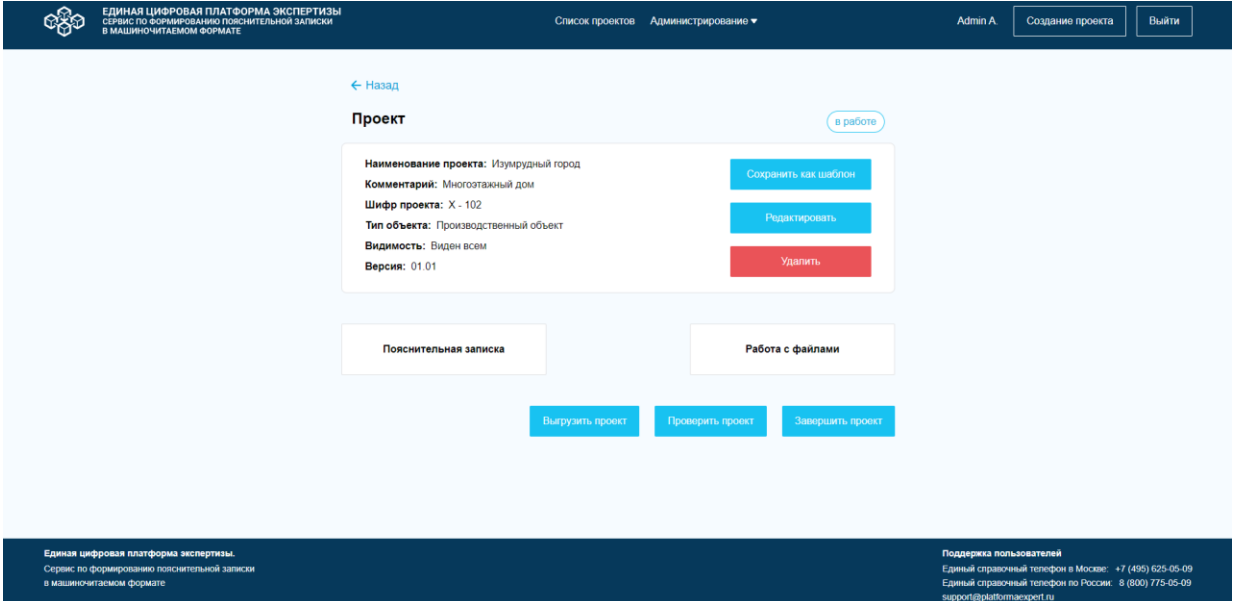

*Рисунок 10. Страница проекта.*

*Таблица 4. Элементы страницы проекта и их описание.*

| $N_2$ | Элемент | <b>Описание</b>                                                                                                    |  |
|-------|---------|----------------------------------------------------------------------------------------------------|--|
|       | Статус  | У проекта могут быть следующие статусы: В работе/<br>Завершен/ Удален/ Шаблон. Описание доступно в п. 7.1.2<br>Работа с проектом. |  |

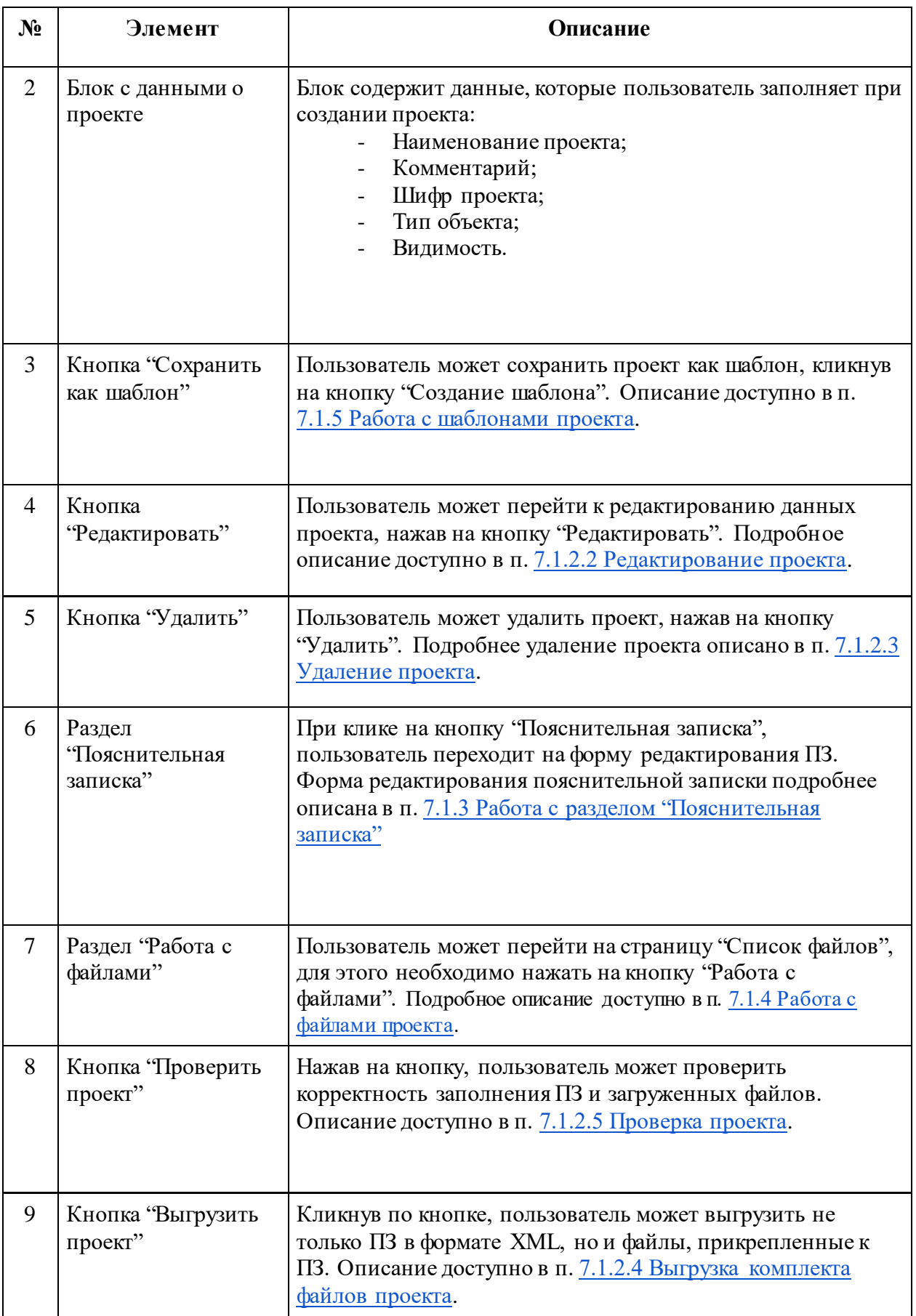

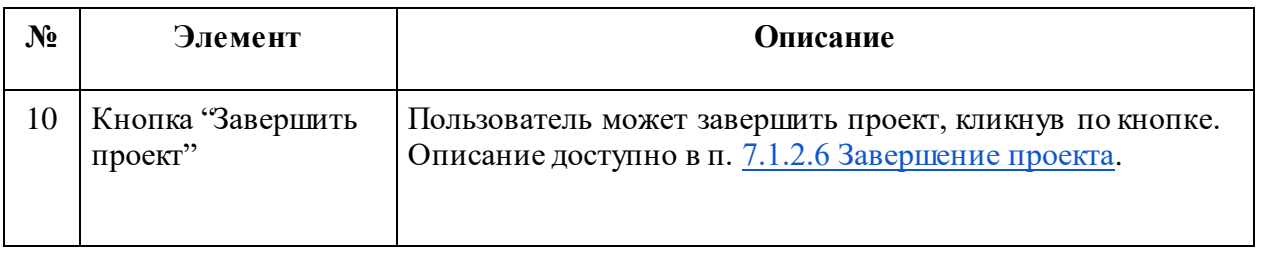

С текущей страницы пользователь может вернуться на главную страницу Сервиса, кликнув по кнопке "Назад". Главная страница подробнее описана в п. [7.1.2.7 Просмотр](#page-35-0)  [списка проектов.](#page-35-0)

## **7.1.2.2 Редактирование проекта**

<span id="page-29-0"></span>Редактирование проекта доступно пользователю в статусах проекта "В работе", "Шаблон" и не доступно в статусах - "Завершен", "Удален". Для редактирования проекта в СФПЗ Пользователю необходимо выполнить следующие шаги:

1. Нажмите на странице проекта на кнопку "Редактировать". Сервис открывает предзаполненное модальное окно в соответствии с рисунком 11. Обязательные поля отмечены символом "\*".

2. Внесите изменения в поля:

- Наименование проекта;
- Комментарий;
- Шифр проекта.

В поля "Версия", "Автор", Список "Тип объекта" СФПЗ не предоставляет возможности внесения изменений пользователем.

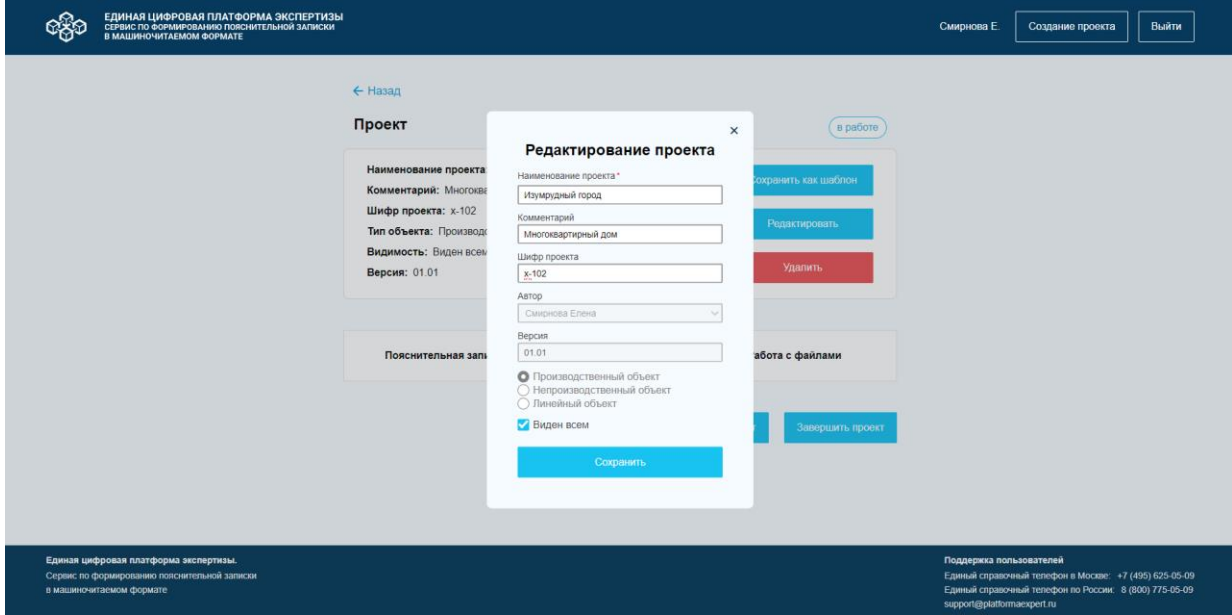

*Рисунок 11. Модальное окно "Редактирование проекта".*

3. Нажмите на кнопку "Сохранить". Сервис автоматически сохраняет данные и пользователь переходит на страницу проекта. В случае выявления ошибок при редактировании полей, Сервис отображает не заполненные обязательные поля или поля, содержащие ошибки, красной рамкой и выводит описание ошибки под полем (рис. 9).

Для выхода из модального окна "Редактирование проекта", нажмите на кнопку Сохранить" или на элемент закрытия (крестик), Сервис закроет модальное окно, а пользователь остается на странице проекта.

Действия пользователя при возникновении ошибок описаны в п. [8.1.4 Неверные](#page-110-7)  [действия пользователя.](#page-110-7)

#### **7.1.2.3 Удаление проекта**

<span id="page-30-0"></span>В СФПЗ удаление проекта из списка проектов возможно на странице проекта в статусах "В работе", "Шаблон". Пользователь может удалить только свой созданный проект. Пользователь не может удалить проект в статусе "Завершен". Проекты, которые созданы другими пользователя, Сервис не дает возможности удалить. Для удаления проекта, Пользователю необходимо выполнить следующие шаги:

1. Нажмите на кнопку "Удалить" на странице проекта. Сервис отображает модальное окно с текстом "Вы действительно хотите удалить проект? Проект может быть восстановлен администратором в течение 15 дней после удаления" (рис. 12).

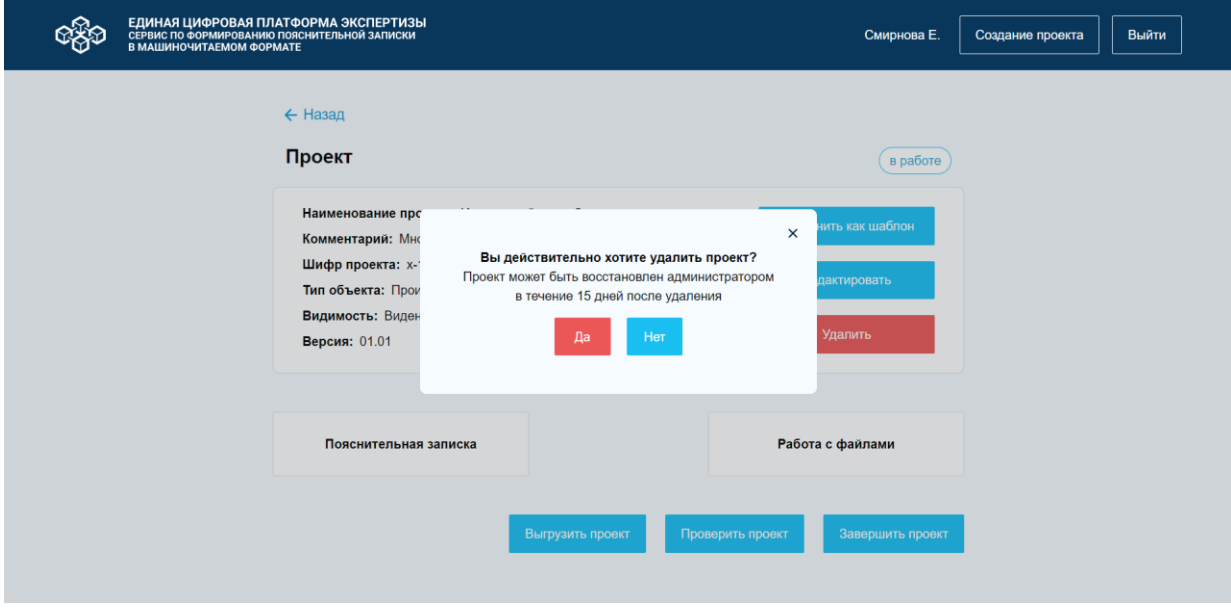

*Рисунок 12. Модальное окно подтверждения удаления проекта из списка проектов.*

### 2. Кликните на кнопку:

- "Да", если хотите подтвердить удаление проекта. Сервис удаляет проект и переводит Пользователя на главную страницу проекта.

- "Нет", если не подтверждаете удаление проекта. Сервис закрывает модальное окно подтверждения удаления проекта из списка проектов, и пользователь остается на странице проекта.

Для выхода из модального окна "Подтверждение удаления проекта из списка проектов" кликните на элемент закрытия. Сервис закроет окно, а пользователь остается на странице проекта.

Проект в статусе "Удален" может быть восстановлен, если Пользователь обратится к администратору Сервиса в течение 15 суток со дня удаления проекта из списка проектов. Подробное описание по восстановлению проекта доступно в Руководстве администратора. По истечении 15 суток со дня удаления проекта, СФПЗ автоматически удаляет проект из базы данных и проект становится недоступным для восстановления.

### **7.1.2.4 Выгрузка комплекта файлов проекта**

<span id="page-31-0"></span>В СФПЗ доступна выгрузка комплекта файлов проекта в формате архива ZIP. Данная возможность доступна в статусах проекта "В работе", "Завершен" на странице проекта и не доступна в статусе "Шаблон". Для выгрузки комплекта файлов нажмите на кнопку "Выгрузить проект" (рис. 13).

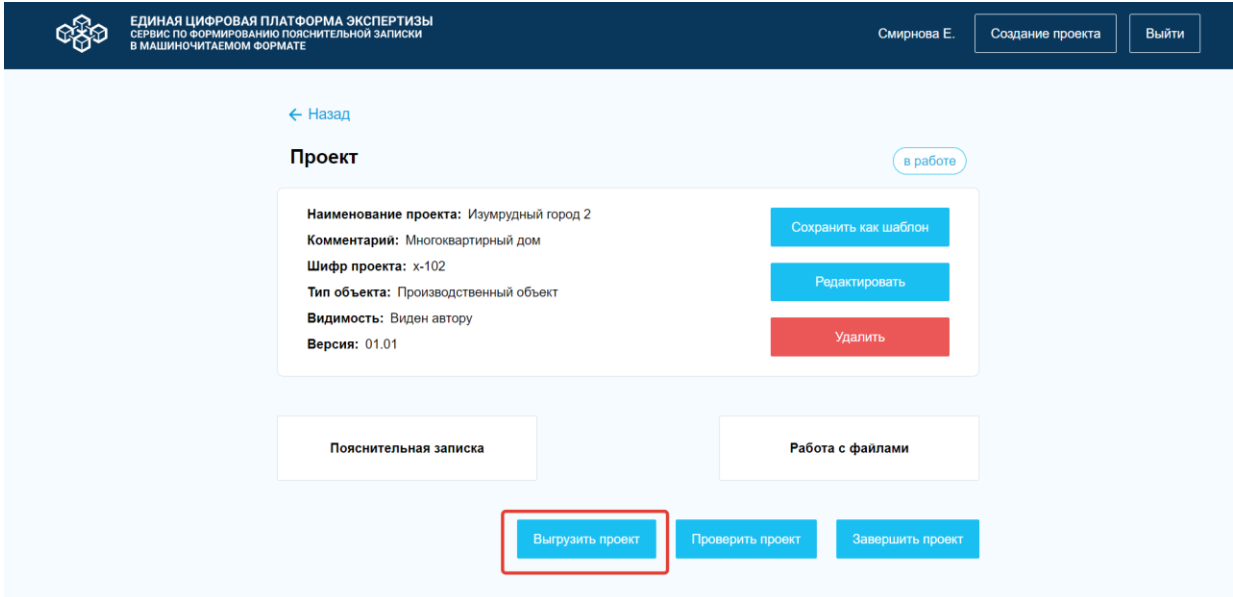

*Рисунок 13. Модальное окно "Страница проекта".*

После чего, Сервис скачивает архив ZIP и формирует его название по шаблону - "ПЗ\_шифр проекта\_дата выгрузки проекта". Пример - "ПЗ\_АП12398557\_22112022.zip":

- В шифре проекта отображаются первые 10 символов.
- Если в шифре проекта используются специальные символы, то в название архива ZIP они не выводятся.

- Дата в названии архива ZIP отображается в формате ДДММГГГГ (рис. 14).

Название XML - файла пояснительной записки формируется по шаблону названия архива ZIP. Если у загруженного в проект файла в Сервисе не указан относительный путь, то при выгрузке архива ZIP, файлы находятся рядом с файлом ПЗ, если у файла указан относительный путь, то файл должен находиться в соответствующей папке. Исходный файл и файл подписи находятся рядом. Если название файла повторяется, то Сервис выгружает повторяющийся файл с добавлением номера (Пример: Файл; Файл 1, Файл 2).

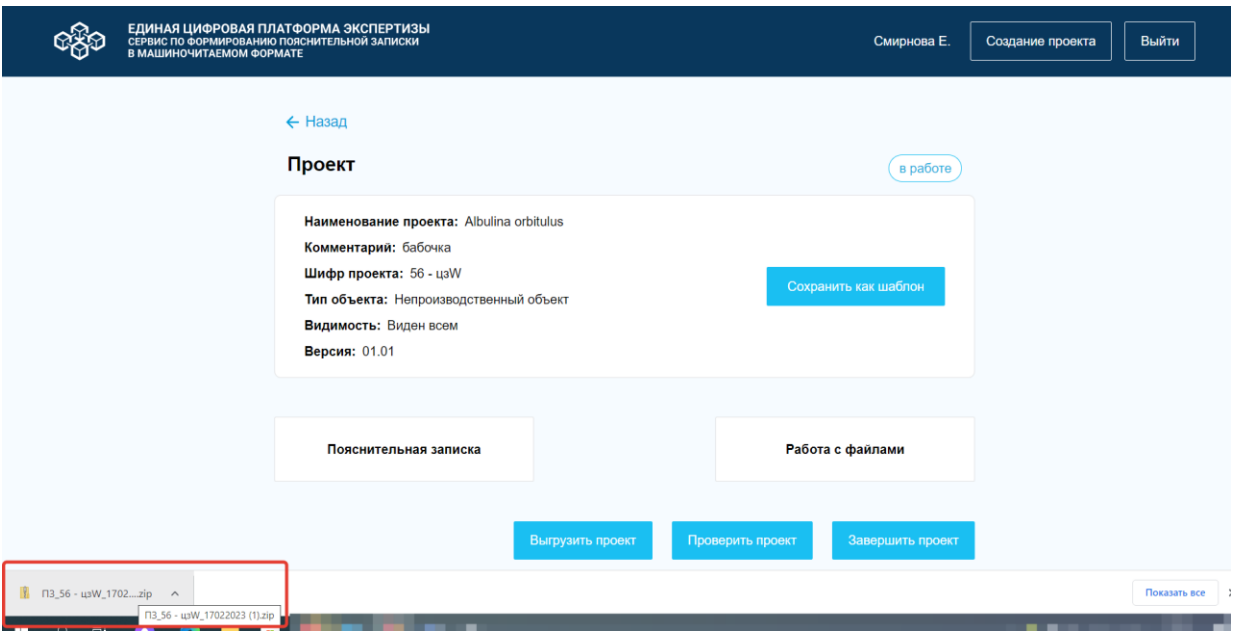

<span id="page-32-0"></span>*Рисунок 14. Отображение выгруженного комплекта файлов проекта.*

### **7.1.2.5 Проверка проекта**

На странице проекта Сервис предоставляет возможность проверить проект в статусах "В работе", "Шаблон", "Завершен" для этого выполните следующие действия:

1. Нажмите на кнопку "Проверить проект" (рис. 15). При клике на кнопку Сервис осуществляет проверку корректности заполнения ПЗ и загруженных файлов.

- Если все обязательные поля заполнены и соблюден обязательный формат ввода данных, то Сервис отображает пользователю модальное окно с текстом "Проверка пройдена" (рис. 16).

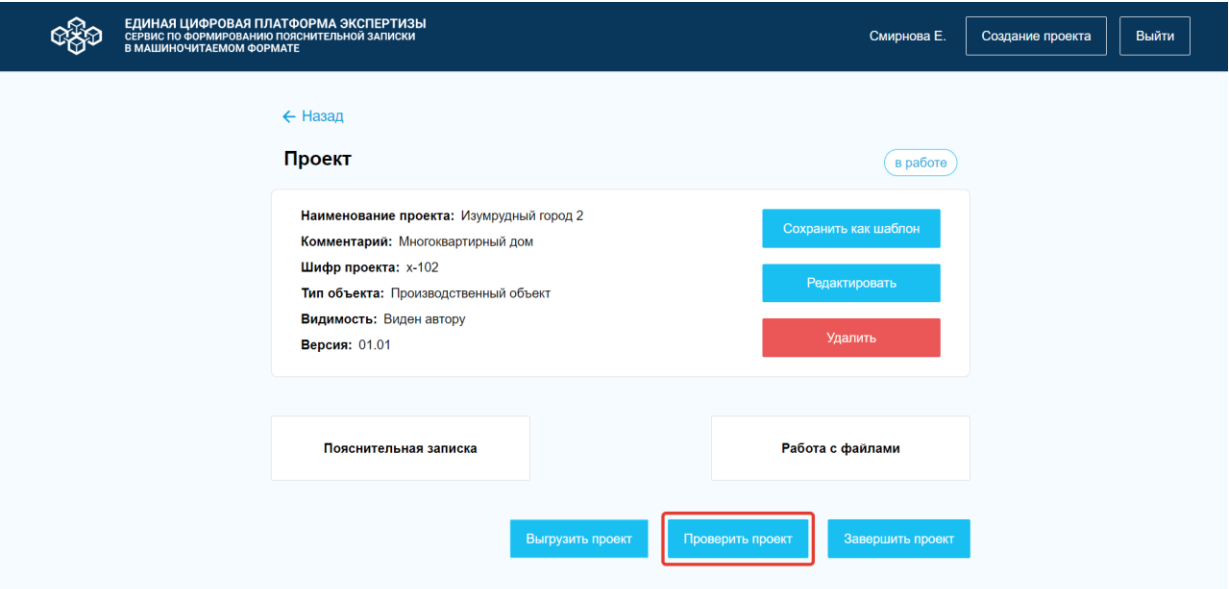

*Рисунок 15. Модальное окно "Страница проекта". Проверить проект.*

- Если обязательные поля не заполнены и/или неверный формат ввода данных, то Сервис отображает пользователю модальное окно с текстом "Проверка не пройдена. Скачать протокол проверки." (рис. 17).

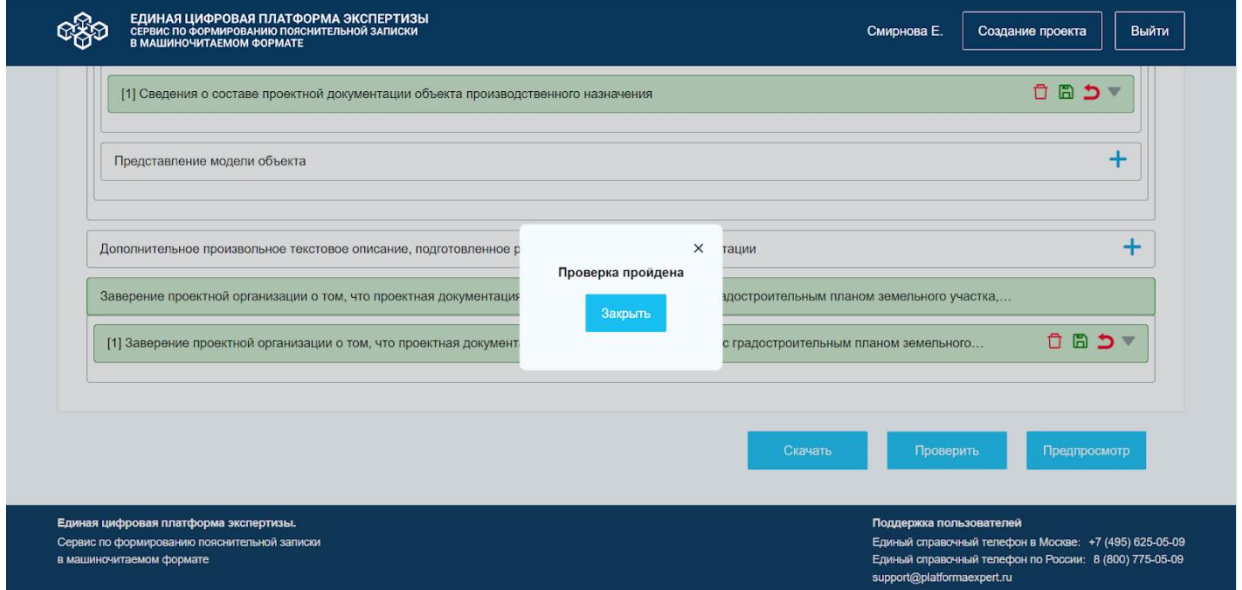

*Рисунок 16. Модальное окно "Проверка пройдена".*

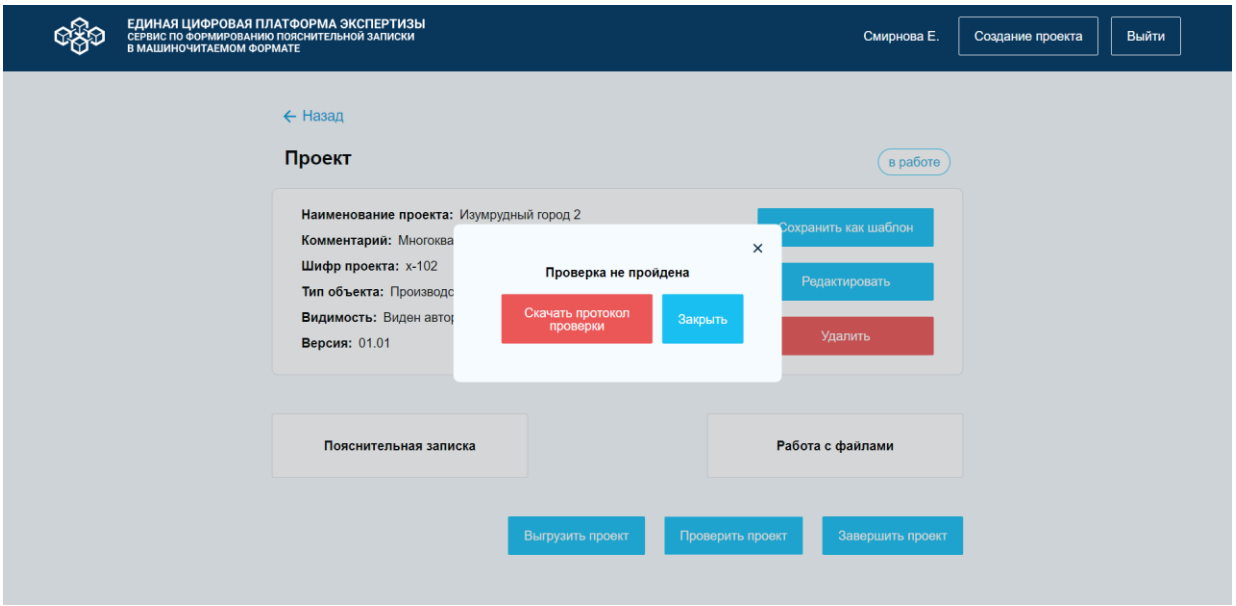

*Рисунок 17. Модальное окно "Проверка не пройдена".*

2. Для ознакомления с протоколом проверки нажмите на кнопку "Скачать протокол проверки". СФПЗ скачивает файл с ошибками на ПК пользователя. Если у пользователя открыто несколько окон Сервиса, то всегда скачивается протокол последней валидации.

3. Для выхода из модальных окон "Проверка пройдена" и "Проверка не пройдена", кликните на кнопку "Закрыть" или нажмите на элемент закрытия (рис. 16, 17 соответственно). Сервис закроет модальные окна.

# **7.1.2.6 Завершение проекта**

<span id="page-34-0"></span>На странице проекта Сервис предоставляет возможность завершить проект. Кнопка "Завершить проект" отображается только на странице проекта в статусе "В работе". Для закрытия проекта нажмите на кнопку "Завершить проект" (рис. 18).

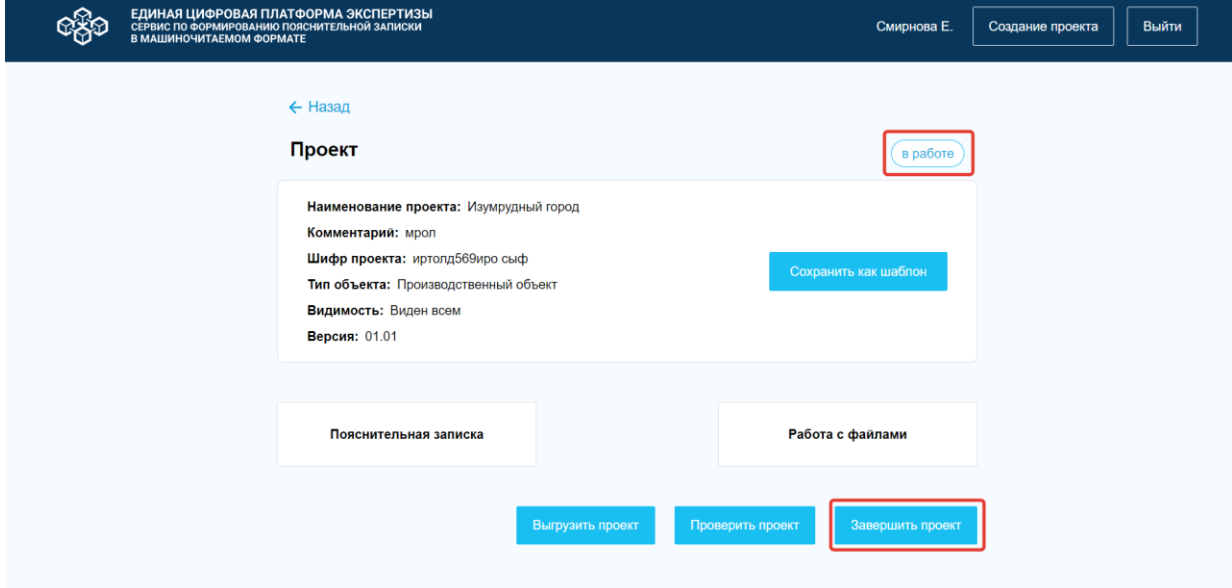

*Рисунок 18. Модальное окно "Страница проекта". Завершение проекта.*

Сервис завершает проект, устанавливает статус "Завершен" (рис. 19) и отображает в списке проектов на главной странице Сервиса (рис. 20).

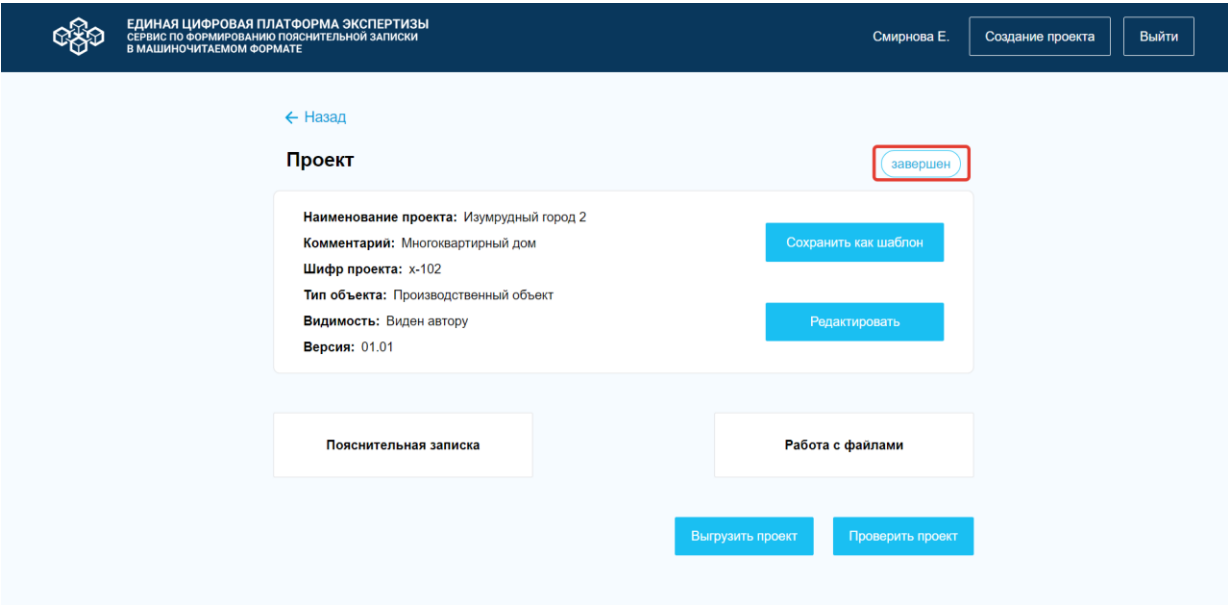

*Рисунок 19. Страница проекта. Проект в статусе "Завершен".*

| ЕДИНАЯ ЦИФРОВАЯ ПЛАТФОРМА ЭКСПЕРТИЗЫ<br>СЕРВИС ПО ФОРМИРОВАНИЮ ПОЯСНИТЕЛЬНОЙ ЗАПИСКИ<br>В МАШИНОЧИТАЕМОМ ФОРМАТЕ  |                     |                  | Смирнова Е.                                                                                                    | Создание проекта  | Выйти                                  |
|----------------------------------------------------------------------------------------------------|---------------------|------------------|----------------------------------------------------------------------------------------------------|-------------------|----------------------------------------|
| Список проектов<br>Количество проетков: 2 =                                                                       |                     |                  |                                                                                                    | <b>Q</b> Поиск    | $\times$                               |
| Наименование $\clubsuit$                                                                                          | Комментарий         | Шифр проекта ≑   | Статус ♦                                                                                                    | Автор ≑           | Дата<br>дата<br>∣создания <sup>♦</sup> |
| Изумрудный город 2                                                                                                | Многоквартирный дом | $x - 102$        | 3авершен                                                                                                    | Смирнова<br>Елена | 15.02.2023                             |
| Изумрудный город                                                                                                  | мрол                | иртолд569иро сыф | $\bullet$ B paботе                                                                                                    | admin<br>admin    | 14.02.2023                             |
|                                                                                                    |                     |                  |                                                                                                    |                   |                                        |
|                                                                                                    |                     |                  |                                                                                                    |                   |                                        |
|                                                                                                    |                     |                  |                                                                                                    |                   |                                        |
|                                                                                                    |                     |                  |                                                                                                    |                   |                                        |
| Единая цифровая платформа экспертизы.<br>Сервис по формированию пояснительной записки<br>в машиночитаемом формате |                     |                  | Поддержка пользователей<br>Единый справочный телефон в Москве: +7 (495) 625-05-09<br>Единый справочный телефон по России: 8 (800) 775-05-09<br>support@platformaexpert.ru |                   |                                        |

<span id="page-35-0"></span>*Рисунок 20. Главная страница Сервиса.*

# **7.1.2.7 Просмотр списка проектов**

Для просмотра списка проектов, перейдите на главную страницу СФПЗ. Сервис отображает "Список проектов" в виде таблицы со следующими столбцами (рис. 21):

- Наименование;
- Комментарий;
- Шифр проекта;
- Статус;
- Автор;
- Дата создания.

| ЕДИНАЯ ЦИФРОВАЯ ПЛАТФОРМА ЭКСПЕРТИЗЫ<br>СЕРВИС ПО ФОРМИРОВАНИЮ ПОЯСНИТЕЛЬНОЙ ЗАПИСКИ<br>В МАШИНОЧИТАЕМОМ ФОРМАТЕ |                   |                  |                         | Смирнова Е.                | Выйти<br>Создание проекта  |
|----------------------------------------------------------------------------------------------------|-------------------|------------------|-------------------------|----------------------------|----------------------------|
| Список проектов<br>Количество проетков: 27 =                                                                     |                   |                  |                         |                            | <b>Q</b> Поиск<br>$\times$ |
| Наименование $\clubsuit$                                                                                         | Комментарий       | Шифр проекта ≑   | Статус ≑                | Автор ≑                    | Дата создания ≑            |
| Голубянка Икар                                                                                                   | Бабочка лневная   | 1775 (Насекомые) | <b>©</b> Шаблон         | Смирнова Елена             | 27.02.2023                 |
| Голубянка Икар                                                                                                   | Бабочка дневная   | 1775 (Насекомые) | • Шаблон                | Смирнова Елена             | 27.02.2023                 |
| Толстоголовка Морфей                                                                                             | Бабочка           | Насекомые        | <b>O</b> B paбore       | Смирнова Елена             | 27.02.2023                 |
| мрошлщ                                                                                                    | ирошщ             |                  | <b>O</b> B paботе       | Смирнова Елена             | 27.02.2023                 |
| Данаида монарх                                                                                                   |                   |                  | <b>O</b> B paботе       | Князева-Ермолаева Кристина | 20.02.2023                 |
| Albulina orbitulus                                                                                               | бабочка           | 56 - u3W         | <b>O</b> B paботе       | admin admin                | 17.02.2023                 |
| Толстоголовка Морфей                                                                                             | Бабочка           | Насекомые        | • Шаблон                | Смирнова Елена             | 16.02.2023                 |
| Пальцекрылка однокрылая                                                                                          |                   |                  | <b>Ø</b> B paбore       | Смирнова Елена             | 16.02.2023                 |
| Толстоголовка Морфей                                                                                             |                   |                  | • Завершен              | Смирнова Елена             | 16.02.2023                 |
| Зорька обыкновенная                                                                                              |                   | bbbbb            | <b>O</b> B paбore       | Смирнова Елена             | 16.02.2023                 |
| Орденская лента жёлтая южная                                                                                     |                   | ыыыы             | <sup>O</sup> B paбoтe   | Смирнова Елена             | 16.02.2023                 |
| Древоточец пахучий                                                                                               |                   |                  | <b>O</b> B paботе       | Смирнова Елена             | 16.02.2023                 |
| Стеклянница молочайная                                                                                           |                   |                  | <b>Ø</b> B paбore       | Смирнова Елена             | 16.02.2023                 |
| Огнёвка водная камышёвая                                                                                         |                   |                  | B paбore                | Смирнова Елена             | 16.02.2023                 |
| ×.<br>$\ddot{\phantom{a}}$                                                                                       | $\sim$ 100 $\sim$ | come on<br>×.    | $\sim$ $\sim$<br>$\sim$ | ú.<br>٠                    |                            |

*Рисунок 21. Главная страница СФПЗ. Список проектов.*

Для отображения подсказки видимости проекта, наведите курсор мыши на пиктограмму в столбце "Статус". СФПЗ откроет подсказку в виде текста "Виден всем" или "Виден только автору":

> - Если проект виден всем, то отображается текстовая подсказка - "Виден всем" (рис. 22);

| ЕДИНАЯ ЦИФРОВАЯ ПЛАТФОРМА ЭКСПЕРТИЗЫ<br>СЕРВИС ПО ФОРМИРОВАНИЮ ПОЯСНИТЕЛЬНОЙ ЗАПИСКИ<br>В МАШИНОЧИТАЕМОМ ФОРМАТЕ  |                     |                  | Смирнова Е.                                                                                                    | Создание проекта  | Выйти              |
|----------------------------------------------------------------------------------------------------|---------------------|------------------|----------------------------------------------------------------------------------------------------|-------------------|--------------------|
| Список проектов<br>Количество проетков: 2 $\equiv$                                                                |                     |                  |                                                                                                    | <b>Q</b> Поиск    | $\times$           |
| Наименование $\clubsuit$                                                                                          | Комментарий         | Шифр проекта ≑   | Статус ≑                                                                                                    | Автор ≑           | Дата<br>создания ◆ |
| Изумрудный город 2                                                                                                | Многоквартирный дом | $x - 102$        | 3авершен                                                                                                    | Смирнова<br>Елена | 15.02.2023         |
| Изумрудный город                                                                                                  | мрол                | иртолд569иро сыф | $\bullet$ B paботе<br>Виден всем                                                                                                    | admin<br>admin    | 14.02.2023         |
|                                                                                                    |                     |                  |                                                                                                    |                   |                    |
| Единая цифровая платформа экспертизы.<br>Сервис по формированию пояснительной записки<br>в машиночитаемом формате |                     |                  | Поддержка пользователей<br>Единый справочный телефон в Москве: +7 (495) 625-05-09<br>Единый справочный телефон по России: 8 (800) 775-05-09<br>support@platformaexpert.ru |                   |                    |

*Рисунок 22. Главная страница СФПЗ. Отображение пиктограммы "Виден всем".*

- Если проект виден только автору, то отображается текстовая подсказка - "Виден только автору" (рис. 23).

|                                                                                                    | ЕДИНАЯ ЦИФРОВАЯ ПЛАТФОРМА ЭКСПЕРТИЗЫ<br>СЕРВИС ПО ФОРМИРОВАНИЮ ПОЯСНИТЕЛЬНОЙ ЗАПИСКИ<br>В МАШИНОЧИТАЕМОМ ФОРМАТЕ |                  |                                                                                                    |                   |                               |
|----------------------------------------------------------------------------------------------------|----------------------------------------------------------------------------------------------------|------------------|----------------------------------------------------------------------------------------------------|-------------------|-------------------------------|
| Список проектов<br>Количество проетков: 2 =                                                                       |                                                                                                    |                  |                                                                                                    | $Q$ Поиск         | $\times$                      |
| Наименование $\clubsuit$                                                                                          | Комментарий                                                                                                    | Шифр проекта ≑   | Статус ♦                                                                                                    | Автор ≑           | Дата<br>создания <sup>♦</sup> |
| Изумрудный город 2                                                                                                | Многоквартирный дом                                                                                              | $x - 102$        | Завершен<br>$\sigma$<br>Виден только автору                                                                                                    | Смирнова<br>Елена | 15.02.2023                    |
| Изумрудный город                                                                                                  | мрол                                                                                                    | иртолд569иро сыф | $\bullet$ B paботе                                                                                                    | admin<br>admin    | 14.02.2023                    |
|                                                                                                    |                                                                                                    |                  |                                                                                                    |                   |                               |
| Единая цифровая платформа экспертизы.<br>Сервис по формированию пояснительной записки<br>в машиночитаемом формате |                                                                                                    |                  | Поддержка пользователей<br>Единый справочный телефон в Москве: +7 (495) 625-05-09<br>Единый справочный телефон по России: 8 (800) 775-05-09<br>support@platformaexpert.ru |                   |                               |

*Рисунок 23. Главная страница СФПЗ. Отображение пиктограммы "Виден только автору".*

Поля "Наименование" и "Комментарий" отображаются в таблице не более чем на две строки. Если значения полей не входят в границы двух строк, то не вошедшие в 2 строки символы, замещаются многоточием. Для отображения полного наименования соответствующих полей, наведите курсор мыши на поле "Наименование" или "Комментарий" (рис. 24).

| ЕДИНАЯ ЦИФРОВАЯ ПЛАТФОРМА ЭКСПЕРТИЗЫ<br>СЕРВИС ПО ФОРМИРОВАНИЮ ПОЯСНИТЕЛЬНОЙ ЗАПИСКИ<br>В МАШИНОЧИТАЕМОМ ФОРМАТЕ                           |                     |                                                                                                    |                  | Смирнова Е.                                           | Создание проекта                                                                                                 | Выйти                                  |
|----------------------------------------------------------------------------------------------------|---------------------|----------------------------------------------------------------------------------------------------|------------------|-------------------------------------------------------|----------------------------------------------------------------------------------------------------|----------------------------------------|
| Список проектов<br>Количество проетков: 3                                                                                                  |                     |                                                                                                    |                  |                                                       | <b>Q</b> Поиск                                                                                                   | $\times$                               |
| Наименование $\clubsuit$                                                                                                    |                     | Комментарий                                                                                                    | Шифр проекта ≑   | Статус ♦                                              | Автор ≑                                                                                                    | Дата<br>дата<br>¦создания <sup>♦</sup> |
| Путешествия в некоторые удаленные<br>страны Мира в четырех частях:                                                                         |                     |                                                                                                    |                  | $\bullet$ B paботе                                    | Смирнова<br>Елена                                                                                                | 16.02.2023                             |
| Изумрудный город 2                                                                                                    | нескольких кораблей | Путешествия в некоторые удаленные страны Мира в четырех частях: сочинения Лемюэля Гулливера, сначала хирурга, а затем капитана |                  | Завершен                                              | Смирнова<br>Елена                                                                                                | 15.02.2023                             |
| Изумрудный город                                                                                                    |                     | мрол                                                                                                    | иртолд569иро сыф | • Завершен                                            | admin<br>admin                                                                                                   | 14.02.2023                             |
|                                                                                                    |                     |                                                                                                    |                  |                                                       |                                                                                                    |                                        |
|                                                                                                    |                     |                                                                                                    |                  |                                                       |                                                                                                    |                                        |
|                                                                                                    |                     |                                                                                                    |                  |                                                       |                                                                                                    |                                        |
| Единая цифровая платформа экспертизы.<br>Сервис по формированию пояснительной записки<br>в машиночитаемом формате<br>172.16.2.23/project/7 |                     |                                                                                                    |                  | Поддержка пользователей<br>support@platformaexpert.ru | Единый справочный телефон в Москве: +7 (495) 625-05-09<br>Единый справочный телефон по России: 8 (800) 775-05-09 |                                        |

*Рисунок 24. Главная страница СФПЗ. Отображение полного наименования проекта.*

Пользователь может открыть страницу своего проекта и проектов других пользователей с настроенной видимостью проекта "Виден всем", в статусе проекта "В работе", "Завершен" и "Шаблон" (Статусы проекта подробнее описаны в п. [7.1.2 Работа с](#page-20-0)  [проектом\)](#page-20-0). Для этого выберите из поля "Наименование" необходимый проект и нажмите по наименованию проекта. Страница проекта подробнее описана в п. [7.1.1](#page-16-0)  [Аутентификация пользователя по логину и паролю.](#page-16-0)

Проекты в списке отображаются в порядке даты создания, от самого последнего созданного проекта к самому первому. Если в списке более 20 проектов, то на странице отображается пагинация. Пагинация подробнее описана в текущем разделе ниже по тексту.

## **Пагинация**

Элемент "Пагинация" используется на главной странице и на странице списка файлов. Элемент используется для отображения большого объема данных с разбиением на страницы по 20 или 50 элементов на странице:

- 20 - это количество проектов для отображения на странице проектов;

- 50 - количество файлов для отображения на странице списка файлов.

Текущая страница среди прочих отображается в квадратной рамке. Многоточие не кликабельно.

Элемент "Пагинация" состоит из следующих элементов (рис. 25):

1. Кнопка "Назад" - осуществляется переход на страницу с индексом i (текущий - 1);

2. Кнопка "Далее" - осуществляется переход на страницу с индексом i (текущий +1).

3. Кнопки для перехода по страницам от 1 (первой) до последней страницы с элементами.

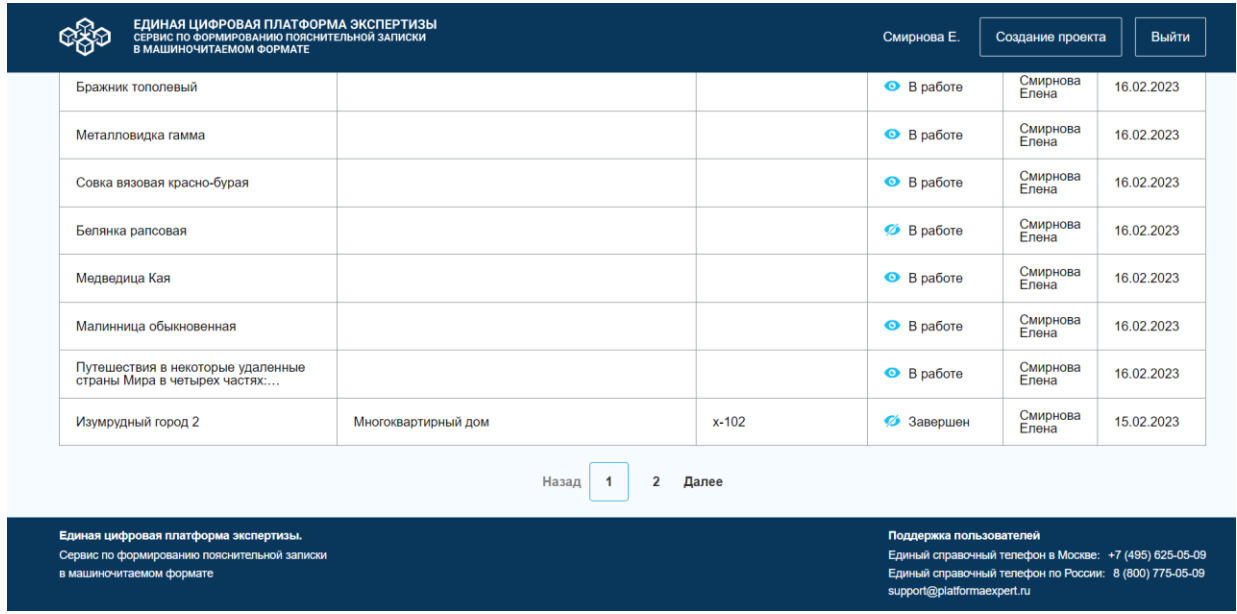

*Рисунок 25. Отображение главной страницы Сервиса с пагинацией.*

Для перемещения по главной странице проекта и страницам списка файлов выполните следующие действия:

- 1. Нажмите на кнопку "Назад", если необходимо перейти на страницу с индексом i (текущий-1). Пример: Сервис переводит пользователя с страницы 2 на страницу с индексом 1. Переход возможен до страницы с индексом 1, далее при клике ничего не происходит.
- 2. Нажмите на кнопку "Далее", если требуется перейти на страницу с индексом (текущий +1). Пример: Сервис переводит пользователя с страницы с индексом 2, на страницу - 3. Переход возможен до последней страницы элементов, далее при клике ничего не происходит.
- 3. Кликните на кнопки для перехода по страницам от первой до последней. Варианты отображения кнопок для перехода по страницам в зависимости от текущей страницы. Пример отображения страниц пагинации в Сервисе описан в таблице № 5.

*Таблица 5. Пример отображения страниц пагинации.*

|                | Текущая страница                                                      | Отображение                  | Пример    |
|----------------|-----------------------------------------------------------------------|------------------------------|-----------|
| $N_2$          |                                                                       | кнопок                       |           |
| $\mathbf{1}$   | В пагинации 7 или менее страниц                                       | Отображать<br><sub>Bce</sub> | 1234567   |
|                |                                                                       | страницы                     | 123456    |
|                |                                                                       |                              | 12345     |
|                |                                                                       |                              | 1234      |
|                |                                                                       |                              | 123       |
|                |                                                                       |                              | 12        |
|                |                                                                       |                              | 1         |
| 2              | В пагинации 8 или более страниц. 12345                                |                              | 12345  11 |
|                | Курсор на странице с 1 по 4.                                          |                              |           |
| 3              | В пагинации 8 или более страниц.                                      |                              | 145611    |
|                | Курсор на странице с 5 по (i-4).                                      |                              | 1 567 11  |
|                |                                                                       |                              | 167811    |
| $\overline{4}$ | В пагинации 8 или более страниц. $ 1  (i-3) (i-2) (i-1)   1  7891011$ |                              |           |
|                | Курсор на странице с (i-3) по і.                                      | $\mathbf{i}$                 |           |

#### **7.1.2.8 Поиск проектов**

На главной странице Сервиса пользователь может воспользоваться Поиском проектов (рис. 26). Результаты поиска формируются по дате создания проекта, в порядке их создания: сверху вниз от самых новых к самым старым.

Для поиска проектов пользователю необходимо выполнить следующие действия:

- 1. Перейдите в окно "Поиск" и внесите слово или слова, относящиеся к нужному проекту.
- 2. Нажмите на лупу или кнопку "Enter". Далее Сервис осуществляет поиск совпадения введенных пользователем слов по следующим данным из проекта:
	- Наименование;
	- Комментарий;
	- Шифр проекта.

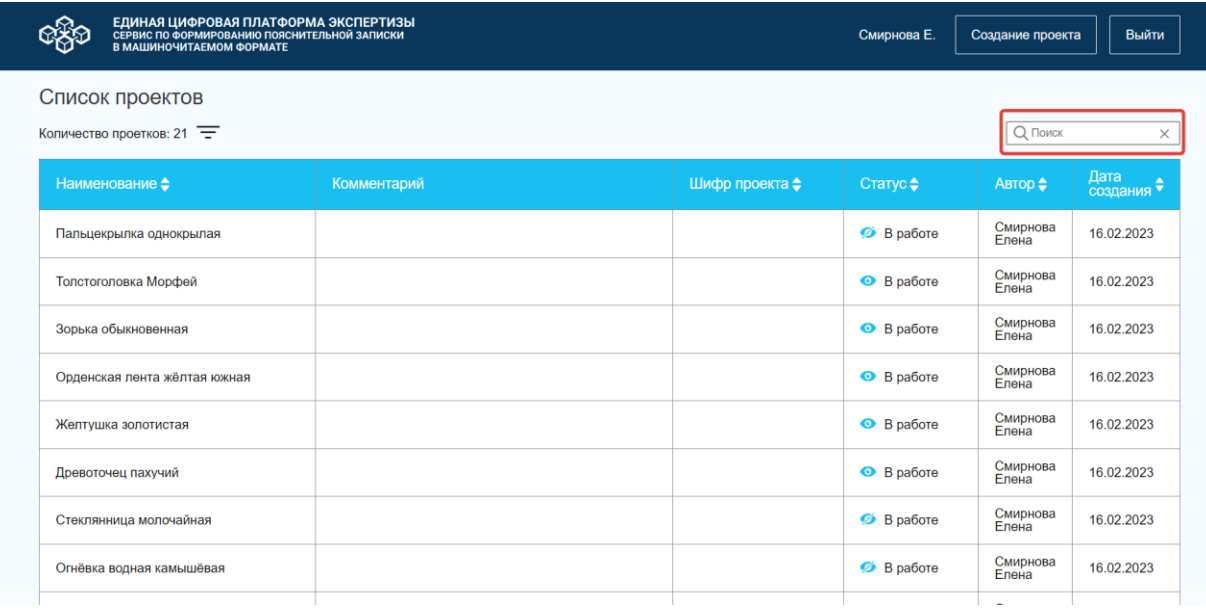

*Рисунок 26. Главная страница Сервиса. Отображение поиска.*

После чего, Сервис отображает количество найденных проектов, в которых встречаются введенные в поле "Поиск" слова (рис. 27). Введенные слова могут встречаться не по порядку. Пример - Поиск по словам "Средняя школа", отображает проект "Средняя школа" и проект "Средняя общеобразовательная школа".

| ЕДИНАЯ ЦИФРОВАЯ ПЛАТФОРМА ЭКСПЕРТИЗЫ<br>СЕРВИС ПО ФОРМИРОВАНИЮ ПОЯСНИТЕЛЬНОЙ ЗАПИСКИ<br>В МАШИНОЧИТАЕМОМ ФОРМАТЕ  |             |                | Смирнова Е.                                                                                                    | Создание проекта  | Выйти              |
|----------------------------------------------------------------------------------------------------|-------------|----------------|----------------------------------------------------------------------------------------------------|-------------------|--------------------|
| Список проектов<br>Количество проетков: 1                                                                         |             |                |                                                                                                    | Q стекл           |                    |
| Наименование $\clubsuit$                                                                                          | Комментарий | Шифр проекта ♦ | Статус ♦                                                                                                    | Автор ≑           | Дата<br>создания ◆ |
| Стеклянница молочайная                                                                                            |             |                | <b>6</b> В работе                                                                                                    | Смирнова<br>Елена | 16.02.2023         |
|                                                                                                    |             |                |                                                                                                    |                   |                    |
|                                                                                                    |             |                |                                                                                                    |                   |                    |
|                                                                                                    |             |                |                                                                                                    |                   |                    |
|                                                                                                    |             |                |                                                                                                    |                   |                    |
|                                                                                                    |             |                |                                                                                                    |                   |                    |
| Единая цифровая платформа экспертизы.<br>Сервис по формированию пояснительной записки<br>в машиночитаемом формате |             |                | Поддержка пользователей<br>Единый справочный телефон в Москве: +7 (495) 625-05-09<br>Единый справочный телефон по России: 8 (800) 775-05-09<br>support@platformaexpert.ru |                   |                    |

*Рисунок 27. Результаты поиска.*

Если Сервис не находит совпадения введенных пользователем слов по данным из проекта, то СФПЗ отображает "0" в количестве найденных проектов (рис. 28).

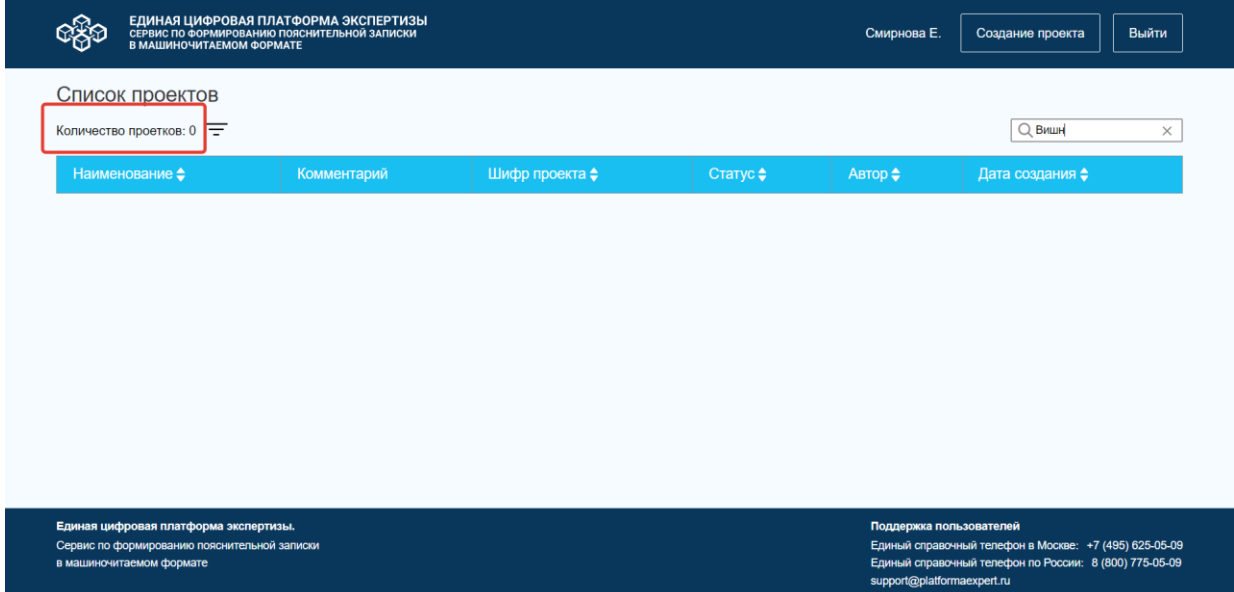

*Рисунок 28. Главная страница СФПЗ. Отображение результатов поиска.*

Результаты поиска можно сбросить, для этого перезагрузите страницу (обновите страницу) либо удалите поисковые слова в строке поиска и нажмите на лупу или на кнопку "Enter". Сервис переводит пользователя на главную страницу Сервиса.

Если необходимо очистить поисковое окно, нажмите на закрывающий элемент в поисковой строке, после чего Сервис очистит поле и установит фокус в поисковой строке.

### **Правила работы поиска**:

СФПЗ осуществляет Поиск по следующим правилам:

1. В строке поиска можно ввести не более 1000 символов.

- 2. Поиск можно осуществлять, начиная с трех символов, как по полному слову, так и по части слова. Пример - "Проект" и "Прое".
- 3. При проведении поиска не учитывается регистр введенных символов.
- 4. Поиск по символу "Пробел" не осуществляется.
- 5. При поиске учитывается наличие введенных слов одновременно только в одном из полей данных проекта: Наименование/Комментарий/Шифр проекта.
- 6. В результатах поиска работает пагинация, пагинация описана в п[. 7.1.2.7 Просмотр](#page-35-0)  [списка проектов](#page-35-0) (Требования к пагинации), при этом результаты поиска, при переходе со страницы на страницу, не сбрасываются.
- 7. Если пользователь находится на любой странице пагинации, после повторного ввода поисковых слов и осуществления поиска, пользователь переходит на первую страницу, где отображаются результаты, в соответствии с результатом поиска.

#### **7.1.2.9 Сортировка проектов**

Пользователь имеет возможность применить сортировку в списке проектов на главной странице Сервиса, с целью сокращения времени поиска необходимого проекта (список проектов подробнее описан в п. [7.1.2.7 Просмотр списка проектов\)](#page-35-0). Для сортировки списка проектов (рис. 29):

- по наименованию, нажмите на элемент сортировки в столбце "Наименование";
- по шифру проекта, нажмите на элемент сортировки в столбце "Шифр проекта";
- по статусу, нажмите на элемент сортировки в столбце "Статус";
- по автору, нажмите на элемент сортировки в столбце "Автор";
- по дате создания, нажмите на элемент сортировки в столбце "Дата создания".

| ЕДИНАЯ ЦИФРОВАЯ ПЛАТФОРМА ЭКСПЕРТИЗЫ<br>сервис по формированию пояснительной записки<br>В МАШИНОЧИТАЕМОМ ФОРМАТЕ |                     |                  | Смирнова Е.        | Создание проекта   | Выйти            |
|----------------------------------------------------------------------------------------------------|---------------------|------------------|--------------------|--------------------|------------------|
| Список проектов<br>Количество проетков: 22                                                                       |                     |                  |                    | <b>Q</b> Поиск     | $\times$         |
| Наименование                                                                                                    | Комментарий         | Шифр проекта ⇒   | Статус ⇒           | Автор <sup>5</sup> | Дата<br>создания |
| Изумрудный город                                                                                                 | мрол                | иртолд569иро сыф | • Завершен         | admin<br>admin     | 14.02.2023       |
| Изумрудный город 2                                                                                               | Многоквартирный дом | $x - 102$        | 3авершен           | Смирнова<br>Елена  | 15.02.2023       |
| Путешествия в некоторые удаленные<br>страны Мира в четырех частях                                                |                     |                  | <b>O</b> B paботе  | Смирнова<br>Елена  | 16.02.2023       |
| Малинница обыкновенная                                                                                           |                     |                  | $\bullet$ B paботе | Смирнова<br>Елена  | 16.02.2023       |
| Медведица Кая                                                                                                    |                     |                  | $\bullet$ B paботе | Смирнова<br>Елена  | 16.02.2023       |
| Белянка рапсовая                                                                                                 |                     |                  | <b>Ø</b> В работе  | Смирнова<br>Елена  | 16.02.2023       |
| Совка вязовая красно-бурая                                                                                       |                     |                  | $\bullet$ B paботе | Смирнова<br>Елена  | 16.02.2023       |
| Металловидка гамма                                                                                               |                     |                  | <b>O</b> B paботе  | Смирнова<br>Елена  | 16.02.2023       |

*Рисунок 29. Результаты сортировки по столбцу "Дата создания".*

СФПЗ представит результаты сортировки в зависимости от следующих правил: При первом клике (рис. 30):

- В первую очередь отображаются строки без значений;
- Во вторую очередь отображаются цифры (по возрастанию);
- Во третью очередь латинский алфавит (от A до Z);
- В четвертую очередь кириллица (от А до Я).

| <b>INIHUI UI I I GISKA UJINUI IEI UBAH</b> |       |                  | <b>Property</b>    | Елена             | <b>10AVZ. ZUZO</b> |
|--------------------------------------------|-------|------------------|--------------------|-------------------|--------------------|
| Вилохвост буковый                          |       |                  | $\n  B$ paботе     | Смирнова<br>Елена | 16.02.2023         |
| Голубянка Икар                             |       |                  | <b>O</b> B paботе  | Смирнова<br>Елена | 16.02.2023         |
| Белянка рапсовая                           |       | 111              | $\n  B$ paботе     | Смирнова<br>Елена | 16.02.2023         |
| Металловидка гамма                         |       | 222              | <b>B</b> B paбoте  | Смирнова<br>Елена | 16.02.2023         |
| Acronicta leporina                         |       | 45-шD            | $\bullet$ B paботе | Смирнова<br>Елена | 16.02.2023         |
| Моль минно-чехликовая берёзовая            | aaaaa | aaaaa            | $\bullet$ B paботе | Смирнова<br>Елена | 16.02.2023         |
| Зорька обыкновенная                        |       | bbbbb            | <b>B</b> B paботе  | Смирнова<br>Елена | 16.02.2023         |
| Изумрудный город                           | мрол  | иртолд569иро сыф | • Завершен         | admin<br>admin    | 14.02.2023         |
| Желтушка золотистая                        |       | фффф             | <b>B</b> B paботе  | Смирнова<br>Елена | 16.02.2023         |

*Рисунок 30. Результаты сортировки списка проектов по столбцу "Шифр проекта" после первого клика.*

При втором клике (рис. 31):

- В первую очередь кириллица (от Я до А);
- Во вторую очередь латинский алфавит (от Z до А);
- Во третью очередь цифры (по убыванию);

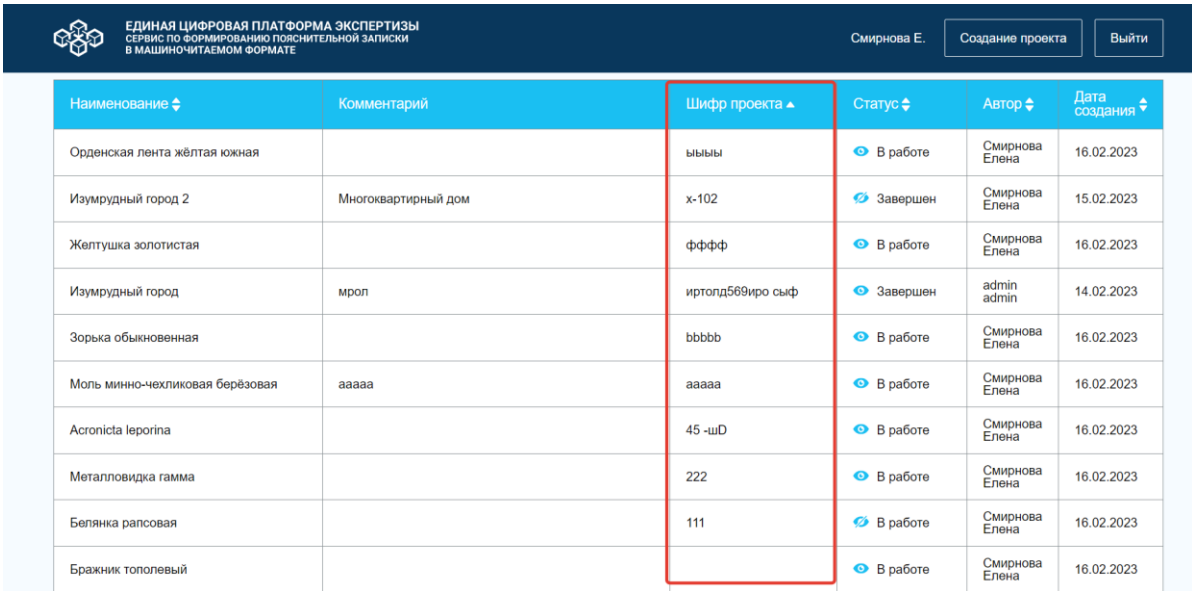

- В четвертую очередь - отображаются строки без значений.

*Рисунок 31. Результаты сортировки списка проектов по столбцу "Шифр проекта" после второго клика.*

После третьего клика на значок сортировки проекты отображаются в порядке по умолчанию (в порядке добавления, от последнего добавленного к первому).

Для отмены сортировки проектов, обновите страницу, кликните на название СФПЗ в верхнем колонтитуле страницы.

После применения сортировки, Сервис может перевести пользователя на другую страницу, сохранив результаты сортировки, для этого воспользуйтесь пагинацией страницы и нажмите "Назад", "Далее" либо другой (отличный от текущей версии) номер страницы.

#### **7.1.2.10 Фильтрация проектов**

С целью сокращения времени поиска необходимого проекта, пользователь может воспользоваться фильтрацией списка проектов. Элемент фильтрации располагается на главной странице Сервиса (рис. 32). Главная страница подробнее описана в п. [7.1.2.7](#page-35-0)  [Просмотр списка проектов.](#page-35-0)

| ЕДИНАЯ ЦИФРОВАЯ ПЛАТФОРМА ЭКСПЕРТИЗЫ<br>СЕРВИС ПО ФОРМИРОВАНИЮ ПОЯСНИТЕЛЬНОЙ ЗАПИСКИ<br>В МАШИНОЧИТАЕМОМ ФОРМАТЕ |             |                | Смирнова Е.        | Создание проекта  | Выйти                         |
|----------------------------------------------------------------------------------------------------|-------------|----------------|--------------------|-------------------|-------------------------------|
| Список проектов<br>Количество проетков: 22 =                                                                     |             | <b>Q</b> Поиск | $\times$           |                   |                               |
| Наименование $\clubsuit$                                                                                         | Комментарий | Шифр проекта ≑ | Статус $\div$      | Автор ≑           | Дата<br>создания <sup>◆</sup> |
| Acronicta leporina                                                                                               |             | 45 - uD        | $\bullet$ B paботе | Смирнова<br>Елена | 16.02.2023                    |
| Пальцекрылка однокрылая                                                                                          |             |                | <b>В работе</b>    | Смирнова<br>Елена | 16.02.2023                    |
| Толстоголовка Морфей                                                                                             |             |                | $\bullet$ B paботе | Смирнова<br>Елена | 16.02.2023                    |
| Зорька обыкновенная                                                                                              |             | bbbbb          | $\bullet$ B paботе | Смирнова<br>Елена | 16.02.2023                    |
| Орденская лента жёлтая южная                                                                                     |             | ыыыы           | $\bullet$ B paботе | Смирнова<br>Елена | 16.02.2023                    |
| Желтушка золотистая                                                                                              |             | фффф           | $\bullet$ B paботе | Смирнова<br>Елена | 16.02.2023                    |
| Древоточец пахучий                                                                                               |             |                | $\bullet$ B paботе | Смирнова<br>Елена | 16.02.2023                    |
| Стеклянница молочайная                                                                                           |             |                | <b>6</b> В работе  | Смирнова<br>Елена | 16.02.2023                    |

*Рисунок 32. Главная страница СФПЗ. Элемент фильтрации.*

Для осуществления фильтрации списка проектов, выполните следующие действия:

- 1. Нажмите на элемент фильтрации. Сервис откроет всплывающую панель "Фильтры" в соответствии с рисунком 33 и предоставит возможность осуществить фильтрацию по следующим данным из проекта:
	- Шифр проекта;
	- Статус;
	- Автор.

По умолчанию все фильтры находятся в скрытом состоянии в виде выпадающих списков. Все фильтры применяются при выборе чек-бокса.

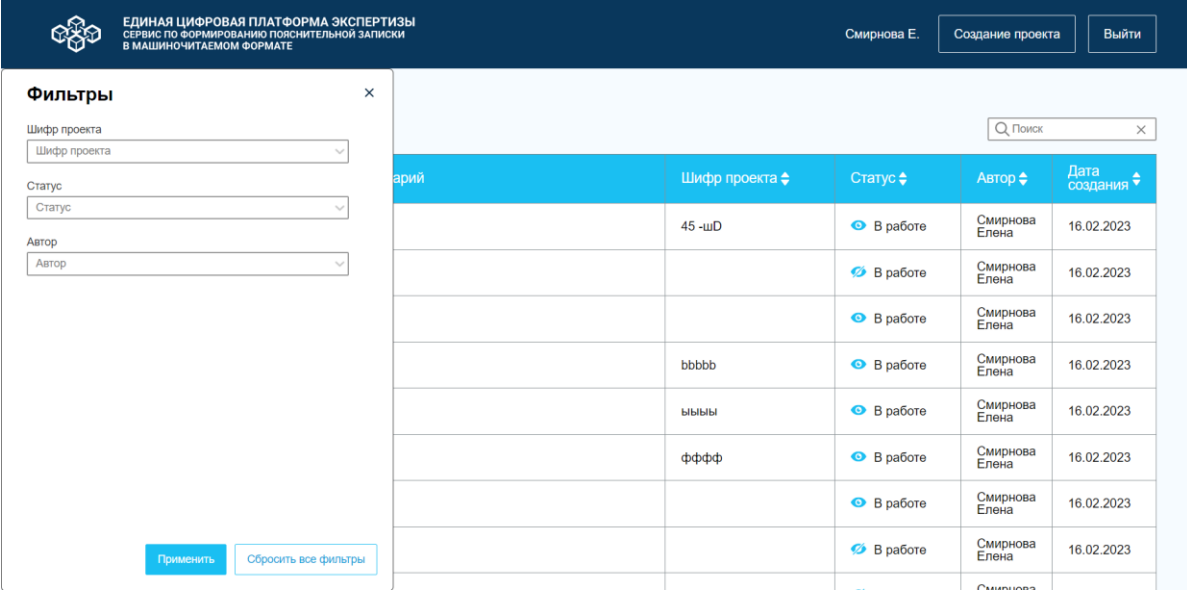

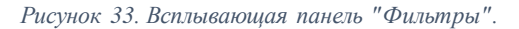

2. Выберите фильтр или фильтры:

- в одном поле, если хотите получить результаты фильтрации по шифру проекта, по статусу или по автору проекта;

- в нескольких полях ("Шифр проекта" и "Статус", "Автор" и "Статус", "Шифр проекта" и "Автор"), если хотите получить перечень проектов по результатам фильтрации двух полей;

- во всех полях "Шифр проекта", "Автор" и "Статус", если желаете получить результаты фильтрации по трем полям.

2.1 Если необходимо получить результаты фильтрации по "Шифру проекта", нажмите на поле "Шифр проекта". Сервис отобразит все шифры проектов, которые есть в СФПЗ и доступны пользователю. В развернутом окне фильтра отобразятся:

- Без шифра проекта;

- Первые 6 шифров проекта.

Для просмотра всего списка шифров проекта, примените прокрутку списка.

С целью сокращения времени поиска необходимого шифра проекта, в всплывающей панели "Фильтры" предусмотрена возможность поиска. Для этого, в поисковую строку "Шифр проекта" введите полное либо частичное значение шифра проекта. При вводе данных в поисковую строку Сервис оставляет в списке шифров только те шифры, которые соответствуют поисковому запросу. Поиск осуществляться по частичному совпадению, сразу после ввода символов (рис. 34).

| ЕДИНАЯ ЦИФРОВАЯ ПЛАТФОРМА ЭКСПЕРТИЗЫ<br>СЕРВИС ПО ФОРМИРОВАНИЮ ПОЯСНИТЕЛЬНОЙ ЗАПИСКИ<br>В МАШИНОЧИТАЕМОМ ФОРМАТЕ |      |                | Смирнова Е.        | Создание проекта  | Выйти                         |
|----------------------------------------------------------------------------------------------------|------|----------------|--------------------|-------------------|-------------------------------|
| $\times$<br>Фильтры                                                                                              |      |                |                    |                   |                               |
| <b>Illumn</b> noovra                                                                                             |      |                |                    | <b>Q</b> Поиск    | $\times$                      |
| $x - 102$                                                                                                    | арий | Шифр проекта ♦ | Статус≑            | Автор ≑           | Дата<br>создания <sup>◆</sup> |
| Статус<br>Статус                                                                                                 |      | 56 - цзW       | $\bullet$ B paботе | admin<br>admin    | 17.02.2023                    |
| Автор<br>Автор<br>$\sim$                                                                                         |      |                | • Шаблон           | Смирнова<br>Елена | 16.02.2023                    |
|                                                                                                    |      |                | $\n  B$ paботе     | Смирнова<br>Елена | 16.02.2023                    |
|                                                                                                    |      |                | • Завершен         | Смирнова<br>Елена | 16.02.2023                    |
|                                                                                                    |      | bbbbb          | B paботе           | Смирнова<br>Елена | 16.02.2023                    |
|                                                                                                    |      | ыыыы           | B paботе           | Смирнова<br>Елена | 16.02.2023                    |
|                                                                                                    |      |                | B paботе           | Смирнова<br>Елена | 16.02.2023                    |
| Сбросить все фильтры<br>Применить                                                                                |      |                | <b>Ø</b> В работе  | Смирнова<br>Елена | 16.02.2023                    |
|                                                                                                    |      |                |                    |                   |                               |

*Рисунок 34. Результаты поиска в поле "Шифр проекта".*

Далее выберите один или несколько необходимых шифров проекта, кликнув на соответствующие значения. Выбранные фильтры Сервис отобразит в одном поле, если количество символов в выбранном шифре не превышает 10 символов. Если шифр состоит из более чем 10 символов, то все последующие символы замещаются на многоточие. После выбора шифра, данный шифр не отображается в списке доступных к выбору шифров.

Для просмотра всех выбранных сокращенных шифров проекта, наведите курсор на шифр и Сервис отобразит полное значение (рис. 35).

| ЕДИНАЯ ЦИФРОВАЯ ПЛАТФОРМА ЭКСПЕРТИЗЫ<br>СЕРВИС ПО ФОРМИРОВАНИЮ ПОЯСНИТЕЛЬНОЙ ЗАПИСКИ<br>В МАШИНОЧИТАЕМОМ ФОРМАТЕ |      |                | Смирнова Е.        | Создание проекта  | Выйти                         |
|----------------------------------------------------------------------------------------------------|------|----------------|--------------------|-------------------|-------------------------------|
| $\times$<br>Фильтры<br>Шифр проекта<br>иртолд569и x bbbbb x<br>$\times \wedge$                                   |      |                |                    | <b>Q</b> Поиск    | $\times$                      |
| иртолд569иро сыф<br>Без шифра<br>111                                                                             | арий | Шифр проекта ≑ | Статус ≑           | Автор ♦           | Дата<br>создания <sup>◆</sup> |
| 222<br>$45 -11$                                                                                                  |      | $45 -1$        | <b>O</b> B paботе  | Смирнова<br>Елена | 16.02.2023                    |
| aaaaa<br>фффф<br>$x - 102$                                                                                       |      |                | <b>2</b> В работе  | Смирнова<br>Елена | 16.02.2023                    |
| Статус                                                                                                    |      |                | $\bullet$ B paботе | Смирнова<br>Елена | 16.02.2023                    |
| Статус<br>$\sim$<br>Автор                                                                                        |      | bbbbb          | $\bullet$ B paботе | Смирнова<br>Елена | 16.02.2023                    |
| Автор<br>$\sim$                                                                                                  |      | ыыыы           | $\bullet$ B paботе | Смирнова<br>Елена | 16.02.2023                    |
|                                                                                                    |      | фффф           | $\bullet$ B paботе | Смирнова<br>Елена | 16.02.2023                    |
|                                                                                                    |      |                | $\bullet$ B paботе | Смирнова<br>Елена | 16.02.2023                    |
| Применить<br>Сбросить все фильтры                                                                                |      |                | $\n  B$ paботе     | Смирнова<br>Елена | 16.02.2023                    |

*Рисунок 35. Отображение фильтра по "Шифру проекта".*

Если требуется получить перечень проектов без шифра, то выберите из списка шифров значение "Без шифра проекта". Сервис отобразит перечень проектов без шифра.

Для удаления выбранных шифров проекта, нажмите на закрывающий элемент в поле "Шифр проекта" либо кликните на кнопку "Сбросить все фильтры" и Сервис очистит поле.

2.2 Если необходимо получить результаты фильтрации по статусу проекта, нажмите на поле "Статус". Сервис отобразит все статусы проектов, которые доступны пользователю, в алфавитном порядке. СФПЗ дает возможность выбрать несколько статусов проекта, для этого выберите несколько статусов проекта, и они отобразятся в одном поле "Статус" (рис. 36).

|                        | ЕДИНАЯ ЦИФРОВАЯ ПЛАТФОРМА ЭКСПЕРТИЗЫ<br>СЕРВИС ПО ФОРМИРОВАНИЮ ПОЯСНИТЕЛЬНОЙ ЗАПИСКИ<br>В МАШИНОЧИТАЕМОМ ФОРМАТЕ |       | Смирнова Е.       | Создание проекта  | Выйти      |
|------------------------|----------------------------------------------------------------------------------------------------|-------|-------------------|-------------------|------------|
| Фильтры                | $\times$                                                                                                    |       | $\n  B$ paботе    | Смирнова<br>Елена | 16.02.2023 |
| Шифр проекта           |                                                                                                    |       | <b>O</b> B paботе | Смирнова<br>Елена | 16.02.2023 |
| Шифр проекта<br>Статус | $\sim$                                                                                                    | bbbbb | B paбoте          | Смирнова<br>Елена | 16.02.2023 |
| B pafore x<br>Завершен | $\times \wedge$                                                                                                  | ыыыы  | <b>O</b> B paботе | Смирнова<br>Елена | 16.02.2023 |
| Шаблон                 |                                                                                                    |       | <b>B</b> B paботе | Смирнова<br>Елена | 16.02.2023 |
| Автор<br>Автор         | $\sim$                                                                                                    |       | <b>6</b> В работе | Смирнова<br>Елена | 16.02.2023 |
|                        |                                                                                                    |       | <b>6</b> В работе | Смирнова<br>Елена | 16.02.2023 |
|                        |                                                                                                    |       | <b>B</b> B paботе | Смирнова<br>Елена | 16.02.2023 |
|                        |                                                                                                    | aaaaa | <b>B</b> paбore   | Смирнова<br>Елена | 16.02.2023 |
|                        |                                                                                                    |       | $\n  B$ paботе    | Смирнова<br>Елена | 16.02.2023 |
| Применить              | Сбросить все фильтры                                                                                             |       | <b>Ø</b> В работе | Смирнова<br>Елена | 16.02.2023 |
|                        |                                                                                                    |       |                   |                   |            |

*Рисунок 36. Отображение фильтра по статусам проектов.*

С целью сокращения времени поиска необходимого статуса проекта, в всплывающей панели "Фильтры" предусмотрена возможность поиска. Работа поиска статуса проекта аналогична поиску шифра проекта.

Для удаления выбранных статусов проекта, нажмите на закрывающий элемент в поле "Статус" или на кнопку "Сбросить все фильтры". Сервис очистит поле и оставит пользователя на всплывающей панели "Фильтры".

2.3 Если необходимо получить результаты фильтрации по автору проекта, нажмите на поле "Автор". Сервис отобразит всех авторов проектов, которые доступны пользователю в алфавитном порядке по фамилии автора. В развернутом окне фильтра отображаются 7 первых авторов. Для просмотра списка всех доступных авторов проектов, используйте прокрутку поля (или списка).

При выборе нескольких авторов проектов, авторы отображаются в одном поле, если количество символов в выбранном поле "Автор" не превышает 10. Если в значении поля "Автор" символов больше чем 10, то символы, следующие после 10, замещаются на многоточие. Для просмотра полного значения, наведите на автора в поле "Автор" и Сервис отобразит полное значение (рис. 37).

| ЕДИНАЯ ЦИФРОВАЯ ПЛАТФОРМА ЭКСПЕРТИЗЫ<br>СЕРВИС ПО ФОРМИРОВАНИЮ ПОЯСНИТЕЛЬНОЙ ЗАПИСКИ<br>В МАШИНОЧИТАЕМОМ ФОРМАТЕ |      |                | Смирнова Е.        | Создание проекта                  | Выйти                         |
|----------------------------------------------------------------------------------------------------|------|----------------|--------------------|-----------------------------------|-------------------------------|
| $\times$<br>Фильтры<br>Шифр проекта<br>Шифр проекта<br>$\checkmark$                                              |      |                |                    | <b>Q</b> Поиск                    | $\times$                      |
| Статус                                                                                                    | арий | Шифр проекта ♦ | Статус ♦           | Автор ≑                           | Дата<br>создания <sup>◆</sup> |
| Статус<br>$\searrow$<br>Автор                                                                                    |      |                | $\bullet$ B paботе | Князева-<br>Ермолаева<br>Кристина | 20.02.2023                    |
| $\times$ $\backsim$<br>Князева-Ер х<br>Князева-Ермолаева К.                                                      |      | 56 - цзW       | $\bullet$ B paботе | admin<br>admin                    | 17.02.2023                    |
|                                                                                                    |      |                | • Шаблон           | Смирнова<br>Елена                 | 16.02.2023                    |
|                                                                                                    |      |                | <b>В</b> в работе  | Смирнова<br>Елена                 | 16.02.2023                    |
|                                                                                                    |      |                | • Завершен         | Смирнова<br>Елена                 | 16.02.2023                    |
|                                                                                                    |      | bbbbb          | $\bullet$ B paботе | Смирнова<br>Елена                 | 16.02.2023                    |
|                                                                                                    |      | ыыыы           | <b>B</b> B paботе  | Смирнова<br>Елена                 | 16.02.2023                    |
| Сбросить все фильтры<br>Применить                                                                                |      |                | <b>B</b> B paботе  | Смирнова<br>Елена                 | 16.02.2023                    |

*Рисунок 37. Отображение фильтра по полю "Автор".*

После выбора автора проекта, данный автор не отображается в списке доступных к выбору авторов.

С целью сокращения времени поиска необходимого автора проекта, в всплывающей панели "Фильтры" предусмотрена возможность поиска. Работа поиска автора проекта аналогична поиску шифра проекта.

Для удаление выбранных авторов проекта, нажмите на закрывающий элемент в поле "Автор" или на кнопку "Сбросить все фильтры". Сервис очистит поле и оставит пользователя на всплывающей панели "Фильтры".

> 3. После выбора необходимого фильтра, нажмите на кнопку "Применить". Сервис закрывает всплывающую панель с фильтрами и обновляет страницу со списком проектов в соответствии с выбранным фильтром. Когда применяется фильтр, все остальные фильтры автоматически обновляются, в соответствии с настроенным фильтром.

Для отмены фильтрации списка проектов, нажмите на элемент закрытия всплывающей панели "Фильтры". Сервис останется на главной странице СФПЗ.

# **7.1.3 Работа с разделом "Пояснительная записка"**

Страница "Пояснительная записка" открывается, при клике на раздел "Пояснительная записка" на странице проекта (рис. 38).

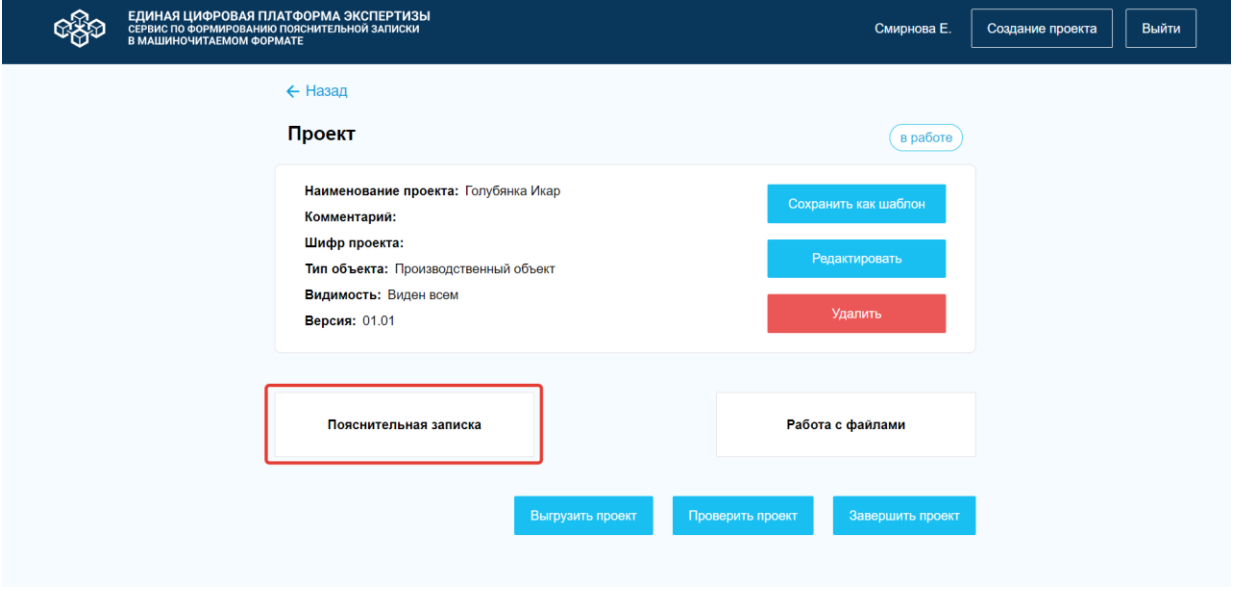

*Рисунок 38. Страница проекта.*

Страница "Пояснительная записка" состоит из элементов, описанных в таблице № 6, в соответствии с рисунками 39, 40.

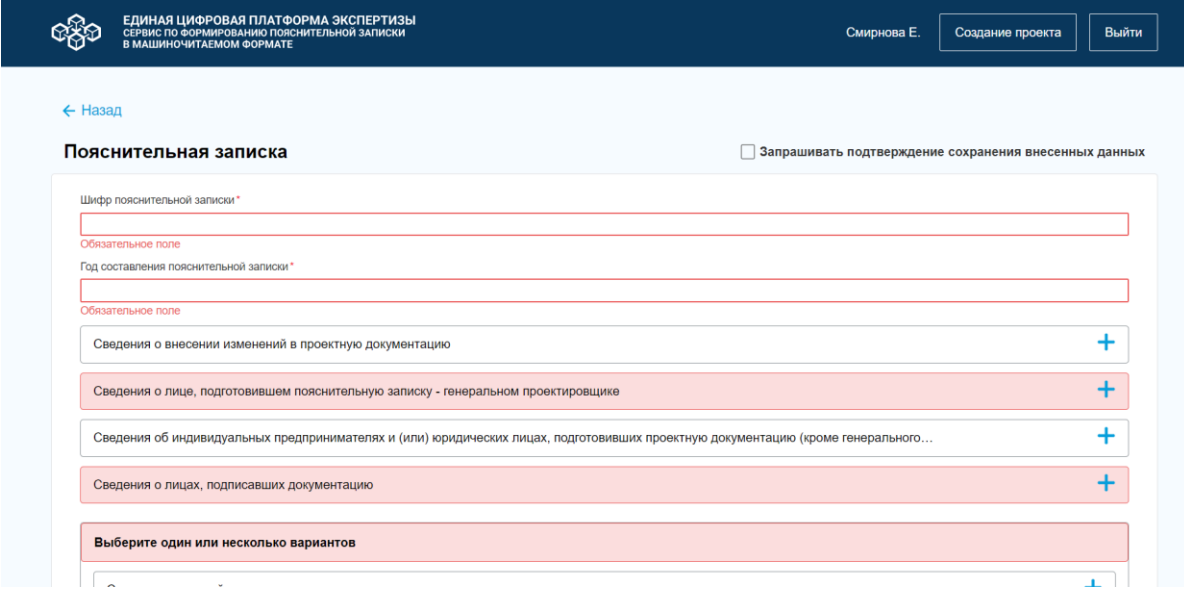

*Рисунок 39. Страница "Пояснительная записка". Верхняя часть страницы.*

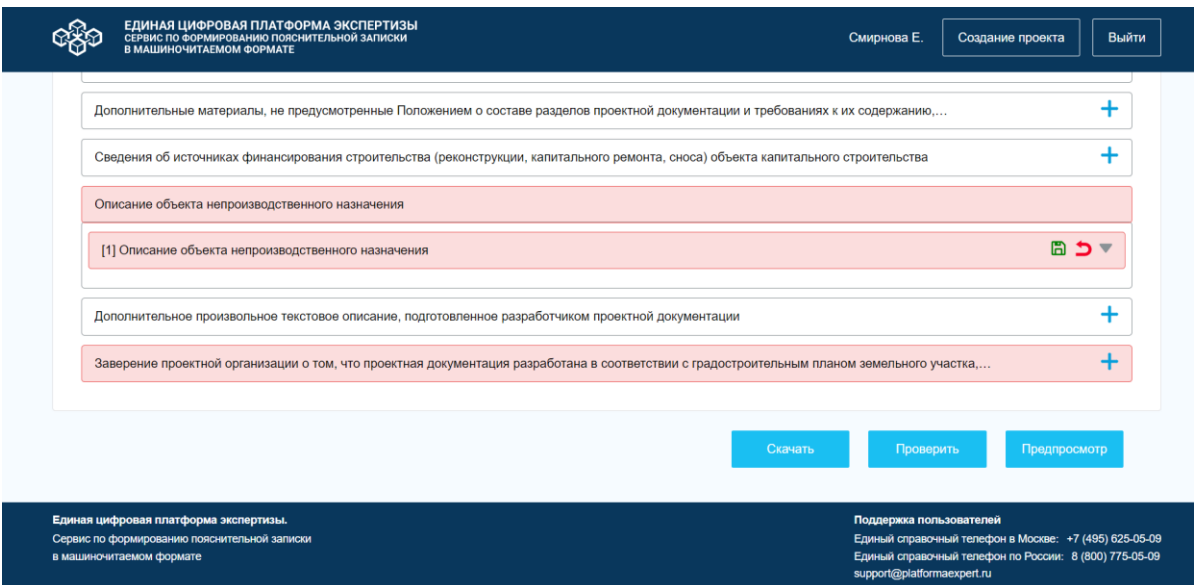

*Рисунок 40. Страница "Пояснительная записка". Нижняя часть страницы.*

|  |  |  | Таблица 6. Описание элементов раздела "Пояснительная записка". |  |
|--|--|--|----------------------------------------------------------------|--|
|--|--|--|----------------------------------------------------------------|--|

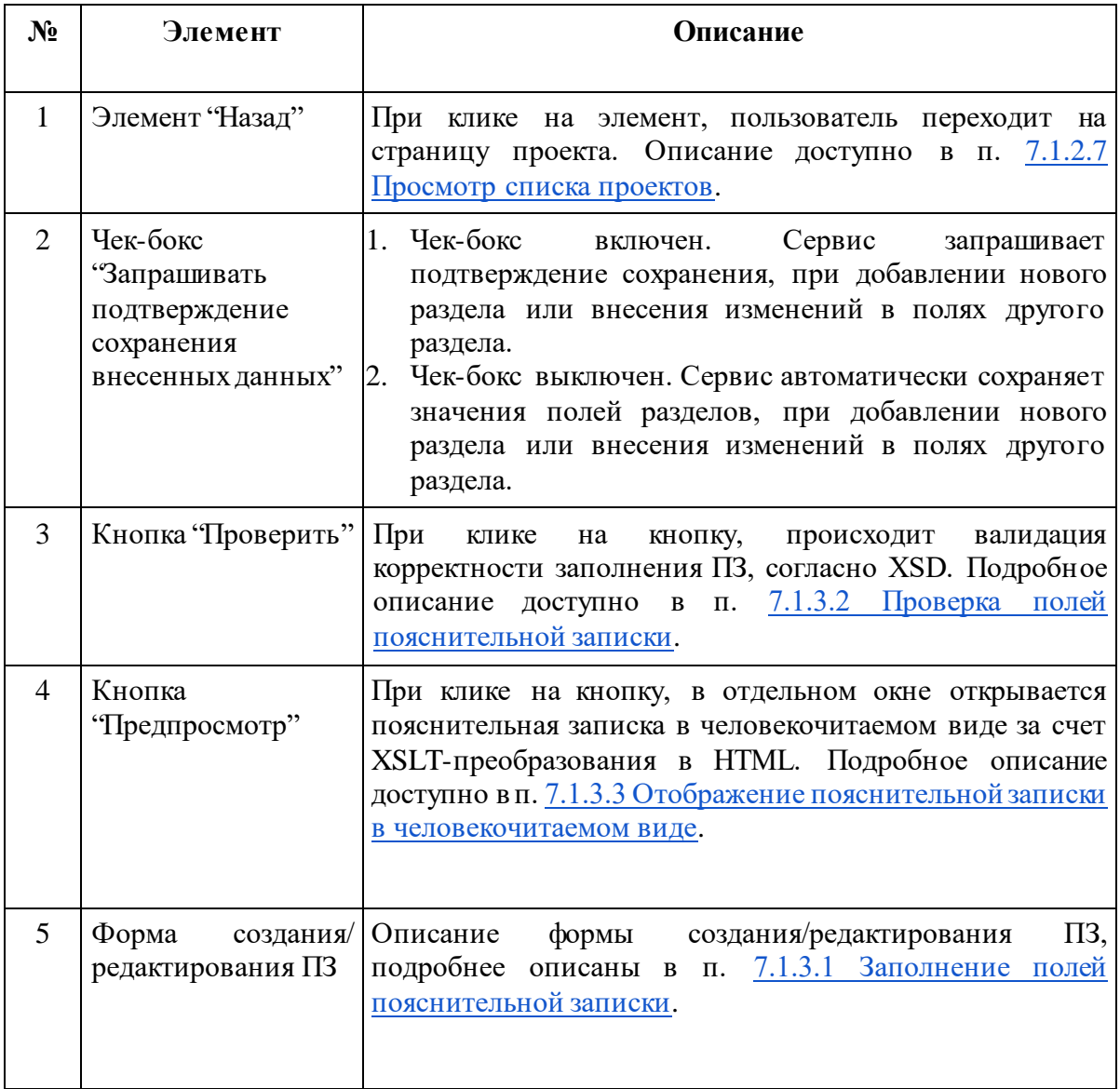

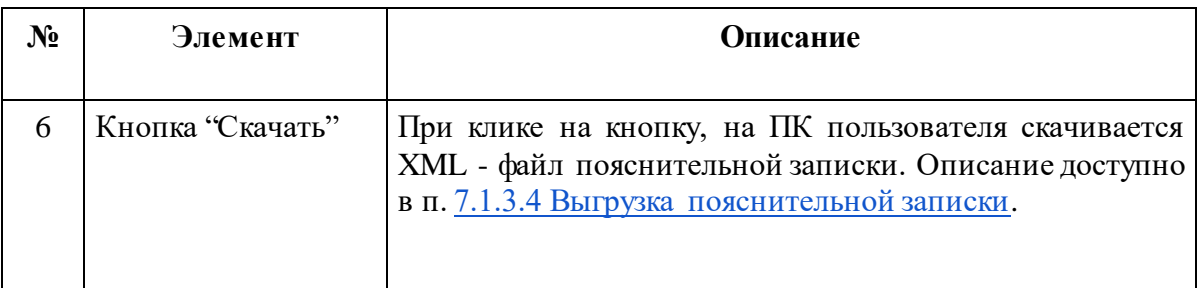

#### **7.1.3.1 Заполнение полей пояснительной записки**

<span id="page-52-0"></span>В разделе "Пояснительная записка" пользователь может заполнить разделы и поля, в соответствии с действующей XML - схемой, чтобы выгружать ПЗ в формате XML. Актуальный перечень полей приведен в описании соответствующей XML - схемы, доступной на официальном сайте Минстроя России по адресу: [https://www.minstroyrf.gov.ru/tim/xml-skhemy/.](https://www.minstroyrf.gov.ru/tim/xml-skhemy/)

Форма создания/редактирования пояснительной записки отображается в Сервисе в виде иерархии, согласно XML - схеме. "Пояснительная записка" - это первый уровень иерархии, который состоит из простых полей (шифр пояснительной записки, год составления ПЗ) и сложных (дочерних) уровней. Для перехода из первого уровня иерархии, пользователю необходимо кликнуть на дочерние уровни. Сервис отобразит разделы и поля дочернего уровня, доступные для редактирования. Пользователь может открыть несколько уровней сразу, но только один из уровней может находится в режиме редактирования.

При заполнении полей пояснительной записки необходимо учесть:

- для корректной проверки полей формата "xs:ID; xs:IDREF; xs:IDREFS", идентификатор должен начинаться с цифры и не должен содержать двоеточие.

- на этапе редактировании Пояснительной записки не отображаются ошибки по проверке на валидность ключей. Проверка на валидность ключей проводится для всей Пояснительной записки. В случае обнаружения ошибок в протоколе проверки указывается путь к разделу, в котором обнаружено нарушение или повторяющийся ключ.

Обязательные разделы и поля в СФПЗ отмечены символом "\*". Обязательные разделы отображаются в Сервисе красным цветом, а поля - красной рамкой. Разделы и поля не обязательные для заполнения отображаются серой рамкой (рис. 41). Пример:

- Адрес (местонахождения) юридического лица - обязательный раздел для заполнения;

- Сведения о членство в СРО - необязательный раздел для заполнения;

- Код причины постановки на учет юридического лица - обязательное поле для заполнения;

- Адрес электронной почты юридического лица - необязательное поле для заполнения.

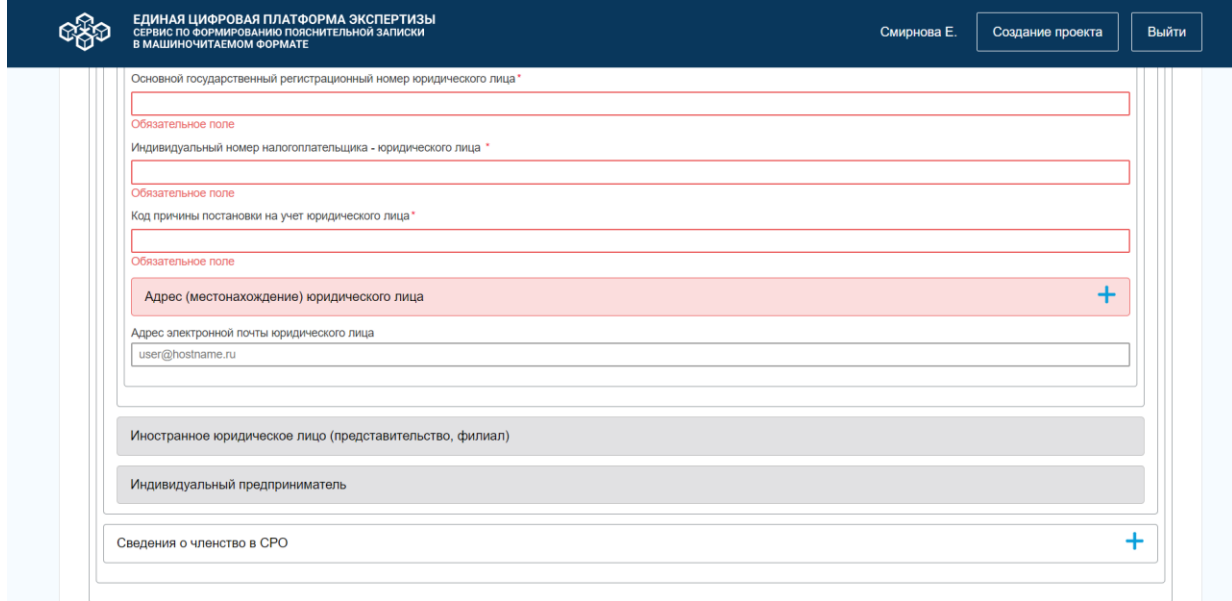

*Рисунок 41. Пример формы создания /редактирования пояснительной записки.*

В разделе может быть предусмотрен выбор подразделов (рис. 42). Для того чтобы выбрать необходимый подраздел, нажмите на соответствующий подраздел. Выбранный подраздел СФПЗ оставляет доступной для внесения данных, остальные - блокирует и выделяет серым цветом. Пример заблокированного подраздела - Индивидуальный предприниматель (рис. 41). Если предполагается множественный выбор, то Сервис не будет блокировать не выбранные подразделы и не будет выделять их серым цветом.

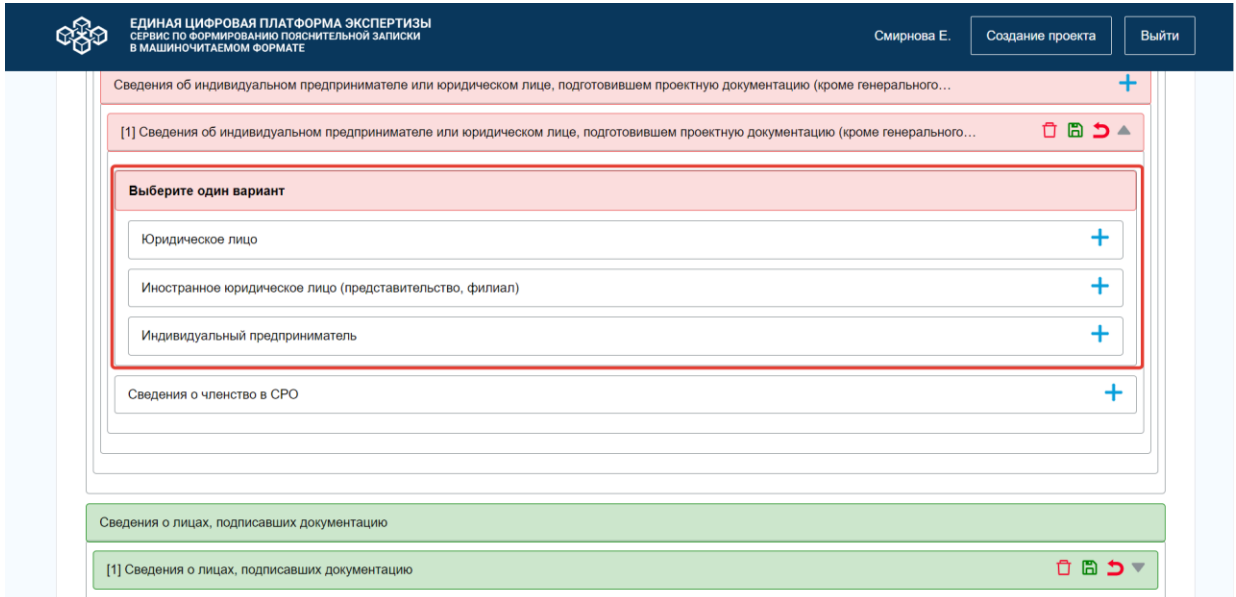

*Рисунок 42. Страница ПЗ. Выбор подразделов.*

Для заполнения пояснительной записки выполните следующие действия:

1. Заполните обязательные разделы и поля первого уровня.

2. Перейдите на дочерние уровни и заполните поля. В дочерних уровнях могут быть как разделы, так и подразделы. Для перехода из раздела в подраздел, нажмите на символ "Развернуть" . Сервис откроет подразделы текущего раздела для заполнения данных.

3. Если требуется добавить в форму ПЗ необязательный раздел нажмите на символ "+" в выбранном разделе. Сервис автоматически добавит данный раздел в обязательный (рис. 41, 43). Пример: на рисунке 41 раздел "Сведения о членство в СРО" - необязательный и в Сервисе выделен серой рамкой. После того, как пользователь кликнул на раздел, СФПЗ включил данный раздел в текущую форму ПЗ и перевел его в обязательный (раздел в ПЗ выделен красным цветом).

Для добавления в форму ПЗ поля, нажмите на символ "+" и Сервис автоматически добавит аналогичное поле. Добавление элементов ограничено и Сервис отображает символ "+" до тех пор, пока добавленное количество элементов не достигнет максимально возможного значения.

После добавления раздела в ПЗ, СФПЗ добавляет в раздел следующие  $\phi$ ункциональные кнопки: удалить  $\Box$ , сохранить  $\Box$ , отменить  $\Box$ , развернуть  $\Box$  свернуть  $(pnc. 43)$ .

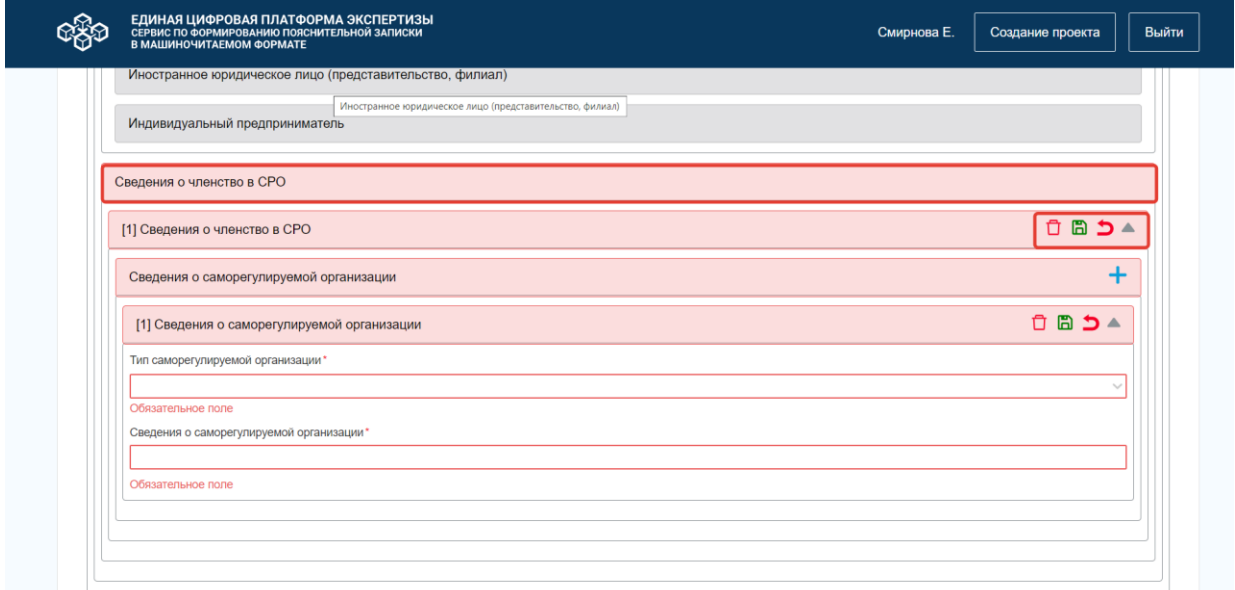

*Рисунок 43. Страница ПЗ. Развернутый раздел "Сведения о членство СРО".*

3.1 Для удаления добавленных разделов в ПЗ, нажмите на кнопку "Удалить". Сервис откроет окно с текстом "Вы действительно хотите удалить данный раздел?" (рис. 44).

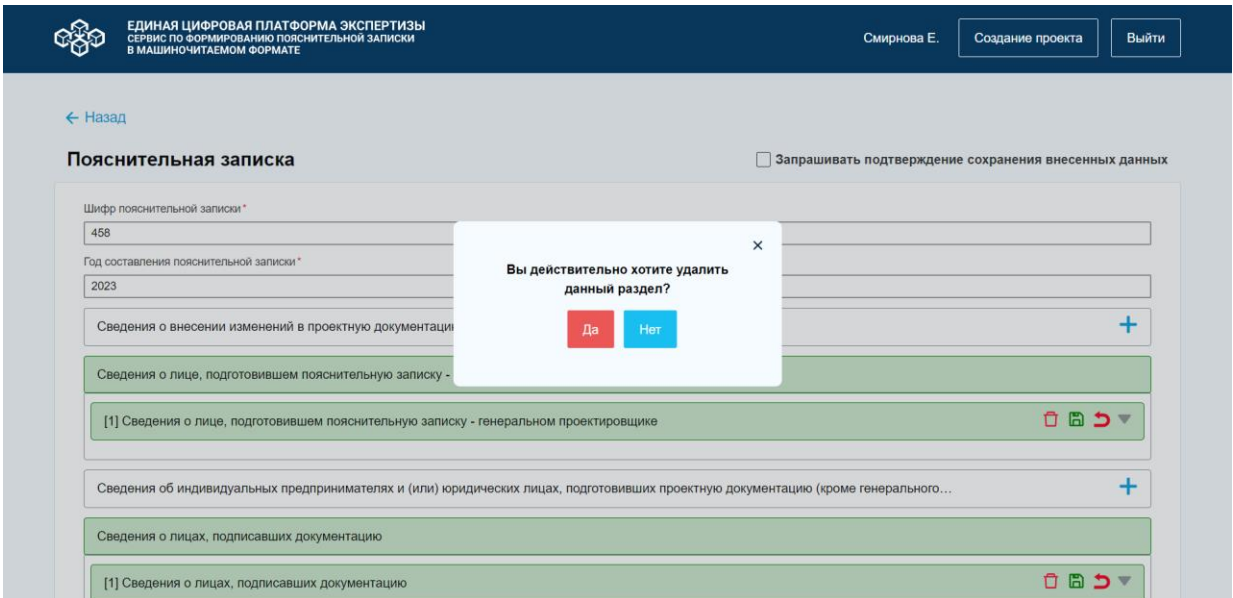

*Рисунок 44. Модальное окно подтверждения удаления раздела ПЗ.*

- Нажмите на кнопку "Да", если необходимо удалить раздел. Сервис автоматически удалит раздел из текущей ПЗ и переведет его в необязательный раздел ПЗ.
- Нажмите на кнопку "Нет", если не требуется удаление раздела из ПЗ. Сервис не удаляет раздел, закрывает модальное окно, и пользователь остается на странице ПЗ.

Если в раздел не были внесены данные, то при клике на кнопку "Удалить" раздел удаляется без подтверждения действия.

Для удаления добавленного поля, нажмите на кнопку "Удалить" П и Сервис исключит добавленное поле и оставит пользователя на странице ПЗ.

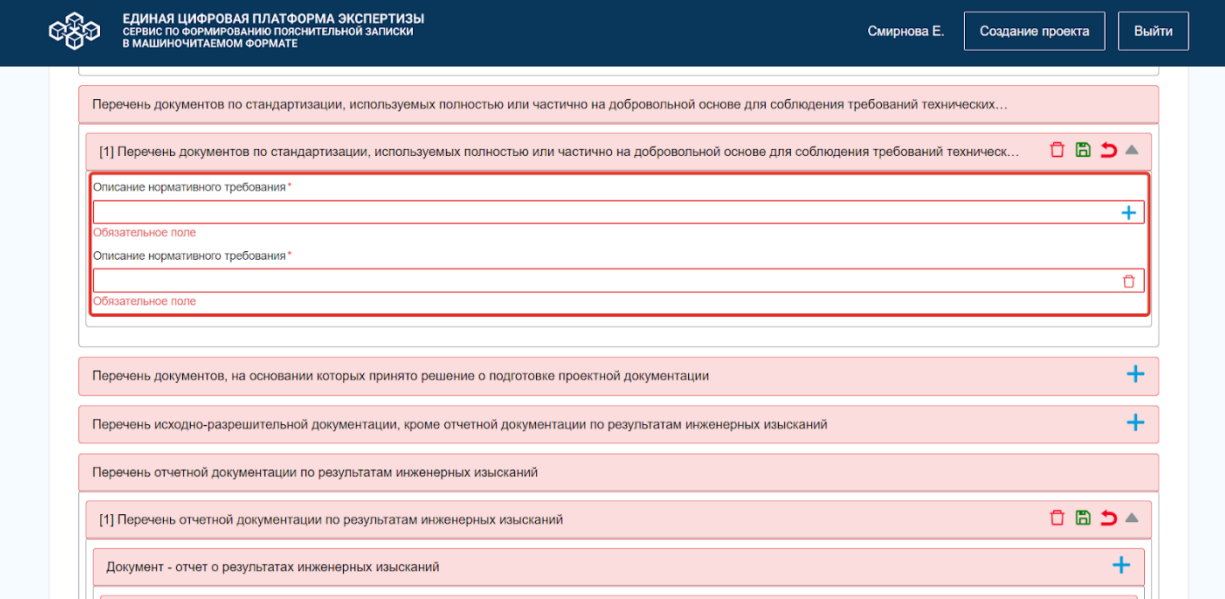

*Рисунок 45. Отображение добавленных полей в форму ПЗ.*

3.2 Для того чтобы развернуть подразделы дочернего раздела, нажмите на кнопку "Развернуть". Сервис отобразит все подразделы текущего раздела. Пример: раздел "Сведения о членство в СРО" и его развернутый подраздел "Сведения о саморегулируемой организации" (рис. 43). Для того, чтобы свернуть подраздел, нажмите кнопку "Свернуть" и Сервис автоматически свернет подраздел (рис. 46).

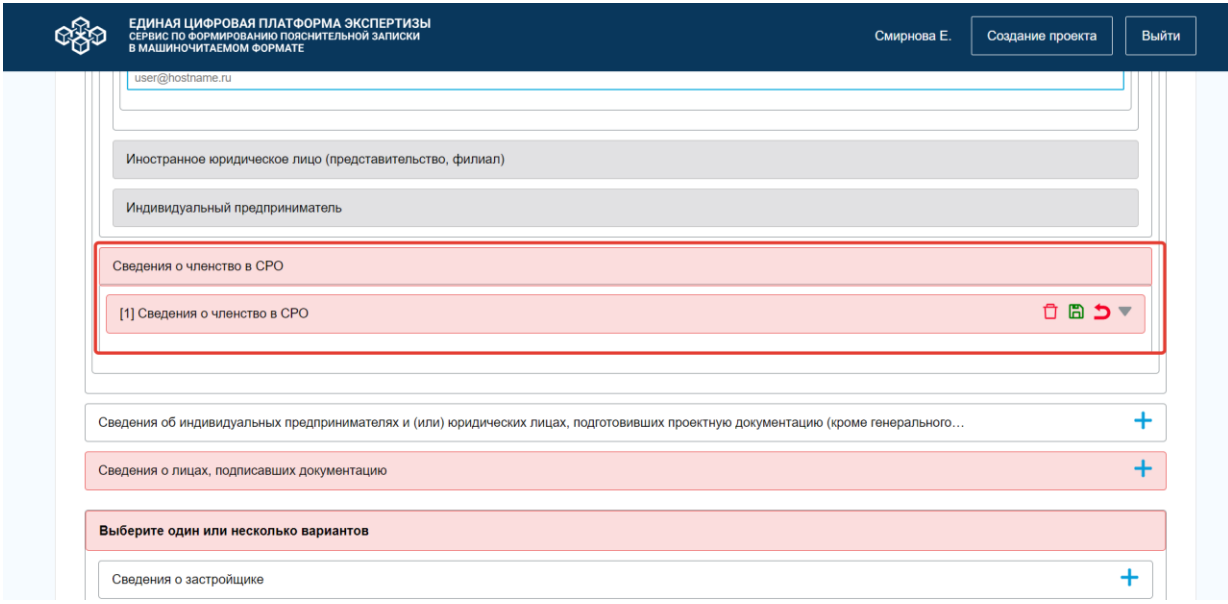

*Рисунок 46. Страница ПЗ. Свернутый раздел "Сведения о членство СРО".*

3.3 Кнопка "Отменить" применяется только для значений, не сохраненных ранее. Для того, чтобы очистить заполненные поля, нажмите на кнопку "Отменить" (рис. 43). Сервис автоматически очистит все заполненные поля текущего подраздела, если к ним не применялось сохранение.

3.4 Для того чтобы сохранить внесенные данные в разделы и подразделы ПЗ, нажмите на кнопку "Сохранить". Сервис автоматически сохраняет данные в ПЗ, и в том случае, если все обязательные поля и подразделы текущего раздела были заполнены, Сервис отображает их зеленым цветом (рис. 47). После сохранения, отмена заполнения полей недоступна.

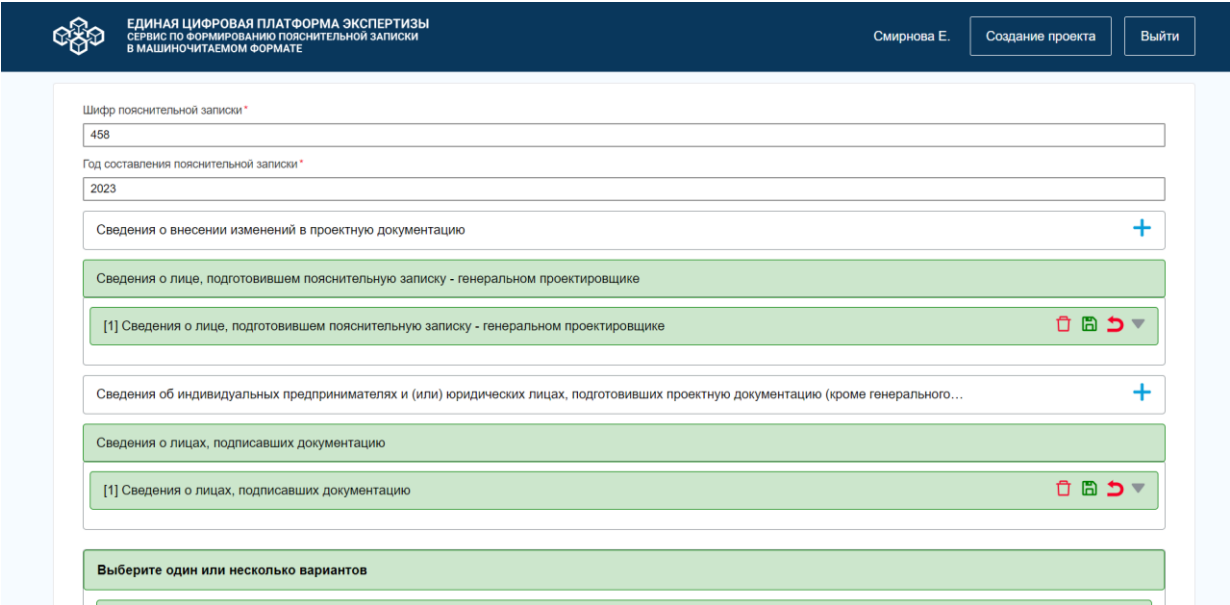

*Рисунок 47. Отображение заполненных разделов в ПЗ.*

4. При необходимости добавьте в ПЗ текстовый блок. СФПЗ предоставляет возможность внесения в текстовый блок следующих элементов: подзаголовок  $\text{Tr}$ , текст  $\overline{\mathbb{T}}$ , картинка  $\blacksquare$ , таблица  $\blacksquare$  (рис. 48). При наведении курсора на соответствующие элементы текстового блока, Сервис отображает подсказки:

- Тт добавить подзаголовок;
- добавить текст;
- добавить картинку;
- добавить таблицу.

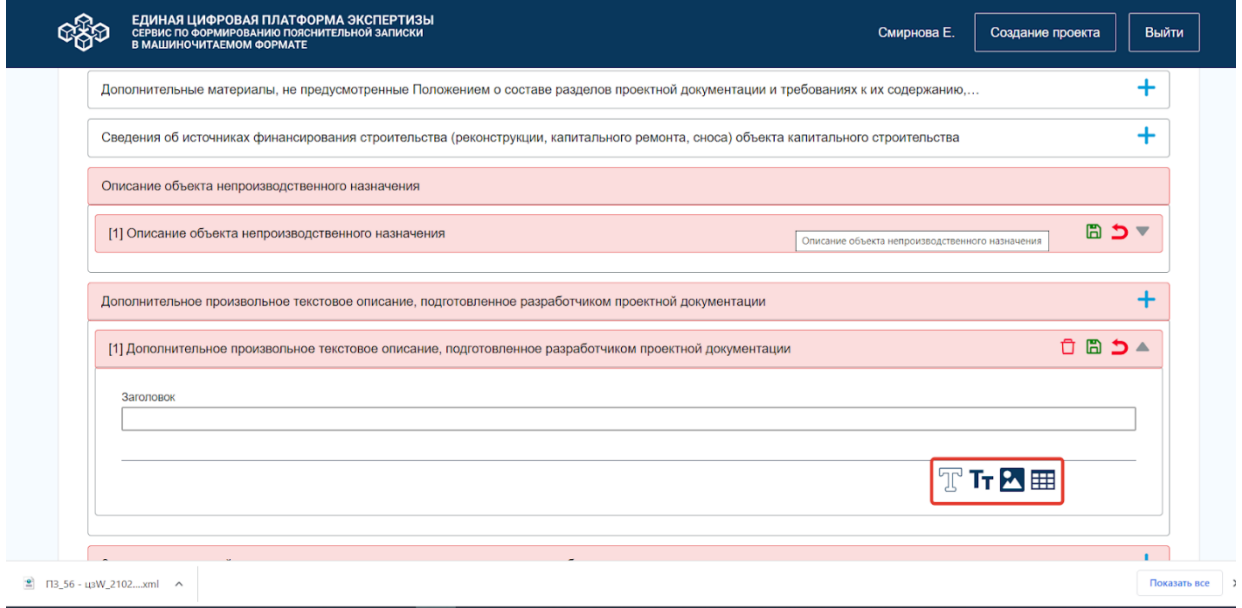

*Рисунок 48. Отображение текстового блока на странице ПЗ.*

4.1 Для добавления необходимого текста, нажмите на кнопку "Добавить текст". К имеющемуся заголовку Сервис откроет дополнительное поле "Текст", для ввода необходимого текста (рис. 49).

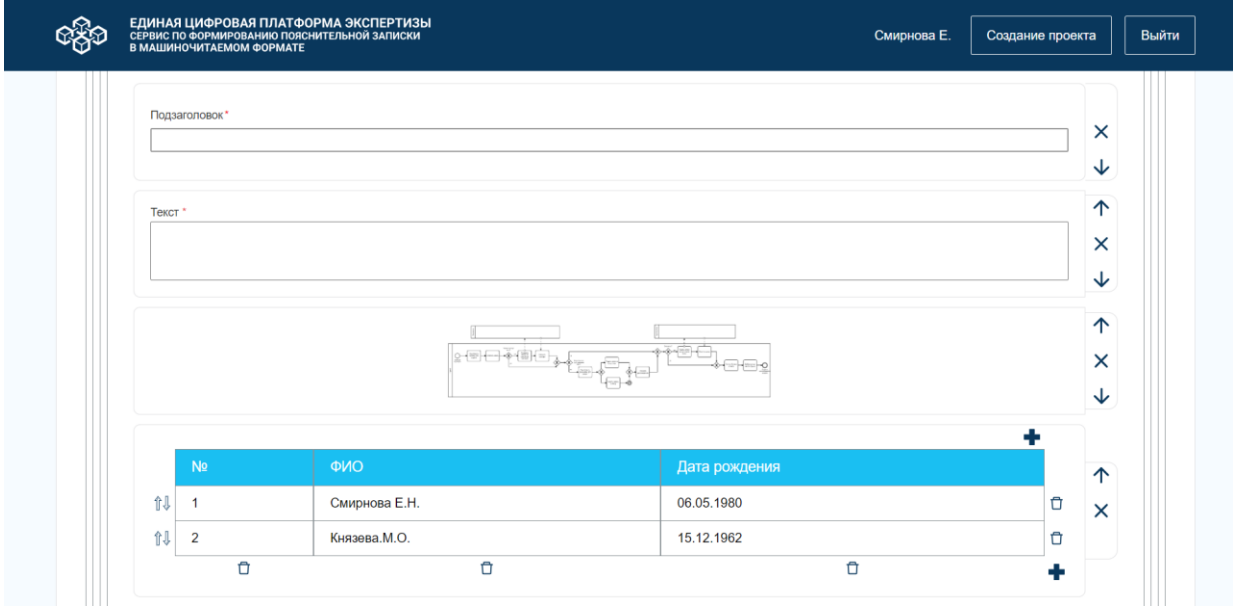

*Рисунок 49. Страница ПЗ. Отображение текстового блока.*

4.2 Для добавления подзаголовка, нажмите на кнопку "Добавить подзаголовок". Сервис автоматически добавит в текстовое поле подзаголовок (рис. 49).

4.3 Для добавления картинки, нажмите на кнопку "Добавить картинку". Сервис открывает в ПК пользователя окно файлового менеджера с имеющимися рисунками (рис. 50). Для выбора добавления нужной картинки в пояснительную записку, кликните на соответствующий рисунок и ее название появится в поле "Имя файла". Нажмите на кнопку "Открыть" и Сервис добавит картинку в текстовый блок ПЗ (рис.49).

|                    | Дополнительные материалы, не предусмотренные Положением о составе разделов проектной документации и требованиях к их содержанию, |                                                |                      |                                   |                                         | T                          |
|--------------------|----------------------------------------------------------------------------------------------------|------------------------------------------------|----------------------|-----------------------------------|-----------------------------------------|----------------------------|
|                    | <b>• Открытие</b>                                                                                                    |                                                |                      | $\times$                          |                                         |                            |
| Сведения об источі | • Этот компьютер > Рабочий стол > диаграмма<br>$\leftarrow$ $\rightarrow$ $\sim$ $\uparrow$                                      | $\vee$ 0                                       | О Поиск в: диаграмма |                                   | пьного строительства                    | ÷                          |
|                    | Новая папка<br>Упорядочить •                                                                                                    |                                                |                      | $=$ $-$<br>$\bullet$              |                                         |                            |
| Описание объекта   | $\hat{\phantom{a}}$<br>Этот компьютер                                                                                            |                                                |                      |                                   |                                         |                            |
|                    | В Видео                                                                                                    | <b>ALLEY AVE</b><br>Anticorp                   |                      |                                   |                                         |                            |
| [1] Описание объе  | <b>В Документы</b>                                                                                                    | $\mathcal{L}_{\text{intra}}$                   |                      |                                   |                                         | 圖                          |
|                    | В Загрузки                                                                                                    | alasma.                                        |                      |                                   |                                         |                            |
|                    | Заказ от<br>Изображения<br>обращения                                                                                             | Заказ от<br>Заказ от<br>обращения<br>обращения | Модель 1.ipg         | Приготовление<br>раствора         |                                         |                            |
| Дополнительное пр  | • Музыка<br>клиента до                                                                                                    | клиента до<br>клиента до                       |                      | диаграмма                         |                                         |                            |
|                    | передачи<br>• Объемные объ-                                                                                                    | передачи<br>передачи                           |                      | взаимодейств                      |                                         |                            |
| [1] Дополнительно  | <b>• Рабочий</b> стол                                                                                                    |                                                |                      |                                   |                                         | n<br>$\mathbb{E}$<br>$D^A$ |
|                    | В. Локальный дис<br>FileExchange (H:                                                                                             |                                                |                      |                                   |                                         |                            |
| Заголовок          | $\blacktriangleright$ DFS (W:)                                                                                                   | <b>Sillinghand Allen</b>                       |                      |                                   |                                         |                            |
|                    | Приготовление<br>$\checkmark$<br>$\blacktriangleright$ Private (Z:)                                                              | Приготовление                                  |                      |                                   |                                         |                            |
|                    | Имя файла: Ваказ от обращения клиента до передачи клиенту его зака -                                                             |                                                |                      | Файлы изображений (*.tif;*.jfi: ~ |                                         |                            |
|                    |                                                                                                    |                                                |                      |                                   |                                         |                            |
|                    |                                                                                                    |                                                | Открыть              | Отмена                            | $\mathbb{T}$ Tr $\mathbb{M}$ $\boxplus$ |                            |
|                    |                                                                                                    |                                                |                      |                                   |                                         |                            |

*Рисунок 50. Окно файлового менеджера.*

4.4 Для добавления таблицы, нажмите на кнопку "Добавить таблицу". Сервис открывает таблицу из 3-х строк и 3-х столбцов (рис. 49), доступных для редактирования:

- Для добавления строк или столбцов в таблицу, нажмите на символ "**+**". Сервис автоматически добавит в таблицу одну строку или один столбец.
- Для удаления строк или столбцов в таблице, нажмите на символ "Корзина". Сервис удалит из таблицы строку или столбец.
- Для того, чтобы строки поменять местами, нажмите мышью на необходимую строку и удерживая левой кнопкой мыши перенесите строку вверх либо вниз в области таблицы. Отпустите кнопку мыши. Сервис сохранит изменения в таблице.
- 4.5 Для перемещения элементов местами по текстовому блоку, нажмите:
- на стрелочку вверх, если есть необходимость переместить элемент выше других элементов текстового блока;
- на стрелочку вниз, если нужно переместить элемент ниже других элементов текстового блока.

4.6 Для удаления из текстового блока поля "Текст", подзаголовка, картинки, таблицы нажмите на закрывающий элемент "Х". Сервис откроет окно с текстом подтверждения удаления элемента "Вы действительно хотите удалить элемент?" (рис. 51).

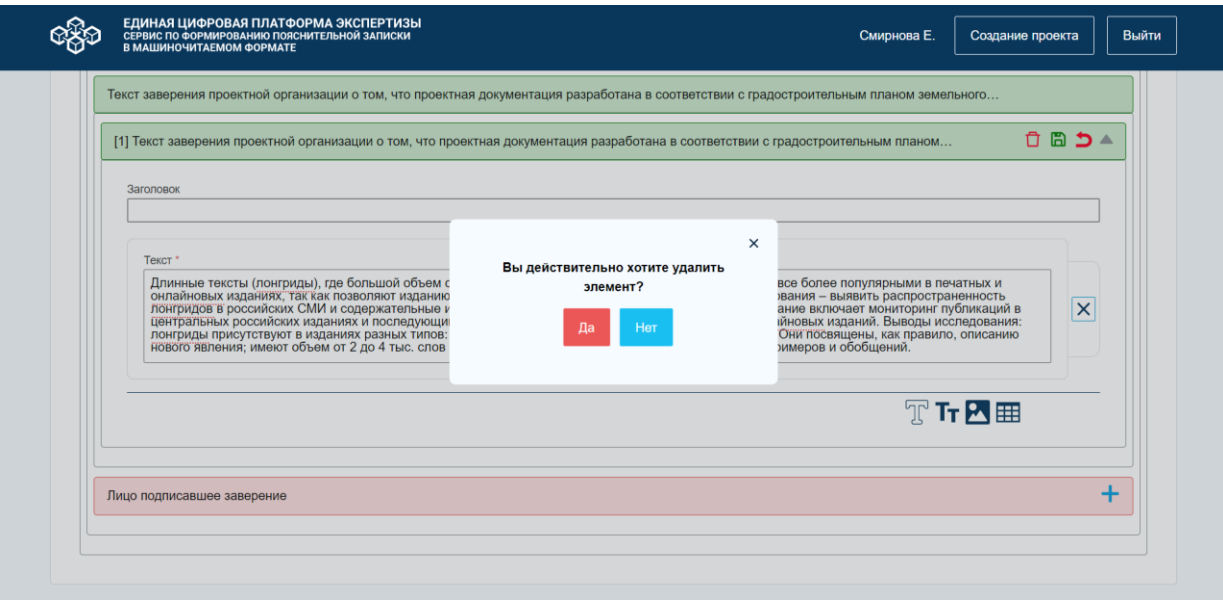

*Рисунок 51. Модальное окно подтверждения удаления элемента.*

- Для подтверждения удаления каждого элемента нажмите кнопку "Да", а также сохраните изменения в текстовом блоке. Сервис удалит элемент текстового блока.
- Нажмите на кнопку "Нет", для отмены удаления элемента текстового блока. Сервис закроет модальное окно подтверждения удаления элемента.

Если в текстовый блок не были внесены данные, при удалении элемента текстового блока, Сервис удаляет элемент автоматически без отображения подтверждения удаления элемента.

5. СФПЗ предполагает работу с файлами.

5.1 Для добавления файла в форму пояснительной записки, нажмите на кнопку "Добавить файл" (рис. 52).

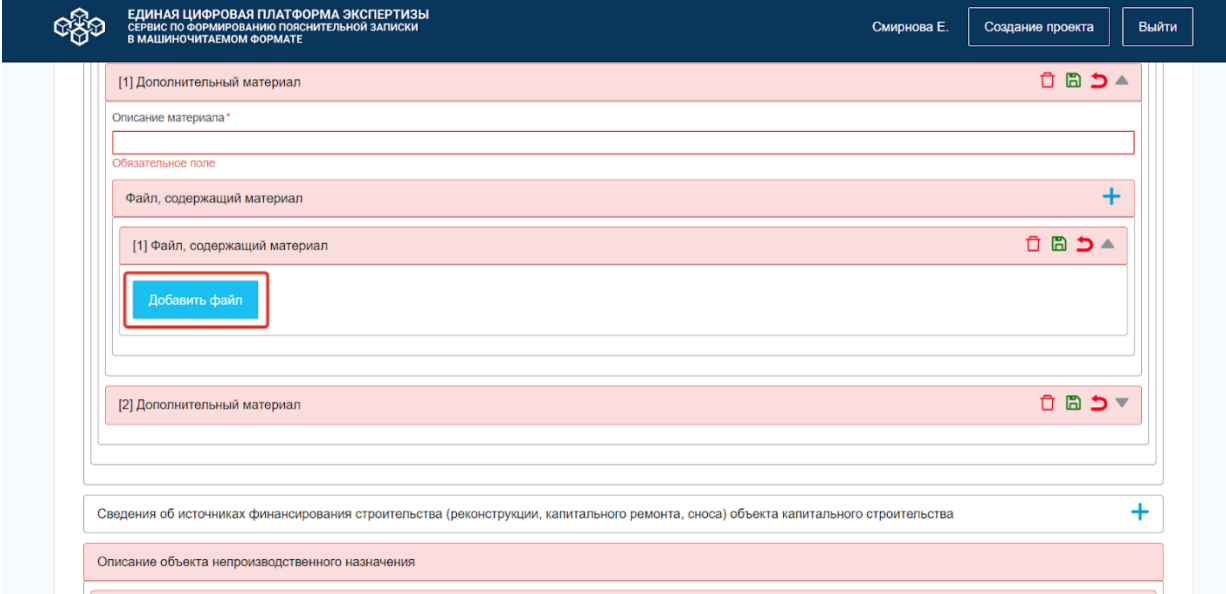

*Рисунок 52. Страница ПЗ. Отображение кнопки "Добавить файл".*

## Сервис откроет модальное окно "Добавить файл", в соответствии с рисунком 53.

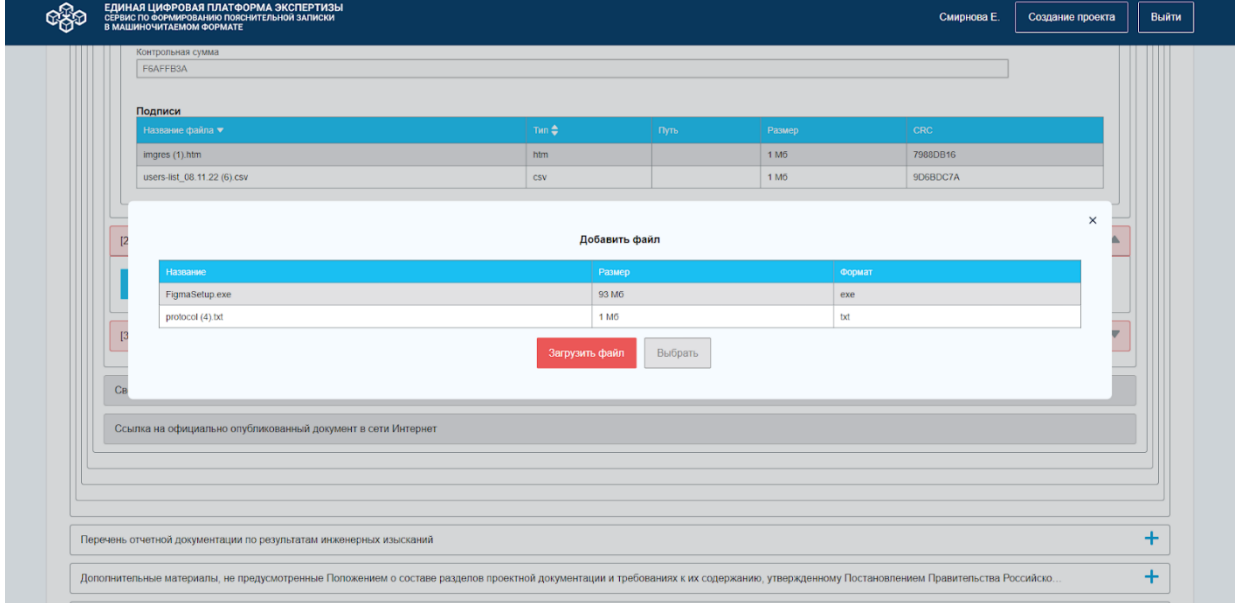

*Рисунок 53. Модальное окно "Добавить файл".*

Модальное окно содержит следующие элементы:

 Таблица с столбцами: название, размер и формат. В столбце "Название" находятся файлы, подгруженные к проекту, которые еще не прикреплены к документам ПЗ. В столбце "Размер" содержится информация о размере файла в Мб. В столбце "Формат" находится информация о формате файла. Если загруженных файлов нет, то таблица состоит из одной строки с названием столбцов.

- Кнопка "Загрузить файл" при клике на кнопку открывается модальное окно "Добавление файла" (описание доступно в п. [7.1.4.1 Загрузка файлов\)](#page-70-0).
- Кнопка "Выбрать" при клике на кнопку в форму вставляется выбранный пользователем файл. Если элемент не выбран кнопка не активна и отображается в Сервисе серым цветом.
- Элемент закрытия при клике на элемент модальное окно закрывается, пользователь остается на странице "Пояснительная записка", в заполняемом разделе формы.

Если в таблице есть загруженные файлы, то для добавления файла в ПЗ необходимо выбрать файл и нажать на кнопку "Выбрать". Сервис добавит загруженный файл в пояснительную записку.

Если загруженных файлов в ПЗ нет, то Сервис предоставляет возможность загрузить файлы. Для этого, нажмите на кнопку "Загрузить файл" в модальном окне "Добавить файл" и СФПЗ откроет окно "Добавление файла" в соответствии с рисунком 54.

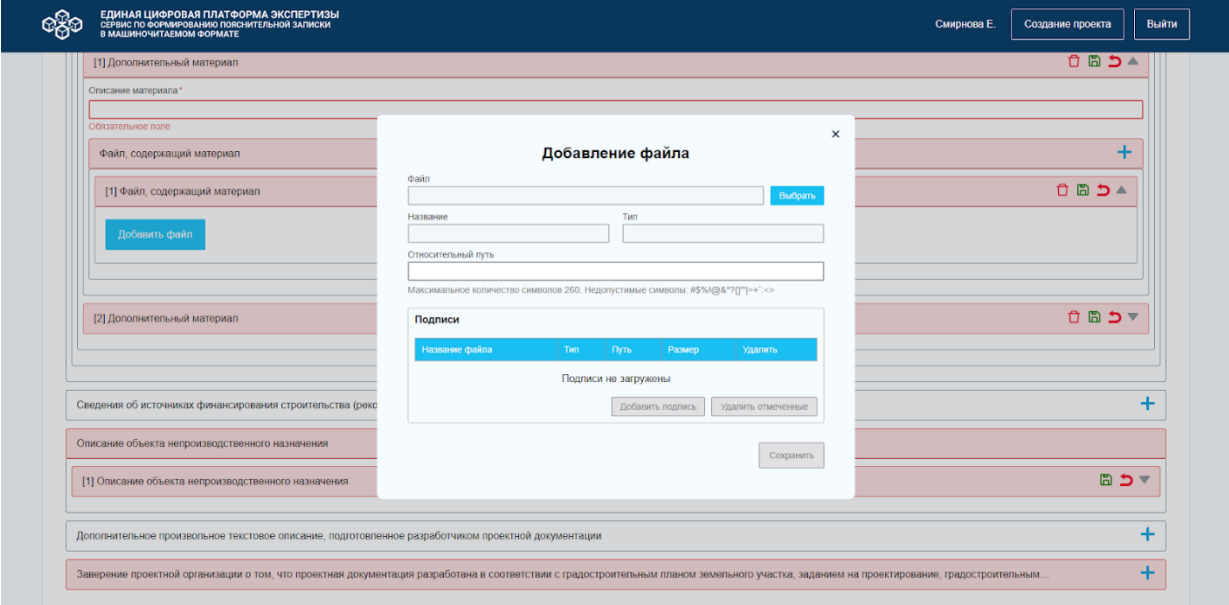

*Рисунок 54. Модальное окно "Добавление файла".*

Более подробное описание добавления файлов в форму пояснительной записки доступно в п. [7.1.4.1 Загрузка файлов.](#page-70-0)

5.2 Для редактирования списка файлов в форме создания/редактирования пояснительной записки, нажмите на кнопку "Изменить" (рис. 55).

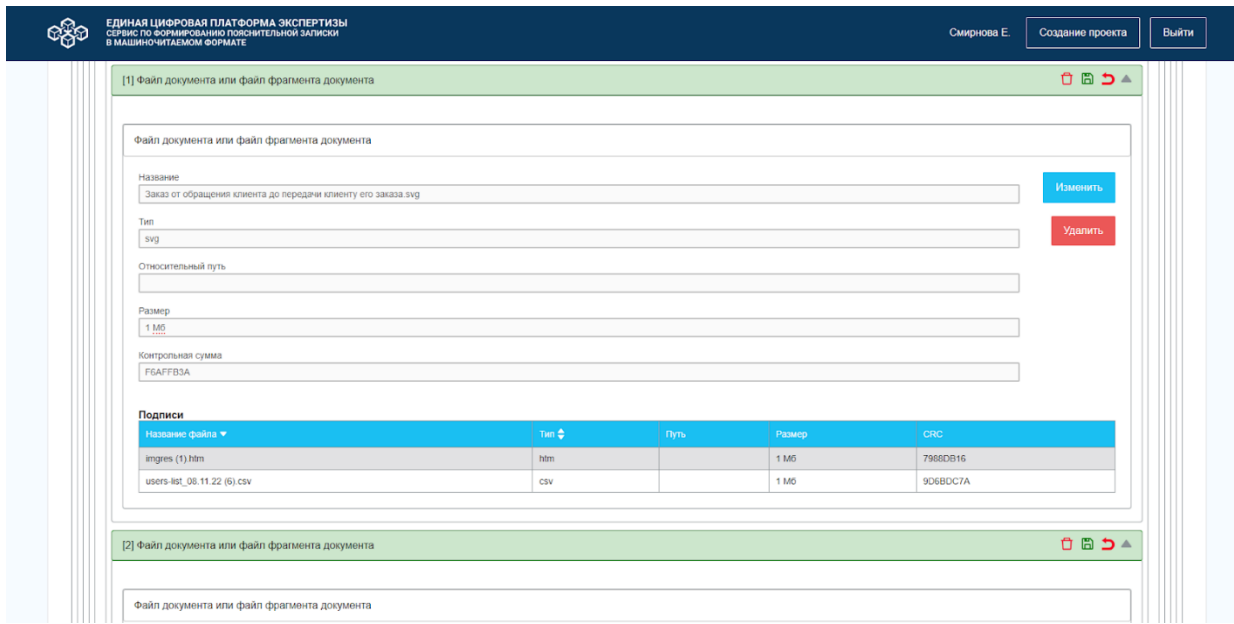

*Рисунок 55. Страница ПЗ.*

5.3 Для удаления файлов в форме ПЗ, нажмите на кнопку "Удалить". Подробное описание доступно в п. [7.1.4.3 Удаление файлов.](#page-79-0)

После заполнения всех необходимых полей пояснительной записки, пользователь может:

- проверить ПЗ (описание доступно в п. [7.1.3.2 Проверка полей пояснительной](#page-62-0)  [записки\)](#page-62-0);
- осуществить предпросмотр ПЗ (подробное описание в п. 7.1.3.3 Отображение [пояснительной записки в человекочитаемом виде\)](#page-65-0);
- <span id="page-62-0"></span>• выгрузить ПЗ (описание доступно в п. [7.1.3.4 Выгрузка пояснительной записки\)](#page-66-0).

## **7.1.3.2 Проверка полей пояснительной записки**

Сервис проверяет заполненность разделов и полей пояснительной записки на соответствие действующей XML - схемы. Для проверки полей ПЗ, нажмите на кнопку "Проверить" на странице "Пояснительная записка" (рис. 56).

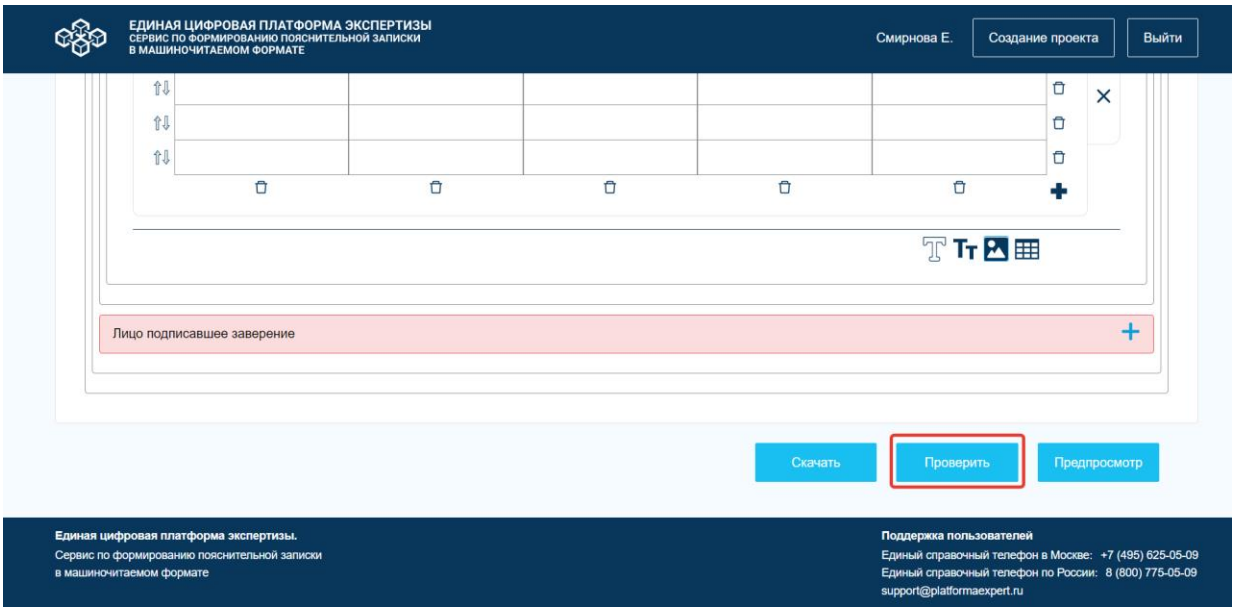

*Рисунок 56. Страница ПЗ.*

Если все обязательные разделы и поля заполнены корректно, то Сервис отображает окно с текстом "Проверка пройдена" (рис. 57).

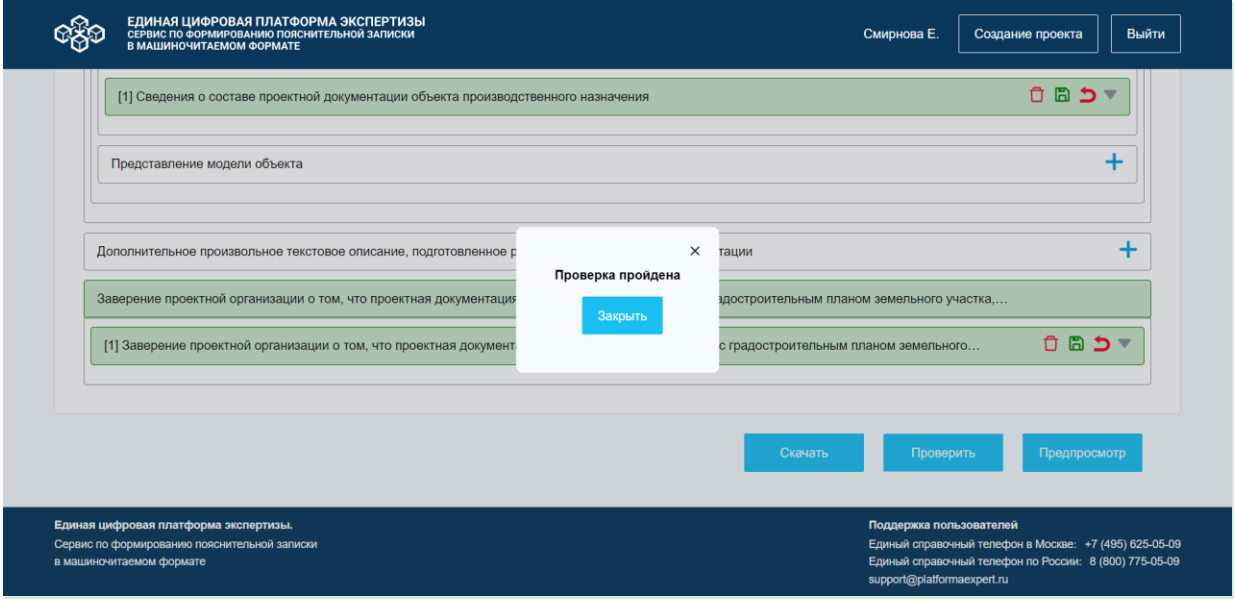

*Рисунок 57. Модальное окно "Проверка пройдена".*

Если не все обязательные разделы и поля ПЗ заполнены корректно, то после проведения проверки полей ПЗ, Сервис отображает окно с текстом "Проверка не пройдена" (рис. 58).

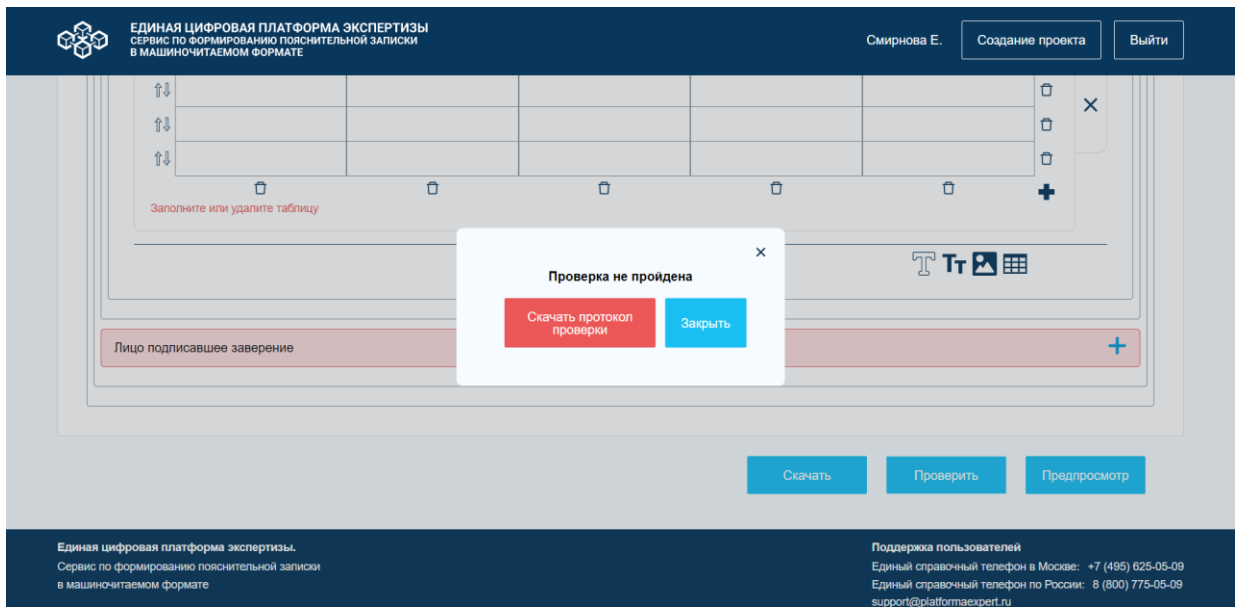

*Рисунок 58. Модальное окно "Проверка на пройдена".*

Для получения подробной информации о причине несоответствия заполненных разделов и полей ПЗ XML - схеме, скачайте протокол проверки. Для этого, нажмите на кнопку "Скачать протокол проверки". Сервис скачает протокол на ПК пользователя согласно рисунку 59.

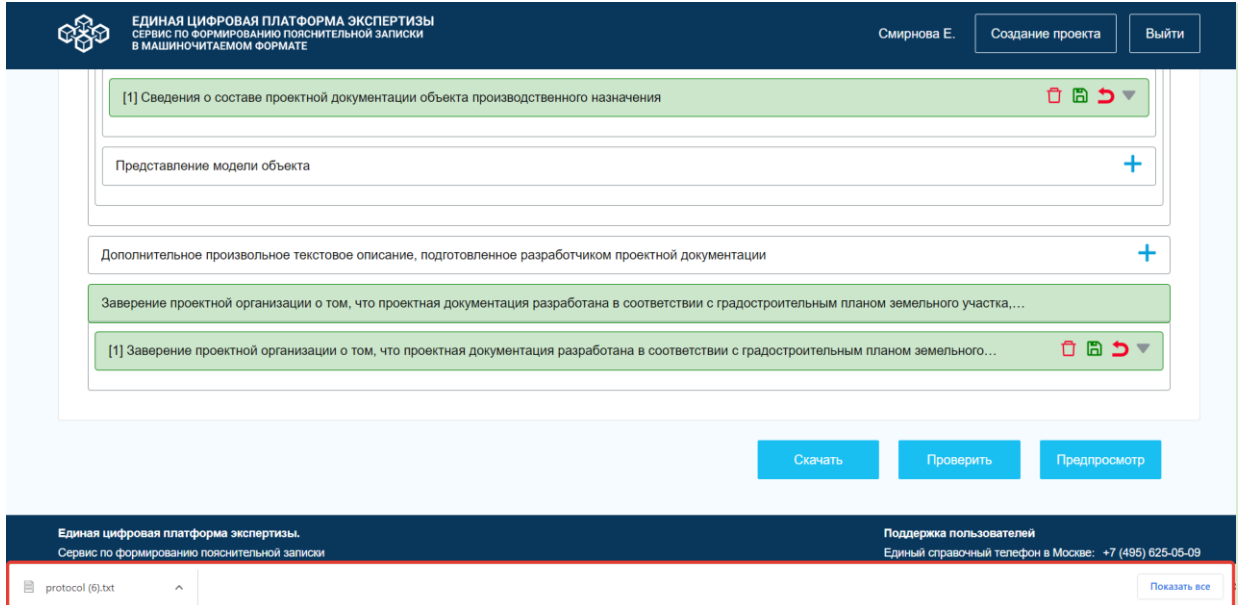

*Рисунок 59. Страница ПЗ. Отображение статусной строки загрузки.*

Далее откройте протокол, изучите причины несоответствия заполнения ПЗ. Пример протокола представлен на рисунке 60.

*Рисунок 60. Пример протокола проверки ПЗ.*

 $\langle$ 

Для того, чтобы закрыть окно "Проверка не пройдена", нажмите на кнопку "Закрыть" или на закрывающий элемент окна. Сервис закроет модальное окно с текстом "Проверка не пройдена" и оставит пользователя на странице ПЗ.

## **7.1.3.3 Отображение пояснительной записки в человекочитаемом виде**

<span id="page-65-0"></span>Для отображения пояснительной записки в человекочитаемом виде, нажмите на кнопку "Предпросмотр" на странице ПЗ (рис. 61).

|                          | ЕДИНАЯ ЦИФРОВАЯ ПЛАТФОРМА ЭКСПЕРТИЗЫ<br>СЕРВИС ПО ФОРМИРОВАНИЮ ПОЯСНИТЕЛЬНОЙ ЗАПИСКИ<br>В МАШИНОЧИТАЕМОМ ФОРМАТЕ |        |        |         | Смирнова Е.             | Создание проекта                                                                                                 | Выйти |
|--------------------------|----------------------------------------------------------------------------------------------------|--------|--------|---------|-------------------------|----------------------------------------------------------------------------------------------------|-------|
| 创<br>创                   |                                                                                                    |        |        |         |                         | Ů<br>$\times$<br>Û                                                                                               |       |
| 创                        |                                                                                                    |        | $\Box$ |         |                         | û                                                                                                    |       |
|                          | $\Box$<br>Заполните или удалите таблицу                                                                          | $\Box$ |        | û       | Ō                       | ٠                                                                                                    |       |
|                          |                                                                                                    |        |        |         | TTKH                    |                                                                                                    |       |
|                          | Лицо подписавшее заверение                                                                                       |        |        |         |                         | $\boldsymbol{+}$                                                                                                 |       |
|                          |                                                                                                    |        |        |         |                         |                                                                                                    |       |
|                          |                                                                                                    |        |        | Скачать | Проверить               | Предпросмотр                                                                                                    |       |
| в машиночитаемом формате | Единая цифровая платформа экспертизы.<br>Сервис по формированию пояснительной записки                            |        |        |         | Поддержка пользователей | Единый справочный телефон в Москве: +7 (495) 625-05-09<br>Единый справочный телефон по России: 8 (800) 775-05-09 |       |

*Рисунок 61. Страница ПЗ. Отображение кнопки "Предпросмотр".*

Сервис открывает пояснительную записку в человекочитаемом виде за счет XSLTпреобразования в HTML, в соответствии с файлом XSL (рис. 62).

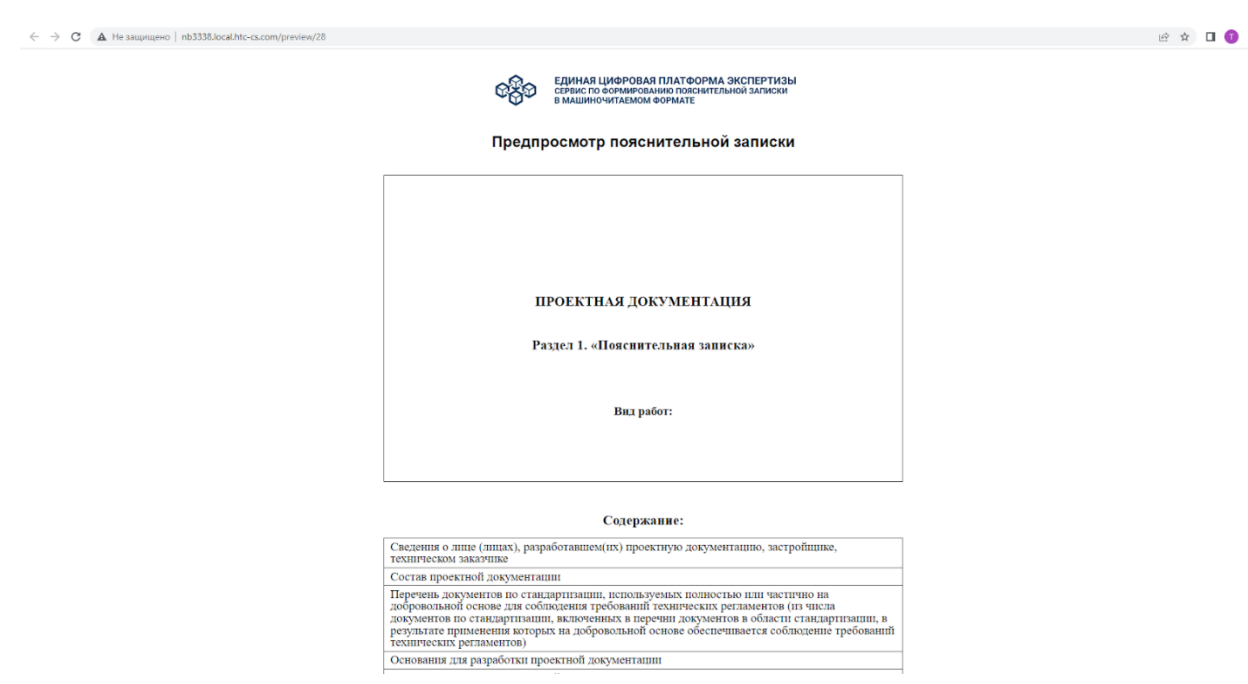

<span id="page-66-0"></span>*Рисунок 62. Страница "Предпросмотр ПЗ".*

## **7.1.3.4 Выгрузка пояснительной записки**

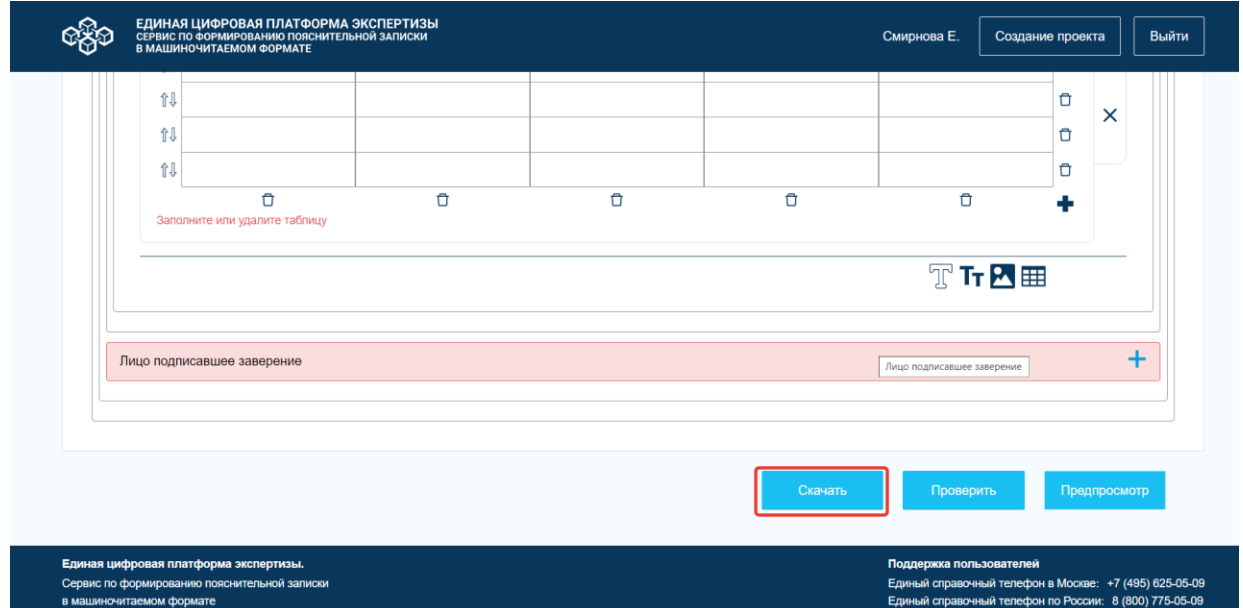

Для выгрузки пояснительной записки, нажмите на кнопку "Скачать" (рис. 63).

*Рисунок 63. Страница ПЗ. Отображение кнопки "Скачать".*

Сервис скачивает XML - файл пояснительной записки на ПК пользователя. Название файла формируется по шаблону - "ПЗ\_шифр проекта\_дата выгрузки". Пример - "ПЗ АП12398557 22112022.xml" (рис. 64):

- В шифре проекта должны отображаться первые 10 символов.

67

- Если в шифре проекта используются специальные символы, то в название XML - файла они не выводятся.
- Дата в названии XML файла должна отображаться в формате ДДММГГГГ.

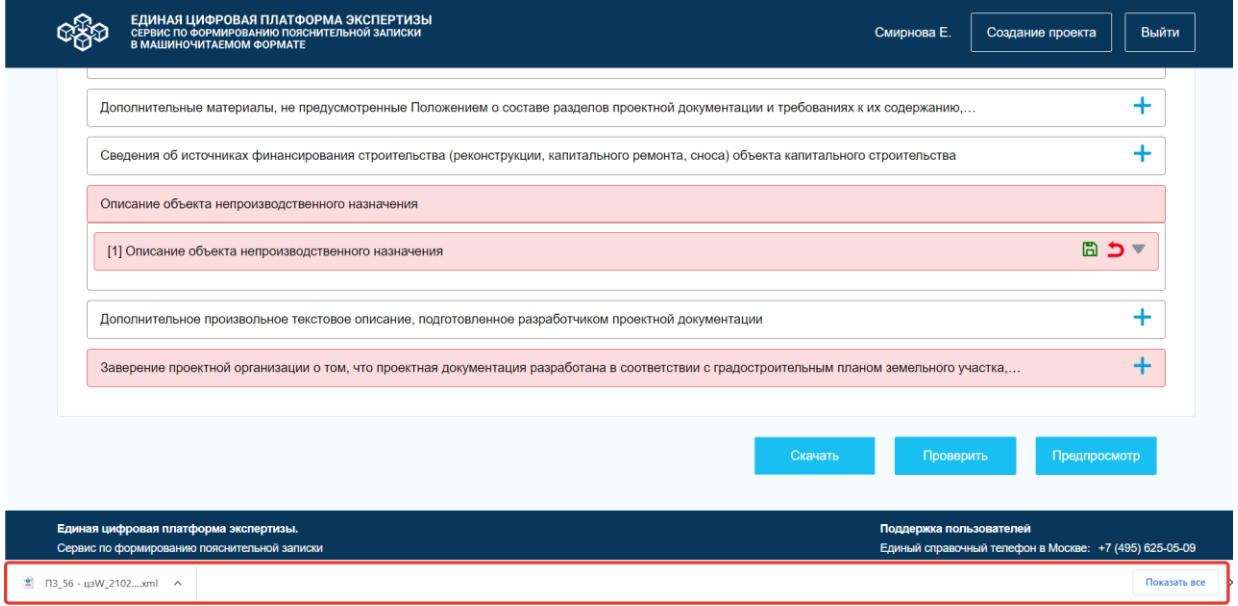

*Рисунок 64. Страница ПЗ. Отображение строки загрузки.*

В строке загрузки нажмите на кнопку "Показать все" и откройте папку с данным файлом. Сервис откроет в ПК пользователя окно файлового менеджера с загруженными файлами, при клике на которые СФПЗ предоставляет доступ к скачанному файлу (рис. 65).

 $\vdots$ 

| • Загрузки                  |                                                                                 |                  |                     |              |                        |                            | o | $\times$ |
|-----------------------------|---------------------------------------------------------------------------------|------------------|---------------------|--------------|------------------------|----------------------------|---|----------|
| Gailn<br>Главная            | Поделиться<br>Bwa                                                               |                  |                     |              |                        |                            |   | $\vee$ 0 |
| $\sqrt{2}$                  |                                                                                 |                  |                     |              |                        |                            |   |          |
| 个                           | • > Этот компьютер > Локальный диск (С:) > Пользователи > tsnegireva > Загрузки |                  |                     | $\checkmark$ | Ü                      | <b>С Поиск в: Загрузки</b> |   |          |
| ■ Рабочий стол * ^          | Имя                                                                             | Дата изменения   | Тип                 | Размер       |                        |                            |   |          |
| • Загрузки                  | $\vee$ Сегодня (7)                                                              |                  |                     |              |                        |                            |   |          |
| ■ Документы *               | $2$ $\boxed{13.56}$ - usW 21022023 (4) xml                                      | 21.02.2023 14:05 | Документ XML        |              | 212 K <sub>B</sub>     |                            |   |          |
| ■ Изображени *              | ≝ П3.56 - цзW 21022023 (3).xml                                                  | 21.02.2023 13:59 | Документ XML        |              | 212 K <sub>B</sub>     |                            |   |          |
| <b>GGE</b>                  | $2$ $\sqrt{13.56} - 113W$ 21022023 (2) xml                                      | 21.02.2023 13:57 | <b>Локумент XML</b> |              | <b>1 K<sub>5</sub></b> |                            |   |          |
| Telegram Deskto             | $2$ $\Pi$ 3.56 - usW.21022023 (1).xml                                           | 21.02.2023 10:47 | Документ XML        |              | <b>1 K<sub>b</sub></b> |                            |   |          |
| П диаграмма                 | <sup>2</sup> П3_56 - цзW_21022023.xml                                           | 21.02.2023 10:46 | Документ XML        |              | <b>1 K<sub>5</sub></b> |                            |   |          |
| ♪ Музыка                    | <sup>●</sup> FI3 21022023.xml                                                   | 21.02.2023 10:42 | Документ XML        |              | $2$ K <sub>b</sub>     |                            |   |          |
|                             | Telegram Desktop                                                                | 21.02.2023 12:03 | Папка с файлами     |              |                        |                            |   |          |
| <b>ConeDrive</b>            | $\vee$ Buepa (3)                                                                |                  |                     |              |                        |                            |   |          |
| • Этот компьютер            | $\Box$ protocol (6).txt                                                         | 20.02.2023 14:06 | Текстовый докум     |              | <b>1 K<sub>5</sub></b> |                            |   |          |
| <b>В</b> Видео              | $\Box$ protocol (5), txt                                                        | 20.02.2023 14:01 | Текстовый докум     |              | <b>1 KG</b>            |                            |   |          |
| <b>В Документы</b>          | protocol (4).txt                                                                | 20.02.2023 14:00 | Текстовый докум     |              | <b>1 K<sub>5</sub></b> |                            |   |          |
| $3a$ rpyзки                 | $\vee$ На прошлой неделе (9)                                                    |                  |                     |              |                        |                            |   |          |
| • Изображения               | $\Box$ protocol (3), txt                                                        | 17.02.2023 17:54 | Текстовый докум     |              | 1 K <sub>5</sub>       |                            |   |          |
| ♪ Музыка                    | П3_56 - цзW_17022023 (1).zip                                                    | 17.02.2023 17:47 | Сжатая ZIP-папка    |              | <b>1 K<sub>5</sub></b> |                            |   |          |
| В Объемные объ-             | П3_56 - цзW_17022023.zip                                                        | 17.02.2023 17:47 | Сжатая ZIP-папка    |              | <b>1 K<sub>b</sub></b> |                            |   |          |
| <b>• Рабочий стол</b>       | <b>DE PVKOBOACTBO ПОЛЬЗОВАТЕЛЯ.docx</b>                                         | 16.02.2023 13:32 | Документ Microso    |              | 2414 K <sub>B</sub>    |                            |   |          |
| <b>В</b> Локальный дист     | П3 x-102_15022023.zip                                                           | 15.02.2023 16:42 | Caratag ZIP-nanka   |              | <b>1 KG</b>            |                            |   |          |
| FileExchange (H:            | FigmaSetup.exe                                                                  | 15.02.2023 13:05 | Приложение          |              | 94 524 KG              |                            |   |          |
|                             | П3_иртолд569и_14022023.zip                                                      | 14.02.2023 12:40 | Сжатая ZIP-папка    |              | 1 135 K <sub>b</sub>   |                            |   |          |
| $\Rightarrow$ DFS (W:)      | <b>• Заказ от обращения клиента до перед</b>                                    | 14.02.2023 12:39 | Файл "PNG"          |              | 331 K <sub>B</sub>     |                            |   |          |
| $\Rightarrow$ Private $(Z)$ | С. Заказ от обращения клиента до перед                                          | 14.02.2023 12:38 | Microsoft Edge HT   |              | <b>159 KB</b>          |                            |   |          |

*Рисунок 65. Скачанный файл пояснительной записки.*

Кликните по файлу и Сервис откроет выгруженный файл в окне файлового менеджера согласно рисунку 66.

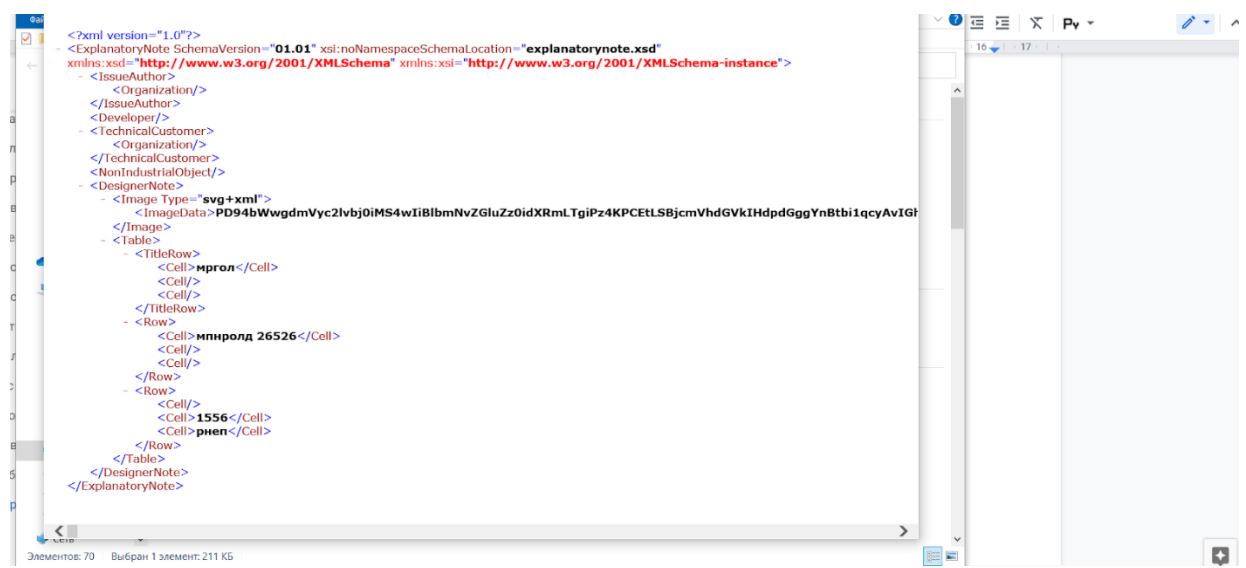

*Рисунок 66. Открытый скачанный файл.*

Для выхода из окна файлового менеджера нажмите на закрывающий элемент окна. Сервис закроет окно, и пользователь останется на странице с пояснительной запиской.

## **7.1.4 Работа с файлами проекта**

Для работы с файлами на странице проекта, нажмите на кнопку "Работа с файлами" (рис. 67).

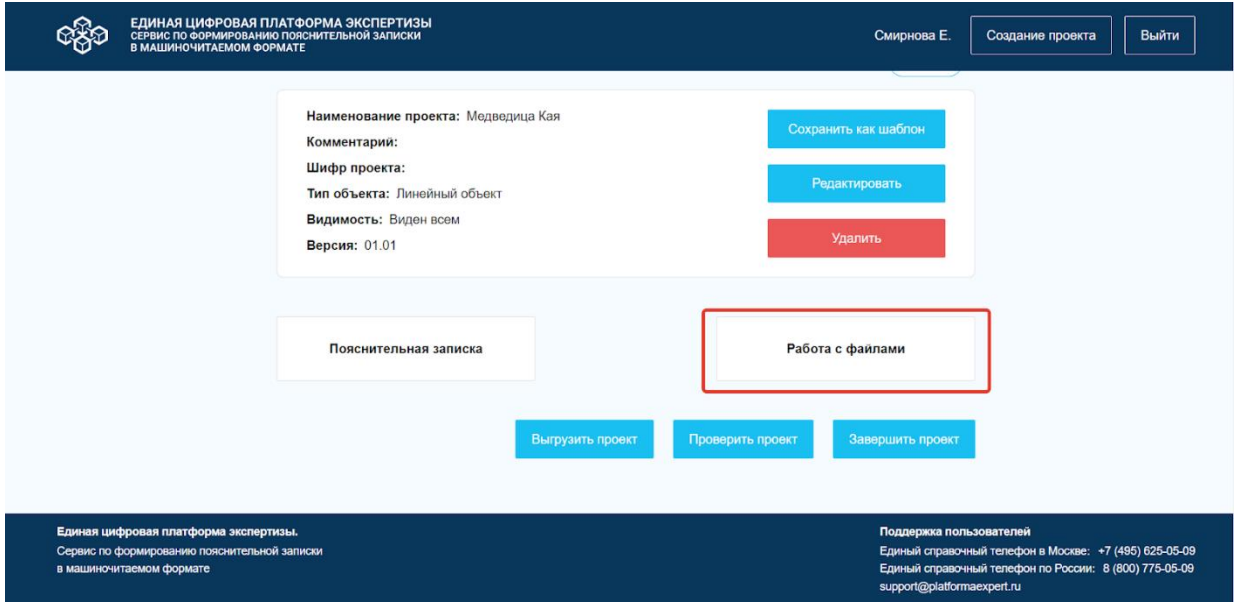

*Рисунок 67. Страница ПЗ. Отображение кнопки "Работа с файлами".*

Сервис откроет страницу списка файлов в соответствии с таблицей № 7 и согласно рисунку 68.

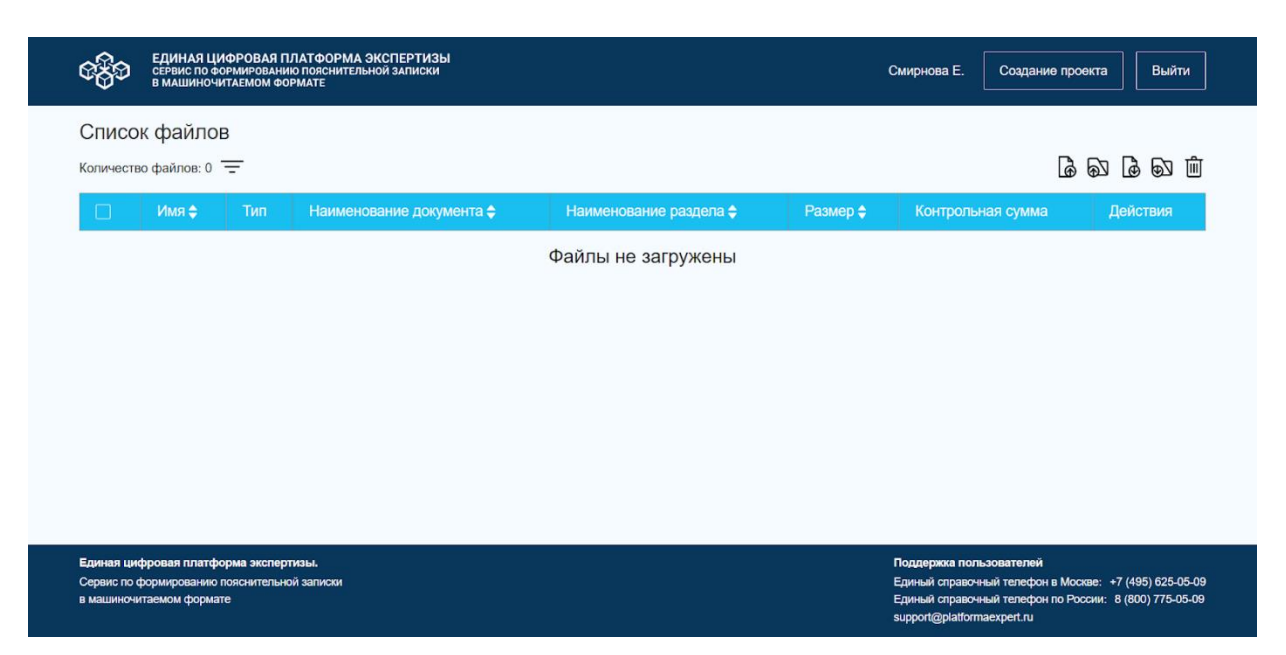

*Рисунок 68. Страница "Список файлов".*

*Таблица 7. Описание элементов страницы "Список файлов".*

| N <sub>2</sub> | Элемент                                  | Описание                                                                                                    |
|----------------|------------------------------------------|----------------------------------------------------------------------------------------------------|
| $\mathbf{1}$   | Фильтрация                               | Необходима для фильтрации файлов из списка. Подробное<br>описание доступно в подпункте 7.1.4.7 Фильтрация файлов<br>из списка.                               |
| $\overline{2}$ | Счетчик файлов                           | Количество всех файлов проекта, без учета файлов подписей.<br>При примененном фильтре отображается количество файлов<br>в соответствии с выбранным фильтром. |
| 3              | Сортировка                               | Необходима для сортировки файлов из списка. Подробное<br>описание доступно в подпункте 7.1.4.6 Сортировка файлов<br>из списка.                               |
| $\overline{4}$ | Кнопка "Загрузить<br>файл"               | Необходима для загрузки файла. Описание доступно в<br>подпункте 7.1.4.1 Загрузка файлов.                                                                     |
| 5              | Кнопка "Загрузить<br>файлы"              | Необходима для загрузки нескольких файлов. Описание<br>доступно в подпункте 7.1.4.1 Загрузка файлов.                                                         |
| 6              | Кнопка<br>"Выгрузить<br>выбранные файлы" | При клике на кнопку выбранные файлы выгружаются на ПК<br>пользователя. Описание доступно в подпункте 7.1.4.4<br>Выгрузка файлов.                             |

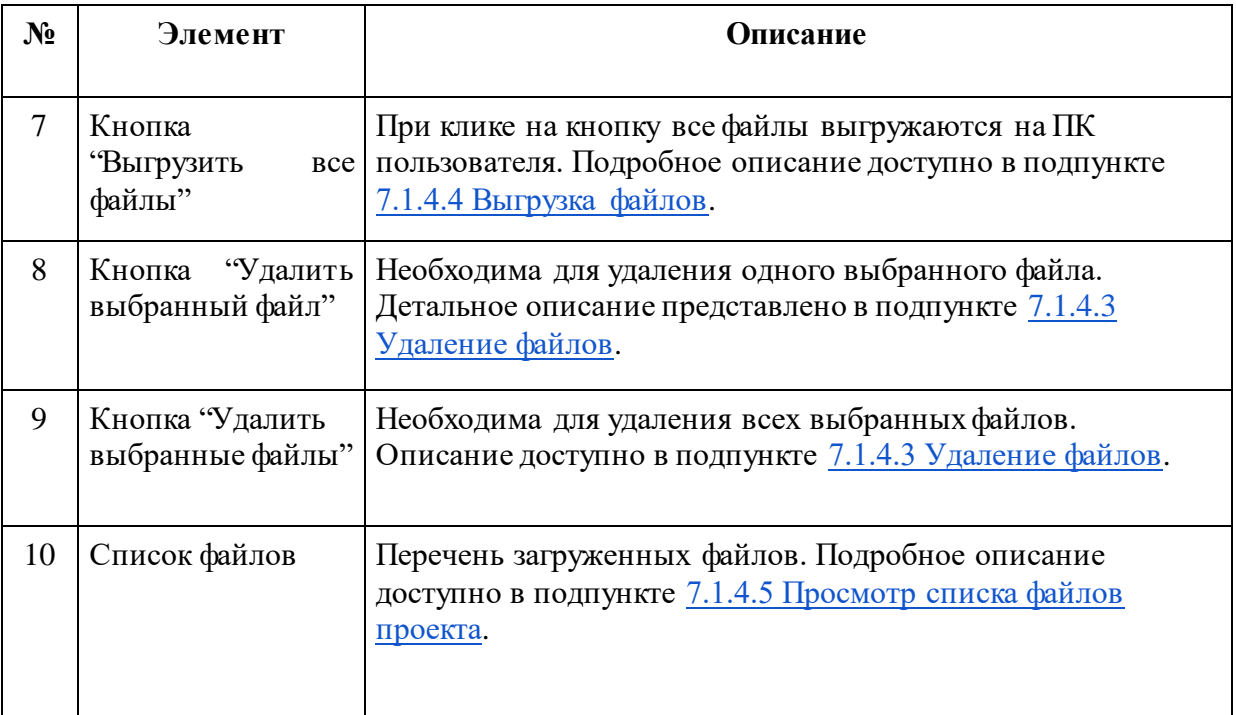

Если загруженные файлы отсутствуют, то Сервис отображает шапку таблицы и объединенную строку с текстом "Файлы не загружены" в соответствии с рисунком 68.

## **7.1.4.1 Загрузка файлов**

<span id="page-70-0"></span>Для добавления файла в пояснительную записку, нажмите на кнопку "Загрузить файл" . Сервис откроет модальное окно "Добавление файла" в соответствии с таблицей № 8 и согласно рисунку 69.

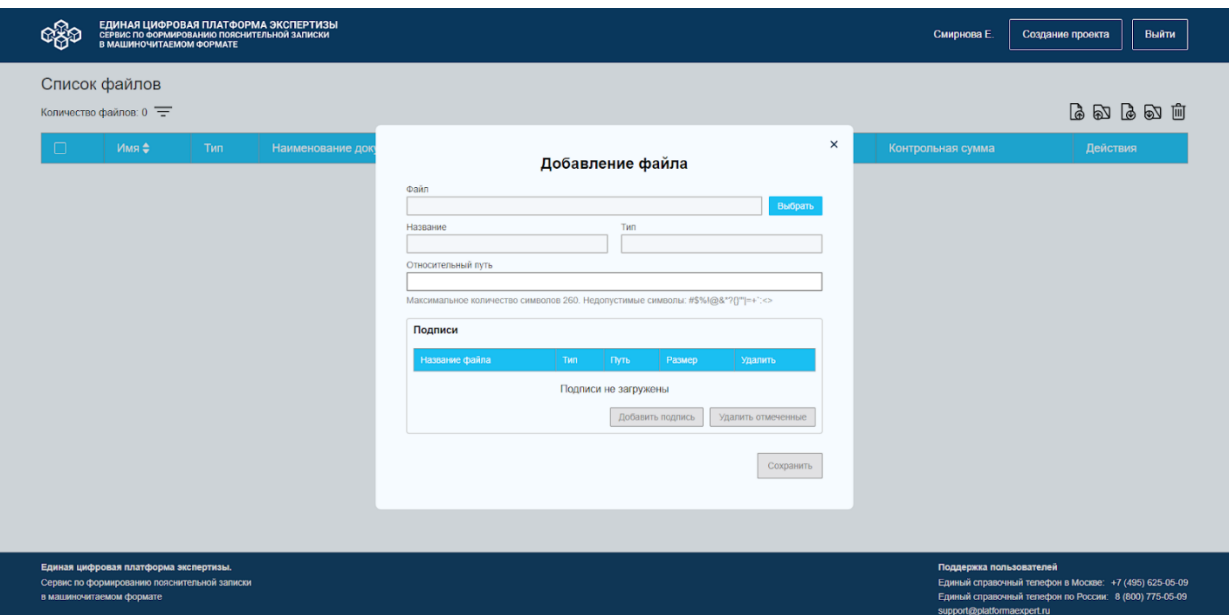

*Таблица 8. Описание элементов модального окна "Добавление файла".*

| $N_2$          | Элемент                         | Описание                                                                                                    |
|----------------|---------------------------------|----------------------------------------------------------------------------------------------------|
| 1              | Поле "Файл"                     | файла,<br>Заполняется<br>при<br>загрузке<br>автоматически,<br>B<br>соответствии с названием файла.                                                       |
| $\overline{2}$ | Кнопка "Выбрать"                | При клике на кнопку открывается окно файлового менеджера<br>для загрузки файла.                                                                          |
| 3              | Поле "Название"                 | файла.<br>Название и формат<br>Заполняется автоматически<br>Сервисом.                                                                                    |
| $\overline{A}$ | Поле "Тип"                      | файла.<br>формат<br>Содержит<br>Заполняется<br>автоматически<br>Сервисом.                                                                                |
| 5              | Поле<br>"Относительный<br>путь" | Поле для ввода пути к файлу. При выгрузке проекта файлы<br>размещаются в папках, в соответствии с информацией,<br>внесенной в поле "Относительный путь". |
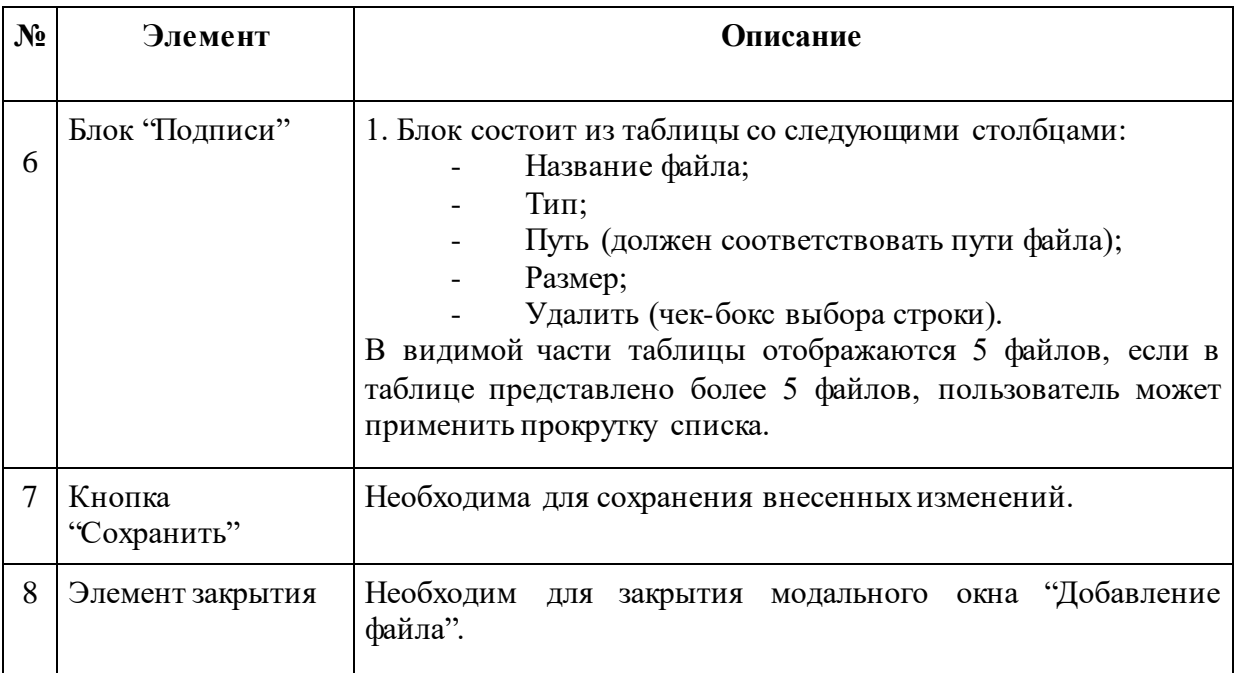

Далее нажмите на кнопку "Выбрать". Сервис откроет окно файлового менеджера согласно рисунку 70.

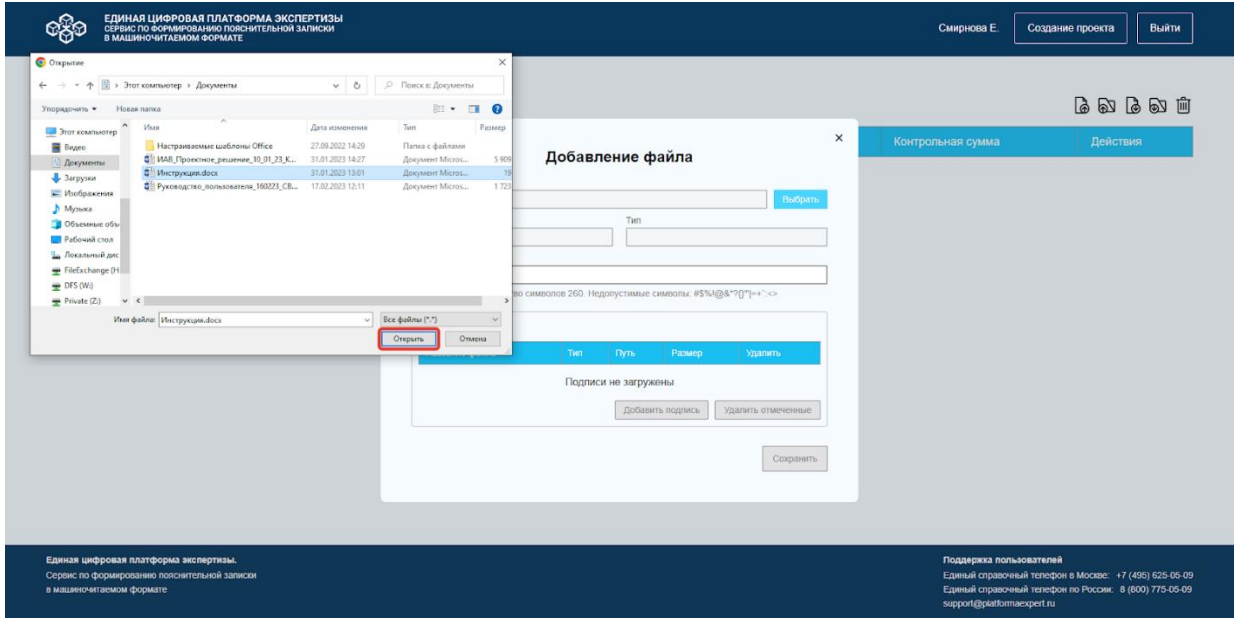

*Рисунок 69. Окно файлового менеджера.*

Выберите необходимый файл, нажмите на название файла, и он появится в поле "Имя файла", после чего кликните на кнопку "Открыть". Сервис автоматически предзаполнит поля модального окна "Добавление файла" согласно рисунку 71.

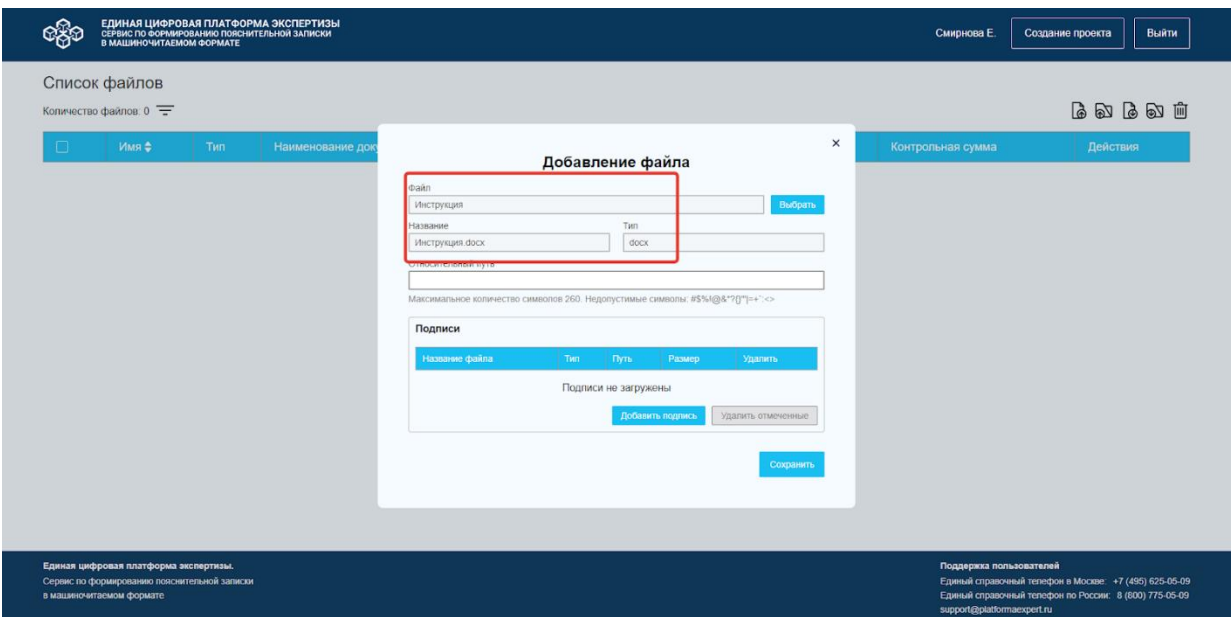

*Рисунок 70. Модальное окно "Добавление файла".*

Если необходимо сохранить внесенные изменения, нажмите на кнопку "Сохранить". Сервис сохраняет файл в проект и отображает страницу "Список файлов" с добавленным файлом (рис.72).

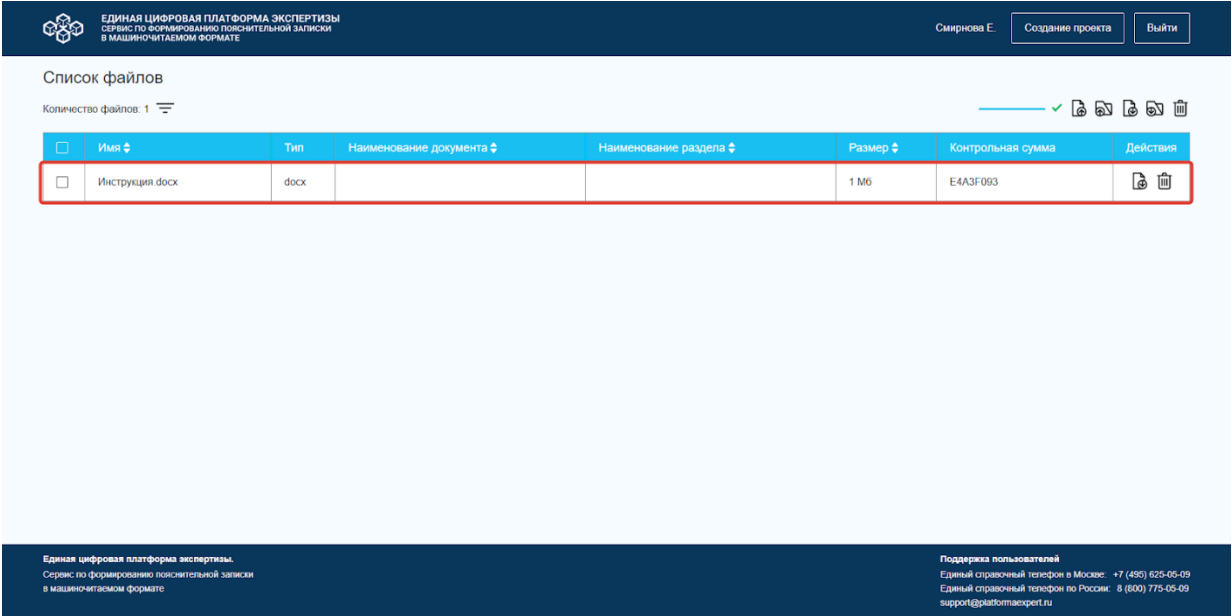

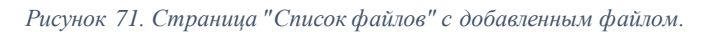

Если требуется добавить подпись, нажмите на кнопку "Добавить подпись". Сервис откроет окно файлового менеджера согласно рисунку 73. Выберите необходимый файл с подписью, кликнув на него. Сервис добавит название файла в поле "Имя файла".

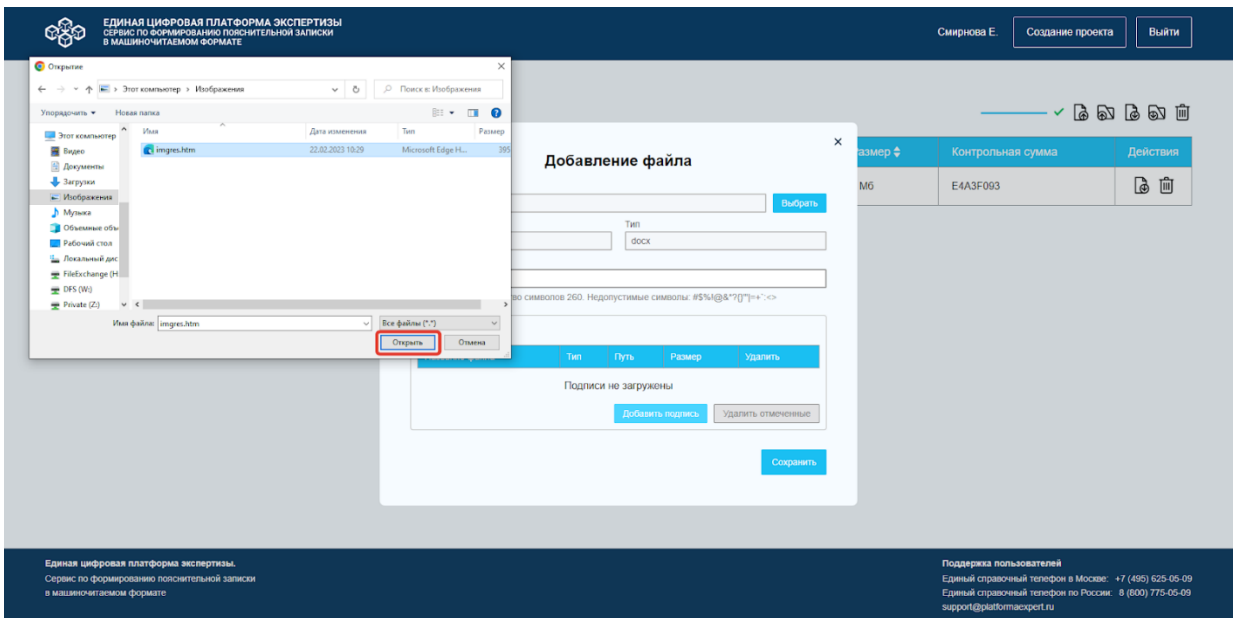

*Рисунок 72. Окно файлового менеджера.*

Нажмите на кнопку "Открыть" в окне файлового менеджера, далее сохраните изменения в модальном окне добавления файла, нажмите на кнопку "Сохранить" (рис. 74). Сервис добавит подпись к файлу. Добавление возможно по одной подписи.

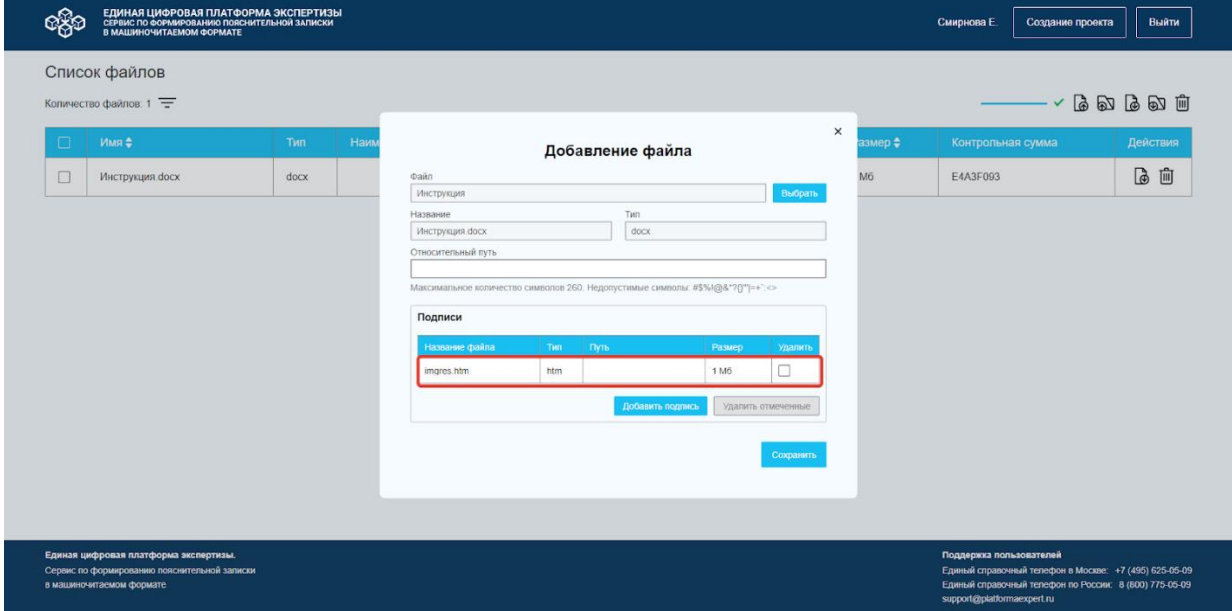

*Рисунок 73. Модальное окно "Добавление файла".*

Для удаления подписи, выберите из столбца "Название файла" необходимый файл, поставьте флажок в чек-боксе выбора строки в столбце "Удалить" и нажмите на кнопку "Удалить отмеченные" (рис. 75).

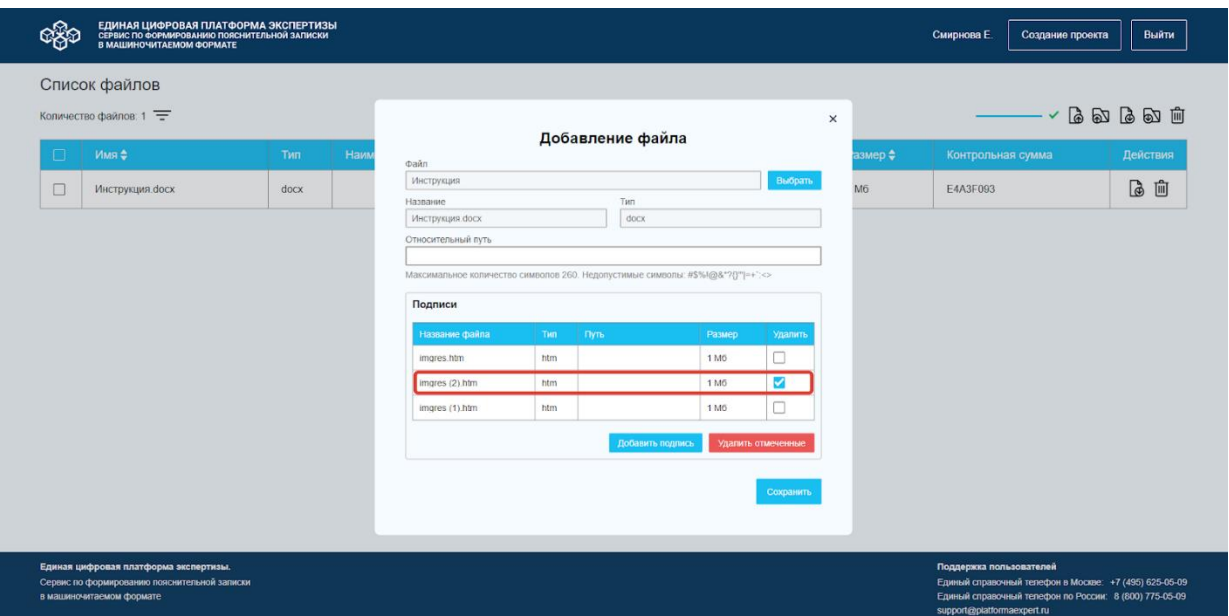

*Рисунок 74. Модальное окно "Добавление файла". Удаление подписи.*

# СФПЗ автоматически удалит подпись.

Для добавления нескольких файлов в проект, нажмите на кнопку "Загрузить файлы" . Сервис отображает окно файлового менеджера (рис. 70), в котором можно выбрать не один, а несколько файлов для загрузки. Далее нажмите на кнопку "Открыть" и Сервис добавит выбранные файлы в список файлов.

Для того, чтобы закрыть модальное окно "Добавление файла", нажмите на закрывающий элемент. Сервис закроет окно.

#### **7.1.4.2 Редактирование файлов**

<span id="page-75-0"></span>СФПЗ предоставляет возможность пользователю внести изменения в файл на следующих страницах: "Список файлов" и "Пояснительная записка".

1. На странице "Список файлов", для редактирования файла, кликните на Имя файла согласно рисунку 76.

| ര്&ര<br>м | ЕДИНАЯ ЦИФРОВАЯ ПЛАТФОРМА ЭКСПЕРТИЗЫ<br>СЕРВИС ПО ФОРМИРОВАНИЮ ПОЯСНИТЕЛЬНОЙ ЗАПИСКИ<br>В МАШИНОЧИТАЕМОМ ФОРМАТЕ  |            |                                    |                                  |                  | Смирнова Е.<br>Создание проекта                                                                                                    | Выйти             |
|-----------|----------------------------------------------------------------------------------------------------|------------|------------------------------------|----------------------------------|------------------|----------------------------------------------------------------------------------------------------|-------------------|
|           | Список файлов                                                                                                    |            |                                    |                                  |                  |                                                                                                    |                   |
|           | Количество файлов: 4                                                                                              |            |                                    |                                  |                  | $\sim$ & & & & $\text{m}$                                                                                                    |                   |
| □         | Имя ≑                                                                                                    | <b>Тип</b> | Наименование документа $\clubsuit$ | Наименование раздела $\clubsuit$ | Размер ≑         | Контрольная сумма                                                                                                    | Действия          |
| $\Box$    | Инструкция.docx                                                                                                   | docx       |                                    |                                  | 1 M <sub>6</sub> | E4A3F093                                                                                                    | dò lǜ             |
| $\Box$    | Руководство пользователя 16.                                                                                      | docx       |                                    |                                  | 2 M <sub>6</sub> | C93B3DEE                                                                                                    | $\mathbb{B}$<br>画 |
| $\Box$    | Инструкция.docx                                                                                                   | docx       |                                    |                                  | 1 M <sub>6</sub> | E4A3F093                                                                                                    | $\mathbb{B}$<br>卹 |
| $\Box$    | Инструкция.docx                                                                                                   | docx       |                                    |                                  | 1 M <sub>6</sub> | E4A3F093                                                                                                    | d<br>画            |
|           |                                                                                                    |            |                                    |                                  |                  |                                                                                                    |                   |
|           |                                                                                                    |            |                                    |                                  |                  |                                                                                                    |                   |
|           |                                                                                                    |            |                                    |                                  |                  |                                                                                                    |                   |
|           |                                                                                                    |            |                                    |                                  |                  |                                                                                                    |                   |
|           |                                                                                                    |            |                                    |                                  |                  |                                                                                                    |                   |
|           |                                                                                                    |            |                                    |                                  |                  |                                                                                                    |                   |
|           | Единая цифровая платформа экспертизы.<br>Сервис по формированию пояснительной записки<br>в машиночитаемом формате |            |                                    |                                  |                  | Поддержка пользователей<br>Единый справочный телефон в Москве: +7 (495) 625-05-09<br>Единый справочный телефон по России: 8 (800) 775-05-09<br>support@platformaexpert.ru |                   |

*Рисунок 75. Страница "Список файлов".*

# Сервис откроет модальное окно "Изменение файла" (рис. 77) .

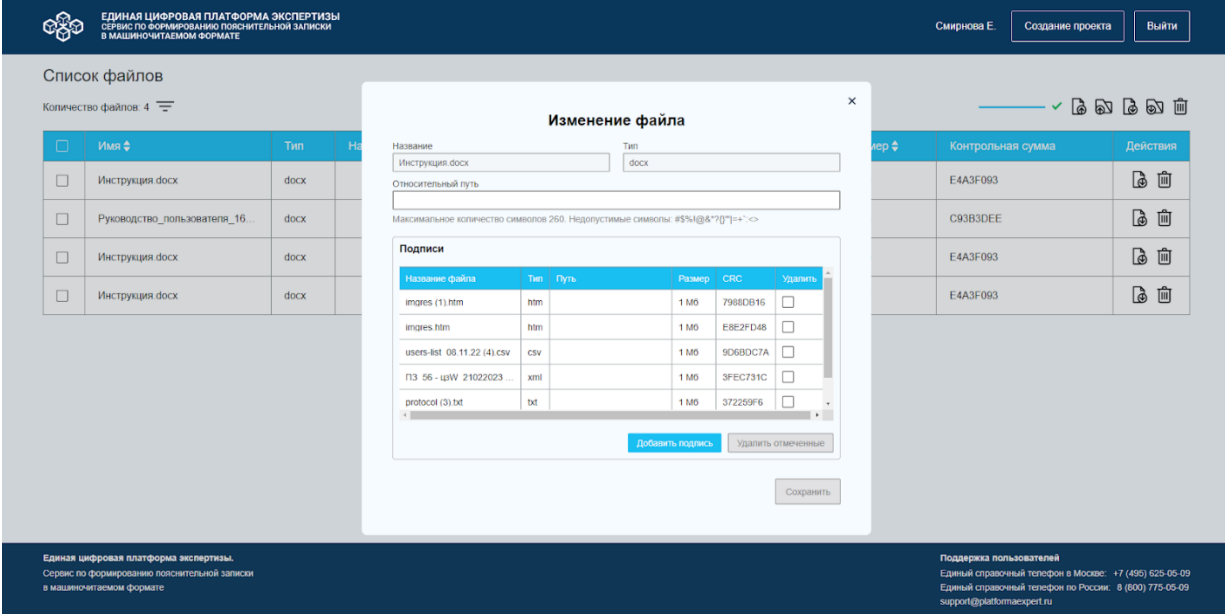

*Рисунок 76. Модальное окно "Изменение файла" до внесения изменений.*

# Описание элементов модального окна представлено в таблице № 9.

*Таблица 9. Описание элементов модального окна "Изменение файла".*

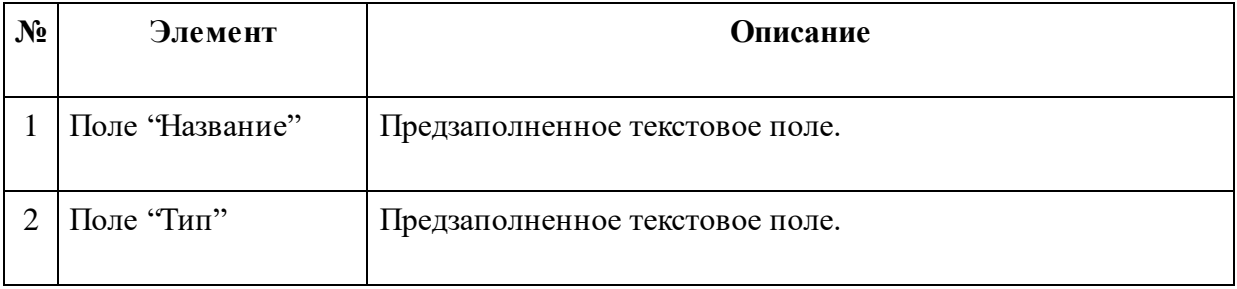

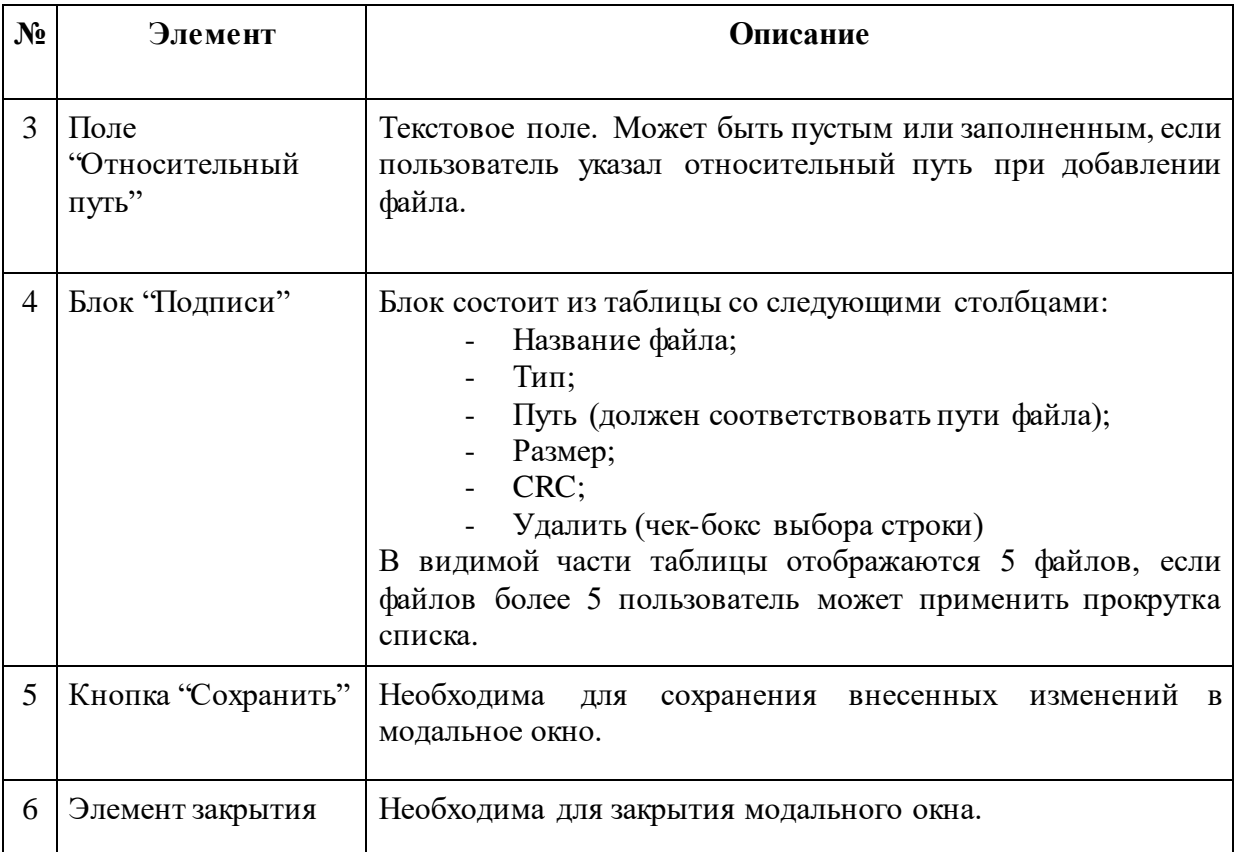

Пользователь может внести следующие изменения (рис. 78):

- В поле "Основной путь" изменить путь к файлу;
- Добавить подпись;
- Удалить подпись.

|        | ЕДИНАЯ ЦИФРОВАЯ ПЛАТФОРМА ЭКСПЕРТИЗЫ<br>СЕРВИС ПО ФОРМИРОВАНИЮ ПОЯСНИТЕЛЬНОЙ ЗАПИСКИ<br>В МАШИНОЧИТАЕМОМ ФОРМАТЕ  |            |                                                                                   |            |                                                   |                  |                                        |                    |           |   |       | Смирнова Е.                                           | Создание проекта                                                                                                 |                 | Выйти |
|--------|----------------------------------------------------------------------------------------------------|------------|-----------------------------------------------------------------------------------|------------|---------------------------------------------------|------------------|----------------------------------------|--------------------|-----------|---|-------|-------------------------------------------------------|----------------------------------------------------------------------------------------------------|-----------------|-------|
|        | Список файлов<br>Количество файлов: 7                                                                             |            |                                                                                   |            |                                                   |                  |                                        |                    |           |   |       |                                                       |                                                                                                    | あめてめて           |       |
| П      | Имя ≑                                                                                                    | <b>Тип</b> |                                                                                   |            |                                                   | Изменение файла  |                                        |                    |           | × | iep ≑ | Контрольная сумма                                     |                                                                                                    | <b>Действия</b> |       |
| $\Box$ | ТЗ для сервиса управления за.                                                                                     | pdf        | Название<br>Инструкция.docx                                                       |            |                                                   | Тип<br>docx      |                                        |                    |           |   |       | CEB1A3E9                                              |                                                                                                    | B               | 喕     |
| $\Box$ | protocol (6) txt                                                                                                  | txt        | Относительный путь<br>Документы/Медведица Кая                                     |            |                                                   |                  |                                        |                    |           |   |       | 6C495C68                                              |                                                                                                    | B               | 画     |
| $\Box$ | imgres.htm                                                                                                    | htm        | Максимальное количество символов 260. Недопустимые символы: #\$%I@&*?{}"  = +`: > |            |                                                   |                  |                                        |                    |           |   |       | <b>E8E2FD48</b>                                       |                                                                                                    | 心面              |       |
| $\Box$ | Инструкция.docx                                                                                                   | docx       | Подписи<br>Название файла                                                         | TMT.       | Путь                                              |                  | Размер                                 | <b>CRC</b>         | Удалить   |   |       | E4A3F093                                              |                                                                                                    | $\mathbb{D}$    | 响     |
| $\Box$ | Руководство_пользователя_16.                                                                                      | docx       | imgres.htm                                                                        | htm        | Документы/Медведица                               |                  | 1 M <sub>6</sub>                       |                    |           |   |       | C93B3DEE                                              |                                                                                                    | B               | 响     |
| $\Box$ | Инструкция.docx                                                                                                   | docx       | FigmaSetup.exe<br>Git-2.39.1-64-bit.exe                                           | exe<br>exe | <b>Документы/Медведица</b><br>Документы/Медведица |                  | 93 M <sub>0</sub><br>51 M <sub>6</sub> |                    | ✔         |   |       | E4A3F093                                              |                                                                                                    | 心面              |       |
| $\Box$ | Инструкция.docx                                                                                                   | docx       |                                                                                   |            |                                                   | Добавить подпись |                                        | Удалить отмеченные |           |   |       | E4A3F093                                              |                                                                                                    | $\mathbb{D}$    | 画     |
|        |                                                                                                    |            |                                                                                   |            |                                                   |                  |                                        |                    | Сохранить |   |       |                                                       |                                                                                                    |                 |       |
|        | Единая цифровая платформа экспертизы.<br>Сервис по формированию пояснительной записки<br>в машиночитаемом формате |            |                                                                                   |            |                                                   |                  |                                        |                    |           |   |       | Поддержка пользователей<br>support@platformaexpert.ru | Единый справочный телефон в Москве: +7 (495) 625-05-09<br>Единый справочный телефон по России: 8 (800) 775-05-09 |                 |       |

*Рисунок 77. Модальное окно "Изменение файла" после внесения изменений.*

2. На странице "Пояснительная записка" для изменения файла, нажмите на кнопку "Изменить". Сервис откроет модальное окно "Изменение файла" согласно рисунку 79.

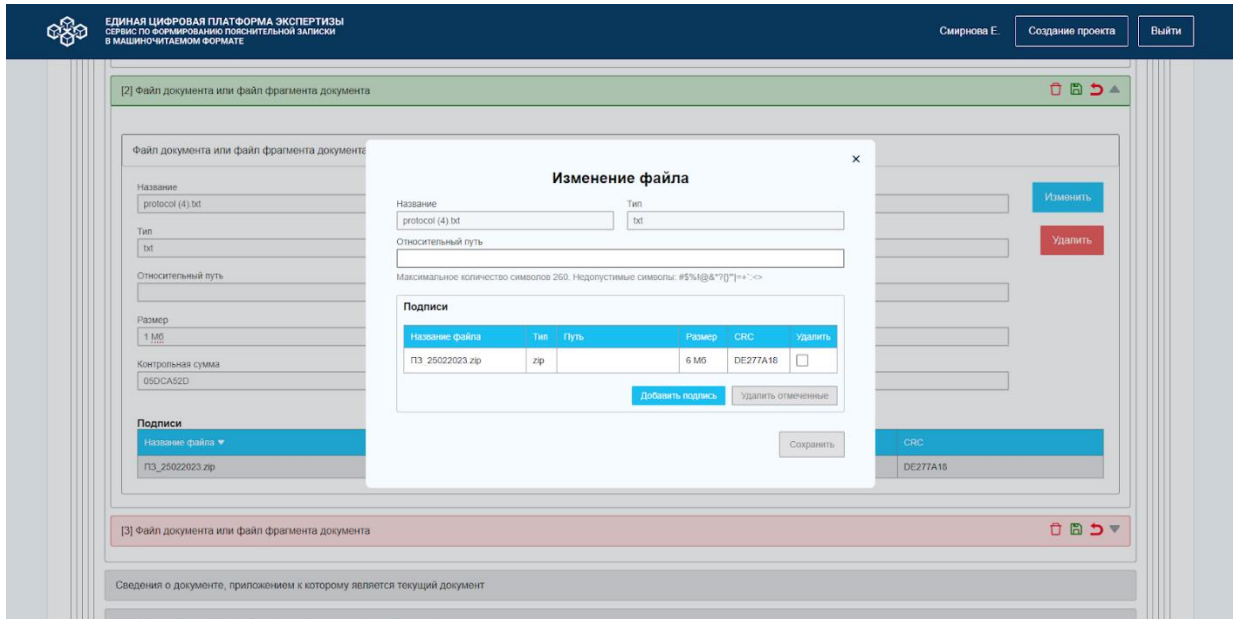

*Рисунок 78. Модальное окно "Изменение файла" на странице ПЗ до внесения изменений.*

Пользователь может внести следующие изменения (рис. 80):

- В поле "Основной путь" изменить путь к файлу;
- Добавить подпись;
- Удалить подпись.

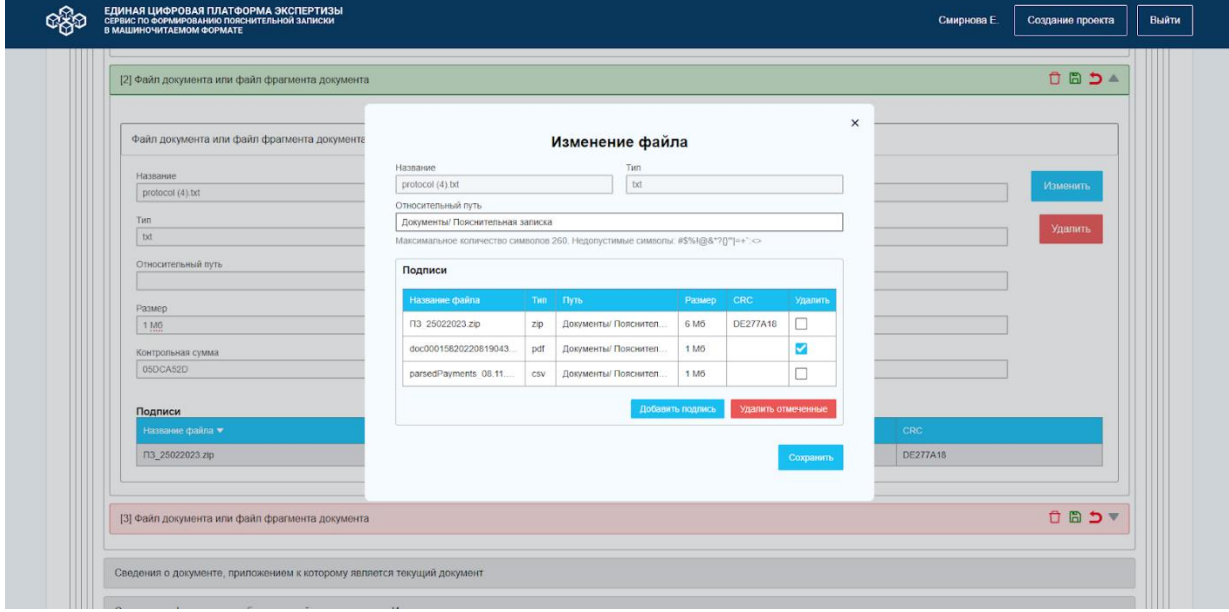

*Рисунок 79. Модальное окно "Изменение файла" на странице ПЗ после внесения изменений.*

Добавление подписи подробно описано в п. [7.1.4.1 Загрузка файлов.](#page-70-0)

Удаление подписи описано в п. [7.1.4.3 Удаление файлов.](#page-79-0)

# **7.1.4.3 Удаление файлов**

<span id="page-79-0"></span>Для удаления файла на странице "Список файлов", нажмите на кнопку "Удалить выбранный файл" (  $\overset{\oplus}{\Box}$  ) в столбце "Действия". СФПЗ откроет окно с текстом "Вы действительно хотите удалить выбранный файл?" (рис. 81).

| ЕДИНАЯ ЦИФРОВАЯ ПЛАТФОРМА ЭКСПЕРТИЗЫ<br>СЕРВИС ПО ФОРМИРОВАНИЮ ПОЯСНИТЕЛЬНОЙ ЗАПИСКИ<br>В МАШИНОЧИТАЕМОМ ФОРМАТЕ<br>ඥිං |                                                                                                    |      |                                    |  |                                                             |  |                  |                                                       | Создание проекта                                                                                                 | Выйти             |
|----------------------------------------------------------------------------------------------------|----------------------------------------------------------------------------------------------------|------|------------------------------------|--|-------------------------------------------------------------|--|------------------|-------------------------------------------------------|----------------------------------------------------------------------------------------------------|-------------------|
|                                                                                                    | Список файлов<br>Количество файлов: 7                                                                             |      |                                    |  |                                                             |  |                  |                                                       |                                                                                                    | あめてめて             |
| $\Box$                                                                                                    | Имя ≑                                                                                                    | Tun  | Наименование документа $\clubsuit$ |  | Наименование раздела $\spadesuit$                           |  | Размер $\div$    | Контрольная сумма                                     |                                                                                                    | Действия          |
| $\Box$                                                                                                    | ТЗ для сервиса управления за.                                                                                     | pdf  |                                    |  |                                                             |  | 2 M6             | CEB1A3E9                                              |                                                                                                    | 心面                |
| $\Box$                                                                                                    | protocol (6) txt                                                                                                  | txt  |                                    |  |                                                             |  | 1 M <sub>6</sub> | 6C495C68                                              |                                                                                                    | $\mathbb{B}$<br>画 |
| $\Box$                                                                                                    | imgres.htm                                                                                                    | htm  |                                    |  |                                                             |  | 1 M <sub>6</sub> | E8E2FD48                                              |                                                                                                    | 画<br>$\mathbb{B}$ |
| $\Box$                                                                                                    | Инструкция docx                                                                                                   | docx |                                    |  | $\times$<br>Вы действительно хотите удалить выбранный файл? |  | 1 M <sub>6</sub> | E4A3F093                                              |                                                                                                    | <b>B</b>          |
| $\Box$                                                                                                    | Руководство_пользователя_16.                                                                                      | docx |                                    |  | Her<br>$\mathbf{a}$                                         |  | 2 M6             | C93B3DEE                                              |                                                                                                    | $\mathbb{D}$<br>画 |
| $\Box$                                                                                                    | Инструкция docx                                                                                                   | docx |                                    |  |                                                             |  | 1 M <sub>6</sub> | E4A3F093                                              |                                                                                                    | 心面                |
| $\Box$                                                                                                    | Инструкция.docx                                                                                                   | docx |                                    |  |                                                             |  | 1 M <sub>6</sub> | E4A3F093                                              |                                                                                                    | $\mathbb{B}$<br>画 |
|                                                                                                    |                                                                                                    |      |                                    |  |                                                             |  |                  |                                                       |                                                                                                    |                   |
|                                                                                                    | Единая цифровая платформа экспертизы.<br>Сервис по формированию пояснительной записки<br>в машиночитаемом формате |      |                                    |  |                                                             |  |                  | Поддержка пользователей<br>support@platformaexpert.ru | Единый справочный телефон в Москве: +7 (495) 625-05-09<br>Единый справочный телефон по России: 8 (800) 775-05-09 |                   |

*Рисунок 80. Модальное окно подтверждения удаления файла.*

- Нажмите "Да", если необходимо удалить файл. Сервис автоматически удалит файл из списка файлов.
- Нажмите "Нет", если не подтверждаете действий по удалению файла. Сервис закроет модальное окно.

Для удаления нескольких файлов, выберите необходимые файлы, поставьте флажки в чек-боксе выбора строки и нажмите на кнопку "Удалить выбранные файлы" (рис. 82).

| ଝ୍ୟର<br>м | ЕДИНАЯ ЦИФРОВАЯ ПЛАТФОРМА ЭКСПЕРТИЗЫ<br>СЕРВИС ПО ФОРМИРОВАНИЮ ПОЯСНИТЕЛЬНОЙ ЗАПИСКИ<br>В МАШИНОЧИТАЕМОМ ФОРМАТЕ  |            |                                     |                                                     |                  | Смирнова Е.                                           | Создание проекта                                                                                                 | Выйти             |
|-----------|----------------------------------------------------------------------------------------------------|------------|-------------------------------------|-----------------------------------------------------|------------------|-------------------------------------------------------|----------------------------------------------------------------------------------------------------|-------------------|
|           | Список файлов<br>Количество файлов: 7                                                                             |            |                                     |                                                     |                  |                                                       |                                                                                                    |                   |
|           | Имя ≑                                                                                                    | <b>Тип</b> | Наименование документа $\spadesuit$ | Наименование раздела $\clubsuit$                    | Размер ≑         | Контрольная сумма                                     |                                                                                                    | Действия          |
| $\Box$    | ТЗ для сервиса управления за.                                                                                     | pdf        |                                     |                                                     | 2 M6             | CEB1A3E9                                              |                                                                                                    | $\mathbb{B}$<br>画 |
| ◘         | protocol (6).txt                                                                                                  | txt        |                                     |                                                     | 1 M6             | 6C495C68                                              |                                                                                                    | $\mathbb{B}$<br>画 |
| $\Box$    | imgres.htm                                                                                                    | htm        |                                     | $\times$                                            | 1 M6             | <b>E8E2FD48</b>                                       |                                                                                                    | 画<br>$\mathbb{B}$ |
| ⊠         | Инструкция.docx                                                                                                   | docx       |                                     | Вы действительно хотите удалить выбранные<br>файлы? | 1 M6             | E4A3F093                                              |                                                                                                    | 画<br>$\mathbb{R}$ |
| $\Box$    | Руководство_пользователя_16.                                                                                      | docx       |                                     | <b>Her</b><br>Да                                    | 2 M6             | C93B3DEE                                              |                                                                                                    | $\mathbb{B}$<br>画 |
| ø         | Инструкция.docx                                                                                                   | docx       |                                     |                                                     | 1 M6             | E4A3F093                                              |                                                                                                    | 画<br>$\mathbb{B}$ |
| $\Box$    | Инструкция.docx                                                                                                   | docx       |                                     |                                                     | 1 M <sub>6</sub> | E4A3F093                                              |                                                                                                    | 画<br>$\mathbb{B}$ |
|           |                                                                                                    |            |                                     |                                                     |                  |                                                       |                                                                                                    |                   |
|           | Единая цифровая платформа экспертизы.<br>Сервис по формированию пояснительной записки<br>в машиночитаемом формате |            |                                     |                                                     |                  | Поддержка пользователей<br>support@platformaexpert.ru | Единый справочный телефон в Москве: +7 (495) 625-05-09<br>Единый справочный телефон по России: 8 (800) 775-05-09 |                   |

*Рисунок 81. Модальное окно подтверждения удаления файлов.*

Сервис открывает окно подтверждения удаления файлов с текстом "Вы действительно хотите удалить выбранные файлы".

- Нажмите "Да", если необходимо удалить файлы. Сервис автоматически удалит файлы из списка файлов.
- Нажмите "Нет", если не подтверждаете действий по удалению файлов. Сервис закроет модальное окно.

Для закрытия модального окна подтверждения удаления файла или файлов, нажмите элемент закрытия. Сервис закрывает модальное окно.

Для удаления подписи к файлу на странице "Список файлов", нажмите на имя файла. Сервис откроет модальное окно "Изменение файла". В таблице "Подписи" выберите необходимый файл с подписью, поставьте флажок в чек-боксе выбора строки в столбце "Удалить" и кликните на кнопку "Удалить отмеченные" (рис. 83)

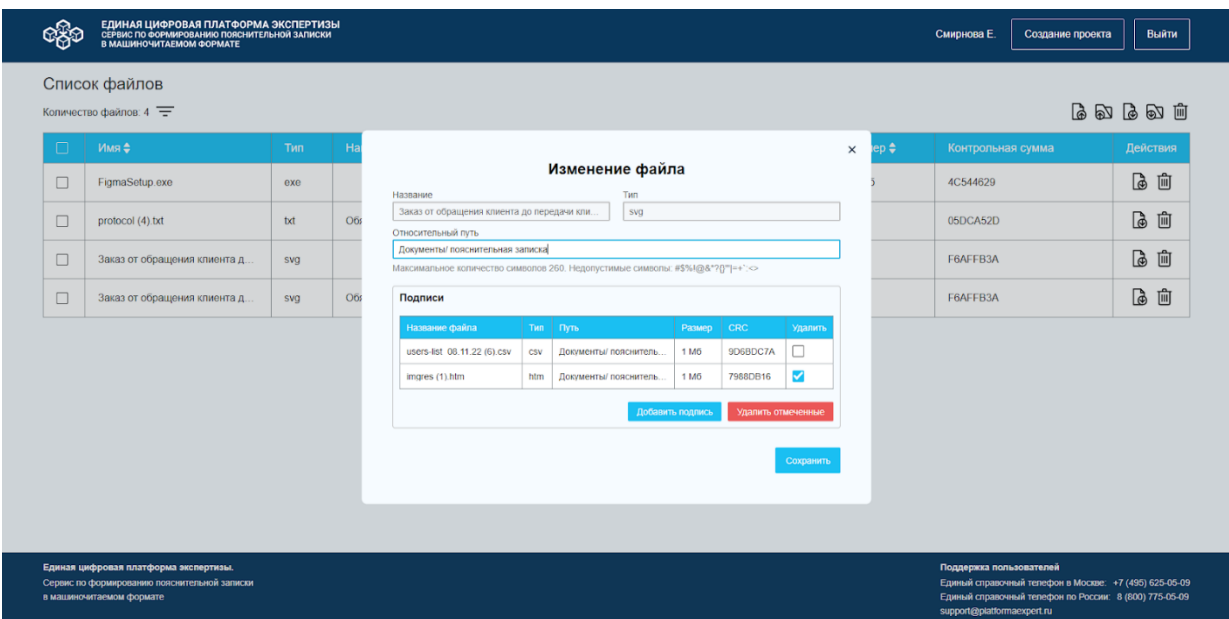

*Рисунок 82. Модальное окно "Изменение файла" на странице "Список файлов".*

СФПЗ удаляет файл с подписью из таблицы "Подписи".

Для того, чтобы закрыть модальное окно "Изменение файла", нажмите на элемент закрытия. Сервис закроет окно, и пользователь останется на странице "Список файлов".

Для удаления файла/файлов в форме создания/ редактирования пояснительной записки, нажмите на кнопку "Удалить" (рис. 84).

|                                                               |       |      |                  |          | 自国コ▲     |
|---------------------------------------------------------------|-------|------|------------------|----------|----------|
| Файл документа или файл фрагмента документа                   |       |      |                  |          |          |
| Название                                                      |       |      |                  |          | Изменить |
| Заказ от обращения клиента до передачи клиенту его заказа.svg |       |      |                  |          |          |
| Тип                                                           |       |      |                  |          | Удалить  |
| svg                                                           |       |      |                  |          |          |
| Относительный путь                                            |       |      |                  |          |          |
|                                                               |       |      |                  |          |          |
| Размер                                                        |       |      |                  |          |          |
| 1 M6                                                          |       |      |                  |          |          |
| Контрольная сумма                                             |       |      |                  |          |          |
| F6AFFB3A                                                      |       |      |                  |          |          |
|                                                               |       |      |                  |          |          |
| Подписи                                                       |       |      |                  |          |          |
| Название файла                                                | Tim ≑ | Путь | Размер           | CRC      |          |
| imgres (1).htm                                                | htm   |      | 1 M <sub>5</sub> | 7988DB16 |          |
| users-list_08.11.22 (6).csv                                   | CSV   |      | 1 M <sub>O</sub> | 9D6BDC7A |          |
|                                                               |       |      |                  |          |          |
|                                                               |       |      |                  |          |          |
| [2] Файл документа или файл фрагмента документа               |       |      |                  |          | 自国与全     |

*Рисунок 83. Страница ПЗ.*

Сервис откроет окно с текстом "Вы действительно хотите удалить файл?" (рис. 85).

 Нажмите "Да", если подтверждаете удаление файла. Сервис удаляет файл, и пользователь остается на странице "Пояснительная записка".

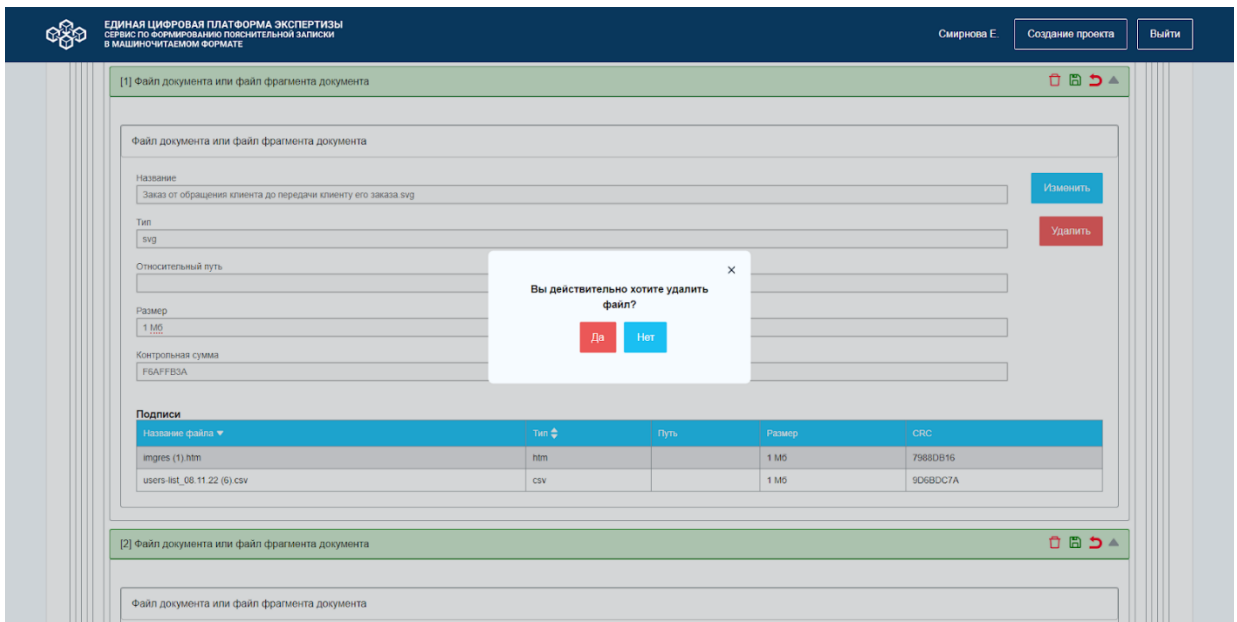

*Рисунок 84. Модальное окно подтверждения удаления файла на странице ПЗ.*

 Нажмите "Нет", если не подтверждаете удаление файла. Сервис закрывает модальное окно.

Для того, чтобы закрыть модальное окно подтверждения удаления файла, нажмите на закрывающий элемент. Сервис закроет окно.

Для удаления подписи в пояснительной записке, нажмите на кнопку "Изменить". Сервис откроет окно "Изменение файла". Выберите необходимый файл, поставьте флажок в чек-боксе выбора строки в столбце "Удалить" и кликните на кнопку "Удалить отмеченные" (рис. 86)

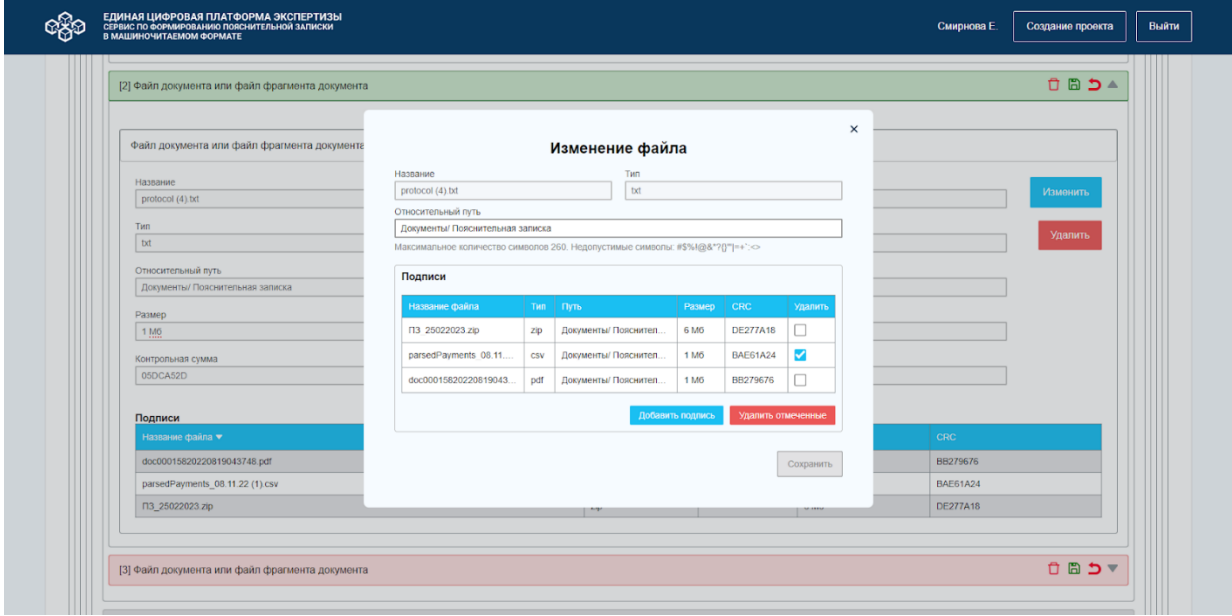

*Рисунок 85. Модальное окно "Изменение файла".*

Сервис автоматически удалит выбранные файлы из таблицы "Подписи".

Для закрытия модального окна "Изменение файла" на странице "Пояснительная записка", нажмите на закрывающий элемент окна. Сервис закроет окно, и пользователь останется в текущей форме ПЗ.

#### **7.1.4.4 Выгрузка файлов**

<span id="page-83-0"></span>Сервис предоставляет возможность выгрузить один, несколько или все файлы в статусе проекта "В работе" и "Шаблон" на странице "Список файлов". Если проект имеет статус "Завершен", то СФПЗ обеспечивает возможность выгрузки файла/файлов в столбце "Действия".

Для выгрузки одного файла из списка файлов, выберите файл, нажмите на кнопку  $\text{``Bhtpys}$ ить выбранный файл"  $\bullet$  в столбце "Действия" (рис. 87)

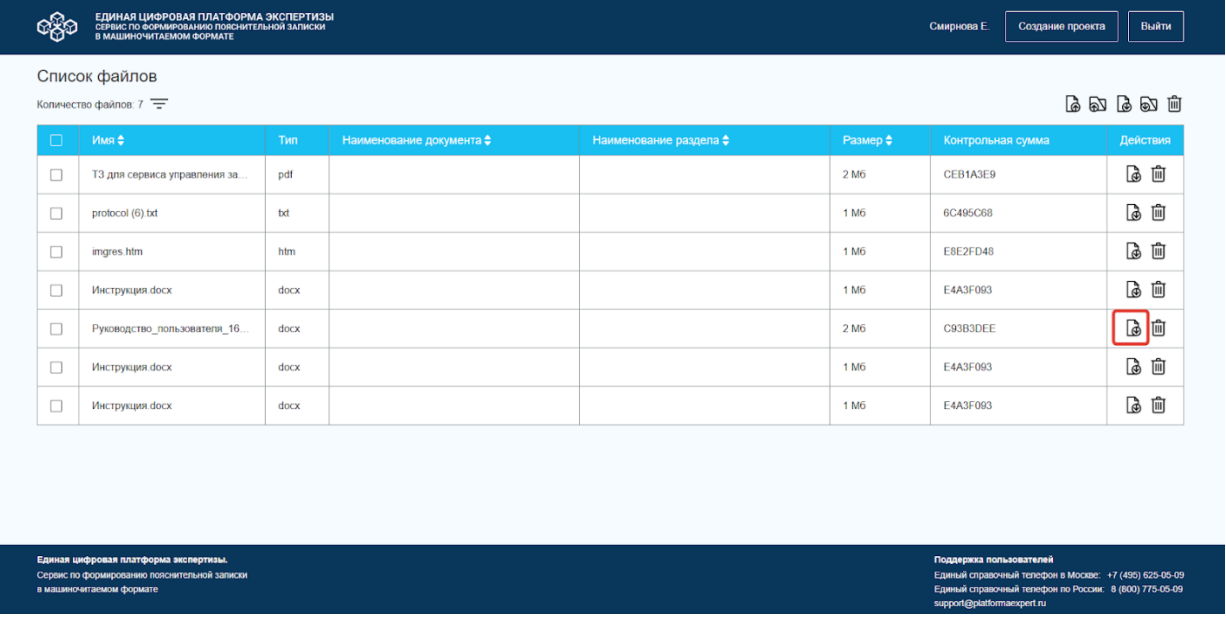

*Рисунок 86. Страница "Список файлов". Отображение кнопки "Выгрузить выбранный файл" в столбце «Действия".*

Если необходимо выгрузить несколько файлов, выберите необходимые файлы, поставьте флажки в чек-боксе выбора строки, нажмите на кнопку "Выгрузить выбранные файлы" (рис. 88).

| □      | Имя ≑                        | Тип  | Наименование документа $\spadesuit$ | Наименование раздела $\clubsuit$ | Размер $\triangle$ | Контрольная сумма | Действия          |
|--------|------------------------------|------|-------------------------------------|----------------------------------|--------------------|-------------------|-------------------|
| □      | ТЗ для сервиса управления за | pdf  |                                     |                                  | 2M6                | CEB1A3E9          | 6<br>面            |
| M      | protocol (6) txt             | txt  |                                     |                                  | 1 M <sub>6</sub>   | 6C495C68          | $\mathbb{B}$<br>画 |
| П      | imgres.htm                   | htm  |                                     |                                  | 1 M <sub>6</sub>   | E8E2FD48          | 心向                |
| M      | Инструкция.docx              | docx |                                     |                                  | 1 M <sub>6</sub>   | E4A3F093          | $\mathbb{B}$<br>面 |
| □      | Руководство пользователя 16. | docx |                                     |                                  | 2M6                | C93B3DEE          | $\mathbb{B}$<br>画 |
| M      | Инструкция docx              | docx |                                     |                                  | 1 M <sub>6</sub>   | E4A3F093          | 3<br>面            |
| $\Box$ | Инструкция docx              | docx |                                     |                                  | 1 M <sub>6</sub>   | E4A3F093          | $\mathbb{B}$<br>画 |

*Рисунок 87. Страница "Список файлов". Отображение кнопки "Выгрузить выбранный файл".*

Если требуется выгрузить все файлы, нажмите на кнопку "Выгрузить все файлы" (рис 89).

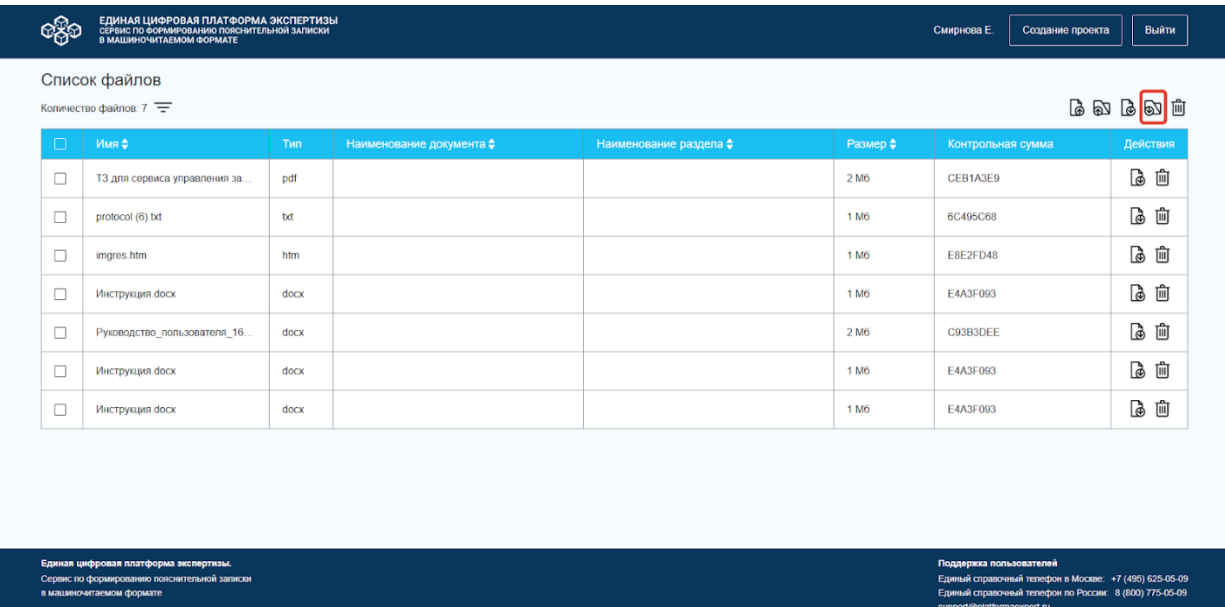

*Рисунок 88. Страница "Список файлов". Отображение кнопки "Выгрузить все файлы".*

Сервис выгрузит файл или файлы проекта и отобразит статусную строку о загрузке файла (рис. 90).

|   | Количество файлов: 7                                                                  |            |                                     |                                  |                  |                                                                                   | あめあめ血    |
|---|---------------------------------------------------------------------------------------|------------|-------------------------------------|----------------------------------|------------------|-----------------------------------------------------------------------------------|----------|
| □ | Имя ≑                                                                                 | <b>Тип</b> | Наименование документа $\spadesuit$ | Наименование раздела $\clubsuit$ | Размер ≑         | Контрольная сумма                                                                 | Действия |
| □ | ТЗ для сервиса управления за                                                          | pdf        |                                     |                                  | 2M6              | CEB1A3E9                                                                          | 心血       |
| □ | protocol (6) txt                                                                      | txt        |                                     |                                  | 1 M <sub>6</sub> | 6C495C68                                                                          | க<br>喕   |
| □ | imgres.htm                                                                            | htm        |                                     |                                  | 1 M <sub>6</sub> | <b>E8E2FD48</b>                                                                   | d<br>画   |
| □ | Инструкция.docх                                                                       | docx       |                                     |                                  | 1 M <sub>6</sub> | E4A3F093                                                                          | <br>面    |
| □ | Руководство_пользователя_16                                                           | docx       |                                     |                                  | 2 M6             | C93B3DEE                                                                          | 心面       |
| □ | Инструкция.docх                                                                       | docx       |                                     |                                  | 1 M <sub>6</sub> | E4A3F093                                                                          | க<br>卹   |
| □ | Инструкция.docx                                                                       | docx       |                                     |                                  | 1 M <sub>6</sub> | E4A3F093                                                                          | 而<br>க   |
|   | Единая цифровая платформа экспертизы.<br>Сервис по формированию пояснительной записки |            |                                     |                                  |                  | Поддержка пользователей<br>Единый справочный телефон в Москве: +7 (495) 625-05-09 |          |

*Рисунок 89. Статусная строка загрузки файла.*

Выгрузка одного файла на ПК пользователя проводиться файлом, название файла соответствует названию загруженного файла. Если название файла повторяется, то повторяющийся файл выгружается с добавлением номера. Пример: Файл; Файл1, Файл2 (рис. 91).

 $\,$  i

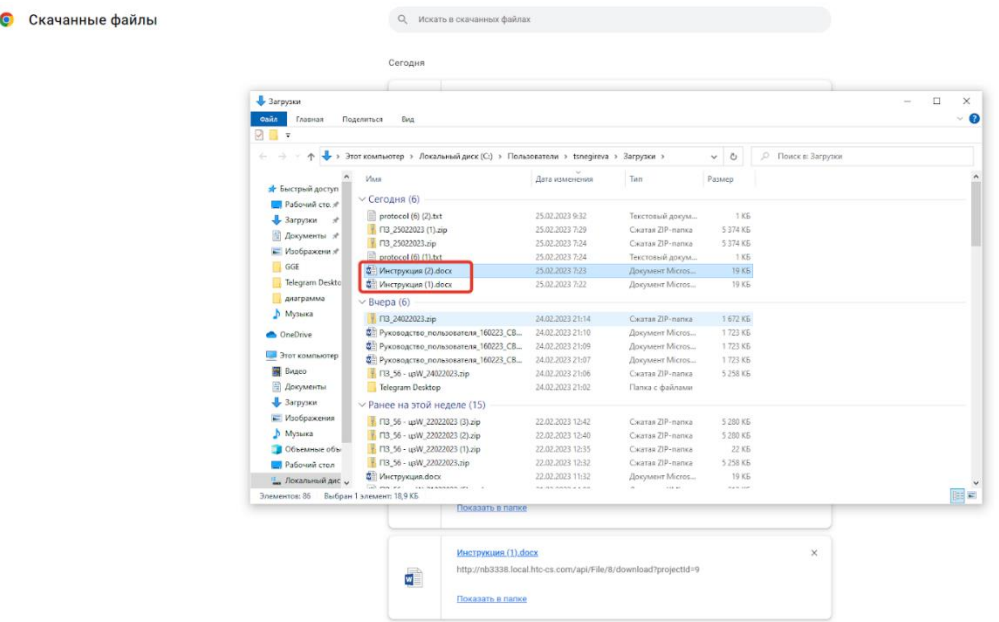

*Рисунок 90. Окно файлового менеджера. Выгруженные файлы с добавлением номера.*

Несколько или все файлы проекта на ПК пользователя выгружаются архивом, вместе с файлами подписей, при их наличии (рис. 95). При скачивании архива ZIP, название архива формируется по шаблону - "Шифр проекта\_дата выгрузки проекта". Пример - "АП12398557\_22112022.zip" (рис. 92):

- В шифре проекта отображаются первые 10 символов.

- Если в шифре проекта используются специальные символы, то в название архива ZIP они не выводятся.

- Дата в названии архива ZIP отображается в формате ДДММГГГГ.

- Названия файлов, выгруженных в архив ZIP, соответствуют названиям загруженных файлов. Если название файла повторяется, то Сервис выгружает повторяющийся файл с добавлением номера. Пример: Файл; Файл1, Файл2.

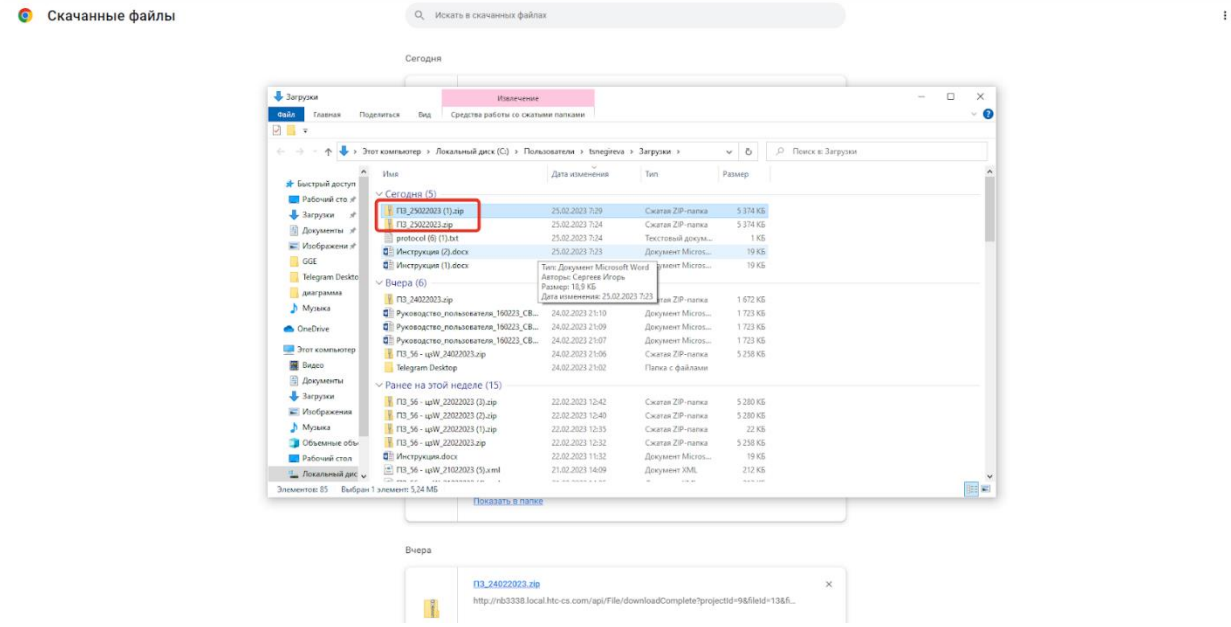

*Рисунок 91. Окно файлового менеджера. Выгруженный архив.*

Если у файла/файлов указан относительный путь, то файл находится в соответствующей папке. Исходный файл и файл подписи находятся рядом (рис. 93, 94).

 $\ddot{\cdot}$ 

| Скачанные файлы                |                                                                                                    | О, Искать в скачанных файлах                                                  |                                                  |                                                                                                    |                                                                                           |                  |                                                                                        |        |                                                                                                    |
|--------------------------------|----------------------------------------------------------------------------------------------------|-------------------------------------------------------------------------------|--------------------------------------------------|----------------------------------------------------------------------------------------------------|-------------------------------------------------------------------------------------------|------------------|----------------------------------------------------------------------------------------|--------|----------------------------------------------------------------------------------------------------|
|                                | Сегодня                                                                                                    |                                                                               |                                                  |                                                                                                    |                                                                                           |                  |                                                                                        |        |                                                                                                    |
|                                | $\mathbb{F}$                                                                                                    | n3_25022023.zip<br>Показать в папке                                           |                                                  | http://nb3338.local.htc-cs.com/api/File/downloadCompleteAll?projectId=9                                                                                                    |                                                                                           | $\times$         |                                                                                        |        |                                                                                                    |
| <b>Cailn</b><br>$\sqrt{ }$ $=$ | R F13_25022023.zip<br>Главная                                                                                                    | Поделиться<br>Вид                                                             | Извлечение<br>Средства работы со сжатыми папкани |                                                                                                    |                                                                                           |                  |                                                                                        |        | $\Box$<br>$\times$<br>$\sqrt{a}$                                                                                                  |
| $\leftarrow\quad\rightarrow$   | $\uparrow$                                                                                                    | > Этот компьютер > Загрузки > ГІЗ_25022023.zip >                              |                                                  |                                                                                                    |                                                                                           | $\vee$ 0         | . <sup>0</sup> Поиск в: П3_25022023.zip                                                |        |                                                                                                    |
|                                |                                                                                                    | Имя                                                                           |                                                  | Tien                                                                                                    | Сжатый размер                                                                             | Защита па Размер |                                                                                        | Сжатие | Дата изменения                                                                                                    |
| GGE                            | <b>*</b> Быстрый доступ<br>■ Рабочий сто. я<br>$3$ агрузки $\mathscr{R}$<br>∭ Документы *<br>- Изображени л <sup>е</sup><br>Telegram Deskto<br>Диаграмма<br>• Музыка<br><b>CheDrive</b><br>Этот компьютер<br>В Видео<br>П Документы<br>• Загрузки<br>- Изображения<br>В Музыка | Документы<br><b>U</b> mores.htm<br>□ Инструкция.docx<br>Mogens Lipq.error.txt |                                                  | Папка с файлами<br>Microsoft Edge HTML Do<br><b>В Заказ от обращения клиента до п</b> Текстовый документ<br>3 Заказ от обращения клиента до п Текстовый документ<br>Документ Microsoft Word<br>Текстовый документ<br>• Руководство_пользователя_16022 Документ Microsoft Word<br>по ТЗ для сервиса управления заказ Microsoft Edge PDF Docu | 139 КБ Нет<br>1 KG Her<br>1 KG Her<br>16 KE Her<br>1 KG Her<br>1578 KG Her<br>1829 KG Her |                  | 395 KG 65%<br>1 KG 25%<br>1 KG 25%<br>19 KG 18%<br>1 KB 2%<br>1723 KG 9%<br>1906 KB 5% |        | 25.02.2023 3:24<br>25.02.2023 3:24<br>25.02.2023 3:24<br>25.02.2023 3:24<br>25.02.2023 3:24<br>25.02.2023 3:24<br>25.02.2023 3:24 |
| Элементов: 8                   | • Объемные объ<br><b>В. Рабочий стол</b><br>1. Локальный дис v <                                                                                                    |                                                                               |                                                  | Руководство_пользователя_160223_CBM_1IAM (2).docx                                                                                                    |                                                                                           | $\infty$         |                                                                                        |        | 白目                                                                                                    |
|                                | Œ                                                                                                    |                                                                               |                                                  | http://nb3338.local.htc-cs.com/api/File/9/download?projectId=9                                                                                                    |                                                                                           |                  |                                                                                        |        |                                                                                                    |

*Рисунок 92. Окно файлового менеджера. Выгруженные файлы согласно пути, указанному пользователем.*

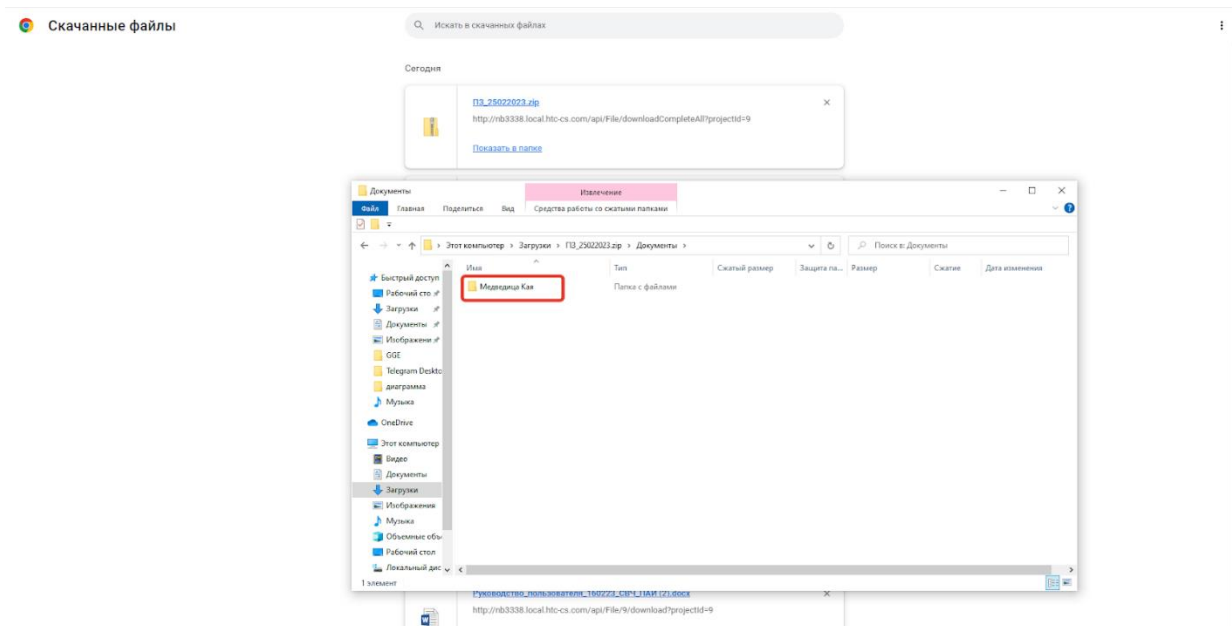

*Рисунок 93. Окно файлового менеджера. Выгруженные файлы согласно пути, указанному пользователем.*

Для просмотра выгруженного файла/файлов, нажмите на выгруженный файл. СФПЗ откроет окно файлового менеджера всеми загрузками согласно пути, указанному пользователем. (рис. 95).

|   | Количество файлов: 7          | Медведица Кая<br><b>Opita</b><br>Главная                      | Извличания<br>Поделиться<br>Bag<br>Средства работы со сжатыми папкани                       |                                                                                 |                                        |                        |                                        |         | $\Box$<br>×<br>$\sim$<br>$\Omega$                     |             | $A$ & $B$ & $B$   |
|---|-------------------------------|---------------------------------------------------------------|---------------------------------------------------------------------------------------------|---------------------------------------------------------------------------------|----------------------------------------|------------------------|----------------------------------------|---------|-------------------------------------------------------|-------------|-------------------|
| П | Имя ≑                         | 2日=<br>$\leftarrow$<br>$\frac{1}{2}$                          | tsnegireva > Загрузки > ПЗ_25022023 (1).zip > Документы > Медведица Кая                     |                                                                                 |                                        | $\vee$ 0               | C Flowck & Measeanus Kax               |         |                                                       | пьная сумма | Действия          |
| о | ТЗ для сервиса управления за. | <b>*</b> Быстрый доступ                                       | Имя                                                                                         | Tarm                                                                            | Схатый размер                          | Защита па Размер       |                                        | CHATING | Дата изменения                                        | 3E9         | $\mathbb{R}$<br>喕 |
| c | protocol (6) txt              | <b>Д</b> Рабочий сто я<br>3 Загрузки<br>Па Документы я        | C imgres (1) htm<br><b>C</b> imgres (2) htm<br>imgres (3) htm                               | Microsoft Edge HTML Do<br>Microsoft Edge HTML Do<br>Microsoft Edge HTML Do      | 145 KG Her<br>139 KG Her<br>143 KG Her |                        | 394 KG 64%<br>395 KG 65%<br>399 KE 65% |         | 25.02.2023 3:29<br>25.02.2023 3.29<br>25.02.2023 3:29 | 068         | $\mathbb{B}$<br>面 |
| о | imgres.htm                    | - Изображени /<br>GGE                                         | <b>C</b> imgres.htm<br>protocol (3).txt<br>protocol (6).txt                                 | Microsoft Edge HTML Do<br>Текстовый документ<br>Текстовый документ              | 139 KG Her                             | 1 KB Her<br>1K6 Her    | 395 KB 65%<br>1 KB 56%<br>1 KE 26%     |         | 25.02.2023 3:29<br>25.02.2023 3:29<br>25.02.2023 3:29 | 048         | $\mathbb{B}$<br>喕 |
| с | Инструкция docx               | Telegram Deskto<br>диаграмма<br><b>Л</b> Музыка               | <b>Q.</b> users-list 08.11.22 (4).csv<br>XML-skhema.zip<br><sup>2</sup> Инструкция (1).docx | <b>Qajin Microsoft Excel co</b><br>Cicatan ZIP-namua<br>Документ Microsoft Word | 1191 KG Her                            | 1 KS Her<br>16 KG Her  | 2 KB 51%<br>1191 KG 0%<br>19 KB 18%    |         | 25.02.2023 3:29<br>25.02.2023 3:29<br>25.02.2023 3:29 | 193         | 高<br>血            |
| □ | Руководство пользователя 16.  | <b>C</b> OneDrive<br>Этот компьютер                           | • Инструкция.docx<br>[ff] FB_56 - upW_21022023 (4).xml                                      | <b>Документ Microsoft Word</b><br>Документ XML                                  |                                        | 16 KG Her<br>22 KB Her | 19 KG 18%<br>212 KB 90%                |         | 25.02.2023 3:29<br>25.02.2023 3:29                    | DEE         | $\mathbb{B}$<br>画 |
| с | Инструкция docx               | B Brugeo<br>Документы                                         |                                                                                             |                                                                                 |                                        |                        |                                        |         |                                                       | 193         | $\mathbb{R}$<br>喕 |
| с | Инструкция docx               | <b>Jarpyski</b><br>- Изображения<br>А Музыка<br>Объемные объ- |                                                                                             |                                                                                 |                                        |                        |                                        |         |                                                       | 393         | $\mathbb{B}$<br>画 |
|   |                               | " Локальный дис - с                                           |                                                                                             |                                                                                 |                                        |                        |                                        |         |                                                       |             |                   |
|   |                               | Pabovati cron<br>Элементов: 11                                |                                                                                             |                                                                                 |                                        |                        |                                        |         | <b>BERT</b>                                           |             |                   |

*Рисунок 94. Окно файлового менеджера с выгруженными файлами проекта и файлами подписями. Путь расположения выгруженных файлов.*

## **7.1.4.5 Просмотр списка файлов проекта**

Список файлов проекта отображается на странице работы с файлами. Страница подробнее описана в п. [7.1.4 Работа с файлами проекта.](#page-68-0) Сервис отображает список файлов в виде таблицы со следующими столбцами (рис. 96):

- Чек-боксы выбора строки;
- Имя;
- Тип;
- Наименование документа;
- Наименование раздела;
- Размер;
- Контрольная сумма;
- Действия (выгрузить, удалить).

| Ω                                              | ЕДИНАЯ ЦИФРОВАЯ ПЛАТФОРМА ЭКСПЕРТИЗЫ<br>СЕРВИС ПО ФОРМИРОВАНИЮ ПОЯСНИТЕЛЬНОЙ ЗАПИСКИ<br>В МАШИНОЧИТАЕМОМ ФОРМАТЕ  |            |                          |                                  |                   | Смирнова Е.<br>Создание проекта                                                                                                    | Выйти             |  |  |
|------------------------------------------------|----------------------------------------------------------------------------------------------------|------------|--------------------------|----------------------------------|-------------------|----------------------------------------------------------------------------------------------------|-------------------|--|--|
| Список файлов<br>あめあめ血<br>Количество файлов: 4 |                                                                                                    |            |                          |                                  |                   |                                                                                                    |                   |  |  |
| $\Box$                                         | Имя ≑                                                                                                    | Тип        | Наименование документа ≑ | Наименование раздела $\clubsuit$ | Размер ≑          | Контрольная сумма                                                                                                    | Действия          |  |  |
| $\Box$                                         | FigmaSetup.exe                                                                                                    | exe        |                          |                                  | 93 M <sub>6</sub> | 4C544629                                                                                                    | 心面                |  |  |
| $\Box$                                         | protocol (4).txt                                                                                                  | txt        |                          |                                  | 1 M <sub>6</sub>  | 05DCA52D                                                                                                    | $\mathbb{B}$<br>喕 |  |  |
| $\Box$                                         | Заказ от обращения клиента д                                                                                      | svg        | Обязательное поле        | Документы                        | 1 M <sub>0</sub>  | F6AFFB3A                                                                                                    | 心面                |  |  |
| $\Box$                                         | Заказ от обращения клиента д                                                                                      | <b>SVQ</b> | Обязательное поле        | Документы                        | 1 M <sub>0</sub>  | F6AFFB3A                                                                                                    | $\mathbb{B}$<br>画 |  |  |
|                                                |                                                                                                    |            |                          |                                  |                   |                                                                                                    |                   |  |  |
|                                                |                                                                                                    |            |                          |                                  |                   |                                                                                                    |                   |  |  |
|                                                |                                                                                                    |            |                          |                                  |                   |                                                                                                    |                   |  |  |
|                                                |                                                                                                    |            |                          |                                  |                   |                                                                                                    |                   |  |  |
|                                                |                                                                                                    |            |                          |                                  |                   |                                                                                                    |                   |  |  |
|                                                |                                                                                                    |            |                          |                                  |                   |                                                                                                    |                   |  |  |
|                                                | Единая цифровая платформа экспертизы.<br>Сервис по формированию пояснительной записки<br>в машиночитаемом формате |            |                          |                                  |                   | Поддержка пользователей<br>Единый справочный телефон в Москве: +7 (495) 625-05-09<br>Единый справочный телефон по России: 8 (800) 775-05-09<br>support@platformaexpert.ru |                   |  |  |

*Рисунок 95. Страница "Список файлов".*

Поля "Имя", "Наименования документа", "Наименование раздела" отображаются не более чем на 1 строку. Если значения полей "Имя", "Наименования документа", "Наименование раздела" не входят в границы одной строки, то не вошедшие в 1 строку символы, замещаются многоточием. При наведении курсора на сокращенное "Имя", "Наименование документа, "Наименование раздела", Сервис отобразит полное наименование данного поля.

В поле "Наименование раздела" отображается главный раздел и последний подраздел, где находится документ в формате "Главный раздел/…/Последний подраздел".

Размер файлов указывается в Мб, в поле "Размер" для каждого файла.

В поле Чек-боксов выбора строки пользователь может выбрать одну строку, несколько или все строки на странице.

СФПЗ на странице "Список файлов" пользователю предоставляет возможность:

- загрузить файл/файлы (описание в п. [7.1.4.1 Загрузка файлов\)](#page-70-0);
- выгрузить файл/файлы (описание доступно в п. [7.1.4.4 Выгрузка файлов\)](#page-83-0);
- редактировать файл/файлы (описание в п. [7.1.4.2 Редактирование файлов\)](#page-75-0);
- удалить файл/файлы выбранного документа (описание доступно в п. [7.1.4.3](#page-79-0)  [Удаление файлов\)](#page-79-0);
- провести сортировку списка файлов (детальное описание в п. [7.1.4.6](#page-89-0)  [Сортировка файлов из списка\)](#page-89-0);
- отфильтровать список файлов (описание доступно в п. [7.1.4.7 Фильтрация](#page-92-0)  [файлов из списка\)](#page-92-0).

Файлы в списке отображаются в порядке добавления, от самого последнего добавленного файла к самому первому. Если в списке более 50 файлов, то на странице отображается пагинация. Пагинация подробнее описана в п. [7.1.2.7 Просмотр списка](#page-35-0)  [проектов.](#page-35-0) Требования к пагинации.

На странице отображается общее количество файлов проекта, без учета файлов подписей.

# **7.1.4.6 Сортировка файлов из списка**

<span id="page-89-0"></span>СФПЗ предоставляет возможность сортировки списка файлов на странице "Список файлов" по следующим столбцам (рис. 97):

- Имя;
- Наименование документа;
- Наименование раздела;
- Размер.

| $\frac{1}{2}$ | ЕДИНАЯ ЦИФРОВАЯ ПЛАТФОРМА ЭКСПЕРТИЗЫ<br>СЕРВИС ПО ФОРМИРОВАНИЮ ПОЯСНИТЕЛЬНОЙ ЗАПИСКИ<br>В МАШИНОЧИТАЕМОМ ФОРМАТЕ  |      |                          |                                  |                  | Смирнова Е.<br>Создание проекта                                                                                                    | Выйти             |
|---------------|----------------------------------------------------------------------------------------------------|------|--------------------------|----------------------------------|------------------|----------------------------------------------------------------------------------------------------|-------------------|
|               | Список файлов<br>Количество файлов: 7                                                                             |      |                          |                                  |                  |                                                                                                    | あめあめの             |
| $\Box$        | Имя ≑                                                                                                    | Тип  | Наименование документа ♦ | Наименование раздела $\clubsuit$ | Размер ♦         | Контрольная сумма                                                                                                    | Действия          |
| Ω             | ТЗ для сервиса управления за                                                                                      | pdf  |                          |                                  | 2 M <sub>6</sub> | CEB1A3E9                                                                                                    | 心面                |
| $\Box$        | protocol (6) txt                                                                                                  | txt  |                          |                                  | 1 M <sub>6</sub> | 6C495C68                                                                                                    | 心面                |
| □             | imgres.htm                                                                                                    | htm  |                          |                                  | 1 M <sub>6</sub> | E8E2FD48                                                                                                    | $\mathbb{B}$<br>喕 |
| □             | Инструкция.docx                                                                                                   | docx |                          |                                  | 1 M <sub>6</sub> | E4A3F093                                                                                                    | 心面                |
| □             | Руководство пользователя 16.                                                                                      | docx |                          |                                  | 2 M6             | C93B3DEE                                                                                                    | 喕<br>$\mathbb{B}$ |
| Ω             | Инструкция.docx                                                                                                   | docx |                          |                                  | 1 M <sub>6</sub> | E4A3F093                                                                                                    | 心面                |
| $\Box$        | Инструкция.docx                                                                                                   | docx |                          |                                  | 1 M <sub>6</sub> | E4A3F093                                                                                                    | 心面                |
|               |                                                                                                    |      |                          |                                  |                  |                                                                                                    |                   |
|               |                                                                                                    |      |                          |                                  |                  |                                                                                                    |                   |
|               |                                                                                                    |      |                          |                                  |                  |                                                                                                    |                   |
|               | Единая цифровая платформа экспертизы.<br>Сервис по формированию пояснительной записки<br>в машиночитаемом формате |      |                          |                                  |                  | Поддержка пользователей<br>Единый справочный телефон в Москве: +7 (495) 625-05-09<br>Единый справочный телефон по России: 8 (800) 775-05-09 |                   |

*Рисунок 96. Страница "Список файлов". Отображение элементов сортировки.*

При проведении сортировки, Сервис соблюдает следующие правила:

При первом клике:

- В первую очередь отображаются строки без значений;
- Во вторую очередь отображаются цифры (по возрастанию);
- Во третью очередь латинский алфавит (от A до Z);
- В четвертую очередь кириллица (от А до Я).

При втором клике:

- В первую очередь кириллица (от Я до А);
- Во вторую очередь латинский алфавит (от Z до А);
- Во третью очередь цифры (по убыванию);
- В четвертую очередь отображаются строки без значений.

Для сортировки списка файлов по имени, нажмите на странице файлов в

строке "Имя" символ  $\Box$ . Сервис автоматически отобразит результаты сортировки в соответствии с правилами, описанными выше (рис. 98).

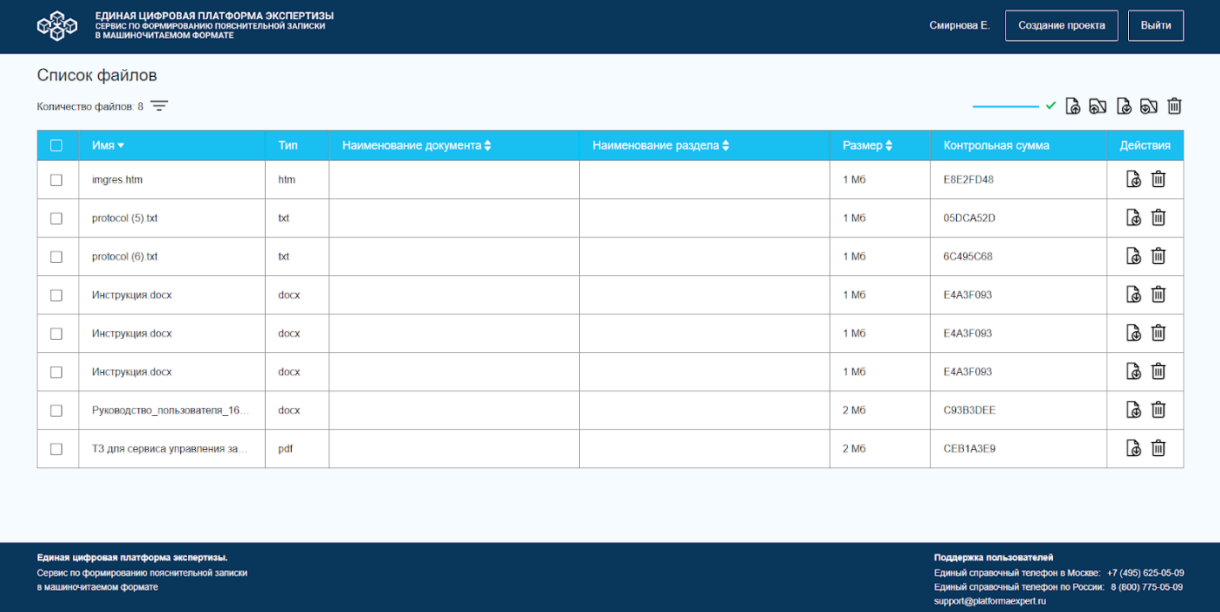

*Рисунок 97. Страница "Список файлов". Результаты сортировки после первого клика.*

Для продолжения сортировки списка файлов по имени, нажмите в поле "Имя" символ **.** Сервис проведет сортировку в соответствии с правилами и отобразит результаты сортировки после второго клика (рис. 97).

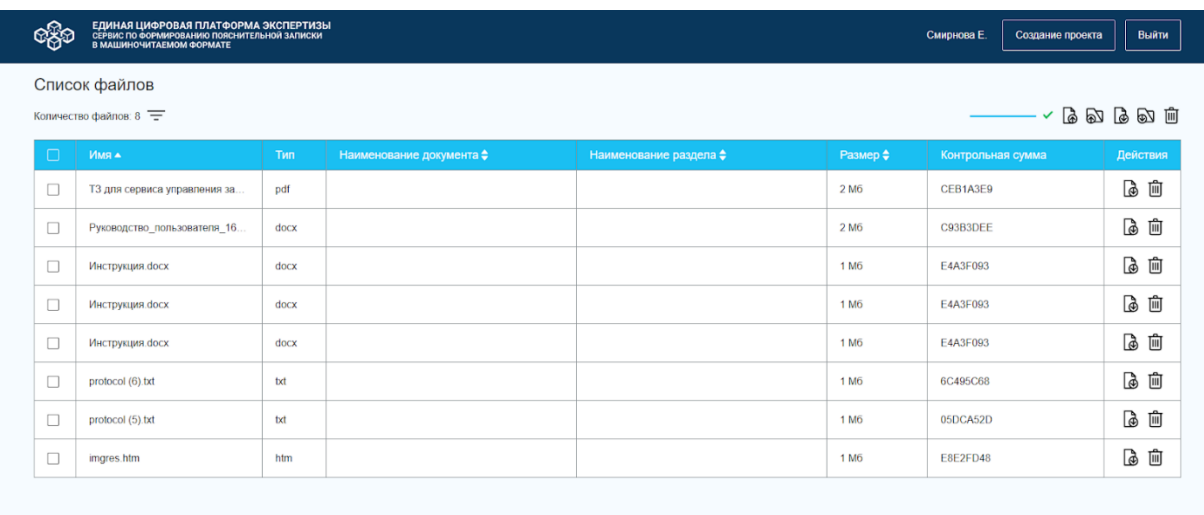

| Единая цифровая платформа экспертизы.        | Поддержка пользователей                                |
|----------------------------------------------|--------------------------------------------------------|
| Сервис по формированию пояснительной записки | Единый справочный телефон в Москве: +7 (495) 625-05-09 |
| в машиночитаемом формате                     | Единый справочный телефон по России: 8 (800) 775-05-09 |
|                                              | support@platformaexpert.ru                             |

*Рисунок 98. Страница "Список файлов". Результату сортировки после второго клика.*

При третьем клике на значок сортировки файлы отображаются в порядке по умолчанию (в порядке добавления, от последнего добавленного к первому). Пример результатов сортировки после третьего клика представлен на рисунке 100.

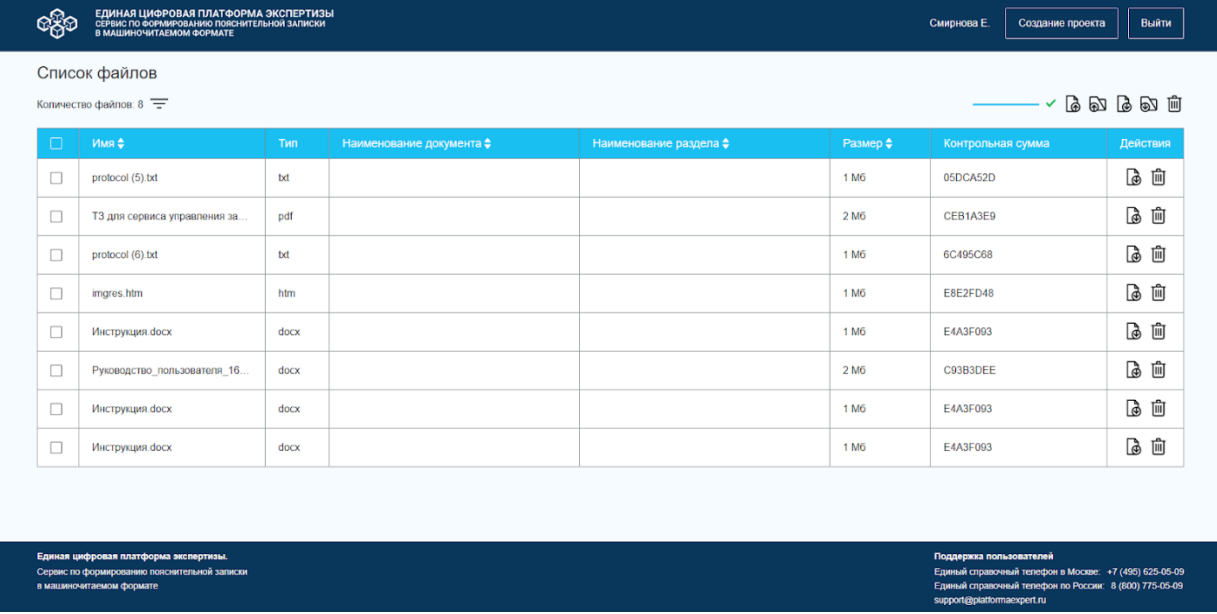

*Рисунок 99. Страница "Список файлов". Результаты сортировки после третьего клика.*

Сортировка по наименованию документа, наименованию раздела и размеру файла проводится аналогично сортировке по имени.

Для того, чтобы сбросить результаты сортировки файлов проекта, перезагрузите страницу.

Если пользователь применил сортировку, то при переходе на другую страницу списка файлов, сортировка не сбрасывается.

## **7.1.4.7 Фильтрация файлов из списка**

<span id="page-92-0"></span>Фильтрация отображается во всплывающей панели на странице списка файлов проекта. Страница списка файлов проекта подробно описана в п. [7.1.4 Работа с файлами](#page-68-0)  [проекта.](#page-68-0) Фильтрацию можно провести по следующим данным из файла:

- Тип;
- Документ;
- Раздел.

В фильтрах предусмотрен выбор файлов, не прикрепленных к разделу и документу. Когда применяется фильтр, все остальные фильтры обновляются, в соответствии с настроенным фильтром. По умолчанию все фильтры находятся в скрытом состоянии.

Для фильтрации списка файлов, нажмите на иконку "Фильтры" . Сервис откроет всплывающую панель, состоящую из элементов в соответствии с таблицей № 10 согласно рисунку 101.

| ЕДИНАЯ ЦИФРОВАЯ ПЛАТФОРМА ЭКСПЕРТИЗЫ<br>СЕРВИС ПО ФОРМИРОВАНИЮ ПОЯСНИТЕЛЬНОЙ ЗАПИСКИ<br>В МАШИНОЧИТАЕМОМ ФОРМАТЕ<br>ඥිං |                          |                        |                                                                                                    | Смирнова Е.                                                                                                    | Создание проекта                                                                                                 | Выйти                                                                                                    |  |
|----------------------------------------------------------------------------------------------------|--------------------------|------------------------|----------------------------------------------------------------------------------------------------|----------------------------------------------------------------------------------------------------|----------------------------------------------------------------------------------------------------|----------------------------------------------------------------------------------------------------|--|
| $\times$<br>Фильтры<br>Раздел<br>Раздел<br>$\sim$<br>Документ<br>Документ<br>$\sim$<br>Тип файла<br>Тип файла           | Наименование документа ≑ | Наименование раздела ≑ | Размер $\Leftrightarrow$<br>1 M <sub>6</sub><br>2M6<br>1 M <sub>6</sub><br>1 M <sub>6</sub><br>1 M <sub>6</sub><br>2 M <sub>6</sub><br>1 M6<br>1 M <sub>6</sub> | Контрольная сумма<br>05DCA52D<br>CEB1A3E9<br>6C495C68<br><b>E8E2FD48</b><br>E4A3F093<br>C93B3DEE<br>E4A3F093<br>E4A3F093 | $ \sim$ $\sim$ $\sim$ $\sim$ $-$                                                                                 | Действия<br>[à 面<br>画<br>d<br>画<br>$\mathbb{B}$<br>心面<br>画<br>$\mathbb{B}$<br>画<br>$\mathbb{B}$<br>画<br>$\mathbb{B}$<br>心面 |  |
| Сбросить все фильтры<br>Применить                                                                                       |                          |                        |                                                                                                    | Поддержка пользователей<br>support@platformaexpert.ru                                                                    | Единый справочный телефон в Москве: +7 (495) 625-05-09<br>Единый справочный телефон по России: 8 (800) 775-05-09 |                                                                                                    |  |

*Рисунок 100. Всплывающая панель "Фильтры".*

*Таблица 10. Описание элементов всплывающей панели "Фильтры" на странице "Список файлов".*

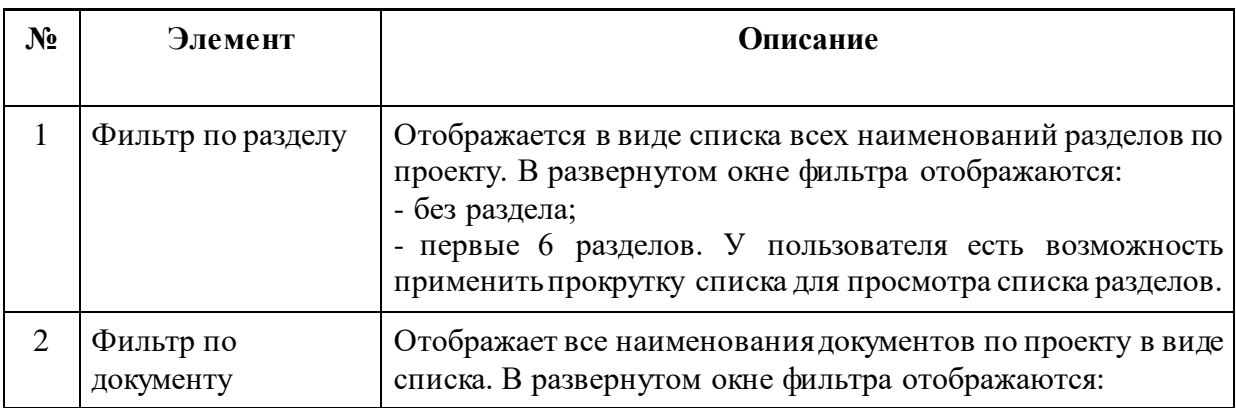

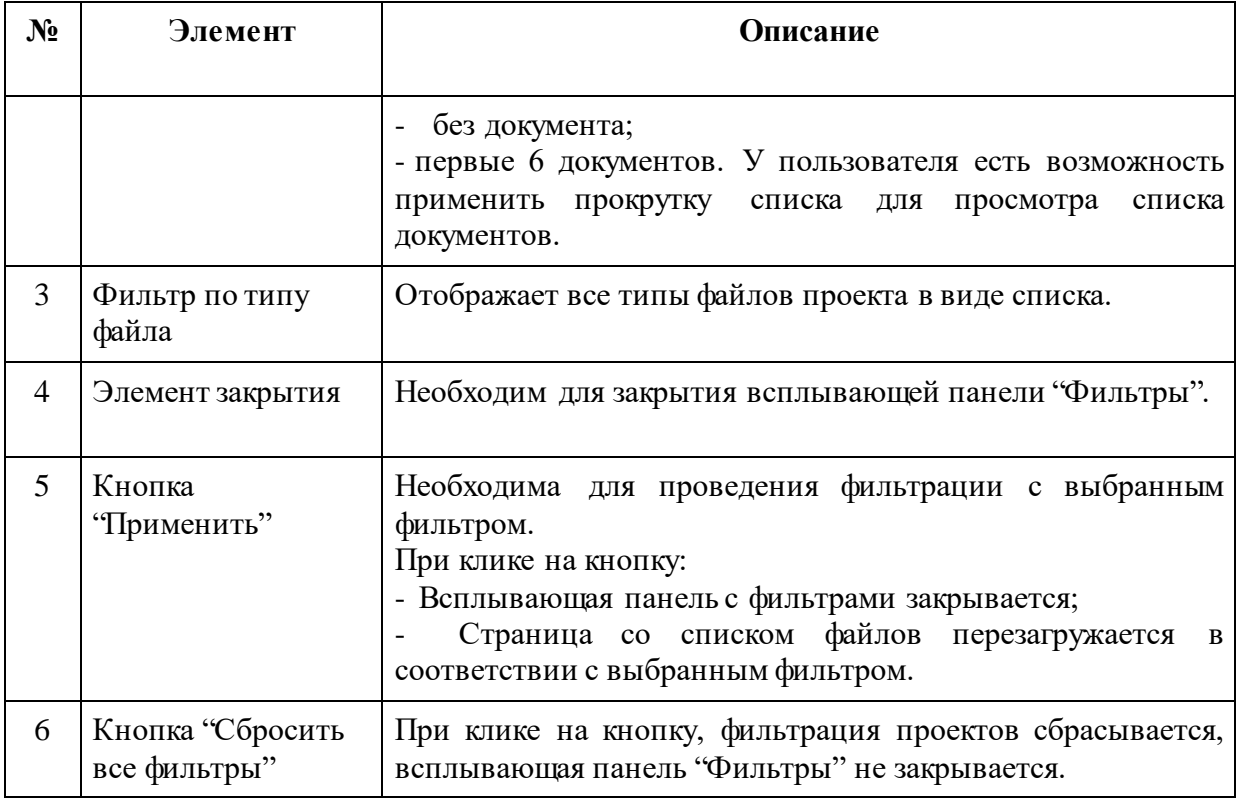

Для фильтрации списка файлов по наименованию раздела кликните в поле "Раздел" или на символ У. Сервис отобразит список всех наименований разделов в ПЗ, к которым прикреплены файлы. Если файлы просто загружены в проект, но не прикреплены к разделам ПЗ (не добавлены в ПЗ), то Сервис будет отображать их в поле "Раздел", как файлы "без раздела" (рис. 102).

Кроме того, для фильтрации списка файлов можно воспользоваться поиском, для этого в поисковую строку раздела введите название раздела. Сервис при введении данных в поисковую строку оставляет в списке разделов только те разделы, которые соответствуют поисковому запросу. Поиск осуществляется по частичному совпадению, сразу после ввода символов (рис. 103).

| ඥිං                              | ЕДИНАЯ ЦИФРОВАЯ ПЛАТФОРМА ЭКСПЕРТИЗЫ<br>СЕРВИС ПО ФОРМИРОВАНИЮ ПОЯСНИТЕЛЬНОЙ ЗАПИСКИ<br>В МАШИНОЧИТАЕМОМ ФОРМАТЕ |                          |                                  |                   | Смирнова Е.<br>Создание проекта                                                                                                    | Выйти                                      |
|----------------------------------|----------------------------------------------------------------------------------------------------|--------------------------|----------------------------------|-------------------|----------------------------------------------------------------------------------------------------|--------------------------------------------|
| Фильтры<br>Раздел<br>Документы х | $\times$<br>$\times \wedge$                                                                                      |                          |                                  |                   |                                                                                                    | $ \sim$ $\sim$ $\sim$ $\sim$ $\sim$ $\sim$ |
| Без раздела                      |                                                                                                    | Наименование документа ♦ | Наименование раздела $\clubsuit$ | Размер ≑          | Контрольная сумма                                                                                                    | Действия                                   |
| Документ<br>Документ             |                                                                                                    |                          |                                  | 93 M <sub>6</sub> | 4C544629                                                                                                    | [à 面                                       |
| Тип файла                        |                                                                                                    |                          |                                  | 1 M <sub>6</sub>  | 05DCA52D                                                                                                    | க<br>画                                     |
| Тип файла                        | $\sim$                                                                                                    | Обязательное поле        | Документы                        | 1 M <sub>6</sub>  | F6AFFB3A                                                                                                    | $\mathbb{B}$<br>画                          |
|                                  |                                                                                                    | Обязательное поле        | Документы                        | 1 M <sub>6</sub>  | F6AFFB3A                                                                                                    | $\mathbb{B}$<br>画                          |
|                                  |                                                                                                    |                          |                                  |                   |                                                                                                    |                                            |
|                                  |                                                                                                    |                          |                                  |                   |                                                                                                    |                                            |
|                                  |                                                                                                    |                          |                                  |                   |                                                                                                    |                                            |
|                                  |                                                                                                    |                          |                                  |                   |                                                                                                    |                                            |
|                                  |                                                                                                    |                          |                                  |                   |                                                                                                    |                                            |
|                                  |                                                                                                    |                          |                                  |                   |                                                                                                    |                                            |
| Применить                        | Сбросить все фильтры                                                                                             |                          |                                  |                   | Поддержка пользователей<br>Единый справочный телефон в Москве: +7 (495) 625-05-09<br>Единый справочный телефон по России: 8 (800) 775-05-09<br>sunnort@olatformaeynert.nu |                                            |

*Рисунок 101. Всплывающая панель "Фильтры". Выбор фильтра "Раздел".*

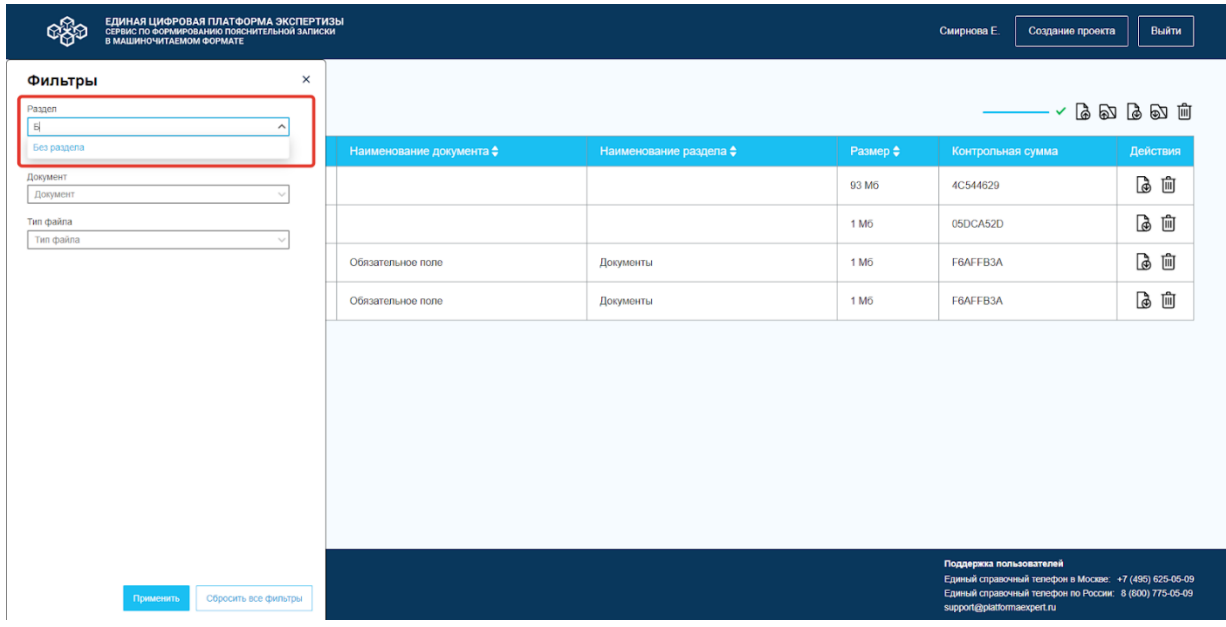

*Рисунок 102. Всплывающая панель "Фильтры". Поиск по наименованию раздела.*

Из списка выберите необходимый раздел и Сервис автоматически заполнит поле "Раздел" выбранным наименованием раздела. Выбранные значения фильтра отображаются в строке фильтра в виде элементов, при этом выбранные значения не отображаются в списке фильтров. Для каждого добавленного элемента отображается элемент удаления. Значения элементов отображаются, если количество символов в выбранном значении не превышает 10 символов. Значения с количеством символов больше 10, замещаются на многоточие, при наведении курсора на сокращенный элемент Сервис отображает полное наименование раздела. При выборе значения из списка, значения других фильтров обновляются в соответствии с выбранным.

Для удаления добавленного элемента, нажмите на элемент закрытия. СФПЗ удалит из поля "Раздел" элемент и данное значение фильтра снова появится в списке разделов.

После выбора фильтра, нажмите на кнопку "Применить". СФПЗ закроет всплывающую панель и откроет страницу "Список фильтров" с результатами фильтрации согласно рисунку 104.

| ඥිං    | ЕДИНАЯ ЦИФРОВАЯ ПЛАТФОРМА ЭКСПЕРТИЗЫ<br>СЕРВИС ПО ФОРМИРОВАНИЮ ПОЯСНИТЕЛЬНОЙ ЗАПИСКИ<br>В МАШИНОЧИТАЕМОМ ФОРМАТЕ  |     |                                     |                        |                  | Смирнова Е.                                           | Создание проекта                                                                                                 | Выйти             |
|--------|----------------------------------------------------------------------------------------------------|-----|-------------------------------------|------------------------|------------------|-------------------------------------------------------|----------------------------------------------------------------------------------------------------|-------------------|
|        | Список файлов                                                                                                    |     |                                     |                        |                  |                                                       |                                                                                                    |                   |
|        | Количество файлов: 2                                                                                              |     |                                     |                        |                  |                                                       |                                                                                                    | あめ なむ 山           |
| $\Box$ | Имя ≑                                                                                                    | Тип | Наименование документа $\spadesuit$ | Наименование раздела ♦ | Размер ≑         | Контрольная сумма                                     |                                                                                                    | Действия          |
| $\Box$ | Заказ от обращения клиента д                                                                                      | svg | Обязательное поле                   | Документы              | 1 M <sub>6</sub> | F6AFFB3A                                              |                                                                                                    | 心面                |
| $\Box$ | Заказ от обращения клиента д                                                                                      | svg | Обязательное поле                   | Документы              | 1 M <sub>6</sub> | F6AFFB3A                                              |                                                                                                    | $\mathbb{B}$<br>画 |
|        |                                                                                                    |     |                                     |                        |                  |                                                       |                                                                                                    |                   |
|        |                                                                                                    |     |                                     |                        |                  |                                                       |                                                                                                    |                   |
|        |                                                                                                    |     |                                     |                        |                  |                                                       |                                                                                                    |                   |
|        |                                                                                                    |     |                                     |                        |                  |                                                       |                                                                                                    |                   |
|        |                                                                                                    |     |                                     |                        |                  |                                                       |                                                                                                    |                   |
|        |                                                                                                    |     |                                     |                        |                  |                                                       |                                                                                                    |                   |
|        |                                                                                                    |     |                                     |                        |                  |                                                       |                                                                                                    |                   |
|        |                                                                                                    |     |                                     |                        |                  |                                                       |                                                                                                    |                   |
|        |                                                                                                    |     |                                     |                        |                  |                                                       |                                                                                                    |                   |
|        | Единая цифровая платформа экспертизы.<br>Сервис по формированию пояснительной записки<br>в машиночитаемом формате |     |                                     |                        |                  | Поддержка пользователей<br>support@platformaexpert.ru | Единый справочный телефон в Москве: +7 (495) 625-05-09<br>Единый справочный телефон по России: 8 (800) 775-05-09 |                   |

*Рисунок 103. Страница "Список файлов". Результат фильтрации по разделу.*

Если необходимо сбросить значения фильтров, нажмите на кнопку "Сбросить все фильтры". Сервис очистит поля во всплывающей панели и обновит страницу "Список файлов".

Если необходимо закрыть всплывающую панель, нажмите на элемент закрытия. СФПЗ закроет панель, и пользователь останется на странице "Список файлов".

Фильтрация списка файлов по типу и наименованию документа осуществляется аналогично фильтрации по разделу.

Фильтрацию можно провести как по одному фильтру, например, по типу, так и по нескольким (по типу, разделу, документу) согласно рисунку 105.

| ඥිං                              | ЕДИНАЯ ЦИФРОВАЯ ПЛАТФОРМА ЭКСПЕРТИЗЫ<br>СЕРВИС ПО ФОРМИРОВАНИЮ ПОЯСНИТЕЛЬНОЙ ЗАПИСКИ<br>В МАШИНОЧИТАЕМОМ ФОРМАТЕ |                                     |                                  |                  | Смирнова Е.<br>Создание проекта                                                      | Выйти             |
|----------------------------------|----------------------------------------------------------------------------------------------------|-------------------------------------|----------------------------------|------------------|--------------------------------------------------------------------------------------|-------------------|
| Фильтры<br>Раздел<br>Документы х | $\times$<br>$\times$ $\smallsetminus$                                                                            |                                     |                                  |                  |                                                                                      | あめてめて             |
| Документ                         |                                                                                                    | Наименование документа $\spadesuit$ | Наименование раздела $\clubsuit$ | Размер ≑         | Контрольная сумма                                                                    | Действия          |
| Обязательн х                     | $\times$ $\scriptstyle\vee$                                                                                      | Обязательное поле                   | Документы                        | 1 M <sub>6</sub> | F6AFFB3A                                                                             | 心面                |
| Тип файла<br>svg x               | $\times \wedge$                                                                                                  | Обязательное поле                   | Документы                        | 1 M6             | F6AFFB3A                                                                             | $\mathbb{B}$<br>画 |
| Ничего не найдено                |                                                                                                    |                                     |                                  |                  |                                                                                      |                   |
|                                  |                                                                                                    |                                     |                                  |                  |                                                                                      |                   |
|                                  |                                                                                                    |                                     |                                  |                  |                                                                                      |                   |
|                                  |                                                                                                    |                                     |                                  |                  |                                                                                      |                   |
|                                  |                                                                                                    |                                     |                                  |                  |                                                                                      |                   |
|                                  |                                                                                                    |                                     |                                  |                  |                                                                                      |                   |
|                                  |                                                                                                    |                                     |                                  |                  |                                                                                      |                   |
|                                  |                                                                                                    |                                     |                                  |                  |                                                                                      |                   |
|                                  |                                                                                                    |                                     |                                  |                  |                                                                                      |                   |
|                                  |                                                                                                    |                                     |                                  |                  | Поддержка пользователей<br>Единый справочный телефон в Москве: +7 (495) 625-05-09    |                   |
| Применить                        | Сбросить все фильтры                                                                                             |                                     |                                  |                  | Единый справочный телефон по России: 8 (800) 775-05-09<br>support@platformaexpert.ru |                   |

*Рисунок 104. Страница "Список фильтров". Выбор фильтров.*

Сервис отобразит результаты фильтрации согласно выбранным фильтрам на странице "Список файлов" согласно рисунку 106.

| ඥිං    | ЕДИНАЯ ЦИФРОВАЯ ПЛАТФОРМА ЭКСПЕРТИЗЫ<br>СЕРВИС ПО ФОРМИРОВАНИЮ ПОЯСНИТЕЛЬНОЙ ЗАПИСКИ<br>В МАШИНОЧИТАЕМОМ ФОРМАТЕ |            |                          |                                  |                  | Смирнова Е.<br>Создание проекта | Выйти             |
|--------|----------------------------------------------------------------------------------------------------|------------|--------------------------|----------------------------------|------------------|---------------------------------|-------------------|
|        | Список файлов<br>Количество файлов: 2                                                                            |            |                          |                                  |                  |                                 | あめてめて             |
| $\Box$ | Имя ≑                                                                                                    | <b>Тип</b> | Наименование документа ♦ | Наименование раздела $\clubsuit$ | Размер ≑         | Контрольная сумма               | Действия          |
| 0      | Заказ от обращения клиента д                                                                                     | svg        | Обязательное поле        | Документы                        | 1 M <sub>6</sub> | F6AFFB3A                        | 心面                |
| $\Box$ | Заказ от обращения клиента д                                                                                     | svg        | Обязательное поле        | Документы                        | 1 M <sub>6</sub> | F6AFFB3A                        | $\mathbb{B}$<br>画 |
|        |                                                                                                    |            |                          |                                  |                  |                                 |                   |
|        |                                                                                                    |            |                          |                                  |                  |                                 |                   |

*Рисунок 105. Страница "Список файлов". Результаты фильтрации.*

# **7.1.4.8 Вычисление CRC для файлов**

Вычисление контрольной суммы файлов документа (включая файлы подписи) рассчитывается по алгоритму CRC32-IEEE и доступна пользователю для сверки целостности файла, после скачивания. Порядок заполнения контрольной суммы:

- строгий формат 8 символов;
- наложенные ограничения  $[0-9a-fA-F]$   $[8]$ .

Контрольная сумма файла отображается на следующих страницах:

- На странице списка файлов, в столбце "Контрольная сумма" таблицы с файлами (рис. 107). Страница списка файлов подробно описана в п. [7.1.4 Работа](#page-68-0)  [с файлами проекта.](#page-68-0)

| ඥිං                                            | ЕДИНАЯ ЦИФРОВАЯ ПЛАТФОРМА ЭКСПЕРТИЗЫ<br>СЕРВИС ПО ФОРМИРОВАНИЮ ПОЯСНИТЕЛЬНОЙ ЗАПИСКИ<br>В МАШИНОЧИТАЕМОМ ФОРМАТЕ  |     |                               |                                  |                  | Смирнова Е.<br>Создание проекта                                                                                                    | Выйти    |
|------------------------------------------------|----------------------------------------------------------------------------------------------------|-----|-------------------------------|----------------------------------|------------------|----------------------------------------------------------------------------------------------------|----------|
| Список файлов<br>あめてめて<br>Количество файлов: 2 |                                                                                                    |     |                               |                                  |                  |                                                                                                    |          |
| □                                              | Имя ≑                                                                                                    | Tип | Наименование документа $\div$ | Наименование раздела $\clubsuit$ | Размер ≑         | Контрольная сумма                                                                                                    |          |
|                                                |                                                                                                    |     |                               |                                  |                  |                                                                                                    | Действия |
| $\Box$                                         | Заказ от обращения клиента д                                                                                      | svg | Обязательное поле             | Документы                        | 1 M <sub>0</sub> | F6AFFB3A                                                                                                    | G û      |
| $\Box$                                         | Заказ от обращения клиента д                                                                                      | svg | Обязательное поле             | Документы                        | 1 M <sub>0</sub> | F6AFFB3A                                                                                                    | 心面       |
|                                                |                                                                                                    |     |                               |                                  |                  |                                                                                                    |          |
|                                                | Единая цифровая платформа экспертизы.<br>Сервис по формированию пояснительной записки<br>в машиночитаемом формате |     |                               |                                  |                  | Поддержка пользователей<br>Единый справочный телефон в Москве: +7 (495) 625-05-09<br>Единый справочный телефон по России: 8 (800) 775-05-09<br>support@platformaexpert.ru |          |

*Рисунок 106. Страница "Список файлов". Контрольная сумма.*

- На странице "Пояснительная записка" при отображении добавленного файла в поле "Контрольная сумма" (рис. 108), в п. [7.1.3.1 Заполнение полей](#page-52-0)  [пояснительной записки.](#page-52-0)

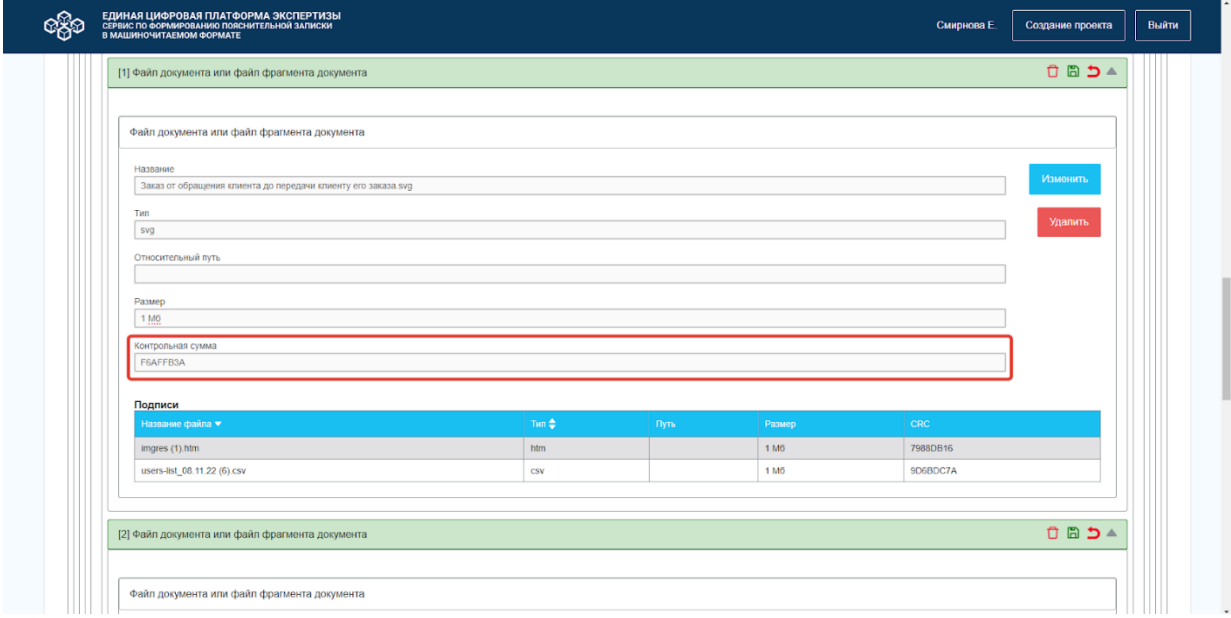

*Рисунок 107. Страница ПЗ. Контрольная сумма.*

## **7.1.5 Работа с шаблонами проекта**

#### **7.1.5.1 Сохранение шаблона проекта**

<span id="page-98-0"></span>СФПЗ предоставляет возможность пользователю работать с шаблонами, чтобы быстро создавать предзаполненные проекты. Для того, чтобы сохранить шаблон проекта и в дальнейшем использовать шаблон для создания новых проектов, выполните следующие шаги:

1. На странице проекта, нажмите на кнопку "Сохранить как шаблон" (подробное описание страницы проекта доступно в п. [7.1.2.1 Создание проекта\)](#page-24-0). Сервис откроет модальное окно "Создание шаблона" согласно рисунку 109. Обязательные поля для заполнения отмечены символом "\*".

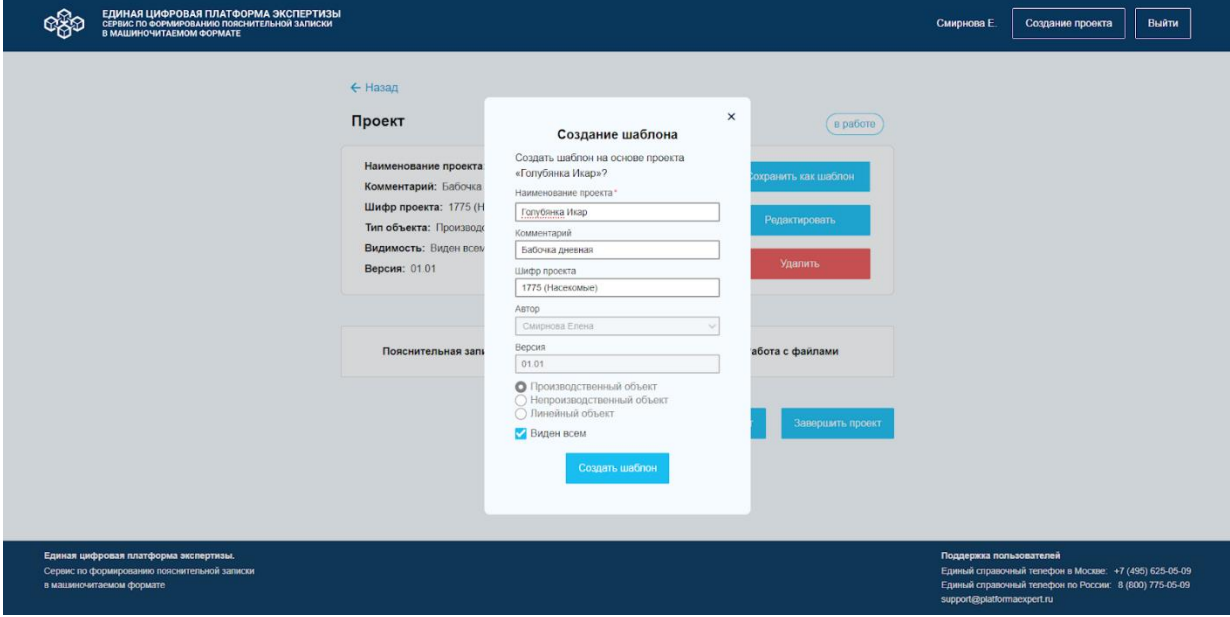

*Рисунок 108. Модальное окно "Создание шаблона".*

2. Внесите изменения в предзаполненные поля:

- Наименование проекта;
- Комментарий;
- Шифр проекта.

В поля "Версия", "Автор", Список "Тип объекта" СФПЗ не предоставляет возможности внесения изменений пользователем.

3. Выключите чек-бокс "Виден всем", если шаблон должен быть виден только автору шаблона или включите чек-бокс "Виден всем", если шаблон должен быть виден всем пользователям Сервиса.

4. Нажмите на кнопку "Создать шаблон". Сервис автоматически провалидирует заполненные поля. Если все обязательные поля заполнены, то СФПЗ закроет модальное окно "Создание шаблона" и установит статус "Шаблон" (рис. 110).

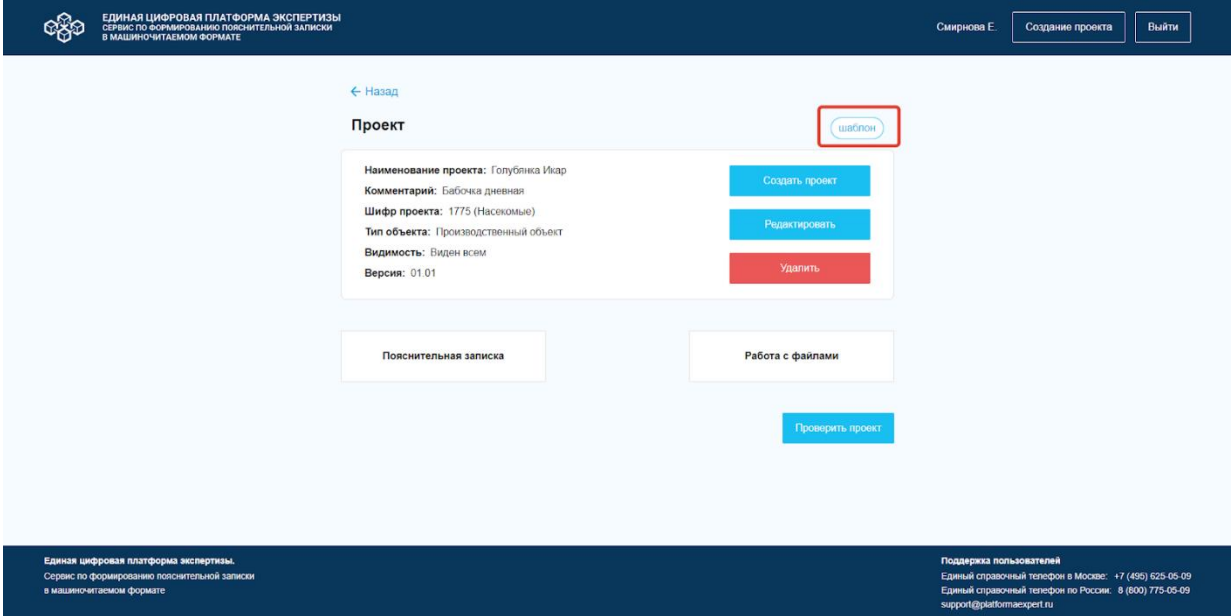

*Рисунок 109. Страница проекта. Статус проекта "Шаблон".*

Если не все обязательные поля модального окна "Создание шаблона" будут заполнены, то Сервис отображает не заполненные обязательные поля красной рамкой и выводит текст под полем "Обязательное поле" (рис. 9).

Действие пользователя при возникновении ошибок описаны в п. [8.1.4 Неверные действия](#page-110-0)  [пользователя](#page-110-0).

5. Для закрытия модального окна "Создание шаблона", нажмите на элемент закрытия. Сервис автоматически закрывает окно, и пользователь остается на странице проекта.

## **7.1.5.2 Редактирование шаблона**

<span id="page-99-0"></span>Для редактирования шаблона на странице проекта нажмите на кнопку "Редактировать". Сервис откроет модальное окно "Редактирование шаблона" согласно рисунку 111. Обязательные поля для заполнения отмечены символом "\*".

Внесите изменения в предзаполненные поля:

- Наименование проекта;
- Комментарий;
- Шифр проекта.

В поля "Версия", "Автор", Список "Тип объекта" СФПЗ не предоставляет возможности внесения изменений пользователем.

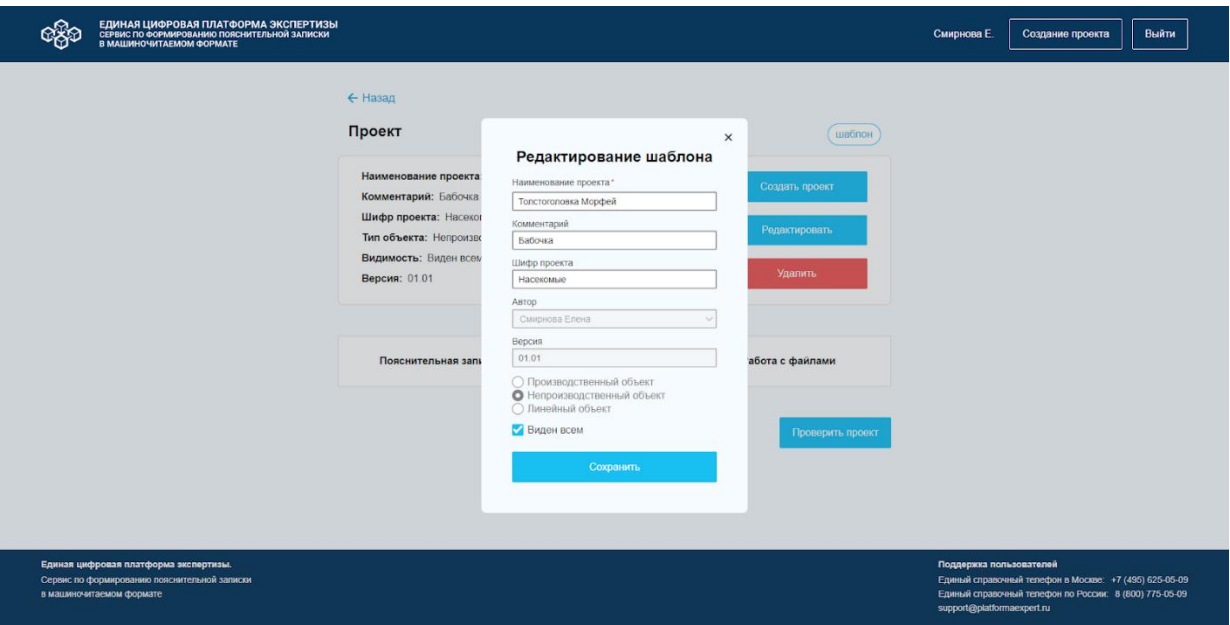

*Рисунок 110. Модальное окно "Редактирование шаблона".*

Нажмите на кнопку "Сохранить". Сервис автоматически сохраняет данные и закрывает модальное окно "Редактирование шаблона". В случае выявления ошибок при редактировании полей шаблона, Сервис отображает не заполненные обязательные поля или поля, содержащие ошибки, красной рамкой и выводит текст ошибки под полем.

Действия пользователя при возникновении ошибок описаны в п. [8.1.4 Неверные](#page-110-0)  [действия пользователя.](#page-110-0)

Для выхода из модального окна "Редактирование шаблона", нажмите на кнопку Сохранить" или на элемент закрытия, Сервис закроет модальное окно, а пользователь остается на странице проекта.

Вносить изменения в форму создания/редактирования пояснительной записки проекта в статусе "Шаблон" может автор проекта, администратор и другие пользователи, если видимость проекта "Виден всем".

В разделе "Работа с файлами" (если видимость проекта "Виден всем"), автор проекта, администратор и другие пользователи могут выполнять следующие действия:

- загружать файлы;
- удалять файлы.

При выключенном чек-боксе "Виден всем", проект в статусе "Шаблон" доступен для редактирования автору проекта и администратору.

#### **7.1.5.3 Удаление шаблона**

В СФПЗ удаление ненужных шаблонов из списка проектов возможно на странице проекта в статусе "Шаблон". Пользователь может удалить только свой созданный шаблон. Шаблоны, которые созданы другими пользователями, Сервис не дает возможности удалить. Для удаления шаблона Пользователю необходимо выполнить следующие шаги:

1. Нажмите на кнопку "Удалить" на странице проекта. Сервис откроет модальное окно с текстом "Вы действительно хотите удалить шаблон? Шаблон может быть восстановлен администратором в течение 15 дней после удаления" (рис. 112).

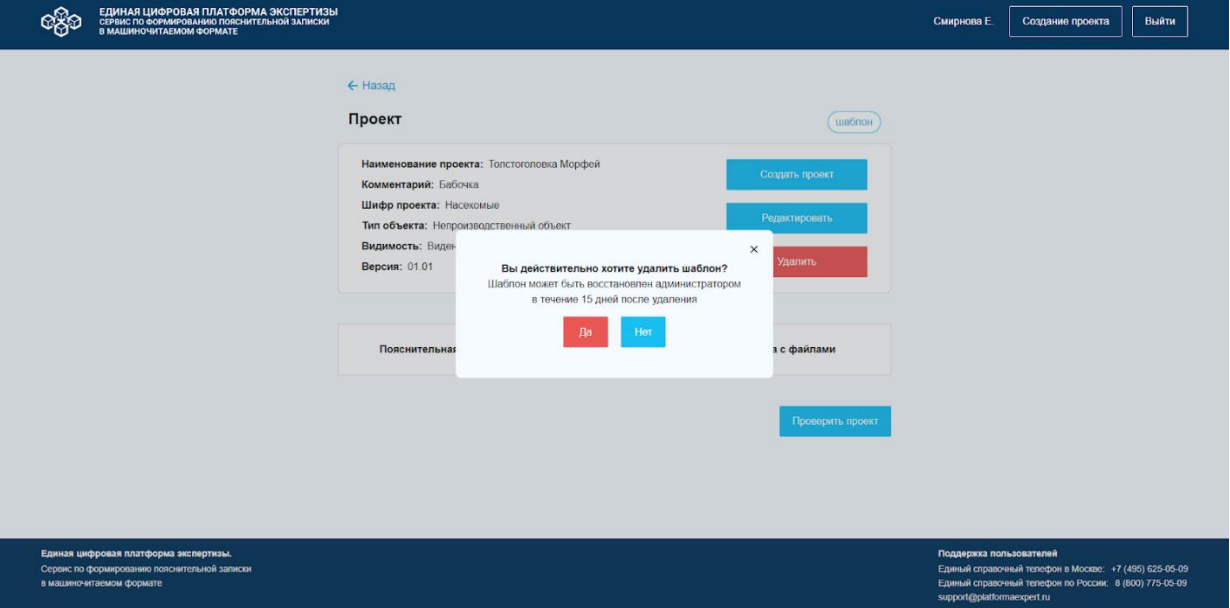

*Рисунок 111. Модальное окно подтверждения удаления шаблона.*

2. Кликните на кнопку:

- "Да", если хотите подтвердить удаление шаблона. Сервис закрывает модальное окно, автоматически удаляет шаблон из списка проектов и переводит пользователя на главную страницу проекта.

- "Нет", если не подтверждаете удаление шаблона. Сервис закрывает модальное окно, и пользователь остается на странице проекта.

Для выхода из модального окна подтверждения удаления шаблона из списка проектов кликните на элемент закрытия. Сервис закроет окно, а пользователь останется на странице проекта.

Шаблон в статусе "Удален" может быть восстановлен, если пользователь обратится к системному администратору Сервиса в течение 15 суток со дня удаления шаблона из списка проектов. Подробное описание по восстановлению шаблона доступно в Руководстве администратора. По истечении 15 суток со дня удаления шаблона СФПЗ автоматически удаляет шаблон из базы данных и он становится недоступным для восстановления.

# **7.1.5.4 Создание нового проекта по шаблону**

СФПЗ предоставляет возможность создания нового проекта по шаблону, для этого нажмите на странице проекта в статусе "Шаблон" на кнопку "Создать проект". Страница проекта подробнее описана в п. [7.1.2.1 Создание проекта.](#page-24-0) Сервис откроет модальное окно "Создание проекта на основе шаблона согласно рисунку 113.

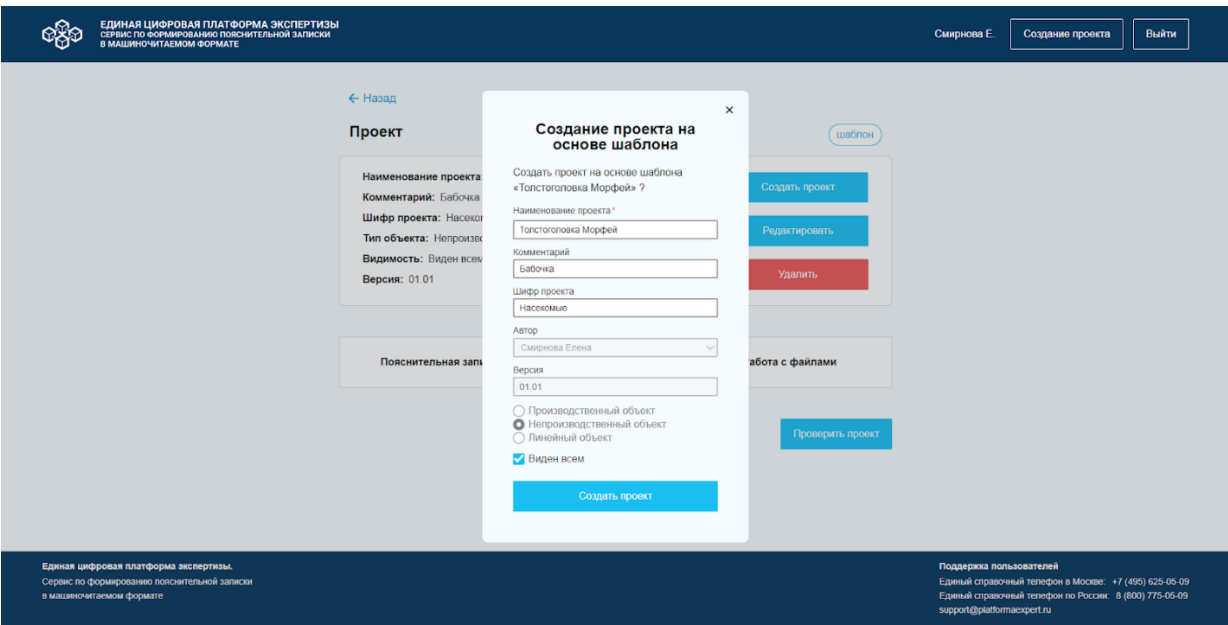

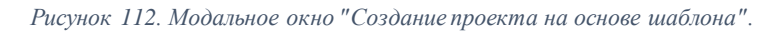

В модальном окне "Создание проекта на основе шаблона" нажмите на кнопку "Создать проект". Сервис провалидирует заполненность полей окна, создаст новый проект на основе шаблона и установит статус проекта "В работе".

# **7.1.6 Проверка орфографии**

В СФПЗ предусмотрена возможность проверки орфографии пользователем, для исправления слов в момент их ввода в проект.

1. Проверка орфографии доступна в следующих модальных окнах:

- Создание проекта. Модальное окно "Создание проекта" подробнее описано в п. [7.1.2.1 Создание проекта.](#page-24-0)

- Редактирование проекта. Модальное окно "Редактирование проекта" подробнее описана в п. [7.1.2.2 Редактирование проекта.](#page-29-0)

- Создание шаблона. Модальное окно "Создание шаблона" подробнее описано в п. [7.1.5.1 Сохранение шаблона проекта.](#page-98-0)

- Редактирование шаблона. Модальное окно "Редактирование шаблона" подробнее описано в п. [7.1.5.2 Редактирование шаблона.](#page-99-0)

2. Проверка орфографии доступна в следующих полях модальных окон:

- Наименование проекта;
- Комментарий.

3. Проверка орфографии работает во всех текстовых полях формы создания/редактирования пояснительной записки, где пользователь вводит информацию вручную.

4. При проверке орфографии, слова с ошибками выделяются подчеркиванием красной пунктирной линией (рис. 114, 115).

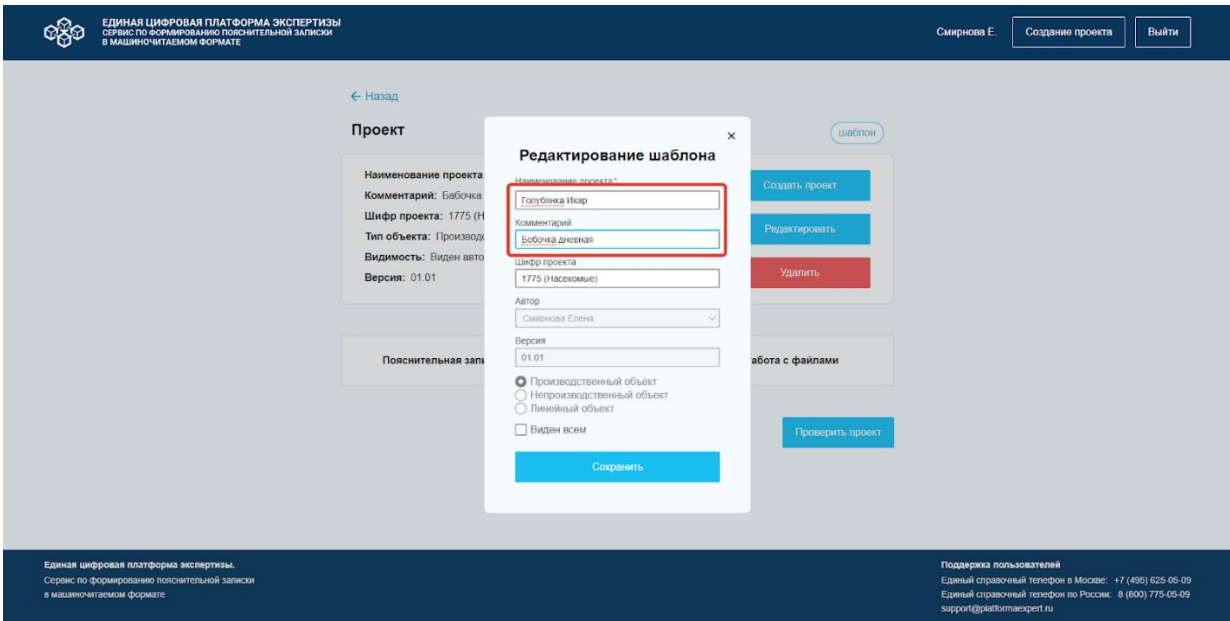

*Рисунок 113. Пример отображения результата проверки орфографии в полях "Наименование проекта" и "Комментарий".*

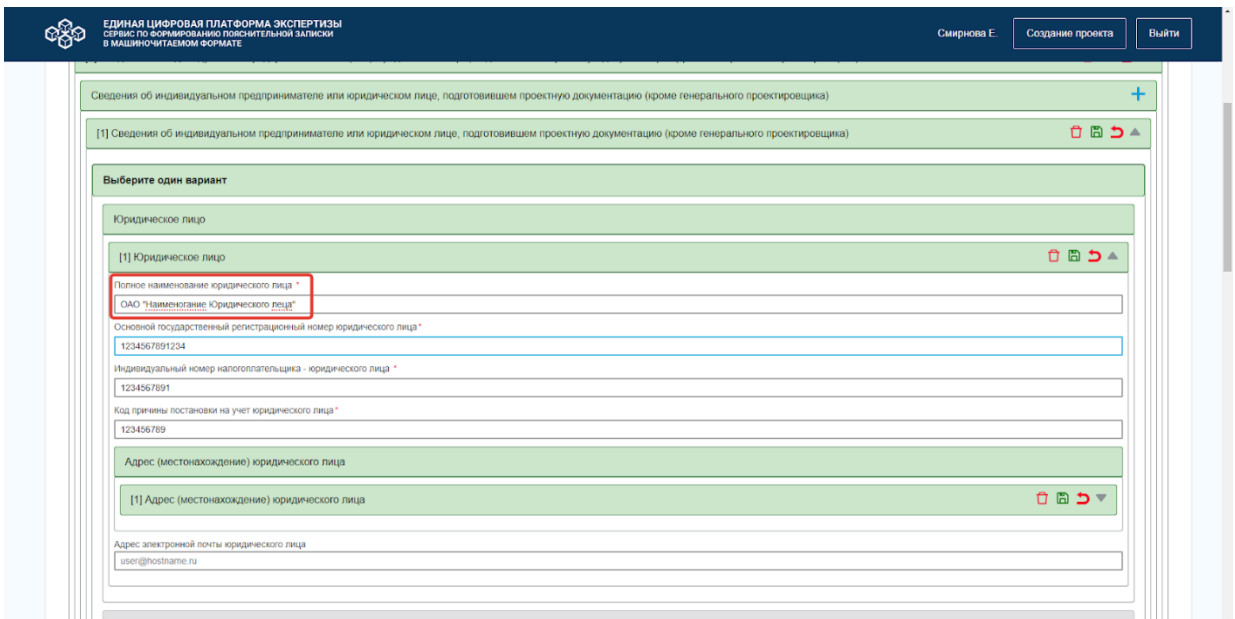

*Рисунок 114. Пример отображения результатов проверки орфографии в форме создания/редактирования ПЗ.*

5. Сервис дает возможность добавить слово в словарь и в дальнейшем не отображает ошибку по добавленному слову. Для этого выполните следующие шаги:

5.1 Дважды кликните левой кнопкой мыши по слову. Сервис выделит его синим цветом (рис.116).

5.2 Нажмите правой кнопкой мыши по выделенному слову. Сервис откроет окно с текстом "Добавить в словарь "Значение" ("Значение" - это слово, которое необходимо добавить в словарь" согласно рисунку 116.

![](_page_104_Picture_61.jpeg)

*Рисунок 115. Страница ПЗ. Добавление слова в словарь.*

5.3 Кликните по тексту "Добавить в словарь "Значение" и Сервис включит данное слово в словарь и снимет выделение в виде красной пунктирной линии (рис. 117).

![](_page_105_Picture_33.jpeg)

*Рисунок 116. Страница ПЗ. Отображение страницы, после добавления слова в словарь.*

# **7.1.7 Описание верхнего и нижнего колонтитулов страницы**

Верхний и нижний колонтитулы страницы отображаются на всех страницах Сервиса и состоят из элементов, описанных в таблицах № 11, № 12 в соответствии с рисунком 118.

![](_page_105_Picture_34.jpeg)

*Рисунок 117. Страница проекта. Отображение верхнего и нижнего колонтитулов страницы.*

![](_page_106_Picture_176.jpeg)

![](_page_106_Picture_177.jpeg)

#### *Таблица 12. Описание элементов нижнего колонтитула страницы.*

![](_page_106_Picture_178.jpeg)

![](_page_107_Picture_83.jpeg)

Пользователь может воспользоваться верхним колонтитулом страницы для перехода на главную страницу проекта, для этого кликните на "Название сервиса". СФПЗ откроет главную страницу проекта.

Нижний колонтитул страницы необходим для:

1. Выбора приложения для вызова Единой справочной службы в Москве. Для этого, нажмите на номер телефона "+7 (495) 625-05-09". Сервис откроет окно браузера согласно рисунку 119.

| <u>ivin-ivitanuomi mapųvim</u>  | <b><i><u>PACKARASTER</u></i></b> | <b>BECK MANAGERS</b>                             |                    | <b>Uning thousand Librarie</b> |                                                                                     |
|---------------------------------|----------------------------------|--------------------------------------------------|--------------------|--------------------------------|-------------------------------------------------------------------------------------|
| Пальцекрылка однокрылая         |                                  |                                                  | B paбoтe           | Смирнова Елена                 | Позвонить:                                                                          |
| Топстоголовка Морфей            |                                  |                                                  | • Завершен         | Смирнова Елена                 | 7 Выбор приложения                                                                  |
| Зорька обыкновенная             |                                  | bbbbb                                            | $\bullet$ B paботе | Смирнова Елена                 | Чтобы отправить номер на телефон Android,<br>войдите в Chrome на обоих устройствах. |
| Орденская лента жёлтая южная    |                                  | ыыыы                                             | <b>O</b> B paботе  | Смирнова Елена                 | 10:02.2020                                                                          |
| Древоточец пахучий              |                                  |                                                  | <b>O</b> B paботе  | Смирнова Елена                 | 16.02.2023                                                                          |
| Стеклянница молочайная          |                                  |                                                  | $\n  B$ pabore     | Смирнова Елена                 | 16.02.2023                                                                          |
| Огнёвка водная камышёвая        |                                  |                                                  | $\otimes$ B paбore | Смирнова Елена                 | 16.02.2023                                                                          |
| Голубянка Икар                  | Бабочка дневная                  | 1775 (Насекомые)                                 | $\bullet$ B paботе | Смирнова Елена                 | 16.02.2023                                                                          |
| Моль минно-чехликовая берёзовая | aaaaa                            | aaaaa                                            | <b>O</b> B paботе  | Смирнова Елена                 | 16.02.2023                                                                          |
| Вилохвост буковый               |                                  |                                                  | $\n  B$ pabore     | Смирнова Елена                 | 16.02.2023                                                                          |
| Многоглазка фиолетовая          |                                  |                                                  | $\n  B$ pabore     | Смирнова Елена                 | 16.02.2023                                                                          |
| Бражник тополевый               |                                  |                                                  | <b>O</b> B paботе  | Смирнова Елена                 | 16.02.2023                                                                          |
| Металловидка гамма              |                                  | 222                                              | <b>O</b> B paбoте  | Смирнова Елена                 | 16.02.2023                                                                          |
|                                 |                                  | $\overline{2}$<br>Далее<br>Назад<br>$\mathbf{1}$ |                    |                                |                                                                                     |

*Рисунок 118. Окно для выбора приложения.*

Кликните на кнопку "Выбор приложения". Сервис откроет окно выбора необходимого приложения (рис. 120). Сервис отобразит выбранное приложение.

2. Выбора вызова Единой справочной службы по России. Для этого, нажмите на номер "8 (800) 775-05-09". Сервис откроет окно браузера согласно рисунку 119.
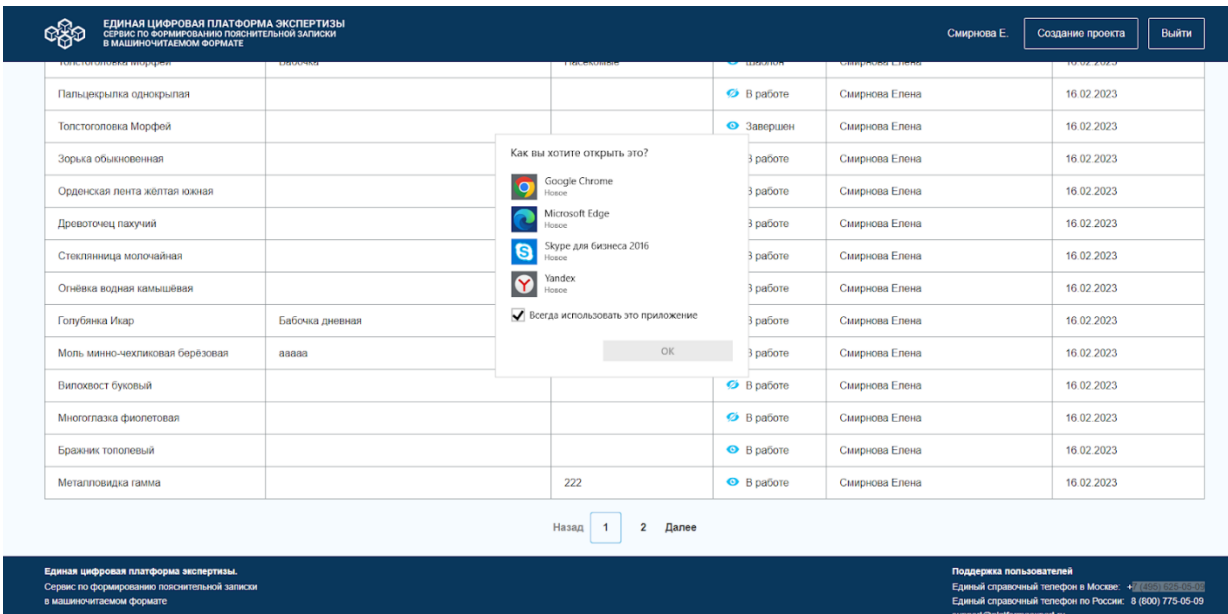

*Рисунок 119. Окно файлового менеджера.*

3. Отправки письма. Для этого, нажмите на адрес электронной почты - ["support@platformaexpert.ru"](mailto:support@platformaexpert.ru). Сервис открывает встроенный почтовый сервис клиента и генерирует письмо с заполненным полем "Кому". В поле "Кому" содержится E-mail (рис. 121).  $\equiv$  many an racking server from the express serves in mean es.  $\sigma$  $\sim$ 

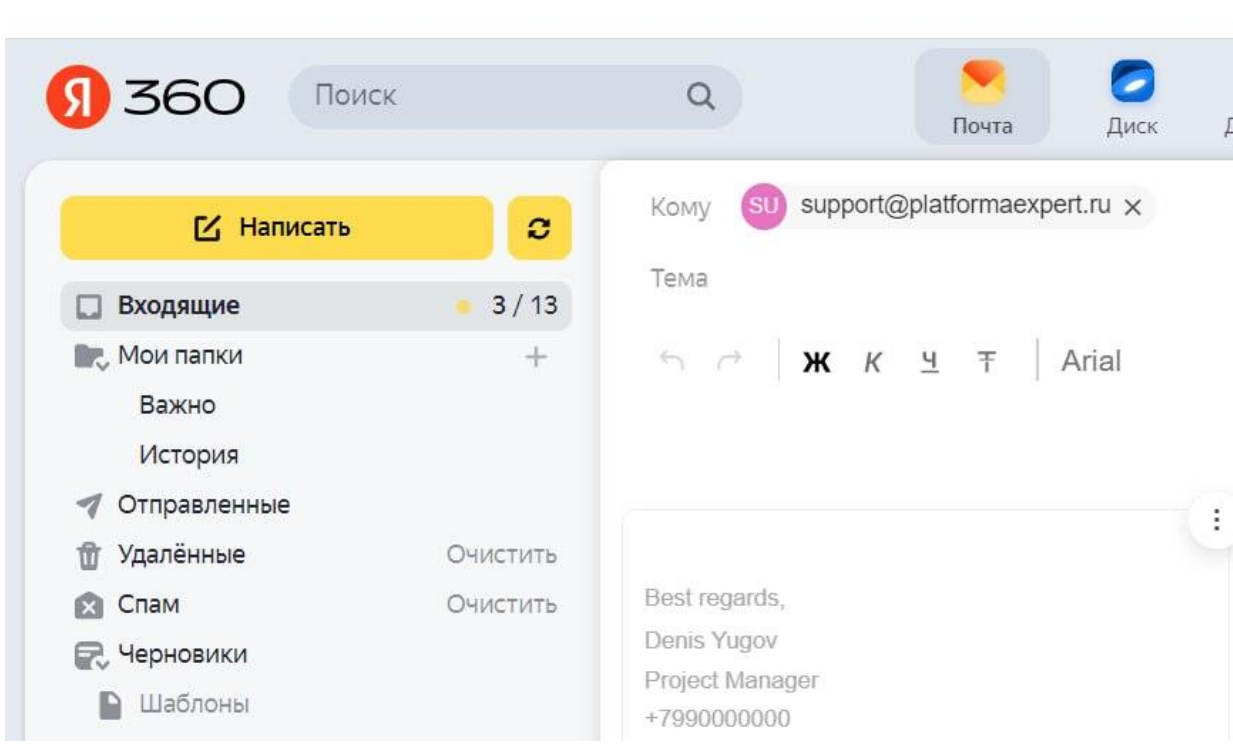

*Рисунок 120. Отображение почтового ящика пользователя с заполненным полем "Кому".*

### **7.1.8 Реализация и логика блокировок**

- 1. СФПЗ предоставляет возможность работать над одним проектом нескольким пользователям.
- 2. Сервис поддерживает возможность редактировать форму создания/редактирования пояснительной записки на странице "Пояснительная записка" нескольким пользователям. Страница "Пояснительная записка" подробнее описана в п. [7.1.3](#page-50-0)  Работа [с разделом "Пояснительная записка".](#page-50-0)
- 3. Если в форме создания/редактирования пояснительной записки в одном разделе работают два или более пользователя, то при сохранении изменения раздела, сохраняется первое изменение.
- 4. Если в форме создания/редактирования пояснительной записки в одном разделе работают два или более пользователя и во время редактирования первый пользователь удалил раздел, который редактировал второй пользователь, то при сохранении изменения второму пользователю отобразиться ошибка (рис. 122).

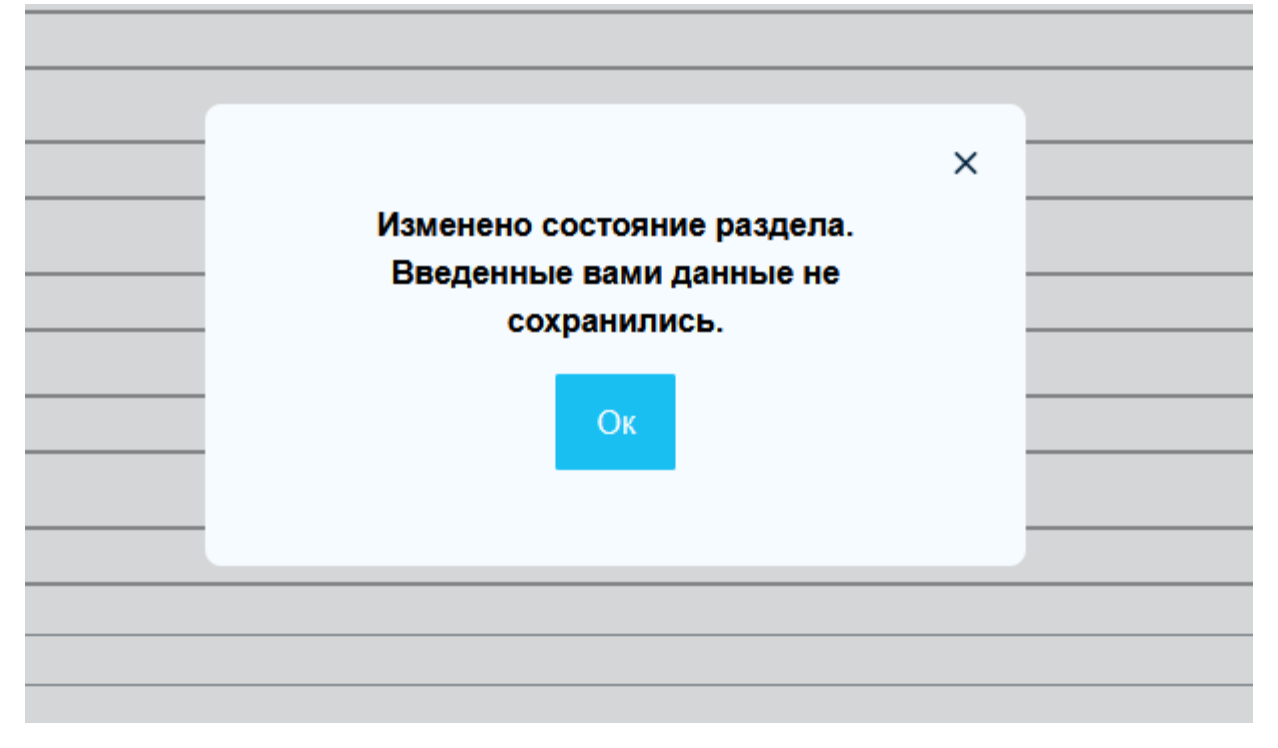

*Рисунок 121. Модальное окно "Изменено состояние раздела. Введенные вами данные не сохранились".*

Ошибка состоит из следующих элементов:

- Текстовое поле. Значение – "Изменено состояние раздела. Введенные вами данные не сохранились".

- Кнопка "Оk".
- Элемент закрытия.

Для закрытия модального окна нажмите на кнопку "Ок" или элемент закрытия. Сервис закроет окно и оставит пользователя на странице "Пояснительная записка".

## 7.2 Описание операций технологического процесса обработки данных, необходимых для выполнения функций

Процессы обработки данных, необходимые для выполнения функций, перечисленных в подразделе 5.1 Виды деятельности, функции отсутствуют.

### 8. Аварийные ситуации

# 8.1 Действия в случае несоблюдения условий выполнения технологического процесса, в том числе при длительных отказах технических средств 8.1.1 Неудача при запуске приложения

Если пользователю не удается войти в приложение, следует проверить доступ к сети, в которой размещен Сервис и правильность адреса в адресной строке веб-браузера.

### 8.1.2 Неудача аутентификации

Если пользователю не удается успешно пройти процедуру аутентификации на странице входа СФПЗ, необходимо проверить:

- правильность ввода логина и пароля;
- логин;
- пароль.  $\bullet$

В случае обнаружения ошибок, пользователю следует исправить ошибки  $\mathbf{B}$ идентификаторах и повторить попытку входа в Сервис.

#### 8.1.3 Сервис перестает отвечать на команды пользователя

Если Сервис перестает отвечать на команды пользователя, следует завершить работу и повторно пройти аутентификацию в Сервисе.

#### 8.1.4 Неверные действия пользователя

При неверных действиях пользователей, неверных форматах или недопустимых значениях входных данных, Сервис выдает пользователю соответствующие сообщения, рабочее состояние, предшествовавшее после чего возвращается в неверной (недопустимой) команде или некорректному вводу данных.

Возможны следующие аварийные ситуации:

• Не заполнены обязательные поля для заполнения – для устранения данной ошибки необходимо заполнить указанные поля.

- Неверный формат введенных данных для устранения данной ошибки необходимо изменить формат введенных данных.
- Удалены файлы в проекте, которые были прикреплены к Пояснительной записке для устранения данной ошибки необходимо загрузить (добавить) недостающие файлы или удалить из пояснительной записки ссылки на отсутствующие файлы.
- В разделе, где вводятся номера документов, прикрепленные к ПЗ, указан номер документа, который уже не существует в ПЗ - для устранения данной ошибки необходимо ввести действующий номер документа.

## **8.2 Действия по восстановлению программ и/или данных при отказе носителей данных или обнаружении ошибок в данных**

Для восстановления программ и/или данных при отказе носителей данных или обнаружении ошибок в данных пользователю необходимо обратится к системному администратору СФПЗ.

# **8.3 Действия в случаях обнаружения несанкционированного доступа к данным**

В случаях обнаружения несанкционированного доступа к данным необходимо обратиться к администратору СФПЗ для блокировки учетных данных и генерации новых учетных данных.

## **8.3.1 Сбой в системе электроснабжения**

При сбое электропитания следует восстановить электроснабжение, перезагрузить ОС. Восстановление функций Сервиса происходит после перезагрузки ОС.

## **8.3.2 Ошибки в работе аппаратных средств**

При ошибках аппаратных компонентов следует заменить неисправное устройство. Для замены устройства обратитесь к системному администратору Сервиса.

## **8.3.3 Ошибки, связанные с программным обеспечением**

При сбоях в работе ПО, обратитесь к системному администратору Сервиса.

### **9. Рекомендации по освоению**

Перед началом работы необходимо:

- внимательно ознакомиться с Руководством пользователя;
- выполнить контрольный пример. В качестве контрольного примера рекомендуется выполнить операции функции "Создать проект" описанные в п. [7.1.2.1 Создание](#page-24-0)  [проекта.](#page-24-0)